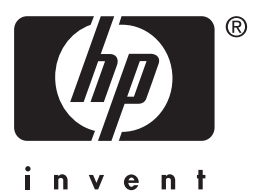

# **hp** jetdirect

610n 615n 620n 680n 175x 310x 380x en3700 200m 250m 280m

**Guia do administrador**

# **Guia do administrador**

# **Servidores de impressão HP Jetdirect**

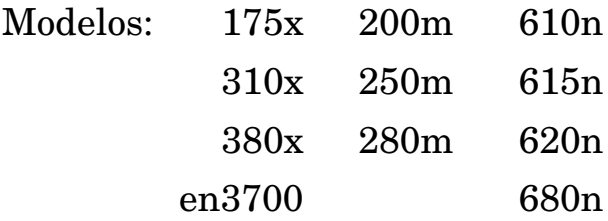

#### **© 2003-2004 Copyright Hewlett-Packard Development Company, L.P. © 2002 Copyright Hewlett-Packard Company**

Todos os direitos reservados. Fica proibida a reprodução, adaptação ou tradução sem a prévia permissão por escrito, salvo quando em conformidade com o disposto na legislação de direitos autorais.

As informações contidas neste documento estão sujeitas a alteração sem prévio aviso.

As únicas garantias para os produtos e serviços da HP estão estabelecidas nas declarações de garantia expressa que acompanham esses produtos e serviços. Nada disposto aqui deverá ser encarado como parte de uma garantia adicional. A HP não poderá ser responsabilidade por erros técnicos ou editoriais ou emissões existentes neste documento.

Edição 3, 1/2004

#### **Créditos de marca comercial**

Microsoft®, MS-DOS®, Windows®, são marcas registradas da Microsoft Corporation nos Estados Unidos. NetWare® e Novell® são marcas registradas da Novell Corporation. IBM®, IBM Warp Server®, Operating System/2® são marcas registradas da International Business Machines Corp. Ethernet é marca registrada da Xerox Corporation. PostScript é marca comercial da Adobe Systems, Incorporated. UNIX® é marca registrada do Open Group.

# **Tabela de conteúdo**

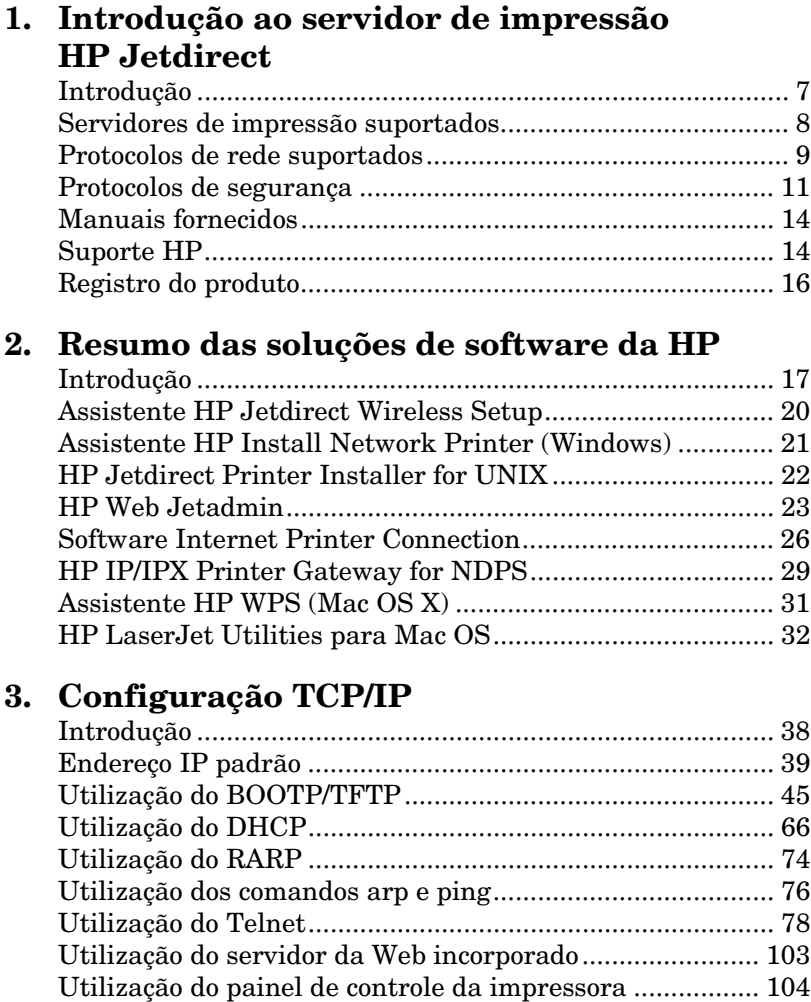

[Transferência para outra rede ............................................ 105](#page-104-0)

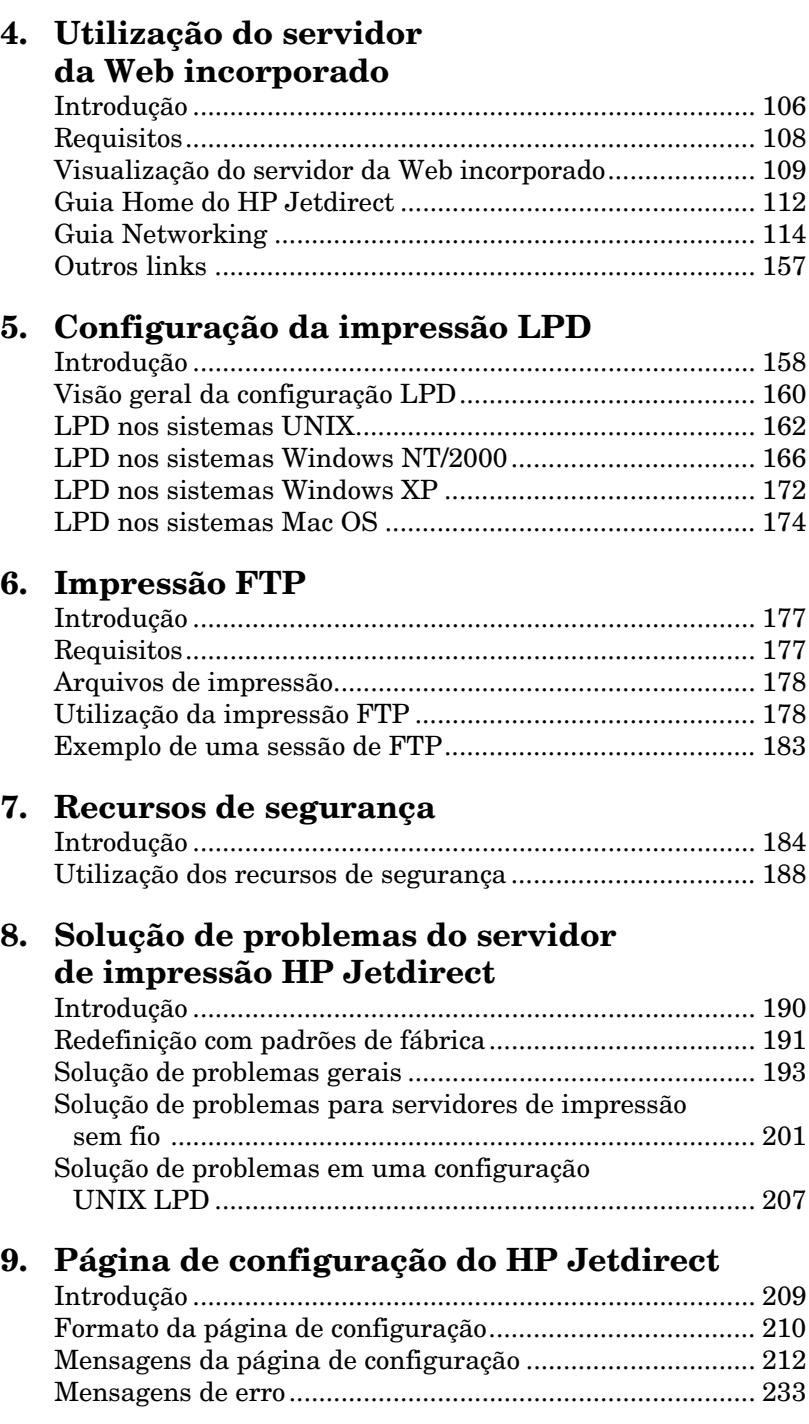

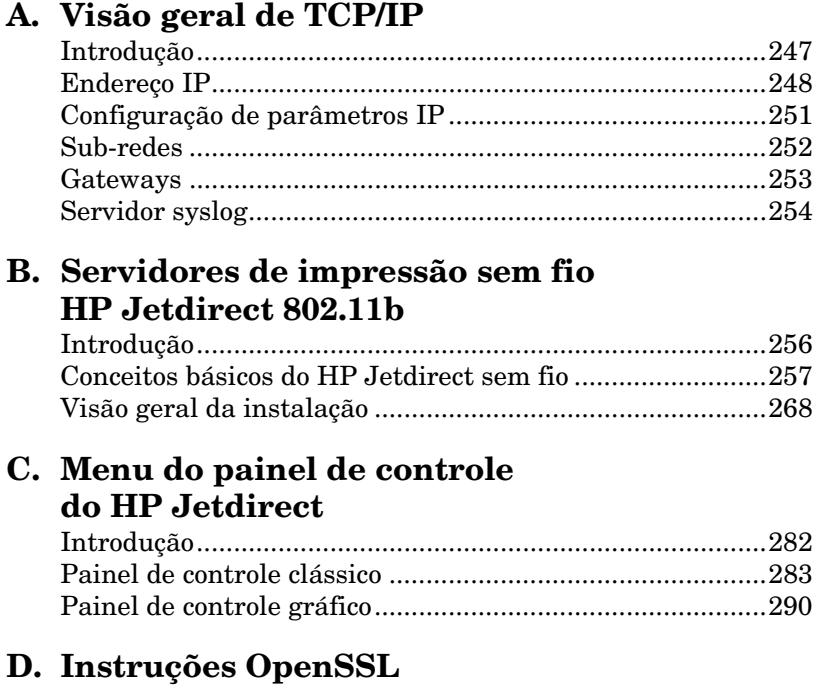

**[Índice](#page-300-0)**

## <span id="page-6-0"></span>**Introdução ao servidor de impressão HP Jetdirect**

# <span id="page-6-1"></span>**Introdução**

Os servidores de impressão HP Jetdirect permitem a conexão de impressoras e outros dispositivos diretamente a uma rede. Com a conexão direta, um dispositivo pode ser instalado em um local conveniente e compartilhado por vários usuários. Além disso, uma conexão de rede proporciona transferências de dados para o dispositivo, ou a partir deste, nas velocidades da rede.

Os servidores de impressão internos HP Jetdirect são instalados nas impressoras HP que contêm um slot de entrada/saída (E/S) compatível. Os servidores de impressão externos HP Jetdirect conectam impressoras à rede adaptando a porta USB à rede.

Nota Amenos que seja especificado o contrário, o termo servidor de impressão neste manual refere-se aos servidores de impressão HP Jetdirect e não a um computador distinto que executa um software de servidor de impressão.

> Quando conectado à rede por meio de uma conexão sem fio, um servidor de impressão sem fio HP Jetdirect fornece os mesmos serviços de impressão que os servidores de impressão Jetdirect conectados por cabos de rede. Para obter mais informações sobre servidores de impressão sem fio HP, consulte o [ApêndiceB.](#page-255-2)

# <span id="page-7-0"></span>**Servidores de impressão suportados**

Os recursos descritos neste guia suportam os seguintes servidores de impressão HP Jetdirect com versões específicas de firmware:

| <b>Modelo</b>    | Número do<br>produto | Conexão de<br>impressora | Conexão<br>de rede             | <b>Suporte</b><br>de protocolo<br>de rede | <b>Firmware</b><br><b>Version</b> |
|------------------|----------------------|--------------------------|--------------------------------|-------------------------------------------|-----------------------------------|
| 175x             | J6035C               | <b>USB 1.1</b>           | 10/100TX                       | Limitado*                                 | Série M.25.xx***                  |
| 310x             | J6038A               | <b>USB 1.1</b>           | 10/100TX                       | Completo**                                | Série Q.25.xx                     |
| en3700           | J7942A               | <b>USB 2.0</b>           | 10/100TX                       | Completo**                                | Série A.25.xx                     |
| 380x             | J6061A               | <b>USB 1.1</b>           | 802.11b<br>sem fio             | Completo**                                | Série S.25.xx                     |
| 200m             | J6039C               | Slot LIO                 | 10/100TX                       | Limitado*                                 | Série P.25.xx***                  |
| 250 <sub>m</sub> | J6042B               | Slot LIO                 | 10/100TX                       | Completo**                                | Série N.25.xx                     |
| 280m             | J6044A               | Slot LIO                 | 802.11 <sub>h</sub><br>sem fio | Completo**                                | Série T.25.xx                     |
| 610 <sub>n</sub> | J4167A               | Slot EIO                 | Token<br>Ring                  | Completo<br>(exclui<br>AppleTalk)**       | Série L0,25.xx                    |
| 615n             | J6057A               | Slot EIO                 | 10/100TX                       | Completo**                                | Série R0,25.xx                    |
| 620 <sub>n</sub> | J7934A               | Slot EIO                 | 10/100TX                       | Completo**                                | Série C.25.xx                     |
| 680 <sub>n</sub> | J6058A               | Slot EIO                 | 802.11b<br>sem fio             | Completo**                                | Série U.25.xx                     |

**Tabela 1.1 Produtos suportados**

\* O suporte limitado inclui TCP/IP, IPX Direct Mode, AppleTalk (EtherTalk), LPD/Windows.

\*\* O suporte completo inclui TCP/IP, IPX/SPX, AppleTalk (EtherTalk), LPR/LPD, Segurança. Consulte o [Tabela 1.2](#page-8-1).

\*\*\* **Não atualizável**. Para obter atualizações de recursos, é preciso adquirir um novo produto contendo firmware atualizado.

A versão de firmware instalada pode ser identificada utilizando-se vários métodos, incluindo a página de configuração do HP Jetdirect (consulte o [Capítulo 9\)](#page-208-2), Telnet (consulte o [Capítulo 3](#page-37-2)), o servidor da Web incorporado (consulte o [Capítulo 4](#page-105-2)) e aplicativos de gerenciamento de rede. Para obter atualizações de firmware, consulte a seção "[Atualizações de firmware](#page-13-2)".

**Nota** Durante a atualização de um servidor de impressão suportado, talvez seja preciso executar a atualização duas vezes caso o servidor tenha uma versão de firmware anterior a X.24.00. Isso será necessário se você desejar que o servidor de impressão suporte ferramentas de gerenciamento (por exemplo, servidor da Web incorporado) com outros idiomas que não o inglês.

## <span id="page-8-0"></span>**Protocolos de rede suportados**

**Nota** Para os servidores de impressão sem fio HP Jetdirect, esta seção presume que uma conexão sem fio com sua rede já tenha sido estabelecida.

Os protocolos de rede suportados e os ambientes de impressão de rede populares que utilizam esses protocolos estão relacionados na [Tabela 1.2](#page-8-1).

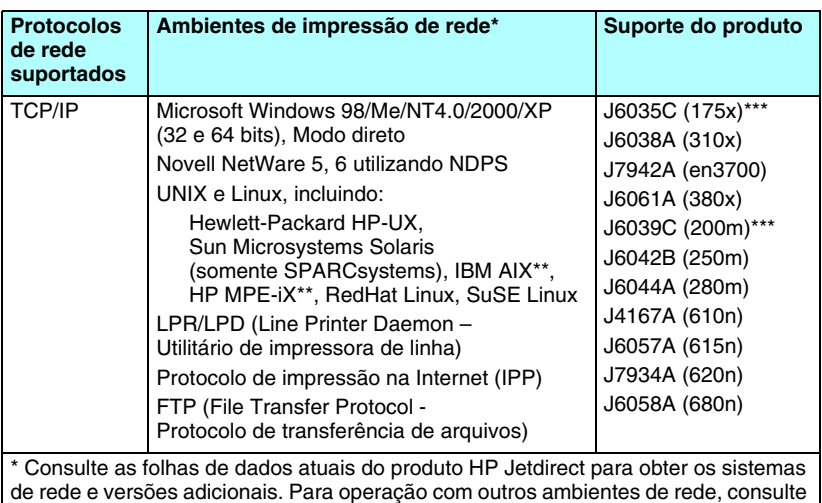

<span id="page-8-1"></span>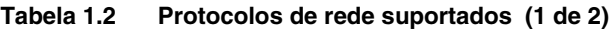

de rede e versões adicionais. Para operação com outros ambientes de rede, consulte o revendedor do sistema ou o representante HP autorizado.

\*\* No caso desses sistemas de rede, entre em contato com o revendedor do sistema de rede para obter software, documentação e suporte.

\*\*\* Suporte para impressão em modo direto por IP/IPX no Windows e LPD/Windows. O NetWare não é suportado. IPP não é suportado LPD/UNIX não é suportado.

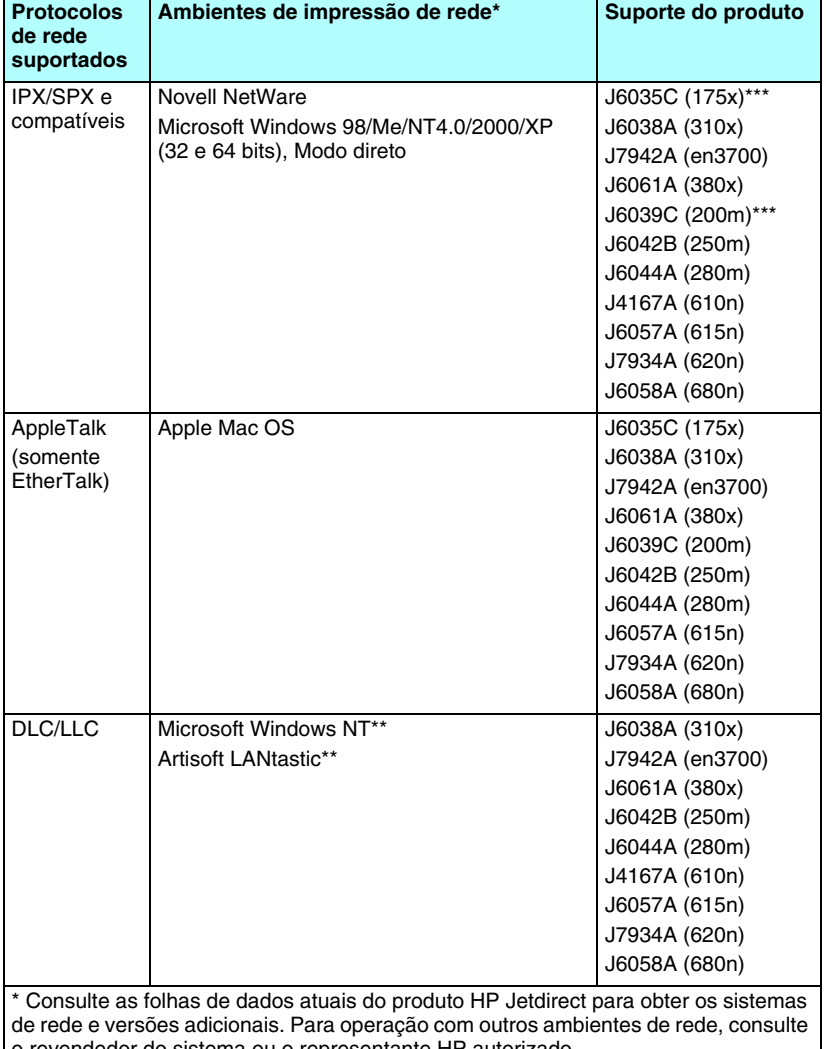

#### **Tabela 1.2 Protocolos de rede suportados (2 de 2)**

o revendedor do sistema ou o representante HP autorizado. \*\* No caso desses sistemas de rede, entre em contato com o revendedor do sistema

de rede para obter software, documentação e suporte.

\*\*\* Suporte para impressão em modo direto por IP/IPX no Windows e LPD/Windows. O NetWare não é suportado. IPP não é suportado LPD/UNIX não é suportado.

Se não for fornecido com este produto, o software HP de configuração e gerenciamento de rede para sistemas suportados poderá ser obtido no suporte HP no endereço:

[http://www.hp.com/support/net\\_printing](http://www.hp.com/support/net_printing)

Para obter softwares que configuram impressão em rede em outros sistemas, entre em contato com um revendedor de sistemas.

# <span id="page-10-0"></span>**Protocolos de segurança**

## **SNMP (IP e IPX)**

O SNMP (Simple Network Management Protocol - Protocolo de gerenciamento de rede simples) é utilizado por aplicativos de gerenciamento de rede para gerenciar dispositivos. Os servidores de impressão HP Jetdirect suportam SNMP e objetos padrão MIB-II (Management Information Base - Base de informações de gerenciamento) em redes IP e IPX.

Os servidores de impressão HP Jetdirect 175x e 200m suportam somente um agente SNMP v1/v2c.

Os servidores de impressão HP Jetdirect versão completa suportam um agente SNMP v1/v2c e um agente SNMP v3 para oferecer segurança avançada.

## **HTTPS**

Os servidores de impressão HP Jetdirect versão completa suportam HTTPS para comunicações criptografadas seguras de gerenciamento entre o servidor da Web incorporado e o navegador da Web.

Os servidores de impressão baseados em valor (por exemplo, HP Jetdirect 175x e 200m) não suportam HTTPS.

### **Autenticação (servidores de impressão sem fio)**

#### **Autenticação com base no servidor**

Os servidores de impressão sem fio HP Jetdirect suportam métodos populares de autenticação com base no servidor para acesso à rede baseados em IEEE 802.1x EAP, incluindo:

- **LEAP** (Lightweight Extensible Authentication Protocol Protocolo de autenticação extensível superficial) O LEAP é um protocolo de propriedade da Cisco Systems, Inc. Ele utiliza senhas para autenticação mútua entre um cliente e o servidor de autenticação de rede. Chaves de criptografia dinâmica são utilizadas para comunicações seguras.
- **PEAP** (Protected Extensible Authentication Protocol Protocolo de autenticação extensível protegida). O PEAP é um protocolo de autenticação mútua que utiliza certificados digitais para autenticação do servidor de rede e senhas para autenticação do cliente. Para proporcionar mais segurança, os intercâmbios de autenticação são encapsulados no TLS. Chaves de criptografia dinâmica são utilizadas para comunicações seguras.
- **EAP-MD5** (EAP com Message Digest Algorithm 5, RFC 1321). O EAP-MD5 é um protocolo de autenticação unidirecional que autentica o cliente utilizando uma senha protegida pelo algoritmo de criptografia MD5.
- **EAP-TLS** (EAP com Transport Layer Security, RFC 2716). O EAP-TLS é um protocolo de autenticação mútua, baseado em certificados digitais compatíveis com X.509, utilizado para autenticar o cliente e o servidor de autenticação de rede. Chaves de criptografia dinâmica são utilizadas para comunicações seguras.
- **EAP-TTLS** (EAP com Tunneled Transport Layer Security). O EAP-TTLS é uma extensão do EAP-TLS que suporta:
	- autenticação mútua por meio de certificados digitais compatíveis com X.509, cliente e servidor, ou
	- autenticação unidirecional por meio de autenticação de servidor baseada em certificados, seguida por autenticação do cliente baseada em senha "em túnel". Para proporcionar mais segurança, os intercâmbios de autenticação são encapsulados no TLS.

O TTLS utiliza chaves de criptografia dinâmica para proporcionar comunicações seguras.

#### **Sem servidor de autenticação**

Para redes em escritórios pequenos que não posuem um servidor de autenticação, os servidores de impressão sem fio HP Jetdirect suportam autenticação em rede utilizando o protocolo EAP com uma chave pré-compartilhada. (EAP/PSK). Utilizando uma frase-senha inserida pelo usuário, o servidor de impressão gera uma chave pré-compartilhada para acesso à rede e às comunicações.

Quando configurado para autenticação EAP/PSK, o servidor de impressão usa protocolos de criptografia dinâmica WPA (Wi-Fi Protected Access) para comunicação sem fio.

#### **Criptografia**

Os servidores de impressão sem fio HP Jetdirect 802.11b suportam criptografia WEP (Wired Equivalent Privacy - Privacidade equivalente sem fio) estática. Na critptografia WEP estática, uma chave WEP de rede de comprimento fixo (40/64 bits ou 104/128 bits) é compartilhada em cada dispositivo na rede.

Conforme o modelo do seu servidor de impressão sem fio, os seguintes protocolos de criptografia dinâmica são suportados:

- WEP dinâmico
- Wi-Fi Protected Access (WPA)

**Nota** Se não forem suportadas pelo servidor de impressão sem fio HP Jetdirect, a autenticação EAP/PSK e a criptografia robusta não serão exibidas como uma opção de configuração a ser selecionada.

Quando a criptografia dinâmica é usada, as teclas de criptografia são alteradas automaticamente periodicamente; isso oferece segurança aprimorada, porque elas provavelmente serão alteradas antes de alguém poder decifrá-las.

Na criptografia WEP dinâmica, a cada dispositivo na rede sem fio é atribuída uma chave de criptografia diferente, cuja validade acaba conforme o intervalo predefinido e, então, é substituída.

A criptografia WPA é uma versão melhorada do WEP dinâmico e oferece mais segurança. Por exemplo, novas chaves de criptografia são geradas para quantidades fixas de dados (10 kilobytes) transmitidas por um dispositivo na rede.

# <span id="page-13-0"></span>**Manuais fornecidos**

Os manuais relacionados a seguir são fornecidos com o servidor de impressão ou com impressoras que possuem servidores de impressão instalados na fábrica.

- Guia de primeiros passos, Guia do usuário ou documentação de impressora equivalente (distribuído com as impressoras com servidores de impressão HP Jetdirect instalados na fábrica).
- Este manual, o Guia do administrador do servidor de impressão HP Jetdirect.
- O Guia de configuração do servidor do HP Jetdirect (somente para servidores de impressão 615n/620n) ), fornecido no CD-ROM distribuído com servidores de impressão off-the-shelf).
- Os Guias de configuração do servidor de impressão sem fio HP Jetdirect (somente para servidores de impressão 680n e 380x, fornecidos com servidores de impressão off-the-shelf).
- Os Guias do usuário do servidor de impressão HP Jetdirect (para servidores de impressão 175x/310x/en3700 e 200m/250m/280m, fornecidos no CD-ROM com servidores de impressão off-the-shelf).

# <span id="page-13-1"></span>**Suporte HP**

## **Suporte on-line HP**

Clique aqui para obter uma solução rápida! O Site da HP na Web

[http://www.hp.com/support/net\\_printing](http://www.hp.com/support/net_printing)

é um ótimo lugar para você começar a obter respostas às suas perguntas sobre o servidor de impressão HP Jetdirect 24 horas por dia, 7 dias por semana.

## <span id="page-13-2"></span>**Atualizações de firmware**

A Hewlett-Packard oferece downloads de atualização de firmware para servidores de impressão HP Jetdirect que contenham memória atualizável (os produtos HP Jetdirect 175x e 200m não são atualizáveis). As atualizações estão disponíveis na Internet no endereço:

http://www.hp.com/go/webjetadmin\_firmware

#### **Ferramentas de instalação do firmware**

As atualizações de firmware para servidores de impressão HP Jetdirect suportados podem ser instaladas na rede, utilizando uma das seguintes ferramentas de instalação do firmware:

● HP Jetdirect Download Manager (Windows). O download do HP Jetdirect Download Manager pode ser feito no suporte on-line HP em:

[http://www.hp.com/go/dlm\\_sw](http://www.hp.com/go/dlm_sw)

● O HP Web JetAdmin pode ser utilizado em sistemas suportados. Para obter mais informações sobre o HP Web Jetadmin, visite o site:

<http://www.hp.com/go/webjetadmin/>

- Para versões de firmware x.24.00 e superiores, o servidor da Web incorporado residente no servidor de impressão fornece um recurso de atualização de firmware, utilizando o navegador da Web. Para obter mais informações, consulte o [Capítulo 4.](#page-105-2)
- Para versões de firmware x.22.00 e superiores, pode ser utilizado FTP para transferir a imagem de atualização do firmware para o servidor de impressão. Para iniciar uma sessão FTP, utilize o endereço IP do dispositivo, ou o nome de host. Se a senha tiver sido definida, ela deve ser inserida para efetuar login no dispositivo. Após o login do usuário, os comandos FTP para a atualização do dispositivos são ilustrados a seguir:

ftp> bin ftp> hash ftp> cd /download ftp> put <nome da imagem de firmware; especificar nome do caminho completo> ftp>######### <Aguarde o FTP completar o download> ftp> bye

#### **Suporte HP por telefone**

Técnicos altamente treinados estão à disposição para atender sua chamada. Para obter os telefones e serviços mundialmente disponíveis no suporte HP, visite o site:

[http://www.hp.com/support/support\\_assistance](http://www.hp.com/support/support_assistance)

**Nota** Para suporte sem custo de ligação nos EUA e Canadá, ligue 1-800-HPINVENT ou 1-800-474-6836.

**Nota** As tarifas telefônicas são de responsabilidade da parte que efetua a ligação e podem variar. Entre em contato com sua companhia telefônica local para saber as tarifas atuais.

# <span id="page-15-0"></span>**Registro do produto**

Para registrar o servidor de impressão HP Jetdirect, utilize a seguinte página da HP na Web:

[http://www.hp.com/go/jetdirect\\_register](http://www.hp.com/go/jetdirect_register)

## <span id="page-16-0"></span>**Resumo das soluções de software da HP**

# <span id="page-16-1"></span>**Introdução**

A HP fornece várias soluções de software para configurar ou gerenciar os dispositivos de rede conectados através do HP Jetdirect. Consulte a [Tabela 2.1](#page-16-2) para obter ajuda na determinação do software mais adequado para você.

**Nota** Para obter mais informações sobre essas e outras soluções, visite a Central de atendimento on-line ao cliente HP no site:

[http://www.hp.com/support/net\\_printing](http://www.hp.com/support/net_printing)

<span id="page-16-2"></span>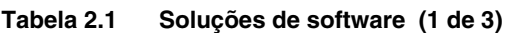

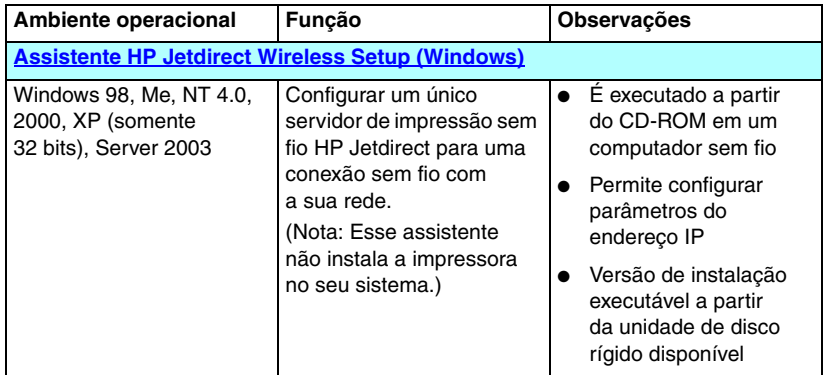

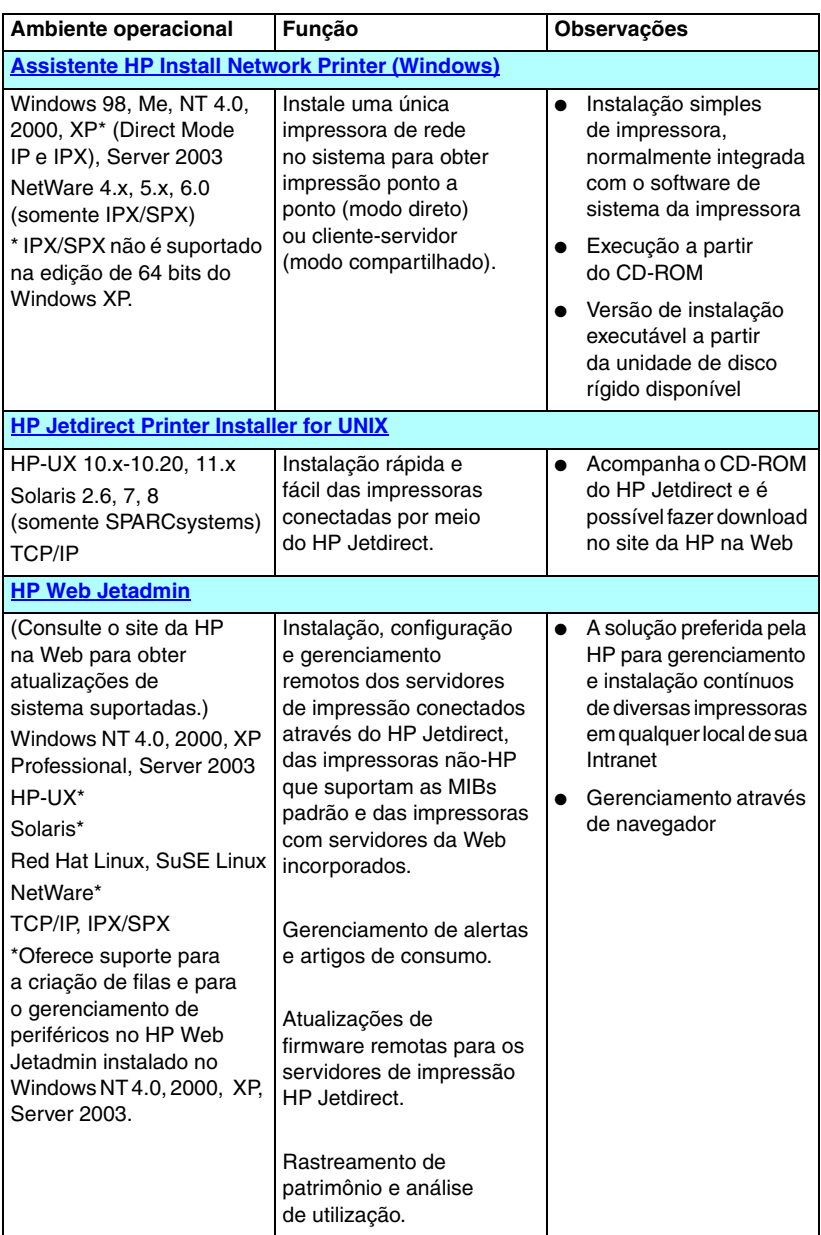

#### **Tabela 2.1 Soluções de software (2 de 3)**

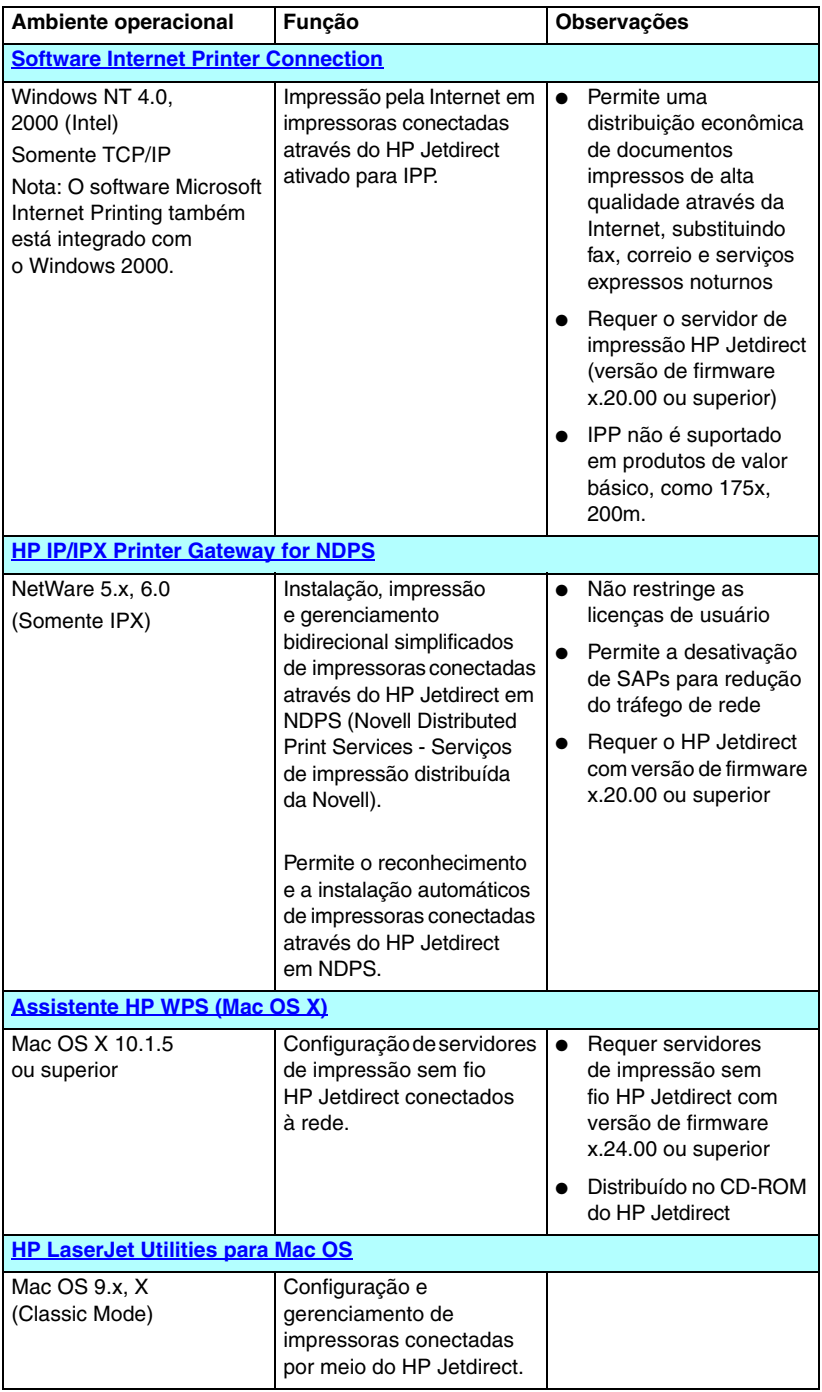

#### **Tabela 2.1 Soluções de software (3 de 3)**

# <span id="page-19-0"></span>**Assistente HP Jetdirect Wireless Setup**

O assistente HP Wireless Setup é um utilitário de software que configura o servidor de impressão sem fio HP Jetdirect para uma conexão sem fio com a rede.

Lembre-se que o assistente HP Wireless Setup não instala a impressora no sistema. Depois que uma conexão de rede sem fio é estabelecida, você deve utilizar outros utilitários de instalação de impressoras HP, ou as ferramentas padrão do sistema operacional, para instalar a impressora nos sistemas de rede. Quando a impressora é instalada em um sistema, a impressora sem fio deve parecer com qualquer outra impressora da rede.

O assistente HP Wireless Setup é fornecido no CD-ROM que acompanha cada servidor de impressão sem fio HP Jetdirect. O assistente deve ser executado em um computador sem fio suportado que tenha sido pré-configurado para estabelecer comunicação com o servidor de impressão HP Jetdirect. Há também uma versão do Assistente HP Wireless Setup que pode ser executada no disco rígido, cujo download pode ser feito no Suporte on-line HP no endereço:

[www.hp.com/go/jdwsw\\_software](www.hp.com/go/jdwsw_software)

**Nota** Embora destinado, a princípio, para configuração de parâmetros de rede sem fio, o assistente HP Wireless Setup também permite pré-configurar um endereço IP válido no servidor de impressão, conforme necessário (por exemplo, acomodar requisitos DHCP especiais ou restrições de lista de acesso).

## **Requisitos**

- Computador sem fio, normalmente um laptop
- Microsoft Windows XP (somente 32 bits), Windows 2000, Windows NT 4.0, Windows 98, Windows Me

# <span id="page-20-0"></span>**Assistente HP Install Network Printer (Windows)**

O Assistente HP Install Network Printer é um módulo de software que possibilita uma instalação rápida e fácil em redes TCP/IP ou IPX/SPX. O assistente permite configurar a impressora com os parâmetros IP em uma rede TCP/IP ou objetos NDS/Bindery, em uma rede Novell NetWare IPX/SPX.

O Assistente HP Install Network Printer está incluído no CD-ROM do HP Jetdirect e é fornecido com produtos independentes do HP Jetdirect. O assistente é executado selecionando-se **Install** na interface do CD-ROM do Jetdirect. O assistente é executado a partir do CD-ROM, embora alguns arquivos possam ser armazenados temporariamente no disco rígido e serem removidos após a reinicialização do sistema.

Além disso, uma versão do assistente é normalmente integrada com o software de instalação de sistema da impressora, executado a partir do CD-ROM fornecido com as impressoras HP preparadas para rede. Entretanto, essa versão pode não suportar as instalações de rede Novell NetWare.

Há também uma versão que pode ser executada no disco rígido, cujo download pode ser feito no Suporte on-line HP em:

[http://www.hp.com/go/inpw\\_sw](http://www.hp.com/go/inpw_sw)

## **Requisitos**

- Microsoft Windows XP, Windows 2000, Windows NT 4.0, Windows 98/Me, Server 2003
	- ◆ Protocolos de rede TCP/IP ou IPX/SPX.
- Novell NetWare  $4.x, 5.x, 6.0$ 
	- ◆ Software Novell Client for Microsoft Windows 98/NT 4.0/2000/XP
	- ◆ Modo servidor de filas
	- ◆ Protocolo de rede IPX/SPX
- O driver correto da impressora
- Conexão da impressora à rede através do servidor de impressão HP Jetdirect

# <span id="page-21-0"></span>**HP Jetdirect Printer Installer for UNIX**

O HP Jetdirect Printer Installer for UNIX oferece suporte para sistemas HP-UX e Solaris. O software instala, configura e fornece recursos de diagnóstico das impressoras HP conectadas às redes TCP/IP, utilizando os servidores de impressão HP Jetdirect com todos os recursos. Servidores de valor básico, como 175x e 200m, não são suportados.

O software é distribuído das seguintes formas:

- CD-ROM do HP Jetdirect, fornecido com servidores de impressão HP Jetdirect independentes
- No site FTP anônimo em ftp.hp.com (diretório: /pub/networking/software)
- Suporte on-line HP em:

[http://www.hp.com/support/net\\_printing](http://www.hp.com/support/net_printing)

Para obter os requisitos de sistema e as informações de instalação, consulte a documentação fornecida com o software.

# <span id="page-22-0"></span>**HP Web Jetadmin**

HP Web Jetadmin é uma ferramenta de gerenciamento corporativo que permite instalar, configurar e gerenciar remotamente uma grande variedade de dispositivos de impressão em rede HP e não-HP, simplesmente através de um navegador da Web padrão. O HP Web Jetadmin pode ser utilizado para gerenciar, de forma pró-ativa, dispositivos individuais e grupos de dispositivos.

Embora o HP Web Jetadmin suporte dispositivos quem contêm objetos MIB (Management Information Base) para gerenciamento comum, ele é bem integrado com os servidores de impressão HP Jetdirect e com as impressoras HP, para fornecer recursos avançado de gerenciamento.

Para utilizar o HP Web Jetadmin, consulte a ajuda on-line e a documentação fornecida com o software.

## **Requisitos do sistema**

O software HP Web Jetadmin pode ser executado nos sistemas Microsoft Windows NT 4.0, Windows 2000, Windows XP Professional, Windows Server 2003, Red Hat Linux e SuSE Linux. Para obter informações sobre os sistemas operacionais suportados, clientes e versões de navegador compatíveis, visite o Suporte on-line HP no site [http://www.hp.com/go/webjetadmin.](http://www.hp.com/go/webjetadmin)

**Nota** Quando instalado em um servidor host suportado, o HP Web Jetadmin pode ser acessado a partir de qualquer cliente através de um navegador compatível, bastando navegar até o host do HP Web Jetadmin. Isso possibilita a instalação e o gerenciamento de impressora em redes Novell NetWare, entre outras.

### **Instalação do HP Web Jetadmin**

Antes de instalar o software HP Web Jetadmin, você deve ter privilégios de administrador ou de raiz no sistema local:

- 1. Faça o download dos arquivos de instalação a partir do Suporte on-line HP em [http://www.hp.com/go/webjetadmin.](http://www.hp.com/go/webjetadmin)
- 2. Siga as instruções na tela para instalar o software HP Web Jetadmin.

**Nota** As instruções de instalação também constam do arquivo de instalação do HP Web Jetadmin.

#### **Verificação da instalação e fornecimento de acesso**

● Verifique se o HP Web Jetadmin está instalado corretamente testando o software com o navegador, conforme mostrado no seguinte exemplo:

http://systemname.domain:port/

em que systemname.domain é o nome do host do seu servidor da Web e port é o número da porta designada durante a instalação. Por padrão, o número de porta é 8000.

● Forneça aos usuários acesso ao software HP Web Jetadmin acrescentando um link com a Homepage do servidor da Web endereçada ao URL do HP Web Jetadmin. Por exemplo:

```
http://systemname.domain:port/
```
### **Configuração e modificação de um dispositivo**

Utilizando o navegador, vá para o URL do HP Web Jetadmin. Por exemplo:

http://systemname.domain:port/

Siga as instruções na homepage adequada para configurar ou modificar a impressora.

**Nota** Você também pode substituir o endereço TCP/IP por systemname.domain.

#### **Remoção do software HP Web Jetadmin**

Para remover o software HP Web Jetadmin do servidor da Web, utilize o programa de desinstalação fornecido com o pacote de software.

## <span id="page-25-0"></span>**Software Internet Printer Connection**

Servidores de impressão com todos os recursos HP Jetdirect (versão de firmware x.20.00 ou superior), suportam IPP (Internet Printing Protocol). Servidores de valor básico, como 175x e 200m, não são suportados.

Utilizando o software apropriado no sistema, você pode criar um caminho de impressão IPP a partir do sistema para uma impressora suportada conectada através do HP Jetdirect pela da Internet.

Entre os recursos e benefícios oferecidos pela impressão na Internet estão:

- Os documentos atualizados e de alta qualidade podem ser impressos de modo remoto, em cores ou em preto-e-branco
- Os documentos podem ser impressos de modo remoto, por uma fração do custo dos métodos atuais (como fax, correio ou serviços de entrega noturnos)
- O modelo de impressão tradicional por meio da rede local pode ser estendido ao modelo de impressão na Internet
- As solicitações IPP para envio de trabalhos de impressão podem ser transmitidas, por meio de firewalls, para destinos externos

**Nota** No caso de solicitações de caminhos de impressão de entrada, o administrador da rede deve configurar o firewall para que aceite solicitações IPP de entrada. Os recursos de segurança disponíveis no software atualmente são limitados.

#### **Software fornecido pela HP**

O software HP Internet Printer Connection permite que você configure a impressão na Internet a partir de clientes Windows NT 4.0 e Windows 2000.

1. Para obter o software:

Faça o download do software HP Internet Printer Connection no Suporte on-line HP no endereço:

[http://www.hp.com/support/net\\_printing](http://www.hp.com/support/net_printing)

2. Para instalar o software e configurar o caminho de impressão para a impressora, siga as instruções fornecidas no software. Entre em contato com o administrador de rede para obter o endereço IP ou URL da impressora para concluir a configuração.

#### **Requisitos do sistema de software da HP**

- Computador que executa o Microsoft Windows NT 4.0 (com processador Intel) ou Windows 2000.
- Servidor de impressão HP Jetdirect ativado para IPP (o firmware deve corresponder à revisão x.20.00 ou superior)

#### **Proxies suportados pelo software HP**

Proxy de Web com suporte a HTTP v1.1 ou superior (pode não ser necessário se a impressão for feita em uma Intranet).

### **Software fornecido pela Microsoft**

**Nota** Entre em contato com a Microsoft para obter suporte do software Windows IPP.

#### **Software integrado do Windows 2000/XP**

Nos sistemas 2000/XP, como alternativa ao uso do software da HP fornecido, você pode utilizar o software cliente IPP integrado com o Windows 2000/XP. A implementação IPP no servidor de impressão HP Jetdirect é compatível com o software cliente IPP para Windows 2000/XP.

Para configurar um caminho de impressão para uma impressora na Internet conectada através do HP Jetdirect utilizando o software cliente IPP para Windows 2000/XP, proceda da seguinte forma:

- 1. Abra a pasta **Impressoras** (clique em **Iniciar**, selecione **Configurações** e **Impressoras**).
- 2. Execute o Assistente para adicionar impressoras (clique duas vezes em **Adicionar impressora**) e, em seguida, clique em **Avançar**.
- 3. Selecione a opção de impressora de rede e clique em **Avançar**.
- 4. Selecione **Conectar-se a uma impressora na Internet** e digite o URL do servidor de impressão:

http://*IP\_address*[/ipp/*port#*]

onde *IP\_address* é o endereço IP configurado no servidor de impressão HP Jetdirect. [/ipp/port#] identifica o número da porta em um servidor de impressão externo HP Jetdirect de várias portas (port1, port2 ou port3) à qual a impressora está conectada (o padrão é /ipp/port1).

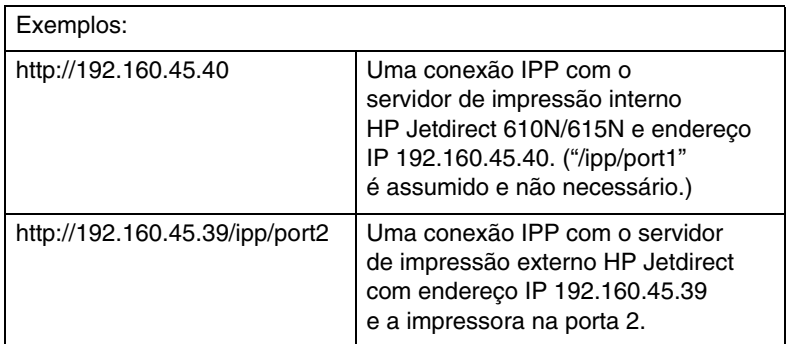

Clique em **Avançar**.

- 5. Você será solicitado a fornecer um driver de impressora (o servidor de impressão HP Jetdirect não contém drivers de impressão, por isso o sistema não pode instalar o driver automaticamente). Clique em **OK** para instalar o driver de impressora no seu sistema e siga as instruções na tela. (Talvez você precise do CD-ROM da impressora para instalar o driver.)
- 6. Para concluir a configuração do caminho de impressão, siga as instruções na tela.

#### **Cliente IPP do Windows Me**

A implementação IPP no servidor de impressão HP Jetdirect é compatível com o software cliente IPP para Windows Me. O cliente IPP é instalado a partir da pasta **Complementos** no CD-ROM do Windows Me. Para obter informações sobre a instalação e configuração de um cliente IPP no Windows Me, consulte as instruções fornecidas no CD-ROM do Windows Me.

#### **Software fornecido pela Novell**

O servidor de impressão HP Jetdirect é compatível com IPP sendo executado em NetWare 5.1 com SP1 ou mais recente. Para obter suporte ao cliente NetWare, consulte a documentação técnica do NetWare ou entre em contato com a Novell.

# <span id="page-28-0"></span>**HP IP/IPX Printer Gateway for NDPS**

O NDPS é uma arquitetura de impressão desenvolvida pela Novell em parceria com a Hewlett-Packard. O NDPS simplifica e dinamiza a administração da impressão em rede. Elimina a necessidade de configuração e conexão de filas de impressão, objetos de impressora e servidores de impressão. Os administradores podem utilizar o NDPS para gerenciar impressoras em rede instaladas em ambientes NetWare suportados.

O HP IP/IPX Printer Gateway é um NLM (NetWare Loadable Module - Módulo NetWare carregável), desenvolvido pela HP para fornecer funcionalidade e compatibilidade com o NDPS da Novell, para servidores de impressão HP Jetdirect com todos os recursos. Servidores de valor básico, como 175x e 200m, não são suportados. O HP Gateway integra perfeitamente as impressoras conectadas através do HP Jetdirect no ambiente NDPS. Utilizando o HP Gateway, um administrador pode visualizar estatísticas, alterar as configurações do gateway e configurar a impressão das impressoras conectadas através do HP Jetdirect.

### **Recursos**

Os recursos e benefícios oferecidos pelo HP Gateway e NDPS incluem:

- Detecção inteligente de impressoras nos ambientes NetWare 5.x, 6.0
- Instalação automática de impressoras que utilizam IP/IPX
- Profunda integração com o NDS e o NWAdmin da Novell
- Atualizações de status de impressoras
- Download automático e simplificado de drivers
- Tráfego SAP reduzido
- Número reduzido de licenças de usuário requeridas para o NetWare
- Impressão TCP/IP nativa com NetWare 5.x, 6.0

### **Para obter o software**

O HP IP/IPX Printer Gateway está incluído em todas as versões atuais do NDPS. Novell NetWare 5.x e 6.0 incluem NDPS. Para obter a versão mais recente do software ou para obter as informações relacionadas:

- Visite o endereco http://www.hp.com/go/hpgate\_sw
- Selecione a opção de download e siga as instruções para carregar drivers e software.

Os requisitos do sistema e o suporte para Novell Client estão incluídos na documentação fornecida com o software.

# <span id="page-30-0"></span>**Assistente HP WPS (Mac OS X)**

Esse utilitário permite configurar a conexão de um servidor de impressão sem fio HP Jetdirect (WPS) com uma conexão à rede Mac OS.

Para utilizar esse utilitário, o servidor de impressão sem fio HP Jetdirect deve ter o estado padrão de fábrica. Continue da seguinte maneira:

- 1. Coloque o CD-ROM no sistema Mac OS (versão X 10.1.5 ou superior).
- 2. Selecione e abra o ícone **HPJETDIRECT**, no CD-ROM.
- 3. Se disponíveis, leia as notas de edição para obter informações atualizadas.
- 4. Selecione e abra a pasta **HP WPS Assistant**.
- 5. Execute o utilitário HP WPS Assistant e siga as instruções na tela.

Nota Opcionalmente, para sistemas Mac OS 9.x ou X, você pode utilizar o servidor da Web incorporado para configurar uma conexão de rede. Consulte o [Apêndice B.](#page-255-2)

Depois de criada a conexão sem fio, você precisará utilizar outros utilitários (como o HP LaserJet Utility for Mac OS) para configurar e gerenciar a impressora para serviços de impressão.

# <span id="page-31-0"></span>**HP LaserJet Utilities para Mac OS**

O HP Laserjet Utilities for Mac OS permite configurar e gerenciar, em redes AppleTalk, as impressoras conectadas por meio do HP Jetdirect. Esta seção descreve a instalação e a utilização do software HP LaserJet Utilities. Além disso, descreve como utilizar o Seletor para selecionar e configurar um computador Mac OS, de modo que ele imprima na impressora HP.

#### <span id="page-31-1"></span>**Instalação do software da impressora**

Se o HP LaserJet Utility estiver incluído no CD-ROM da impressora, consulte a documentação que a acompanha para obter instruções de instalação e, em seguida, passe à próxima seção para configurar a impressora.

Se você estiver instalando o HP LaserJet Utility a partir do CD-ROM do HP Jetdirect, utilize as seguintes instruções de instalação.

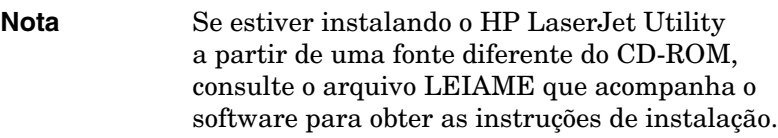

**Nota** Os programas de detecção automática de vírus podem interferir na instalação desse software. Desative os programas antivírus que estiverem ativos no computador Mac OS antes de continuar o processo de instalação.

- 1. Insira o CD-ROM na unidade de CD-ROM.
- 2. Na janela do **HP Installer**, clique duas vezes no ícone de instalação do software para o idioma desejado.
- 3. Siga as instruções na tela.

Para obter mais informações sobre a configuração do driver de impressora, consulte a documentação on-line fornecida no CD-ROM que acompanha a impressora.

## **Configuração da impressora**

O HP LaserJet Utility permite que as configurações da impressora, como nome da impressora e zona preferida, sejam definidas a partir do sistema Mac OS. A Hewlett-Packard recomenda que somente administradores de rede utilizem os recursos desse utilitário para configuração de impressoras.

Se a impressora for servida por um spooler de impressão, defina o nome da impressora e a zona antes de configurar o spooler para capturar a impressora.

#### **Execução do HP LaserJet Utility**

- 1. Com a impressora ligada e on-line e o servidor de impressão conectado à impressora e à rede, clique duas vezes no ícone **HP LaserJet Utility**.
- 2. Se o nome da impressora não estiver relacionado como a impressora de destino, clique em **Selecionar impressora**. A janela **Selecionar** impressora de destino é exibida.
	- Se for necessário, selecione a zona em que a impressora reside na lista AppleTalk Zones (Zonas AppleTalk). Essa zona é mostrada na página de configuração. Consulte o guia de instalação de hardware do servidor de impressão ou o guia de Primeiros Passos da impressora para obter instruções sobre a impressão de uma página de configuração.
	- Selecione a impressora na lista **Impressoras disponíveis** e clique em **OK**.

## **Verificação da configuração de rede**

Para verificar a configuração de rede atual, imprima uma página de configuração do Jetdirect. Se não tiver imprimido uma página de configuração na sua impressora, consulte o guia de instalação de hardware do servidor de impressão ou a documentação da impressora para obter instruções (consulte o [Capítulo 9](#page-208-2) para obter mais informações). Se a impressora tiver um painel de controle, verifique se uma mensagem READY (Pronta) é exibida no painel de controle por pelo menos 1 minuto e imprima a página. A configuração atual está relacionada em "AppleTalk" na página de configuração.

**Nota** Se você possuir várias impressoras na rede, será necessário imprimir uma página de configuração para identificar o nome e a zona da impressora.

#### **Como renomear a impressora**

A fábrica fornece um nome padrão para a impressora. **A Hewlett-Packard recomenda enfaticamente que você renomeie a impressora para evitar a existência de várias impressoras com nomes semelhantes na rede.**

**CUIDADO** Depois que você tiver renomeado a impressora e configurado as filas de impressão dessa impressora, seja cauteloso ao alterar o nome da impressora novamente. Se você renomear a impressora novamente, suas filas não irão mais funcionar.

**Nota** O nome pode ter até 32 caracteres. Um sinal sonoro de advertência indica que um caractere inválido foi digitado. Para saber quais são os caracteres inválidos, consulte o sistema de ajuda que acompanha o software.

O nome da impressora fica a sua escolha, por exemplo: "LaserJet 4000 do Miguel". O HP LaserJet Utility possui a capacidade de renomear dispositivos localizados em zonas diferentes, bem como a zona local (nenhuma zona precisa estar presente para o uso do HP LaserJet Utility).

- 1. Selecione o ícone **Configurações** na lista de ícones de rolagem. A caixa de diálogo **Selecione uma configuração:** será exibida.
- 2. Selecione o **Nome da impressora** na lista.
- 3. Clique em **Editar**. A caixa de diálogo **Definir nome da impressora** é exibida.
- 4. Digite o novo nome.
- 5. Clique em **OK**.

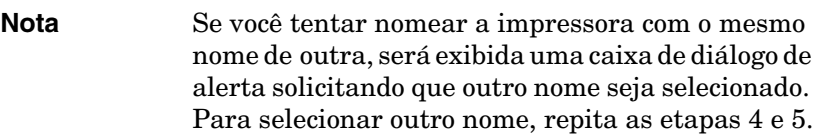

- 6. Se a impressora estiver em uma rede EtherTalk, continue com a próxima seção, "[Seleção de uma zona](#page-34-0)."
- 7. Para sair, selecione **Sair** no menu **Arquivo**.

Informe a todos os usuários da rede o novo nome da impressora para que possam escolhê-la no Seletor.

### <span id="page-34-0"></span>**Seleção de uma zona**

O HP LaserJet Utility permite a seleção de uma zona preferida para a impressora em uma rede EtherTalk Fase 2. Em vez de a impressora permanecer na zona padrão, definida pelo roteador, esse utilitário permite a seleção da zona em que a impressora é exibida. As zonas em que a impressora pode residir são limitadas pela configuração da rede. **O HP LaserJet Utility só permite que você selecione uma zona já configurada para a rede**.

As zonas são grupos de computadores, impressoras e outros dispositivos AppleTalk. Elas podem ser agrupadas por localização física (por exemplo, a Zona A pode conter todas as impressoras da rede no edifício A). Também podem ser agrupadas de maneira lógica (por exemplo, todas as impressoras utilizadas no departamento financeiro).

- 1. Selecione o ícone **Configurações** na lista de ícones de rolagem. A caixa de diálogo **Selecione uma configuração:** será exibida.
- 2. Selecione **Zona da impressora** na lista e clique em **Editar**. A caixa de diálogo **Selecionar zona** é exibida.
- 3. Selecione, na lista **Selecionar zona:, a zona preferida na rede e clique em Definir zona**.
- 4. Para sair, selecione **Sair** no menu **Arquivo**.

Informe a todos os usuários da rede a nova zona da impressora para que possam escolher essa impressora no Seletor.

### **Seleção da impressora**

- 1. Selecione **Seletor** no menu **Apple**.
- 2. Selecione o ícone a ser utilizado para a impressora. Se o ícone adequado não for exibido no Seletor, ou você não tiver certeza de qual ícone selecionar, consulte a seção "Instalação do [software da impressora"](#page-31-1) neste capítulo.
- 3. Se o AppleTalk não estiver ativo, uma caixa de diálogo de alerta será exibida na tela. Selecione **OK**. O botão **Ativo** será ativado.

Se a rede estiver conectada a outras redes, a caixa de diálogo da lista **Zonas AppleTalk** será exibida no Seletor.

- 4. Se for aplicável, selecione a zona na lista de rolagem **Zonas AppleTalk** em que a impressora está localizada.
- 5. Selecione o nome da impressora que você deseja utilizar na lista de nomes de impressora, na região superior direita do Seletor. Se o nome da impressora não for exibido na lista, verifique se as tarefas a seguir foram executadas:
	- a impressora está ligada e on-line;
	- o servidor de impressão está conectado à impressora e à rede;
	- as conexões de cabo da impressora estão seguras.

Uma mensagem READY (Pronta) deverá ser exibida se a impressora possuir um visor do painel de controle. Consulte o [Capítulo 8](#page-189-2) para obter mais informações.

**Nota. Mesmo que a impressora seja o único nome relacionado na caixa de diálogo, será necessário selecioná-la.** A impressora permanecerá selecionada até que você escolha uma impressora diferente com o Seletor.
6. Clique em **Configurar** ou **Criar** no Seletor; em seguida, se for solicitado, selecione o arquivo PPD (PostScript Printer Description - Descrição da impressora PostScript) apropriado para a impressora. Para obter mais informações, consulte a documentação on-line.

### 7. Defina **Impressão em segundo plano** como **Ativada** ou **Desativada**.

Se a impressão em segundo plano estiver em modo **Desativada** quando você enviar um trabalho de impressão à impressora, serão exibidas mensagens de status na tela e será necessário aguardar até que desapareçam antes de você continuar sua tarefa. Se a impressão em segundo plano estiver em modo **Ativada**, as mensagens serão redirecionadas para o monitor de impressão e você poderá continuar sua tarefa enquanto a impressora imprime o trabalho.

8. Saia do Seletor.

Para exibir o nome do usuário na rede ao imprimir documentos, vá para o Painel de controle no computador Mac OS, selecione **Configurar compartilhamento** e digite seu nome.

# **Teste da configuração**

1. Selecione **Imprimir janela** no menu *Arquivo* ou, se nenhuma janela estiver aberta, selecione **Imprimir mesa**.

A caixa de diálogo *Imprimir* é exibida.

2. Clique em **Imprimir**.

Se a impressora imprimir o trabalho, isso significará que foi conectada à rede corretamente. Se não ocorrer a impressão, consulte o [Capítulo 8](#page-189-0).

# **Configuração TCP/IP**

# **Introdução**

Para operar corretamente em uma rede TCP/IP, o servidor de impressão HP Jetdirect deve ser configurado com parâmetros válidos de configuração de rede TCP/IP, como um endereço IP que seja válido para a sua rede. Para obter mais informações sobre redes TCP/IP, consulte o [Apêndice A](#page-246-0).

# **Configuração TCP/IP baseada em servidor e manual**

Quando o servidor de impressão HP Jetdirect está no estado padrão de fábrica e é ligado, ele tenta obter sua configuração TCP/IP através de métodos baseados em servidor, tais como BOOTP/TFTP, DHCP/TFTP, ou RARP. Esses métodos são descritos posteriormente neste capítulo.

O servidor de impressão também pode ser configurado manualmente. As ferramentas manuais incluem Telnet, o navegador da Web, o painel de controle da impressora e os comandos ping e arp (quando o endereço IP padrão é 192.0.0.192), ou software de gerenciamento baseado em SNMP. Os valores de configuração TCP/IP atribuídos manualmente serão preservados quando desligado e ligado novamente.

O servidor de impressão pode ser reconfigurado para utilizar as configurações TCP/IP baseadas em servidor ou manual a qualquer momento.

# **Endereço IP padrão**

Quando o servidor de impressão HP Jetdirect está no estado padrão de fábrica (por exemplo, quando é enviado da fábrica ou após uma reinicialização a frio), ele não possui um endereço IP. Um endereço IP padrão pode ou não ser atribuído, dependendo do ambiente de rede.

# **Endereço IP padrão não será atribuído**

Um endereço IP padrão não será atribuído se o método baseado em servidor (por exemplo: BOOTP ou DHCP) obtiver êxito. Se o servidor de impressão for desligado e ligado novamente, o mesmo método será utilizado novamente para recuperar a configuração IP. Se este método não conseguir recuperar a configuração IP (por exemplo, o servidor BOOTP ou DHCP não está mais disponível), um endereço IP padrão não será atribuído. Em vez disso, o servidor de impressão continuará a enviar solicitações de configuração IP indefinidamente. Você deve reinicializar a frio o servidor de impressão para alterar este comportamento.

Além disso, um endereço IP padrão não será atribuído se o cabo da rede não estiver conectado a um servidor de impressão com fio.

# **Endereço IP padrão será atribuído**

Um endereço IP padrão será atribuído se os métodos padrão de fábrica falharem, ou se o servidor de impressão tiver sido reconfigurado pelo administrador para utilizar um método baseado em servidor (tal como BOOTP ou DHCP), que falhou.

Se um endereço IP padrão for atribuído, o endereço dependerá da rede na qual o servidor de impressão será conectado. O servidor de impressão detecta os pacotes de transmissão na rede, para determinar a configuração IP padrão apropriada:

Em redes privadas pequenas, que utilizam atribuições de endereço IP baseadas em padrões e automatizadas, o servidor de impressão utiliza a técnica de endereçamento local vinculado para atribuir um endereço IP exclusivo. O endereçamento local vinculado pode ser chamado de *Auto IP*. O endereço IP atribuído estará no intervalo entre 169.254.1.0 e 169.254.254.255 (normalmente chamado de 169.254/16) e deve ser válido.

Entretanto, ele pode ser modificado para a sua rede, utilizando ferramentas de configuração TCP/IP suportadas, se necessário.

Com endereços locais vinculados, sub-rede não é utilizada. A máscara de sub-rede será 255.255.0.0 e não pode ser alterada.

Os endereços locais vinculados não terão rota fora do link local e não estará disponível acesso de e para a Internet. O endereço gateway padrão será o mesmo que o endereço local vinculado.

Se um endereço duplicado for detectado, o servidor de impressão HP Jetdirect automaticamente atribui novamente seu endereço, se necessário, de acordo com os métodos de endereçamento local vinculado padrão.

- Em redes IP grandes ou corporativas, um endereço temporário 192.0.0.192 será atribuído até que ele seja reconfigurado com um endereço válido, através de ferramentas de configuração TCP/IP suportadas. Nós chamamos esse endereço de *IP padrão legado*.
- Em redes de ambiente misto, o endereço IP padrão auto-atribuído pode ser 169.254/16 ou 192.0.0.192. Nesse caso, você deve verificar na página de configuração do Jetdirect se o endereço IP padrão atribuído é o esperado.

O endereço IP configurado no servidor de impressão pode ser determinado com a inspeção da página de configuração do Jetdirect para o servidor de impressão. Consulte o [Capítulo 9](#page-208-0).

# **Opções de configuração de endereço IP padrão**

# **Parâmetro IP padrão**

Um parâmetro de configuração IP padrão no servidor de impressão controla o método IP padrão.

Quando o servidor de impressão está no estado padrão de fábrica, este parâmetro é indefinido. Se o servidor estiver inicialmente configurado com um endereço IP padrão (um endereço IP local vinculado ou 192.0.0.192), o parâmetro IP padrão atribuído será Auto IP ou IP padrão legado para coinicidir. A configuração desse parâmetro determina o endereço IP a ser utilizado quando o servidor de impressão não pode obter o endereço IP da rede durante uma reconfiguração forçada de TCP/IP (por exemplo, quando manualmente configurado para usar BOOTP ou DHCP).

O parâmetro IP padrão pode ser alterado através de ferramentas de configuração suportadas, como Telnet, do navegador da Web, e de aplicativos de gerenciamento SNMP.

# **Solicitações DHCP Ativar/Desativar**

Quando um endereço IP padrão é atribuído, você pode escolher entre enviar ou não enviar solicitações DHCP periódicas. As solicitações DHCP são utilizadas para recuperar as configurações IP de um servidor DHCP na rede. Por padrão, esse parâmetro é ativado, permitindo que as solicitações DHCP sejam transmitidas. Entretanto, esse parâmetro pode ser desativado através de ferramentas suportadas, como Telnet, do navegador da Web e dos aplicativos de gerenciamento SNMP.

**Servidor de impressão sem fio HP Jetdirect.** Quando ligado pela primeira vez, um servidor de impressão sem fio padrão de fábrica que não está conectado a uma rede, provavelmente atribuirá a ele mesmo um endereço IP local vinculado. Se for efetuada uma conexão de rede a uma rede baseada em servidor DHCP, o endereço IP provavelmente será reconfigurado, porque as solicitações DHCP no servidor de impressão estão ativadas por padrão.

# **IP padrão em servidores de impressão sem fio e com fio**

Servidores de impressão com fio e sem fio podem resultar em configurações IP padrão diferentes:

- Quando ligado, o servidor de impressão com fio padrão de fábrica utilizará sistematicamente BOOTP, DHCP e RARP para recuperar as configurações IP. Até dois minutos são utilizados. Se a configuração não obtiver êxito, será atribuído um endereço IP padrão, como descrito anteriormente.
- Para o servidor de impressão sem fio padrão de fábrica, a conexão de rede deve ser configurada antes dele comunicar-se pela rede. Portanto, a recuperação das configurações IP pela rede são limitadas a cerca de quatro segundos. Durante esse tempo, uma única solicitação BOOTP é transmitida e os pacotes de transmissão são detectados. Como a resposta de um servidor BOOTP em uma rede Ad Hoc é pouco provável e o número de pacotes de transmissão detectados é mínimo, é mais provável que ocorra uma configuração IP padrão utilizando endereçamento local vinculado.

Entretanto, a configuração IP pode ser alterada após o servidor de impressão sem fio ser conectado à rede DHCP, já que o envio de solicitações DHCP estará ativado por padrão.

As ferramentas de configuração que requerem um endereço IP padrão específico para comunicar-se inicialmente com o servidor de impressão padrão de fábrica, podem não funcionar sem modificações. Para obter as configurações de endereço IP padrão no servidor de impressão, consulte a página de configuração do Jetdirect.

# **Ferramentas de configuração TCP/IP**

Dependendo da impressora e do sistema operacional, o servidor de impressão HP Jetdirect pode ser configurado com parâmetros TCP/IP válidos para a sua rede, das seguintes formas:

● **Utilizando software.** Você pode utilizar o software de instalação da impressora ou o software de instalação do servidor de impressão HP Jetdirect em sistemas suportados. Para obter mais informações, consulte o [Capítulo 2,](#page-16-0) "[Resumo das soluções](#page-16-1)  [de software da HP"](#page-16-1).

Para configurar um servidor de impressão sem fio com um endereço IP válido *antes* da conexão sem fio ser estabelecida, utilize o assistente HP Jetdirect Wireless Setup (Windows), ou o servidor da Web incorporado. O software de instalação da impressora pode ser utilizado para a configuração IP somente de impressora conectadas à rede.

● **BOOTP/TFTP.** Você pode fazer o download dos dados a partir de um servidor com base em rede utilizando o Protocolo Bootstrap (BOOTP) e o Protocolo de transferência de arquivo comum (TFTP) sempre que a impressora for ligada. Para obter mais informações, consulte "[Utilização do BOOTP/TFTP"](#page-44-0).

O utilitário (daemon) BOOTP, bootpd, deve estar sendo executado em um servidor BOOTP ao qual a impressora tenha acesso.

**DHCP/TFTP.** Você pode utilizar o Protocolo de configuração dinâmica de host (DHCP). Esse protocolo é suportado nos sistemas HP-UX, Solaris, Red Hat Linux, SuSE Linux, Windows NT/2000/XP, Netware e Mac OS. (Consulte os manuais do sistema operacional da rede para verificar se existe suporte do servidor para o DHCP.) Para obter mais informações, consulte ["Utilização do DHCP](#page-65-0)".

**Nota** Sistemas Linux e UNIX: Para obter mais informações, consulte a página bootpd do manual. Nos sistemas HP-UX, um exemplo de arquivo de configuração DHCP (dhcptab) pode ser encontrado no diretório /etc. Como o HP-UX atualmente não fornece o DDNS para as suas implementações DHCP, a HP recomenda que todos os períodos de duração da concessão do servidor de impressão sejam definidos como *ilimitados*. Isso garante que os endereços IP do servidor de impressão permaneçam estáticos até que o DDNS seja fornecido.

- **RARP.** Um servidor com base em rede pode utilizar o Protocolo de resolução de endereço reverso (RARP), para responder à solicitação RARP do servidor de impressão e fornecendo a esse servidor o endereço IP. O método RARP apenas permite a configuração do endereço IP. Para obter mais informações, consulte ["Utilização do RARP"](#page-73-0).
- **Comandos arp e ping.** (Somente para servidores de impressão configurados com endereço IP padrão legado 192.0.0.192) Você pode utilizar os comandos arp e ping no seu sistema. Para obter mais informações, consulte ["Utilização dos comandos](#page-75-0)  [arp e ping"](#page-75-0).
- **Telnet.** Você pode definir os parâmetros de configuração com o Telnet. Para definir parâmetros de configuração, configure uma conexão Telnet no sistema com o servidor de impressão HP Jetdirect utilizando o endereço IP padrão. Após ser configurado, o servidor de impressão salva a configuração quando é desligado e ligado novamente. Para obter mais informações, consulte "[Utilização do Telnet"](#page-77-0).
- Servidor da Web incorporado. Você pode navegar até o servidor da Web incorporado no servidor de impressão HP Jetdirect e definir os parâmetros de configuração. Para obter mais informações, consulte o [Capítulo 4.](#page-105-0)
- **Painel de controle da impressora.** (Somente para servidores de impressão internos Jetdirect) Você pode inserir os dados de configuração manualmente, utilizando as teclas do painel de controle da impressora. O método do painel de controle permite configurar somente um subconjunto limitado de parâmetros de configuração (endereço IP, máscara de sub-rede, endereço de gateway padrão e tempo limite inativo). Portanto, a configuração do painel de controle é recomendada apenas durante a solução de problemas ou em instalações simples. Se a configuração do painel de controle for utilizada, o servidor de impressão salvará a configuração quando o sistema for desligado e ligado novamente. Para obter mais informações, consulte "[Utilização do painel de controle da impressora](#page-103-0)".

# <span id="page-44-0"></span>**Utilização do BOOTP/TFTP**

## **Nota** No caso de servidores de impressão *sem fio* HP Jetdirect, presume-se, nesta seção, que uma conexão sem fio com sua rede já tenha sido estabelecida.

Os protocolos BOOTP e TFTP fornecem uma maneira conveniente de configurar automaticamente o servidor de impressão HP Jetdirect para a operação da rede TCP/IP. Quando é ligado, o servidor de impressão Jetdirect envia uma mensagem de solicitação BOOTP na rede. Um servidor BOOTP corretamente configurado na rede responderá com uma mensagem que contém dados básicos de configuração da rede para o servidor de impressão Jetdirect. A resposta do servidor BOOTP também pode identificar um arquivo que contém dados de configuração detalhados para o servidor de impressão. O servidor de impressão Jetdirect faz o download desse arquivo utilizando o TFTP. Esse arquivo de configuração TFTP pode estar localizado no servidor BOOTP ou em um servidor TFTP distinto.

Geralmente, os servidores BOOTP/TFTP são sistemas UNIX ou Linux. Os servidores Windows NT/2000 e NetWare podem responder a solicitações BOOTP. Os servidores Windows NT/2000 são configurados por meio dos serviços Microsoft DHCP (consulte [Utilização do DHCP\)](#page-65-0). Entretanto, os sistemas Windows NT/2000 talvez precisem de um software de outro fornecedor para oferecer suporte ao TFTP. Para a instalação de servidores NetWare BOOTP, consulte a documentação do NetWare.

**Nota** Se o servidor de impressão Jetdirect e o servidor BOOTP/DHCP estiverem localizados em sub-redes diferentes, a configuração IP poderá falhar, a menos que o dispositivo de roteamento ofereça suporte à "Retransmissão BOOTP" (permite a transferência de solicitações BOOTP entre sub-redes).

# **Por que utilizar BOOTP/TFTP?**

A utilização de BOOTP/TFTP para fazer o download de dados de configuração apresenta os seguintes benefícios:

- Controle de configuração avançado do servidor de impressão HP Jetdirect. A configuração por meio de outros métodos, como o painel de controle da impressora, está limitada aos parâmetros selecionados.
- Facilidade de gerenciamento da configuração. Os parâmetros de configuração para toda a rede podem estar em um único local.
- Facilidade de configuração do servidor de impressão HP Jetdirect. O download da configuração completa da rede pode ser automaticamente feito sempre que o servidor de impressão for ligado.

Nota A operação do BOOTP é semelhante à operação do DHCP, mas os parâmetros IP resultantes serão os mesmos quando o sistema for desligado e ligado novamente. No DHCP, os parâmetros de configuração IP são concedidos e podem ser alterados com o passar do tempo.

Quando o servidor de impressão HP Jetdirect estiver ligado e em seu estado de fábrica padrão, tentará executar uma configuração automática utilizando vários métodos dinâmicos, sendo um deles o BOOTP.

# **BOOTP/TFTP no UNIX**

Esta seção descreve como configurar o servidor de impressão utilizando os serviços BOOTP e TFTP em servidores UNIX. O BOOTP e o TFTP são utilizados para fazer o download de dados de configuração da rede de um servidor para o servidor de impressão HP Jetdirect pela rede.

### **Sistemas que utilizam NIS (Network Information Service - Serviço de informações sobre a rede)**

Se o seu sistema utiliza o NIS, talvez seja necessário reconstruir o mapa NIS com o serviço BOOTP antes de executar as etapas de configuração do BOOTP. Consulte a documentação do sistema.

# **Configuração do servidor BOOTP**

Para que o servidor de impressão HP Jetdirect obtenha os seus dados de configuração pela rede, os servidores BOOTP/TFTP devem ser configurados com os arquivos de configuração adequados. O BOOTP é utilizado pelo servidor de impressão para obter entradas no arquivo /etc/bootptab em um servidor BOOTP. enquanto o TFTP é utilizado para obter informações sobre configuração adicionais a partir de um arquivo de configuração em um servidor TFTP.

Quando o servidor de impressão HP Jetdirect é ligado, ele transmite uma solicitação BOOTP que contém o seu endereço MAC (hardware). Um utilitário (daemon) do servidor BOOTP pesquisa o arquivo /etc/bootptab em busca de um endereço MAC correspondente e, se for bem-sucedido, envia os dados de configuração correspondentes para o servidor de impressão Jetdirect como uma resposta BOOTP. Os dados de configuração no arquivo /etc/bootptab devem ser corretamente inseridos. Para obter uma descrição das entradas, consulte "[Entradas do arquivo Bootptab](#page-47-0)".

A resposta BOOTP pode incluir o nome de um arquivo de configuração contendo parâmetros de configuração avançados. Se o servidor de impressão HP Jetdirect encontrar esse arquivo, utilizará o TFTP para fazer o download do arquivo e configurar-se com esses parâmetros. Para obter uma descrição das entradas, consulte ["Entradas do arquivo](#page-52-0)  [de configuração TFTP"](#page-52-0). Os parâmetros de configuração recuperados por meio do TFTP são opcionais.

**Nota** A HP recomenda que o servidor BOOTP esteja localizado na mesma sub-rede das impressoras às quais ele serve. **Os pacotes de transmissão BOOTP podem não ser encaminhados pelos roteadores, a não ser que esses roteadores estejam corretamente configurados.**

# <span id="page-47-0"></span>**Entradas do arquivo Bootptab**

Um exemplo de uma entrada do arquivo /etc/bootptab para um servidor de impressão HP Jetdirect é fornecido a seguir:

```
picasso:\
  :hn:\
  :ht=ether:\
  :vm=rfc1048:\
  :ha=0001E6123456:\
  :ip=192.168.40.39:\
  :sm=255.255.255.0:\
  :gw=192.168.40.1:\
  :lg=192.168.40.3:\
  :T144="hpnp/picasso.cfg":
```
Observe que os dados de configuração contêm "marcações" para identificar os vários parâmetros do HP Jetdirect e as suas configurações. As entradas e marcações suportadas pelo servidor de impressão HP Jetdirect (versão do firmware x.24.00 ou superior) estão listadas [Tabela 3.1](#page-48-0).

<span id="page-48-0"></span>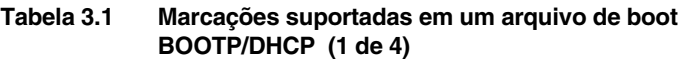

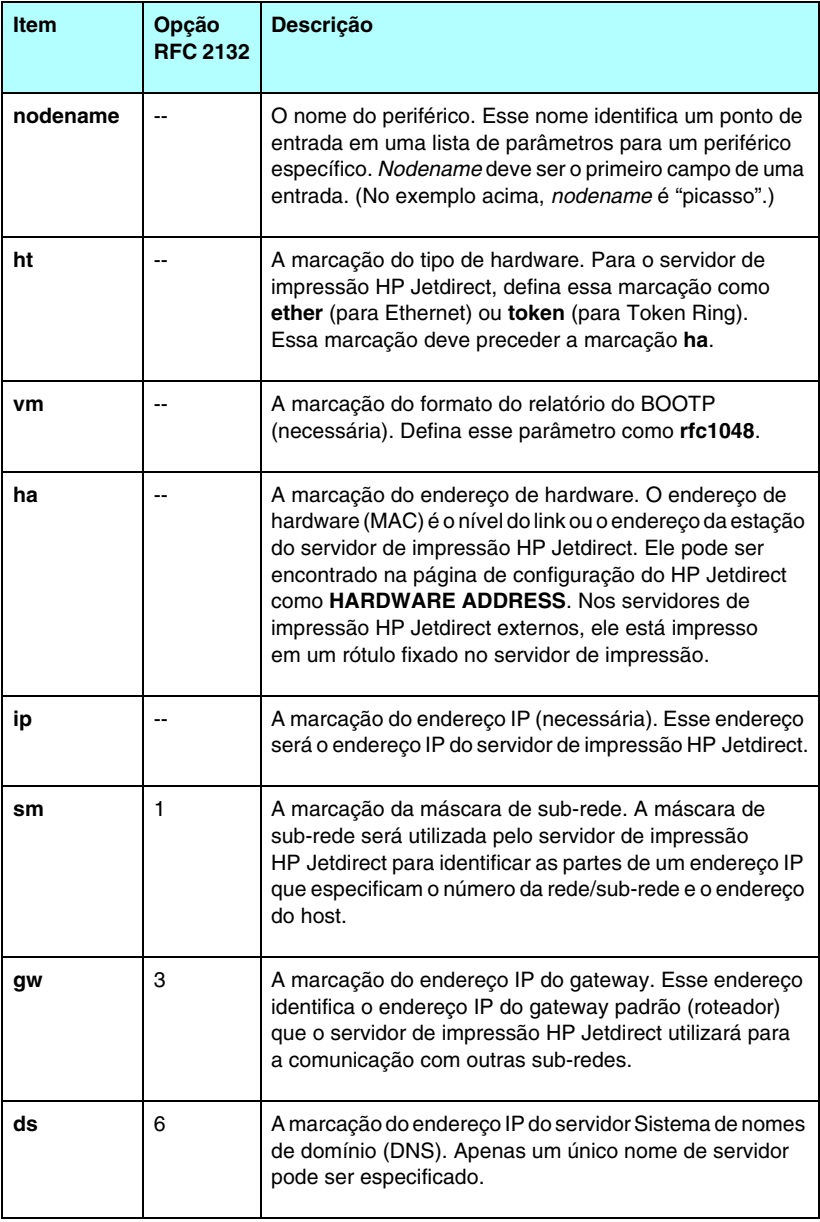

### **Tabela 3.1 Marcações suportadas em um arquivo de boot BOOTP/DHCP (2 de 4)**

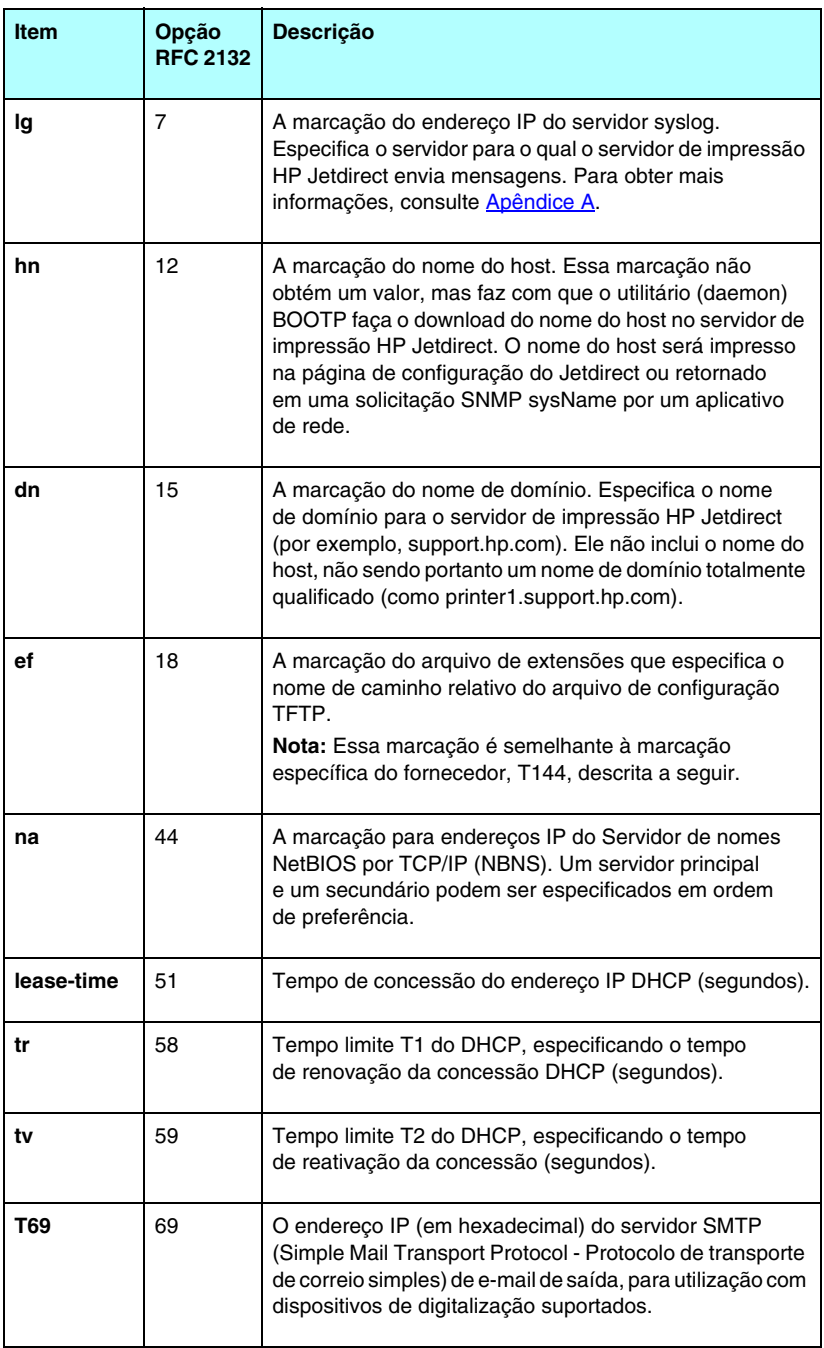

### **Tabela 3.1 Marcações suportadas em um arquivo de boot BOOTP/DHCP (3 de 4)**

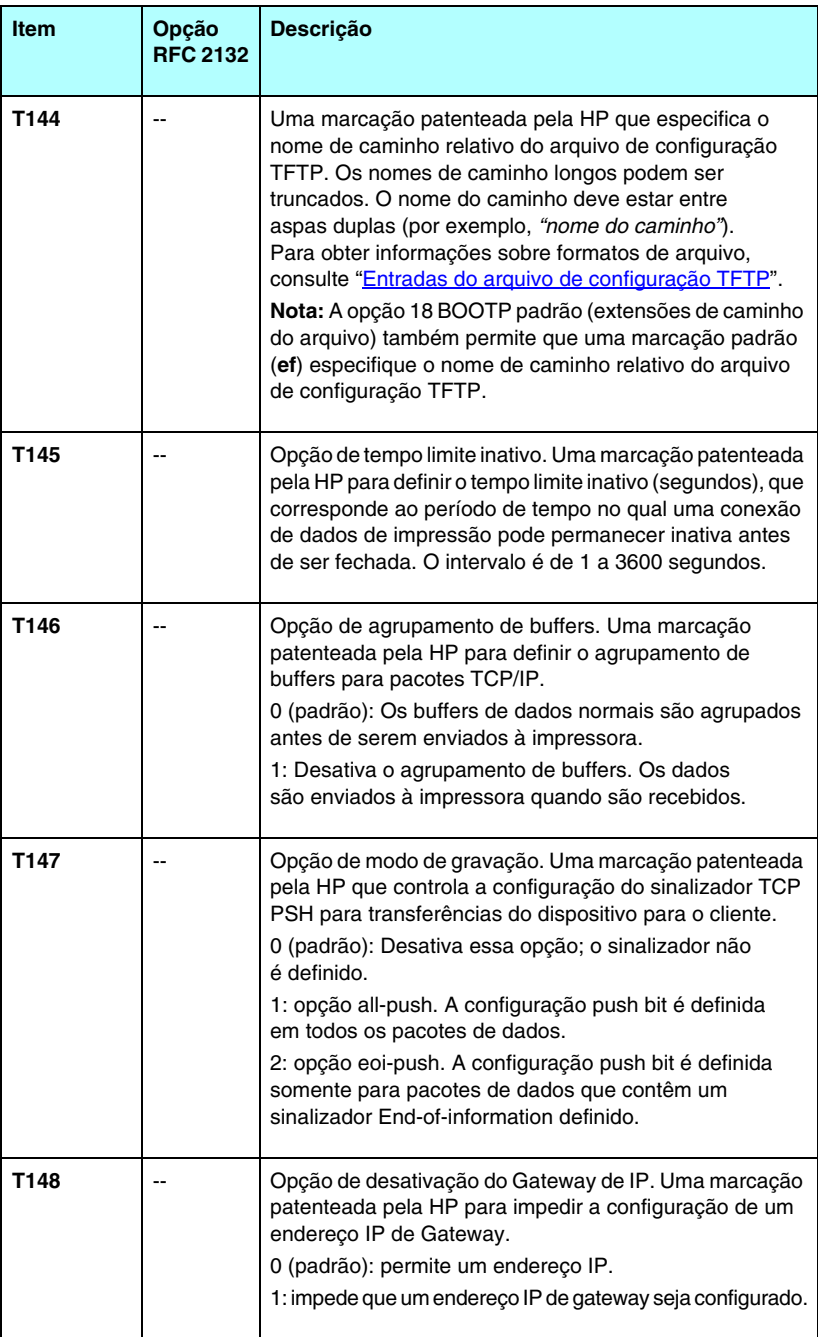

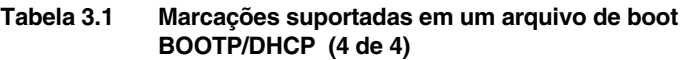

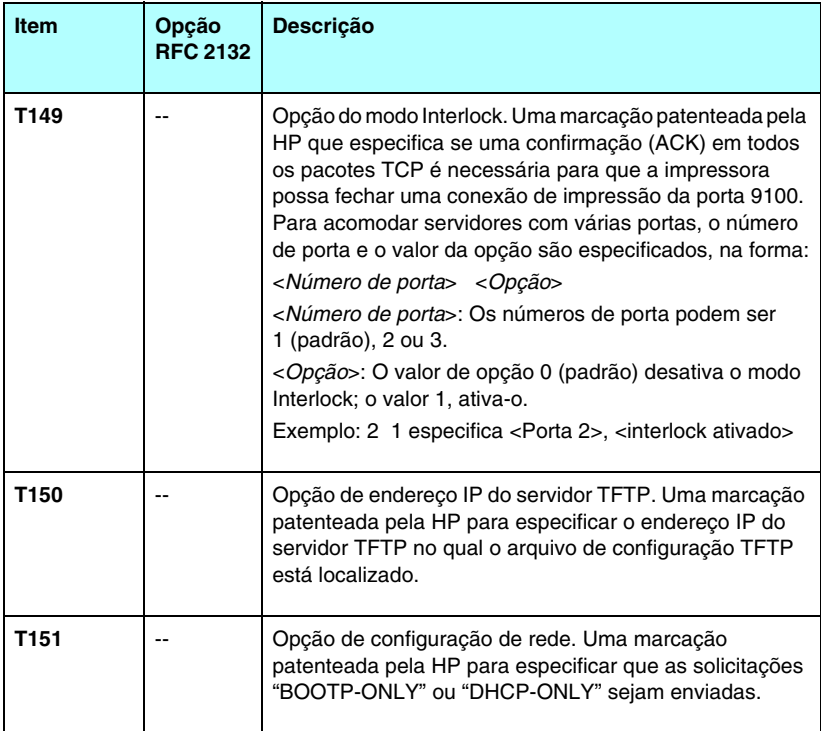

Dois pontos (:) indicam o final de um campo, e uma barra invertida (\) indica que a entrada continua na próxima linha. Não são permitidos espaços entre os caracteres em uma linha. Nomes, como nomes de host, devem começar com uma letra e podem conter somente letras, números, pontos (somente para nomes de domínio) ou hifens. O caractere sublinhado (\_) não é permitido. Consulte a documentação do sistema ou a ajuda on-line para obter mais informações.

# <span id="page-52-0"></span>**Entradas do arquivo de configuração TFTP**

Para fornecer parâmetros de configuração adicionais para o servidor de impressão HP Jetdirect, como SNMP ou configurações não padrão, é possível fazer o download de um arquivo de configuração utilizando o TFTP. Esse nome de caminho relativo do arquivo de configuração TFTP é especificado na resposta BOOTP com a utilização da entrada da marcação T144 específica do fornecedor (ou a marcação BOOTP padrão "ef") do arquivo /etc/bootptab. Um exemplo de arquivo de configuração TFTP é fornecido a seguir (o símbolo "#" indica uma observação e não está incluído no arquivo).

```
# 
# Example of an HP Jetdirect TFTP Configuration File
# 
# Allow only Subnet 192.168.10 access to peripheral.
# Up to 10 'allow' entries can be written through TFTP.
# Up to 10 'allow' entries can be written through TFTP
# or embedded Web server.
# 'allow' may include single IP addresses.
# 
allow: 192.168.10.0 255.255.255.0
#
#
# Disable Telnet
#
telnet-config: 0
# 
# Enable the embedded Web server
#
ews-config: 1
#
# Detect SNMP unauthorized usage
#
auth-trap: on
#
# Send Traps to 192.168.10.1
#
trap-dest: 192.168.10.1
#
# Specify the Set Community Name
#
set-cmnty-name: 1homer2
#
# End of file
```
A [Tabela 3.2](#page-53-0) relaciona os parâmetros TFTP suportados (HP Jetdirect versão de firmware x.25.00 ou superior).

A [Tabela 3.3](#page-55-7) descreve os parâmetros TFTP.

| Geral                         |                      |                           |  |
|-------------------------------|----------------------|---------------------------|--|
|                               | passwd:              | ssl-state:                |  |
|                               | sys-location:        | tftp-parameter-attribute: |  |
|                               | sys-contact:         |                           |  |
| <b>TCP/IP principal</b>       |                      |                           |  |
|                               | host-name:           | pri-wins-svr:             |  |
|                               | domain-name:         | sec-wins-svr:             |  |
|                               | dns-svr:             | smtp-svr:                 |  |
| <b>TCP/IP Print Options</b>   |                      |                           |  |
|                               | 9100-printing:       | interlock:                |  |
|                               | ftp-printing:        | buffer-packing:           |  |
|                               | ipp-printing:        | write-mode:               |  |
|                               | lpd-printing:        | mult-tcp-conn:            |  |
|                               | banner:              |                           |  |
| <b>TCP/IP Raw Print Ports</b> |                      |                           |  |
|                               | raw-port:            |                           |  |
| <b>TCP/IP Access Control</b>  |                      |                           |  |
| $\bullet$                     | allow: netnum [mask] |                           |  |
| <b>TCP/IP Other Settings</b>  |                      |                           |  |
|                               | syslog-config:       | ipv4-multicast:           |  |
|                               | syslog-svr:          | idle-timeout:             |  |
|                               | syslog-max:          | user-timeout:             |  |
|                               | syslog-priority:     | ews-config:               |  |
|                               | syslog-facility:     | tcp-mss:                  |  |
|                               | slp-config:          | tcp-msl:                  |  |
|                               | ttl-slp:             | telnet-config:            |  |
|                               | mdns-config:         | default-ip:               |  |
|                               | mdns-service-name:   | default-ip-dhcp:          |  |
|                               | mdns-pri-svc:        | web-refresh:              |  |

<span id="page-53-0"></span>**Tabela 3.2 Lista de parâmetros TFTP suportados (1 de 2)**

**Tabela 3.2 Lista de parâmetros TFTP suportados (2 de 2)**

| <b>SNMP</b>           |                          |                   |  |
|-----------------------|--------------------------|-------------------|--|
| $\bullet$             | snmp-config:             | auth-trap:        |  |
|                       | get-cmnty-name:          | trap-dest:        |  |
|                       | set-cmnty-name:          |                   |  |
| <b>IPX/SPX</b>        |                          |                   |  |
|                       | jpx-config:<br>$\bullet$ | ipx-nds-context:  |  |
|                       | ipx-unit-name:           | jpx-job-poll:     |  |
|                       | ipx-frametype:           | ipx-banner:       |  |
|                       | ipx-sapinterval:         | ipx-eoi:          |  |
|                       | ipx-nds-tree:            | ipx-toner-low:    |  |
| <b>AppleTalk</b>      |                          |                   |  |
|                       | appletalk:               |                   |  |
|                       | name-override:           |                   |  |
| <b>DLC/LLC</b>        |                          |                   |  |
|                       | dlc/llc:                 |                   |  |
| <b>Other Settings</b> |                          |                   |  |
|                       | link-type:               | MFP-config:       |  |
|                       | webscan-config:          | usb-mode:         |  |
|                       | scan-idle-timeout:       | status-page-lang: |  |
|                       | scan-email-config:       |                   |  |
| <b>Suporte</b>        |                          |                   |  |
|                       | support-name:            | support-url:      |  |
|                       | support-number:          | tech-support-url: |  |

# <span id="page-55-7"></span>**Tabela 3.3 Parâmetros do arquivo de configuração TFTP (1 de 10)**

<span id="page-55-6"></span><span id="page-55-5"></span><span id="page-55-4"></span><span id="page-55-3"></span><span id="page-55-2"></span><span id="page-55-1"></span><span id="page-55-0"></span>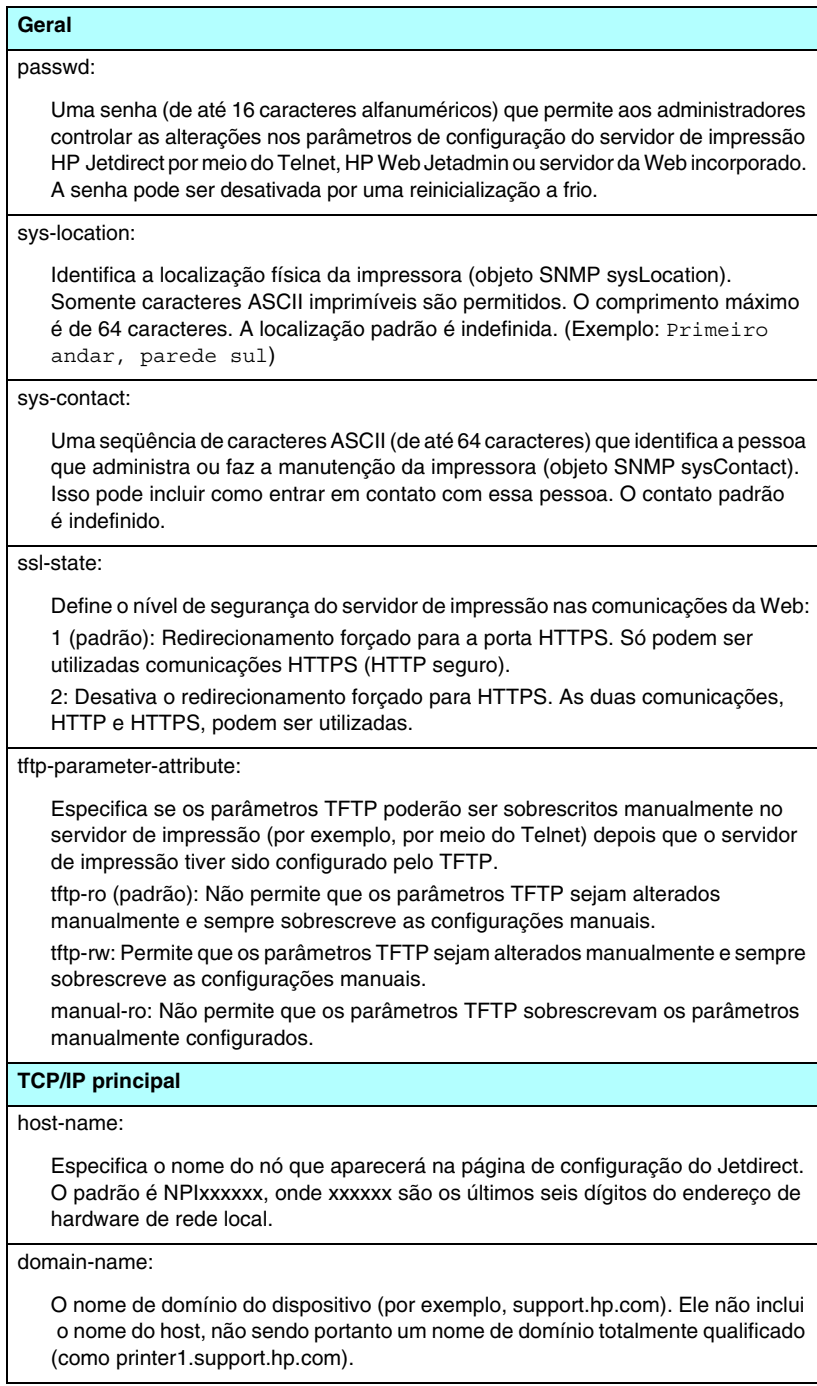

### **Tabela 3.3 Parâmetros do arquivo de configuração TFTP (2 de 10)**

### <span id="page-56-0"></span>dns-svr:

O endereço IP do servidor DNS.

<span id="page-56-1"></span>pri-wins-svr:

O endereço IP do servidor Serviço de nomes de Internet Windows (WINS) principal.

<span id="page-56-2"></span>sec-wins-svr:

O endereço IP do servidor WINS secundário.

<span id="page-56-3"></span>smtp-svr:

O endereço IP do servidor SMTP de e-mail de saída, para utilização com dispositivos de digitalização suportados.

#### **Opções de impressão TCP/IP**

<span id="page-56-4"></span>9100-printing:

Ativa ou desativa a impressão na porta TCP 9100 do servidor de impressão. 0 desativa, 1 (padrão) ativa.

<span id="page-56-5"></span>ftp-printing:

Ativa ou desativa a capacidade para imprimir via FTP: 0 desativa, 1 (padrão) ativa.

<span id="page-56-6"></span>ipp-printing:

Ativa ou desativa a capacidade para imprimir via IPP: 0 desativa, 1 (padrão) ativa.

<span id="page-56-7"></span>lpd-printing:

Ativa ou desativa os serviços de impressão LPD (Line Printer Daemon) no servidor de impressão Jetdirect. 0 desativa, 1 (padrão) ativa.

<span id="page-56-8"></span>banner:

Um parâmetro específico de porta que determina a impressão em uma página separadora LPD. 0 desativa as páginas separadoras. 1 (padrão) ativa as páginas separadoras.

<span id="page-56-9"></span>interlock:

Especifica se uma confirmação (ACK) em todos os pacotes TCP é necessária para que a impressora possa fechar uma conexão de impressão da porta 9100. Para acomodar servidores de impressão de várias portas, os valores Número de porta e Opção são especificados. Os Números de porta podem ser 1 (padrão), 2 ou 3. O valor de Opção 0 (padrão) desativa o modo Interlock, enquanto o valor 1 ativa esse modo. Por exemplo,

"interlock 2 1" especifica Porta 2, Interlock ativo.

### **Tabela 3.3 Parâmetros do arquivo de configuração TFTP (3 de 10)**

#### <span id="page-57-0"></span>buffer-packing:

Ativa ou desativa o agrupamento de buffers para pacotes TCP/IP.

0 (padrão): é normal, o buffer de dados é agrupado antes de ser enviado à impressora.

1: desativa o agrupamento de buffers, os dados são enviados à impressora quando são recebidos.

#### <span id="page-57-1"></span>write-mode:

Controla a configuração do sinalizador TCP PSH para transferências de dados do dispositivo para o cliente.

0 (padrão): desativa essa opção; o sinalizador não é definido.

1: opção all-push. A configuração push bit é definida em todos os pacotes de dados.

2: opção eoi-push. A configuração push bit é definida somente para pacotes de dados que contêm um sinalizador End-of-information definido.

#### <span id="page-57-2"></span>mult-tcp-conn:

Ativa ou desativa várias conexões TCP.

0 (padrão): permite conexões múltiplas.

1: Desativa conexões múltiplas.

#### **Portas de impressão raw TCP/IP**

<span id="page-57-3"></span>raw-port:

Especifica portas adicionais para a impressão na porta TCP 9100. As portas válidas estão no intervalo entre 3000 e 9000, as quais são dependentes de aplicativos.

### **Controle de acesso TCP/IP**

<span id="page-57-4"></span>allow: netnum [mask]

Cria uma entrada para a lista de acesso ao host armazenada no servidor de impressão HP Jetdirect. Cada entrada especifica um host ou uma rede de hosts com permissão para estabelecer uma conexão com a impressora. O formato é "allow: netnum [mask]", onde netnum é um número de rede ou endereço IP de host e mask é uma máscara de endereço de bits aplicada ao número de rede e ao endereço de host para verificar o acesso. São permitidas até 10 entradas na lista de acesso. Se não houver entradas, todos os hosts terão acesso permitido. Por exemplo,

allow: 192.0.0.0 255.0.0.0 permite hosts na rede 192.

allow: 192.168.1.2 permite somente um host. Nesse caso, a máscara padrão 255.255.255.255 é assumida e não é necessária.

allow: 0 Essa entrada desativa a lista de acesso ao host.

Para obter informações adicionais, consulte o [Capítulo 7](#page-183-0).

<span id="page-58-7"></span><span id="page-58-6"></span><span id="page-58-5"></span><span id="page-58-4"></span><span id="page-58-3"></span><span id="page-58-2"></span><span id="page-58-1"></span><span id="page-58-0"></span>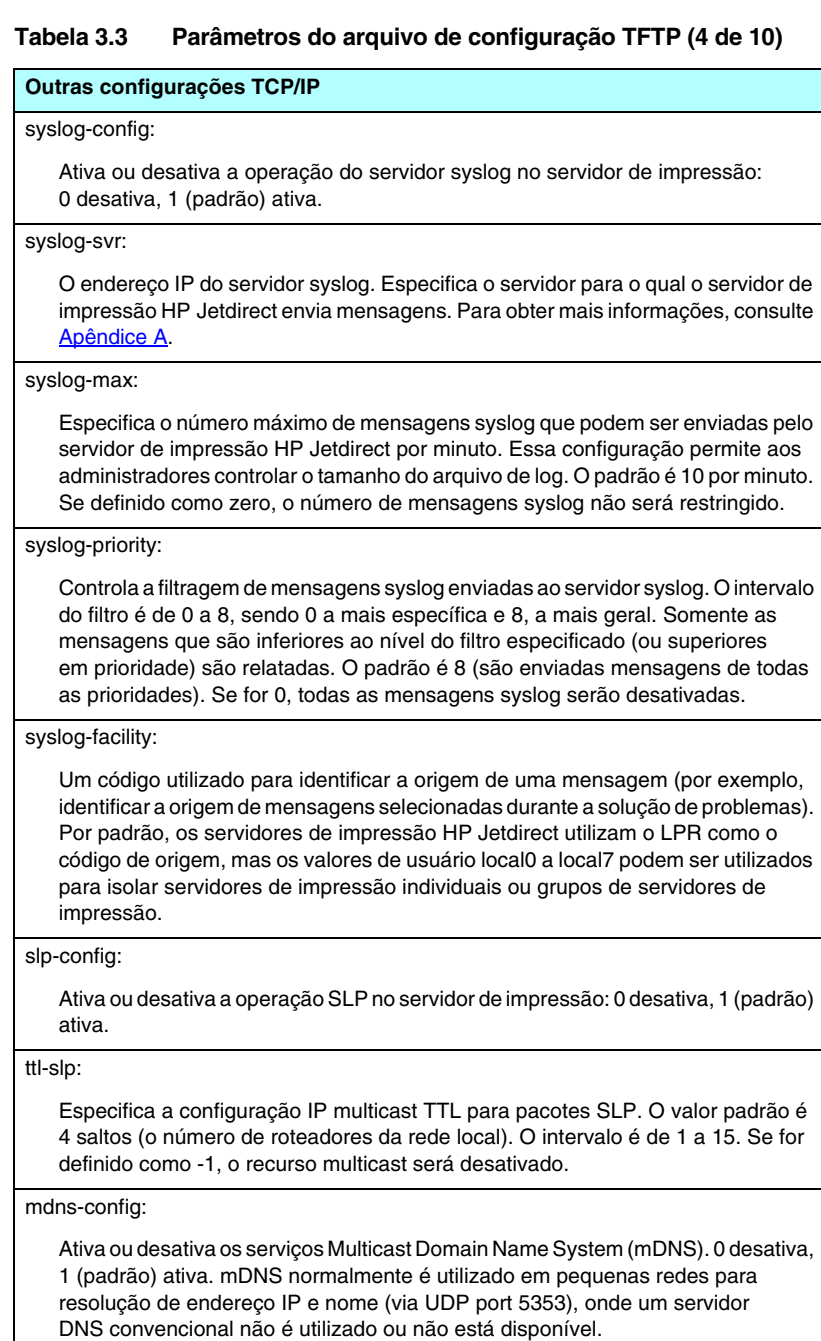

### **Tabela 3.3 Parâmetros do arquivo de configuração TFTP (5 de 10)**

#### <span id="page-59-0"></span>mdns-service-name:

Especifica uma seqüência alfanumérica de até 64 ASCII caracteres atribuídos a este dispositivo ou serviço. Este nome é constante e é usado para solucionar um determinado dispositivo ou serviço caso as informações sobre o soquete (como endereço IP) sejam alteradas de uma seção para outra. Apple Rendezvous exibirá este serviço. O nome de serviço padrão é o modelo da impressora e o endereço de hardware de rede local (MAC).

#### <span id="page-59-1"></span>mdns-pri-svc:

Especifica o serviço mDNS de prioridade mais alta a ser usado para impressão. Para configurar este parâmetro, escolha uma das seguintes opções de impressão:

**1**: Port 9100 printing

**2**: IPP port printing

**3**: Fila não processada LPD padrão

**4**: Fila não processada LPD padrão

**5**: Fila automática LPD padrão

**6**: Fila binps (postcrit binário) LPD padrão

**7** até **12**: Se forem definidas filas LPD específicas do usuário, corresponde às filas LPD definidas pelo usuário de 5 até 10.

A seleção padrão depende da impressora, normalmente port 9100 printing ou LPD binps.

#### <span id="page-59-2"></span>ipv4-multicast:

Ativa ou desativa o recebimento e transmissão dos pacotes IP de multidifusão versão 4 pelo servidor de impressão. 0 desativa, 1 (padrão) ativa.

#### <span id="page-59-3"></span>idle-timeout:

O número de segundos durante os quais uma conexão inativa de dados de impressão pode permanecer aberta. Como a placa oferece suporte apenas para uma conexão TCP, o tempo limite inativo equilibra a oportunidade para um host recuperar ou concluir um trabalho de impressão com a capacidade de outros hosts de acessar a impressora. O intervalo de valores aceitáveis é de 0 a 3.600 (1 hora). Se "0" for digitado, o mecanismo de tempo limite será desativado. O padrão é 270 segundos.

#### <span id="page-59-4"></span>user-timeout:

Um número inteiro (de 1 a 3.600) que especifica o número de segundos durante os quais a sessão Telnet ou FTP pode permanecer inativa antes de ser automaticamente desconectada. O padrão é 900 segundos. 0 desativa o tempo limite.

**CUIDADO:** Valores pequenos, como 1 a 5, podem efetivamente desativar a utilização do Telnet. Uma sessão Telnet pode ser encerrada antes que qualquer alteração seja feita.

#### <span id="page-59-5"></span>ews-config:

Ativa ou desativa o servidor da Web incorporado do servidor de impressão para alterar os valores de configuração: 0 desativa, 1 (padrão) ativa.

### **Tabela 3.3 Parâmetros do arquivo de configuração TFTP (6 de 10)**

#### <span id="page-60-0"></span>tcp-mss:

Especifica o tamanho máximo do segmento (MSS) que o servidor de impressão HP Jetdirect publicará para utilização durante a comunicação com sub-redes locais (Ethernet MSS=1460 bytes ou mais) ou sub-redes remotas (MSS=536 bytes):

0 (padrão): Todas as redes são assumidas como locais (Ethernet MSS=1460 bytes ou mais).

1: Utilize MSS=1460 bytes (ou mais) para sub-redes e MSS=536 bytes para redes remotas.

2: Todas as redes são assumidas como remotas (MSS=536 bytes), com exceção da sub-rede local.

O MSS afeta o desempenho ajudando a impedir a fragmentação de IP que pode resultar em nova transmissão de dados.

#### <span id="page-60-1"></span>tcp-msl:

Especifica a vida máxima de um segmento (MSL) em segundos. O intervalo é de 5 a 120 segundos. O padrão é 15 segundos.

#### <span id="page-60-2"></span>telnet-config:

Se esse parâmetro for definido como 0, fornecerá instruções para que o servidor de impressão não permita conexões de entrada Telnet. Para obter um novo acesso, altere as configurações no arquivo de configuração TFTP e desligue e ligue novamente o servidor de impressão ou faça a reinicialização a frio do servidor de impressão para obter os valores padrão de fábrica. Se esse parâmetro for definido como 1, as conexões de entrada Telnet serão permitidas.

<span id="page-60-3"></span>default-ip:

Especifica o endereço IP a ser utilizado quando o servidor de impressão não pode obter o endereço IP da rede durante uma reconfiguração forçada de TCP/IP (por exemplo, quando desligado e ligado novamente ou manualmente configurado para usar BOOTP/DHCP).

DEFAULT\_IP: define o endereço IP padrão legado 192.0.0.192.

AUTO\_IP: define um endereço IP local vinculado 169.254.x.x.

A configuração inicial é determinada pelo endereço IP obtido quando é ligado pela primeira vez.

<span id="page-60-4"></span>default-ip-dhcp:

Especifica se as solicitações DHCP serão transmitidas periodicamente quando um endereço IP padrão legado 192.0.0.192 ou endereço IP local vinculado 169.254.x.x foi atribuído automaticamente.

0: Desativa solicitações DHCP.

1 (padrão): Ativa solicitações DHCP.

#### <span id="page-60-5"></span>web-refresh:

Especifica o intervalo de tempo (1-99999 segundos) para atualizações da página de diagnóstico do servidor da Web incorporado. Se o intervalo for definido como 0, a taxa de atualização será desativada.

# **Tabela 3.3 Parâmetros do arquivo de configuração TFTP (7 de 10)**

<span id="page-61-4"></span><span id="page-61-3"></span><span id="page-61-2"></span><span id="page-61-1"></span><span id="page-61-0"></span>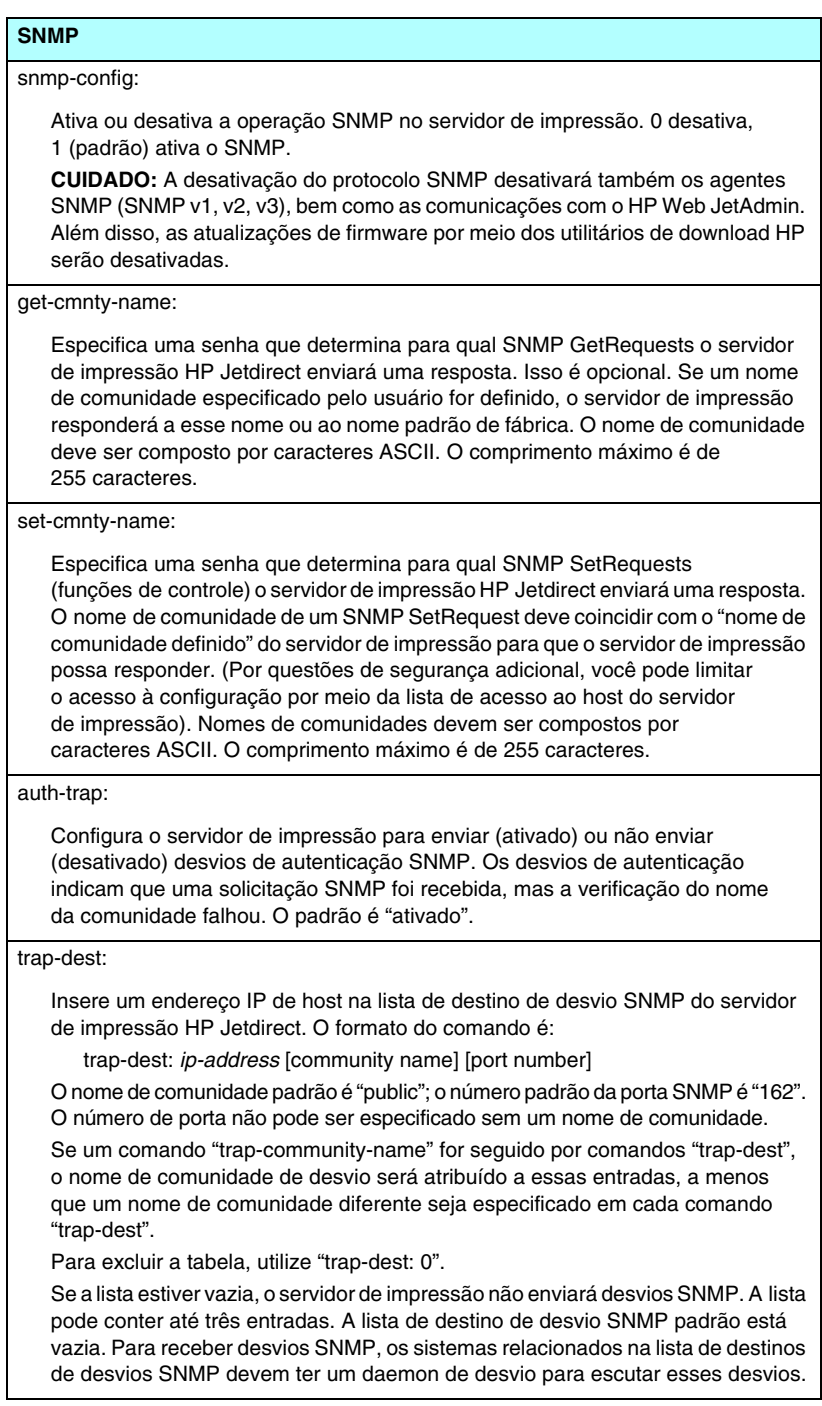

# **Tabela 3.3 Parâmetros do arquivo de configuração TFTP (8 de 10)**

<span id="page-62-10"></span><span id="page-62-9"></span><span id="page-62-8"></span><span id="page-62-7"></span><span id="page-62-6"></span><span id="page-62-5"></span><span id="page-62-4"></span><span id="page-62-3"></span><span id="page-62-2"></span><span id="page-62-1"></span><span id="page-62-0"></span>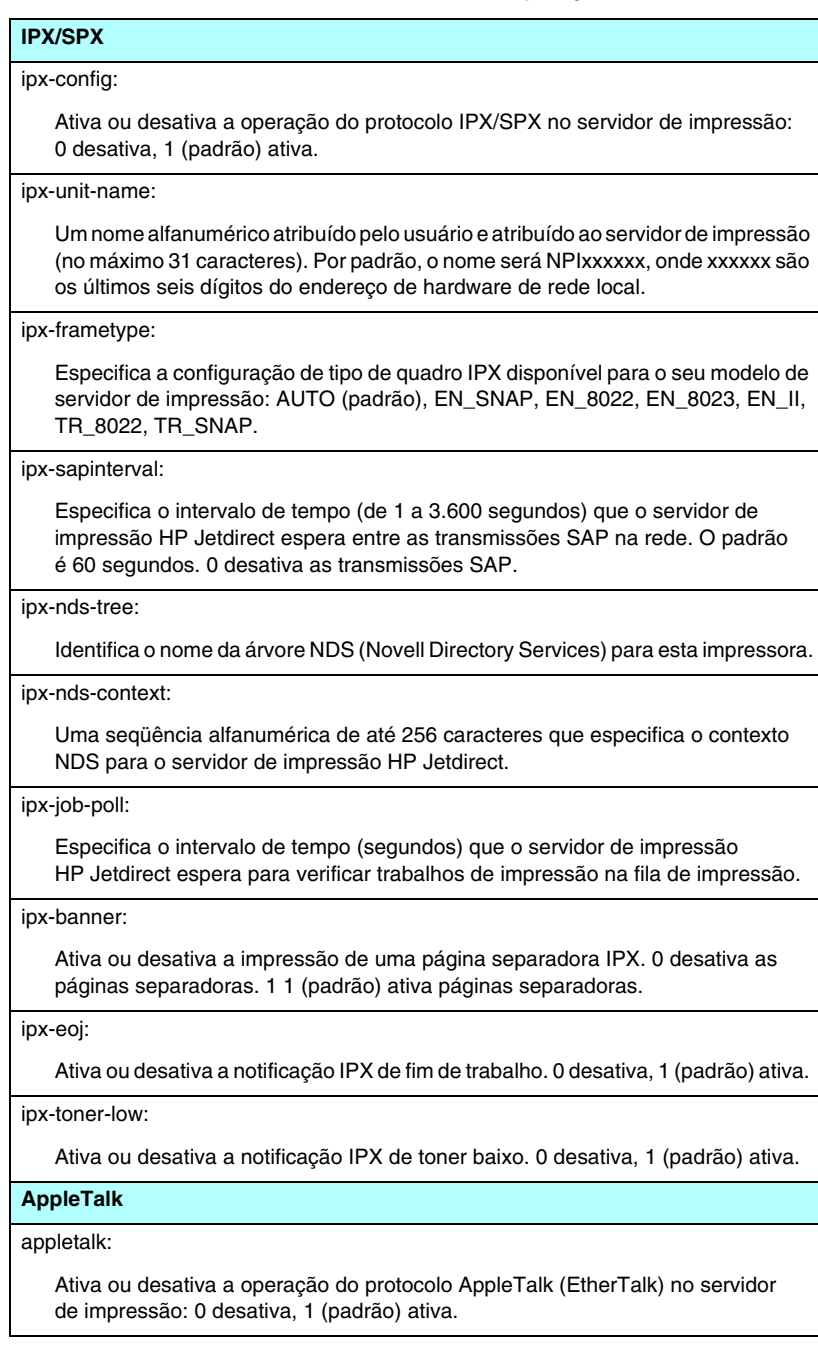

### **Tabela 3.3 Parâmetros do arquivo de configuração TFTP (9 de 10)**

#### <span id="page-63-0"></span>name-override:

(Somente servidores de impressão externos) Especifica o nome da rede AppleTalk. É possível utilizar até 32 caracteres.

#### **DLC/LLC**

<span id="page-63-1"></span>dlc/llc:

Ativa ou desativa a operação do protocolo DLC/LLC no servidor de impressão: 0 desativa, 1 (padrão) ativa.

#### **Outras configurações**

<span id="page-63-2"></span>link-type:

(10/100 Fast Ethernet) Define a velocidade de conexão do servidor de impressão (10 ou 100 Mbps) e o modo de comunicação (dúplex total ou meio dúplex). As opções são AUTO, 100FULL, 100HALF, 10FULL, 10HALF.

No caso de AUTO (padrão), o servidor de impressão utiliza a negociação automática para determinar a velocidade de conexão e o modo. Se a negociação automática falhar, 100TXHALF será definido.

<span id="page-63-3"></span>webscan-config:

Ativa ou desativa o recurso Web Scan no servidor de impressão quando conectado a um dispositivo suportado. 0 desativa, 1 (padrão) ativa.

<span id="page-63-4"></span>scan-idle-timeout:

Especifica o número de segundos (de 1 a 3.600) durante o qual uma conexão inativa pode permanecer aberta. 0 desativa o tempo limite. O padrão é 300 segundos.

<span id="page-63-5"></span>scan-email-config:

Ativa ou desativa o recurso digitalizar-para-email no servidor Web Scan. 0 desativa, 1 (padrão) ativa.

<span id="page-63-6"></span>MFP-config:

Ativa ou desativa o suporte do servidor de impressão ao software cliente fornecido com o periférico multifuncional.

0 (padrão): desativa o suporte ao software cliente (permite somente a impressão).

1: ativa o suporte ao software cliente (permite impressão e digitalização).

### **Tabela 3.3 Parâmetros do arquivo de configuração TFTP (10 de 10)**

#### <span id="page-64-0"></span>usb-mode:

Especifica o modo de comunicação pela porta USB do servidor de impressão HP Jetdirect.

- Auto (padrão): Negocia automaticamente e define o modo de comunicação mais alto possível para a impressora ou para o dispositivo conectado.
- MLC: (Multiple Logical Channels) Um modo de comunicação patenteado pela HP que permite canais múltiplos de impressão, digitalização e comunicações de status simultâneos.
- BIDIR: Uma conexão padrão que oferece suporte para comunicações bidirecionais entre a impressora e o servidor de impressão. O servidor de impressão envia dados de impressão e recebe um status da impressora.
- UNIDIR: Uma conexão padrão na qual os dados são transferidos somente em uma direção (para a impressora).

#### <span id="page-64-1"></span>status-page-lang:

Especifica a Linguagem de descrição da página (PDL) que o servidor de impressão utilizará para enviar a página de configuração/status do Jetdirect para a impressora.

- Auto (padrão): A PDL é detectada automaticamente quando o servidor de impressão é ligado ou após uma reinicialização a frio.
- PCL: Linguagem de controle de impressora da Hewlett-Packard.
- ASCII: Caracteres padrões ASCII.
- HPGL2: Linguagem gráfica da Hewlett-Packard (v2).
- PS: Linguagem Postscript.

#### **Suporte**

#### <span id="page-64-2"></span>support-name:

Normalmente utilizado para identificar o nome de uma pessoa para contato com relação ao suporte para esse dispositivo.

#### <span id="page-64-3"></span>support-number:

Normalmente utilizado para especificar um número de telefone ou de ramal para solicitar o suporte para esse dispositivo.

#### <span id="page-64-4"></span>support-url:

Um URL da Web para obter informações de produto sobre esse dispositivo na Internet ou em uma Intranet.

#### <span id="page-64-5"></span>tech-support-url:

Um URL da Web para obter suporte técnico por meio da Internet ou de uma Intranet.

# <span id="page-65-0"></span>**Utilização do DHCP**

**Nota** No caso de servidores de impressão *sem fio* HP Jetdirect, presume-se, nesta seção, que uma conexão sem fio com sua rede já tenha sido estabelecida.

O DHCP (RFC 2131/2132) é um dos vários mecanismos de configuração automática utilizado pelo servidor de impressão HP Jetdirect. Se houver um servidor DHCP na rede, o servidor de impressão HP Jetdirect obterá automaticamente o seu endereço IP a partir desse servidor e registrará o seu nome com qualquer serviço de nomes dinâmico em conformidade com RFC 1001 e 1002, desde que um endereço IP do servidor WINS tenha sido especificado.

Um arquivo de configuração TFTP também pode ser utilizado com o DHCP para configurar parâmetros estendidos. Para obter mais informações sobre parâmetros TFTP, consulte ["Utilização do](#page-44-0)  [BOOTP/TFTP"](#page-44-0).

**Nota** Os serviços DHCP devem estar disponíveis no servidor. Consulte a documentação do sistema ou a ajuda on-line para instalar ou ativar os serviços DHCP.

**Nota** Se o servidor de impressão Jetdirect e o servidor BOOTP/DHCP estiverem em sub-redes diferentes, a configuração IP poderá falhar, a menos que o dispositivo de roteamento permita a transferência de solicitações DHCP entre sub-redes.

# **Sistemas UNIX**

Para obter mais informações sobre a configuração do DHCP em sistemas UNIX, consulte a página bootpd do manual.

Nos sistemas HP-UX, um exemplo de arquivo de configuração DHCP (dhcptab) pode ser encontrado no diretório /etc.

Como o HP-UX atualmente não fornece DDNS (Serviços de nome de domínio dinâmico) para as implementações DHCP, a HP recomenda que você defina todos os períodos de duração da concessão do servidor de impressão como "ilimitados". Isso garante que os endereços IP do servidor de impressão permaneçam estáticos até que sejam fornecidos os serviços de nome de domínio dinâmico.

# **Sistemas Windows**

Os servidores de impressão HP Jetdirect oferecem suporte para a configuração IP a partir de um servidor DHCP Windows NT ou 2000. Esta seção descreve como configurar uma memória, ou "escopo", de endereços IP que o servidor Windows pode atribuir ou conceder a qualquer solicitante. Quando o servidor de impressão HP Jetdirect é configurado para operação BOOTP ou DHCP e está ligado, envia automaticamente uma solicitação BOOTP ou DHCP para a sua configuração IP. Se for configurado corretamente, um servidor DHCP Windows responderá com os dados de configuração IP do servidor de impressão.

**Nota** Essas informações são fornecidas como uma visão geral. Para obter informações específicas ou suporte adicional, consulte as informações fornecidas com o software do servidor DHCP.

**Nota** Para evitar problemas resultantes de alterações nos endereços IP, a HP recomenda que todas as impressoras sejam atribuídas com endereços IP com concessões de tempo indeterminado ou endereços IP reservados.

# **Servidor Windows NT 4.0**

Para configurar um escopo DHCP em um servidor Windows NT 4.0, execute as etapas a seguir:

- 1. No servidor Windows NT, abra a janela *Gerenciador de programas* e clique duas vezes no ícone *Administrador da rede*.
- 2. Clique duas vezes no ícone **Gerenciador DHCP** para abrir essa janela.
- 3. Selecione **Servidor** e, em seguida, **Endereço do servidor**.
- 4. Digite o endereço IP do servidor e clique em **OK** para retornar à janela *Gerenciador DHCP*.
- 5. Na lista de servidores DHCP, clique no servidor que você acabou de acrescentar, selecione **Escopo** e, em seguida, **Criar**.
- 6. Selecione **Configurar a memória de endereço IP**. Na seção *Memória de endereço IP*, configure o intervalo de endereços IP digitando o endereço IP inicial na caixa *Endereço inicial* e o endereço IP final na caixa *Endereço final*. Digite também a máscara de sub-rede para a sub-rede à qual a memória de endereços IP é aplicada.

Os endereços IP inicial e final definem os pontos finais da memória de endereços atribuída a esse escopo.

**Nota** Se desejar, você pode excluir intervalos de endereços IP dentro de um escopo.

7. Na seção *Duração da concessão*, selecione **Ilimitada** e, em seguida, **OK**.

A HP recomenda que todas as impressoras sejam atribuídas com concessões infinitas para evitar problemas resultantes de endereços IP alterados. Entretanto, lembre-se de que a seleção de uma duração de concessão ilimitada para o escopo faz com que todos os clientes nesse escopo tenham concessões ilimitadas.

Para que os clientes na rede tenham concessões finitas, você pode definir a duração para um tempo finito, mas é necessário configurar todas as impressoras como clientes reservados para o escopo.

- 8. Pule esta etapa se você tiver atribuído concessões ilimitadas na etapa anterior. Caso contrário, selecione **Escopo** e, em seguida, **Adicionar reservas** para configurar as impressoras como clientes reservados. Para configurar uma reserva para cada impressora, execute as etapas a seguir na janela *Adicionar clientes reservados*:
	- a. Digite o endereço IP selecionado.
	- b. Obtenha o endereço MAC ou o endereço de hardware na página de configuração e digite esse endereço na caixa *Identificador único*.
	- c. Digite o nome do cliente (qualquer nome é aceitável).
	- d. Selecione **Adicionar** para acrescentar o cliente reservado. Para excluir uma reserva, na janela *Gerenciador DHCP*, selecione **Escopo** e, em seguida, **Concessões ativas**. Na janela *Concessões ativas*, clique na reserva que você deseja excluir e selecione **Excluir**.
- 9. Selecione **Fechar** para retornar à janela *Gerenciador DHCP*.
- 10. Pule essa etapa se você não planeja utilizar o WINS. Caso contrário, execute as etapas a seguir ao configurar o servidor DHCP:
	- a. Na janela *Gerenciador DHCP*, selecione **Opções DHCP** e escolha umas das opções a seguir:

**Escopo** — para definir Serviços de nome apenas para o escopo selecionado.

**Global** — para definir Serviços de nome para todos os escopos.

b. Acrescente o servidor à lista *Opções ativas*. Na janela *Opções DHCP*, selecione **WINS/NBNS Servers (044)** na lista *Opções não utilizadas*. Selecione **Adicionar** e, em seguida, **OK**.

Uma advertência pode aparecer solicitando a definição do tipo de nó. Isso é feito na etapa 10d.

- c. Neste momento, você deve fornecer o endereço IP do servidor WINS executando as etapas a seguir:
	- Selecione **Valor** e, em seguida, **Editar tabela**.
	- No Editor de tabela de endereços IP, selecione **Remover** para excluir quaisquer endereços anteriormente definidos que, agora, não são mais desejados. Em seguida, digite o endereço IP do servidor WINS e selecione **Adicionar**.
	- Quando o endereço aparecer na lista de endereços IP, selecione **OK**. Essa ação exibe novamente a janela **Opções DHCP**. Se o endereço que você acabou de acrescentar aparecer na lista de endereços IP (próxima à parte inferior da janela), retorne para a etapa 10d. Caso contrário, repita a etapa 10c.
- d. Na janela **Opções DHCP**, selecione **WINS/NBT Node Type (046)** na lista **Opções não utilizadas**. Selecione **Adicionar** para acrescentar o tipo de nó à lista **Opções ativas**. Na caixa **Byte**, digite 0x4 para indicar um nó misto e selecione **OK**.

# 11. Clique em **Fechar** para sair do **Gerenciador de programas**.

### **Servidor Windows 2000**

Para configurar um escopo DHCP em um servidor Windows 2000, execute as etapas a seguir:

- 1. Execute o utilitário do gerenciador DHCP do Windows 2000. Clique em **Iniciar**, selecione **Configurações** e **Painel de controle**. Abra a pasta **Ferramentas administrativas** e execute o utilitário **DHCP**.
- 2. Na janela **DHCP**, localize e selecione o servidor Windows 2000 na árvore DHCP.

Se o servidor não estiver relacionado nessa árvore, selecione **DHCP** e clique no menu **Ação** para acrescentar o servidor.

- 3. Depois de selecionar o servidor na árvore DHCP, clique no menu **Ação** e selecione **Novo escopo**. Isso executa o **Assistente para adicionar novo escopo**.
- 4. No **Assistente para adicionar novo escopo**, clique em **Avançar**.
- 5. Digite o Nome e a Descrição desse escopo e clique em **Avançar**.
- 6. Digite o intervalo dos endereços IP desse escopo (os endereços IP inicial e final). Digite também a máscara de sub-rede e clique em **Avançar**.
- **Nota** Se o sistema de sub-rede for utilizado, a máscara de sub-rede definirá qual parte de um endereço IP especificará a sub-rede e qual parte especificará o dispositivo cliente. Para obter mais informações, consulte [Apêndice A](#page-246-0).
- 7. Se aplicável, digite o intervalo de endereços IP dentro no escopo a ser excluído pelo servidor. Clique em **Avançar**.
- 8. Defina a duração da concessão do endereço IP para os seus clientes DHCP. Clique em **Avançar**.

A HP recomenda que todas as impressoras sejam atribuídas com endereços IP reservados. Isso pode ser feito após a configuração do escopo (consulte a etapa [11\)](#page-71-0).

9. Selecione **Não** para configurar posteriormente as opções DHCP desse escopo. Clique em **Avançar**.

Para configurar as opções DHCP agora, selecione **Sim** e clique em **Avançar**.

- a. Se desejar, especifique o endereço IP do roteador (ou gateway padrão) a ser utilizado pelos clientes. Clique em **Avançar**.
- b. Se desejar, especifique os servidores de Nome de domínio e DNS para os clientes. Clique em **Avançar**.
- c. Se desejar, especifique os nomes do servidor WINS e os endereços IP. Clique em **Avançar**.
- d. Selecione **Sim** para ativar as opções do DHCP agora e clique em **Avançar**.
- 10. Você configurou com êxito o escopo DHCP nesse servidor. Clique em **Concluir** para fechar o assistente.
- <span id="page-71-0"></span>11. Configure a impressora com um endereço IP reservado dentro do escopo DHCP:
	- a. Na árvore do DHCP, abra a pasta do seu escopo e selecione **Reservas**.
	- b. Clique no menu **Ação** e selecione **Nova reserva**.
	- c. Digite as informações apropriadas em cada campo, incluindo o endereço IP reservado da impressora. (Nota: O endereço MAC da impressora conectada ao HP Jetdirect está disponível na página de configuração do HP Jetdirect.)
	- d. Em "Tipos permitidos", selecione **Somente DHCP** e clique em **Acrescentar**. (Observação: A seleção de **Ambos** ou **Somente BOOTP** resulta em uma configuração via BOOTP devido à seqüência na qual os servidores de impressão HP Jetdirect iniciam as solicitações de protocolo de configuração.)
	- e. Especifique outro cliente reservado ou clique em **Fechar**. Os clientes reservados acrescentados são exibidos na pasta Reservas desse escopo.
- 12. Feche o utilitário Gerenciador DHCP.

# **Sistemas NetWare**

Os servidores NetWare 5.x fornecem serviços de configuração DHCP para clientes da rede, incluindo o servidor de impressão HP Jetdirect. Para configurar serviços DHCP em um servidor NetWare, consulte a documentação e o suporte da Novell.

# **Para interromper a configuração DHCP**

**CUIDADO** As alterações em um endereço IP no servidor de impressão HP Jetdirect podem exigir atualizações nas configurações de impressão do sistema ou da impressora para clientes e servidores.
Se você não quiser que o servidor de impressão HP Jetdirect seja via DHCP, deverá reconfigurar o servidor de impressão com um método de configuração diferente.

- 1. (Para servidores de impressão internos) Se você utilizar o painel de controle da impressora para definir a configuração Manual ou BOOTP, o DHCP não será utilizado.
- 2. Você pode utilizar o Telnet para definir a configuração Manual (o status indica "Especificado pelo usuário") ou BOOTP, fazendo com que o DHCP não seja utilizado.
- 3. É possível modificar manualmente os parâmetros TCP/IP por meio de um navegador suportado, utilizando o servidor da Web incorporado Jetdirect ou o HP Web JetAdmin.

Se você alterar a configuração para BOOTP, os parâmetros configurados pelo DHCP serão liberados e o protocolo TCP/IP será inicializado.

Se você alterar a configuração para Manual, o endereço IP configurado pelo DHCP será liberado e os parâmetros IP especificados pelo usuário serão utilizados. **Portanto, se você fornecer manualmente o endereço IP, também deverá definir manualmente todos os parâmetros de configuração, como máscara de sub-rede, gateway padrão e tempo limite inativo.**

**Nota** Se optar pela reativação de uma configuração DHCP, o servidor de impressão assumirá as respectivas informações de configuração em um servidor DHCP. Isso significa que, quando você escolhe DHCP e conclui a sessão de configuração (utilizando o Telnet, por exemplo), o protocolo TCP/IP do servidor de impressão é reinicializado e todas as informações sobre a configuração atual são excluídas. Em seguida, o servidor de impressão tentará obter novas informações de configuração enviando solicitações DHCP na rede para um servidor DHCP.

Para obter informações de configuração DHCP por meio do Telnet, consulte "[Utilização do Telnet"](#page-77-0) neste capítulo.

# **Utilização do RARP**

**Nota** No caso de servidores de impressão *sem fio* HP Jetdirect, presume-se, nesta seção, que uma conexão sem fio com sua rede já tenha sido estabelecida.

Esta seção descreve como configurar o servidor de impressão utilizando o RARP (Reverse Address Resolution Protocol - Protocolo de resolução de endereço reverso) em sistemas UNIX e Linux.

Esse procedimento de configuração permite que o daemon RARP executado no sistema responda a uma solicitação RARP do servidor de impressão HP Jetdirect e forneça o endereço IP ao servidor de impressão.

- 1. Desligue a impressora.
- 2. Efetue logon no sistema UNIX ou Linux como superusuário.
- 3. Verifique se o daemon RARP está sendo executado no sistema digitando o seguinte comando no prompt do sistema:

ps -ef | grep rarpd (Unix)

ps ax | grep rarpd (BSD ou Linux)

4. A resposta do sistema deve ser semelhante a esta:

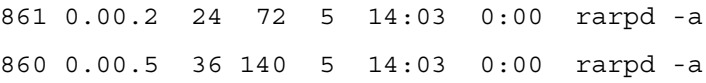

- 5. Se o sistema não exibir um número de processo para o daemon RARP, consulte a página de configuração *rarpd* para obter instruções sobre a inicialização do daemon RARP.
- 6. Edite o arquivo /etc/hosts para acrescentar o endereço IP designado e o nome do nó para o servidor de impressão HP Jetdirect. Por exemplo:

192.168.45.39 laserjet1

7. Edite o arquivo /etc/ethers (/etc/rarpd.conf no HP-UX 10.20) para acrescentar o endereço da estação/endereço de hardware de rede local (na página de configuração) e o nome do nó para o servidor de impressão HP Jetdirect. Por exemplo:

00:01:E6:a8:b0:00 laserjet1

**Nota** Se o sistema utilizar o Serviço de informações sobre a rede (NIS), será necessário incorporar as alterações no host NIS e em bancos de dados de redes Ethernet.

- 8. Ligue a impressora.
- 9. Para verificar se a placa está configurada com o endereço IP correto, utilize o utilitário do comando ping. No prompt, digite:

ping <IP address>

em que <IP address> é o endereço atribuído a partir do RARP.

10. Se ping não responder, consulte o [Capítulo 8.](#page-189-0)

# **Utilização dos comandos arp e ping**

**Nota** No caso de servidores de impressão *sem fio* HP Jetdirect, presume-se, nesta seção, que uma conexão sem fio com sua rede já tenha sido estabelecida.

O servidor de impressão HP Jetdirect pode ser configurado com um endereço IP, utilizando um comando ARP (Address Resolution Protocol - Protocolo de resolução de endereços) de um sistema suportado. O protocolo não pode ser roteado, ou seja, a estação de trabalho a partir da qual a configuração é feita deve estar localizada no mesmo segmento de rede do servidor de impressão HP Jetdirect.

A utilização dos comandos arp e ping com os servidores de impressão HP Jetdirect requer:

- Sistema Windows NT/2000/XL ou UNIX configurado para a operação TCP/IP
- HP Jetdirect versão de firmware x.20.00 ou superior
- Um endereço IP padrão legado 192.0.0.192 configurado no servidor de impressão
- O endereço de hardware (MAC) de rede local do servidor de impressão HP Jetdirect (especificado em uma página de configuração do HP Jetdirect ou em um rótulo anexado aos servidores de impressão externos HP Jetdirect)

Nota Em alguns sistemas, podem ser necessários os direitos de superusuário para o comando arp.

Depois que um endereço IP for atribuído com os comandos arp e ping, utilize outras ferramentas (como o Telnet, o servidor da Web incorporado ou o software HP Web JetAdmin) para configurar outros parâmetros IP.

Para configurar um servidor de impressão Jetdirect, utilize os comandos a seguir:

```
arp -s <IP address> <endereço de hardware de 
rede local>
```

```
ping <IP address>
```
onde <IP address> é o endereço IP que deverá ser atribuído ao servidor de impressão. O comando arp grava as entradas no cache do arp na estação de trabalho, e o comando ping configura o endereço IP no servidor de impressão.

Dependendo do sistema, o endereço de hardware de rede local pode exigir um formato específico.

Por exemplo:

● Para Windows NT 4.0, 2000, XP

```
arp -s 192.168.45.39 00-01-E6-a2-31-98
ping 192.168.45.39
```
● Para UNIX

```
arp -s 192.168.45.39 00:01:E6:a2:31:98
ping 192.168.45.39
```
**Nota** Após a definição do endereço IP no servidor de impressão, comandos arp e ping adicionais serão ignorados. Após a configuração do endereço IP, os comandos arp e ping não poderão ser utilizados, a menos que o servidor de impressão seja redefinido para os valores de fábrica (consulte o [Capítulo 8\)](#page-189-0).

> Nos sistemas UNIX, o comando arp -s pode variar entre os seus diferentes tipos.

> Alguns sistemas com base em BSD esperam receber o endereço IP (ou o nome do host) na ordem inversa. Outros sistemas podem exigir parâmetros adicionais. Consulte a documentação do sistema para obter formatos de comandos específicos.

# <span id="page-77-0"></span>**Utilização do Telnet**

**Nota** No caso de servidores de impressão *sem fio* HP Jetdirect, presume-se, nesta seção, que uma conexão sem fio com sua rede já tenha sido estabelecida.

Esta seção descreve como configurar o servidor de impressão (firmware versão x.25.01ou superior) utilizando o Telnet.

Embora a conexão Telnet possa ser protegida com uma senha de administrador, não é uma conexão segura. Nas redes com níveis altos de segurança, as conexões Telnet podem ser desativadas no servidor de impressão por meio de outras ferramentas (por exemplo, TFTP, servidor da Web incorporado ou software HP Web JetAdmin).

## **Criação de conexão Telnet**

Para utilizar os comandos do Telnet com o servidor de impressão HP Jetdirect, uma rota deve estar disponível na sua estação de trabalho para o servidor de impressão. Se o servidor de impressão e o seu computador precisarem de um endereço IP similar, isto é, a parte de rede dos endereços IP coincide, é provável que exista uma rota. Para obter informações sobre estrutura de endereços IP, consulte o [Apêndice A](#page-246-0).

Se os endereços IP não coincidirem, você pode alterar o endereço IP da sua estação de trabalho para eles coincidirem, ou tentar utilizar um comando do sistema operacional para criar uma rota para o servidor de impressão. (Por exemplo, se o servidor de impressão for configurado com um endereço IP padrão legado 192.0.0.192, talvez não exista uma rota.)

Em sistemas Windows, você pode utilizar um comando route no prompt do DOS para criar uma rota para o servidor de impressão.

Para obter informações sobre prompts de comando do sistema, consulte a ajuda on-line do Windows. Em sistemas Windows NT, o utilitário de prompt de comando está na pasta **Programas** (clique em **Iniciar**, **Programas**, **Prompt de comando**). Em sistemas Windows 2000/XP, ele está na pasta **Acessórios** na pasta **Programas**.

Para utilizar o comando route, será necessário o endereço IP da sua estação de trabalho. Para visualizá-lo, digite o comando apropriado no prompt de comando:

 $C: \>$  ipconfig (no Windows NT/2000/XP)

 $C: \>$  winipconfig (no Windows 98)

Para criar uma rota no prompt de comando do sistema, digite o comando a seguir:

```
route add <Endereço IP do Jetdirect> <Endereço IP do sistema>
```
onde <Endereço IP do Jetdirect> corresponde ao endereço IP configurado no servidor de impressão HP Jetdirect e <Endereço IP do sistema> corresponde ao endereço IP da placa de rede da estação de trabalho que está conectada à mesma rede local física do servidor de impressão.

Por exemplo, para criar uma rota da estação de trabalho com o endereço IP 169.254.2.1, para um servidor de impressão com o endereço IP padrão 192.0.0.192, tente este comando:

route add 192.0.0.192 169.254.20,1

**CUIDADO** A utilização do Telnet para definir manualmente um endereço IP substituirá a configuração IP dinâmica (como BOOTP, DHCP ou RARP), resultando em uma configuração estática. Em uma configuração estática, os valores IP são fixos e a operação de BOOTP, DHCP, RARP e outros métodos de configuração dinâmica podem deixar de funcionar.

> Sempre que você alterar manualmente um endereço IP, deverá também configurar novamente a máscara de sub-rede e o gateway padrão ao mesmo tempo.

## **Uma típica sessão Telnet**

A inicialização de uma típica sessão Telnet está ilustrada a seguir.

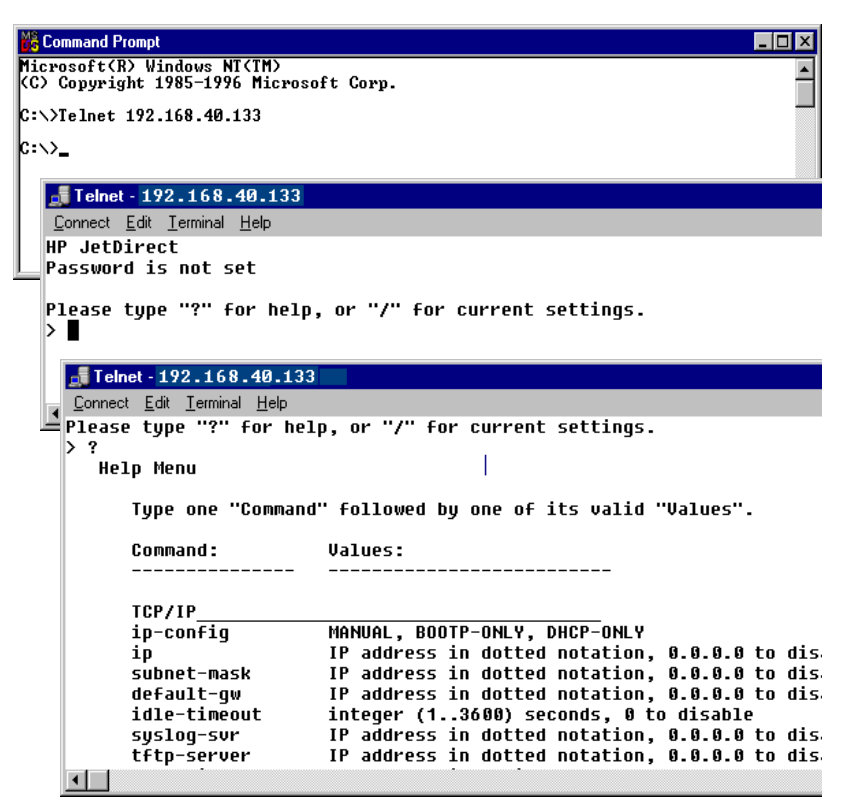

Para definir parâmetros de configuração, você deve definir uma sessão Telnet entre o sistema e o servidor de impressão HP Jetdirect.

1. Digite o seguinte no prompt do sistema:

telnet <endereço IP>

onde <endereço IP> é o endereço IP relacionado na página de configuração do Jetdirect. Consulte o [Capítulo 9.](#page-208-0)

- 2. Uma conexão com o servidor de impressão HP Jetdirect será exibida. Se o servidor responder com "connected to IP address", pressione **Enter** duas vezes para verificar se a conexão Telnet foi inicializada.
- 3. Se você for solicitado a especificar um nome de usuário e uma senha, digite os valores corretos.

Por padrão, a interface Telnet não exige um nome de usuário ou uma senha. Se uma senha de administrador tiver sido definida, você será solicitado a fornecer um nome de usuário e essa senha para poder digitar e salvar as configurações de comandos Telnet.

4. Por padrão, uma interface de linha de comando é fornecida. Para configurar os parâmetros utilizando uma interface de menu, digite **Menu**. Para obter mais informações, consulte ["Opções de](#page-80-0)  [interface do usuário](#page-80-0)".

Para obter uma lista de parâmetros e comandos suportados, consulte "[Comandos e parâmetros Telnet](#page-82-0)".

## <span id="page-80-0"></span>**Opções de interface do usuário**

O servidor de impressão HP Jetdirect fornece duas opções de interface para digitar comandos Telnet: uma Interface de linha de [comando \(padrão\)](#page-81-0) e uma [Interface de menu](#page-100-0).

#### <span id="page-81-0"></span>**Interface de linha de comando (padrão)**

Com a utilização da interface de linha de comando Telnet, você pode definir parâmetros de configuração utilizando os seguintes procedimentos:

**Nota** Durante uma sessão Telnet, informe ? para exibir os parâmetros de configuração disponíveis, o formato correto do comando e uma lista de comandos. Para listar comandos adicionais (ou avançados), digite o comando advanced antes de digitar ?. Para exibir as informações da configuração atual, digite /.

1. No prompt ">" do Telnet, digite:

<parâmetro>: <valor>

e, em seguida, pressione **Enter**, onde <parâmetro> refere-se ao parâmetro de configuração que está sendo definido e <valor> refere-se às definições que estão sendo atribuídas a esse parâmetro. Cada entrada de parâmetro é seguida por um retorno de carro.

Consulte a [Tabela 3.4](#page-82-1) para obter os parâmetros de configuração (versão de firmware x.25.00 ou superior).

- 2. Repita a etapa anterior para definir outros parâmetros de configuração.
- 3. Ao terminar de digitar os parâmetros de configuração, digite exit ou quit (dependendo do sistema).

Quando for solicitado a salvar as configurações alteradas, digite Y (padrão) para Sim, ou N para Não.

Se você digitar save em vez de exit ou quit, você não será solicitado a salvar as configurações.

<span id="page-82-0"></span>**Comandos e parâmetros Telnet.** [Tabela 3.4](#page-82-1) relaciona os comandos e parâmetros Telnet disponíveis.

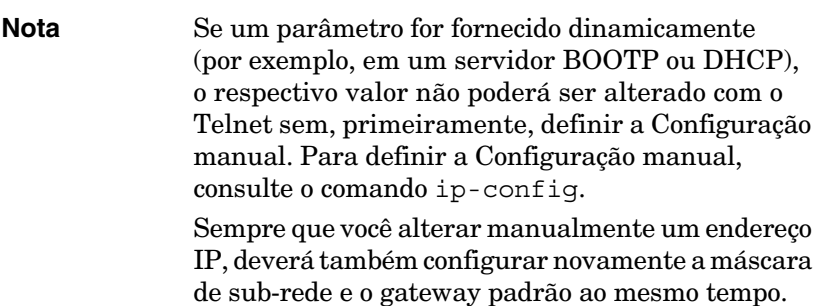

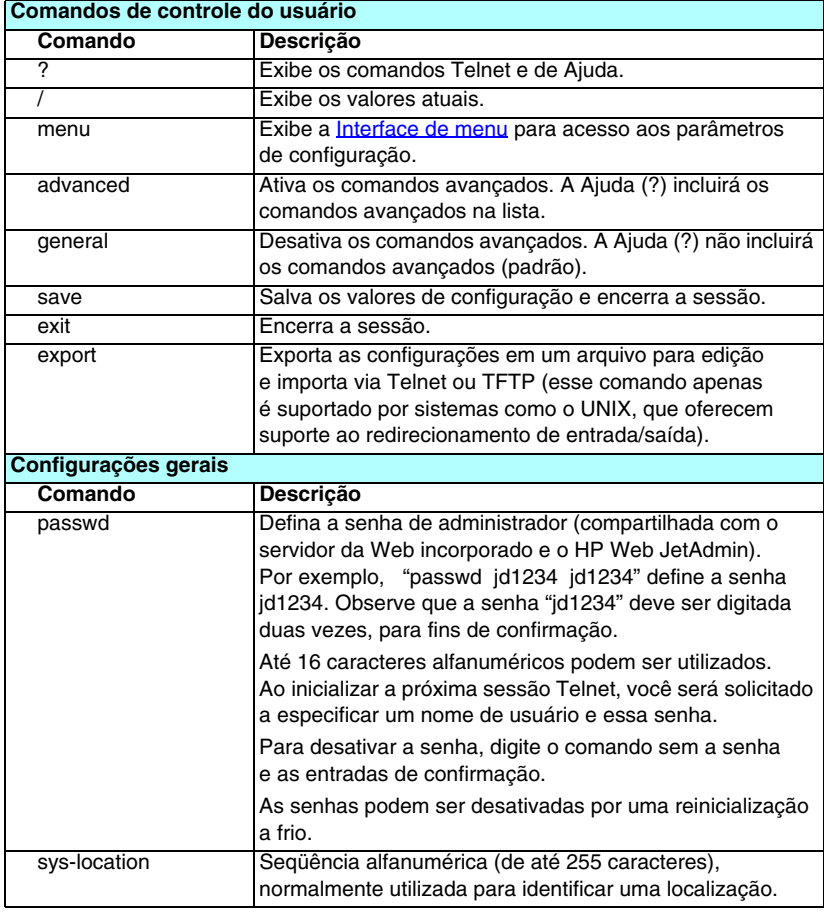

<span id="page-82-1"></span>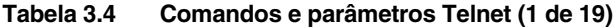

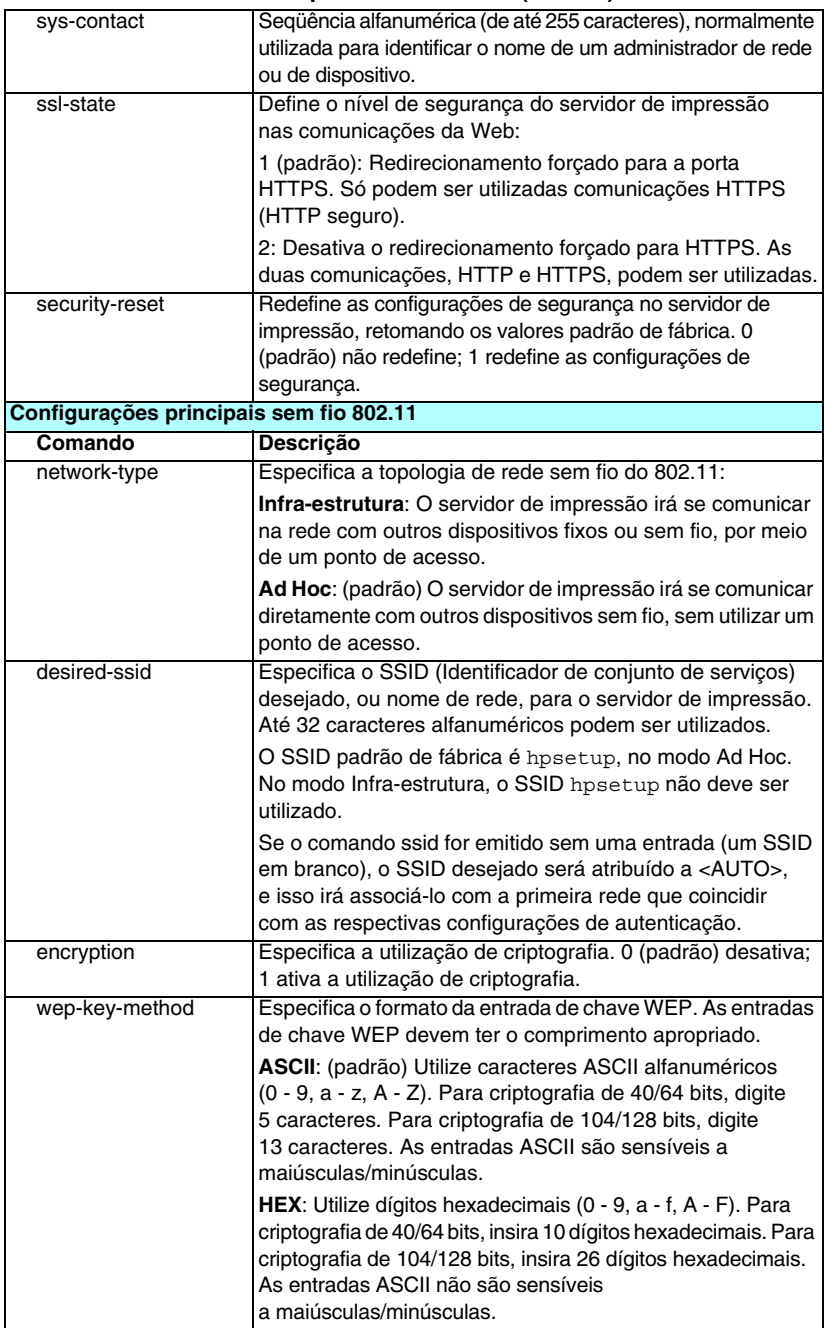

#### **Tabela 3.4 Comandos e parâmetros Telnet (2 de 19)**

#### **Tabela 3.4 Comandos e parâmetros Telnet (3 de 19)**

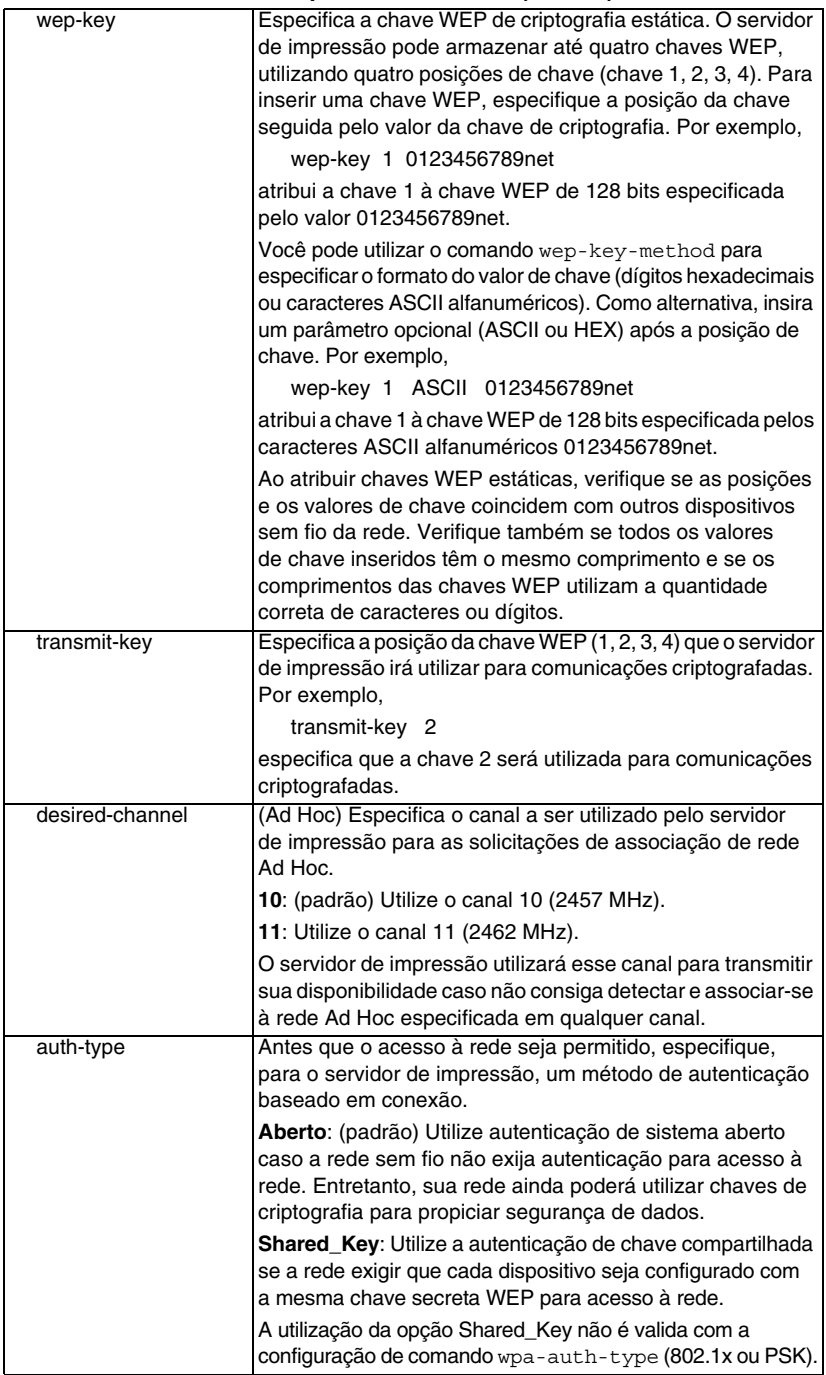

### **Tabela 3.4 Comandos e parâmetros Telnet (4 de 19)**

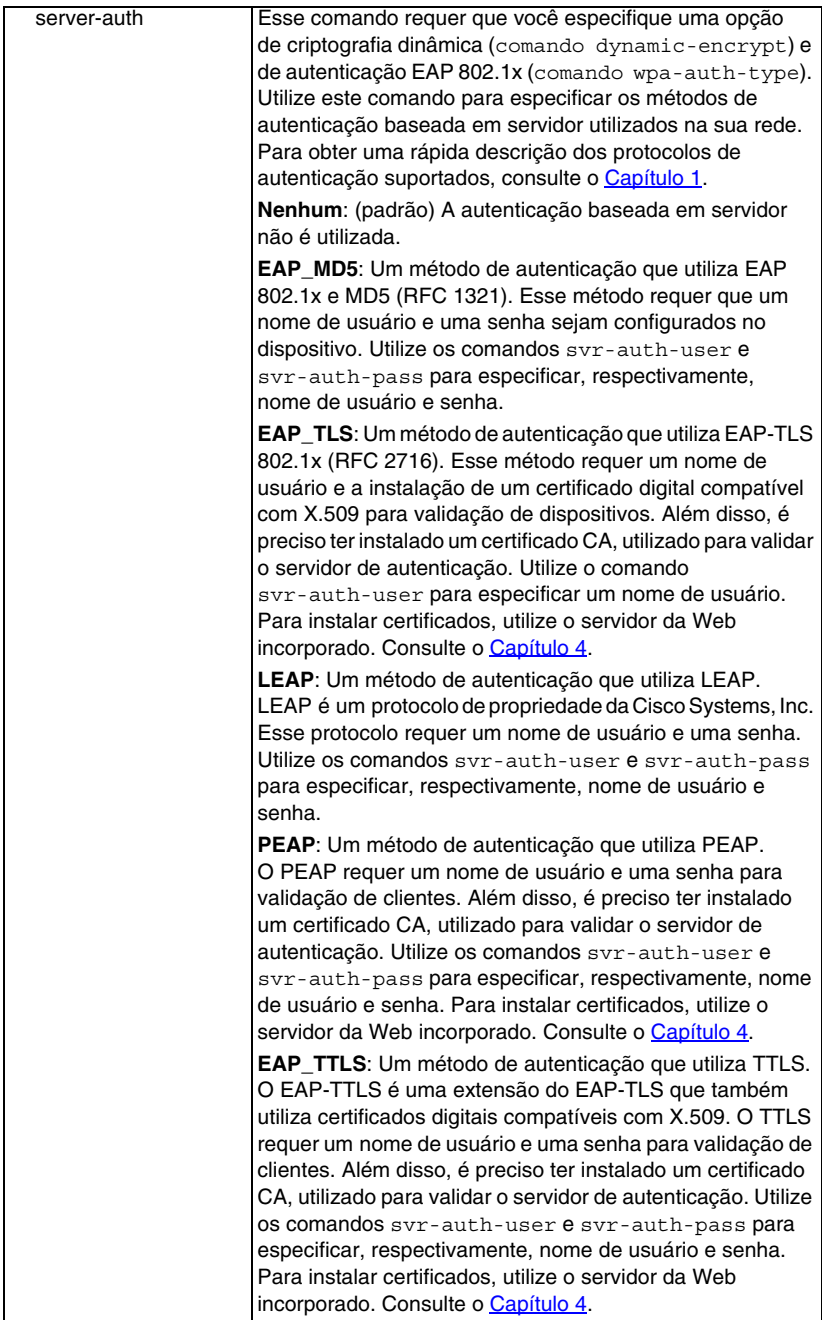

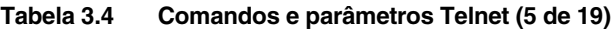

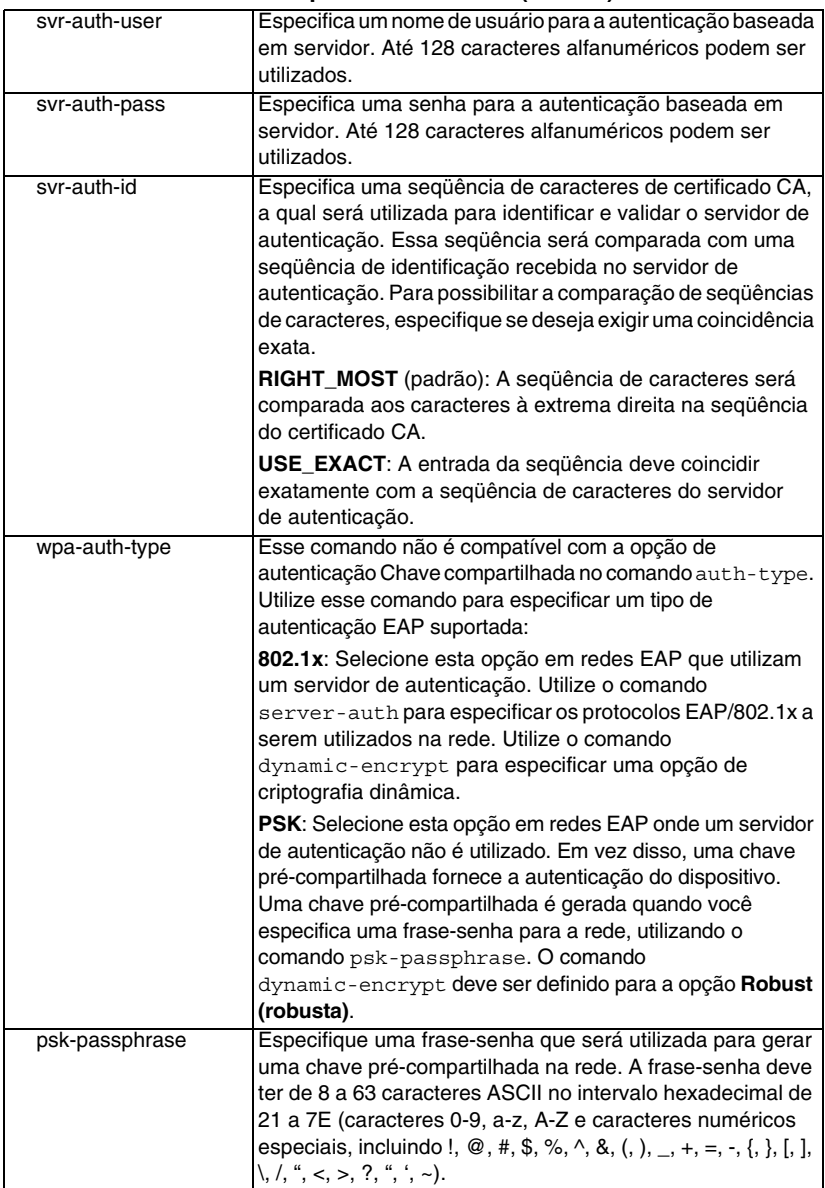

### **Tabela 3.4 Comandos e parâmetros Telnet (6 de 19)**

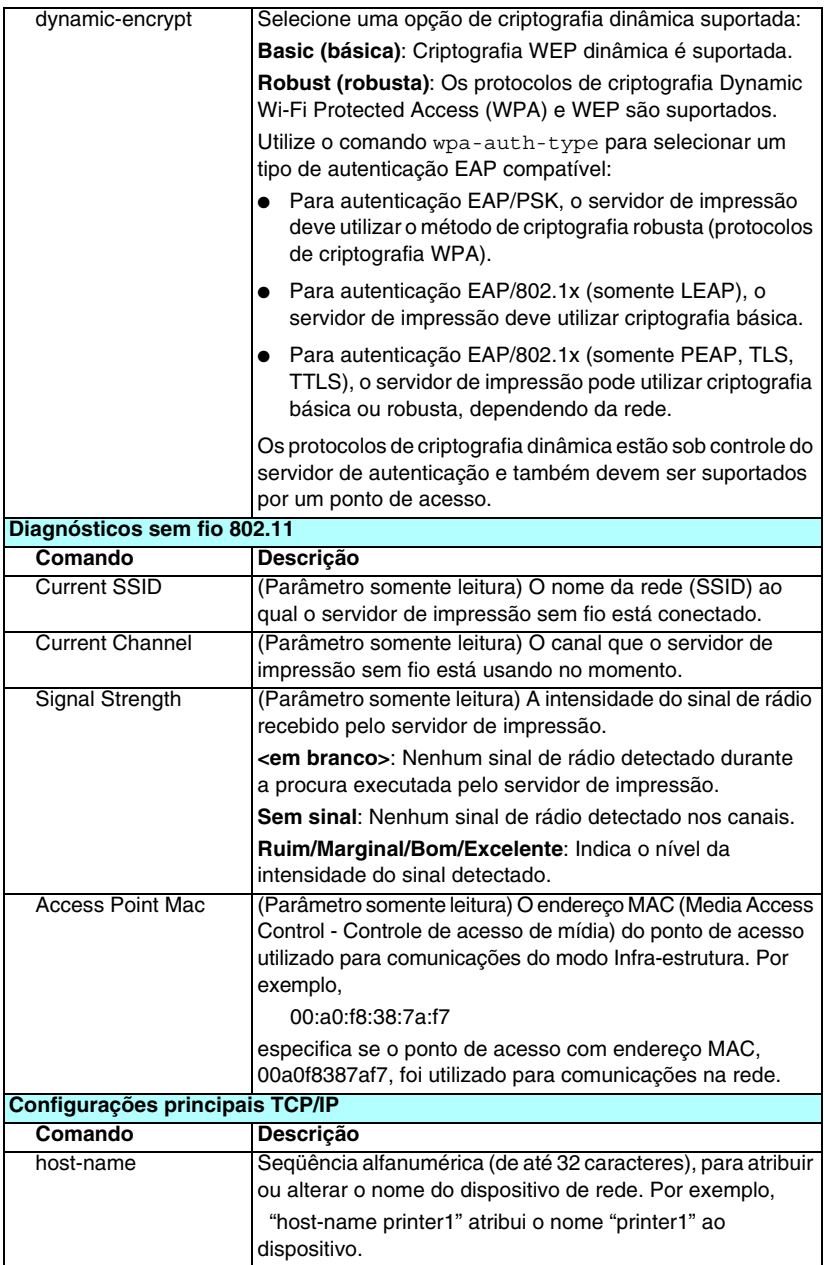

#### **Tabela 3.4 Comandos e parâmetros Telnet (7 de 19)**

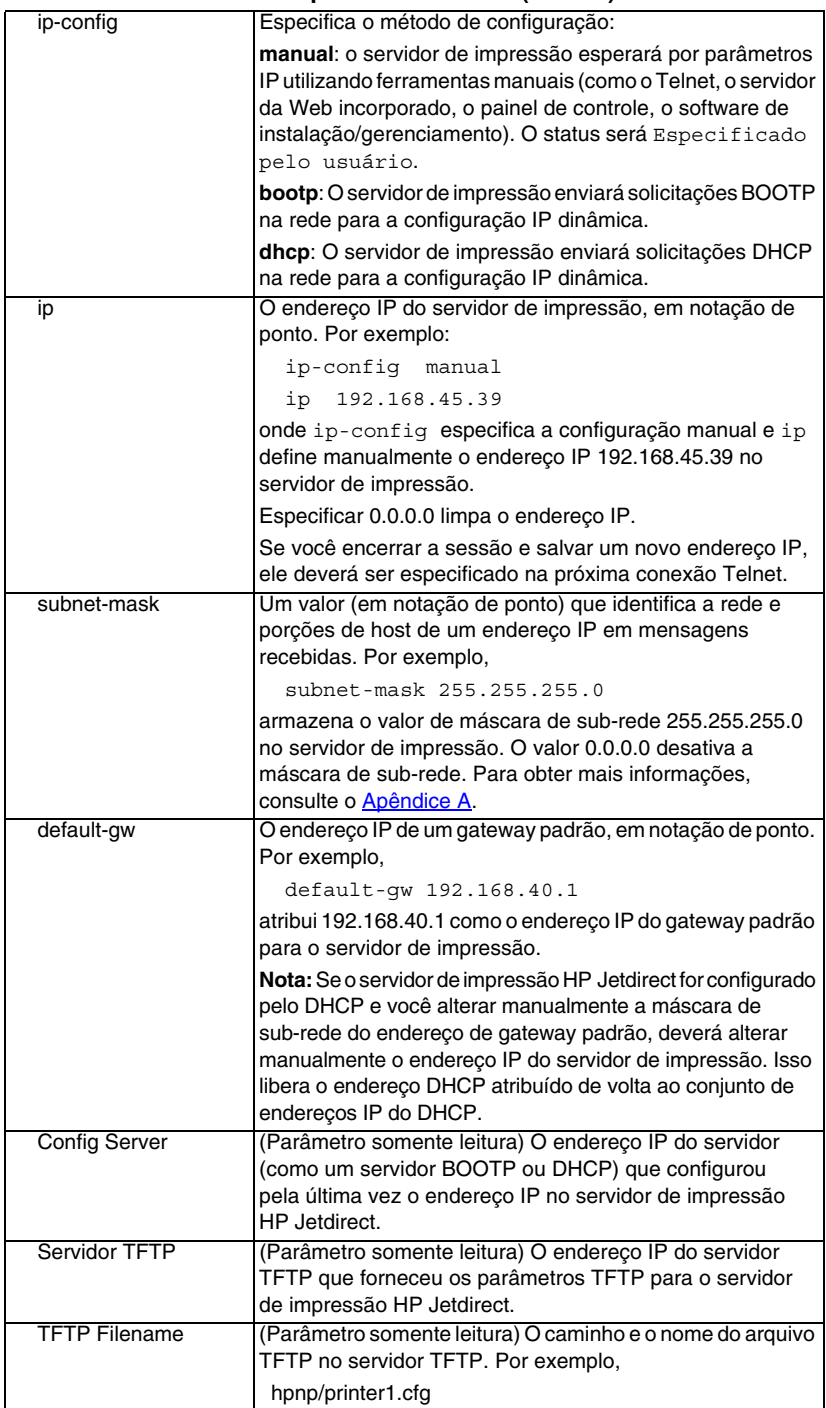

#### **Tabela 3.4 Comandos e parâmetros Telnet (8 de 19)**

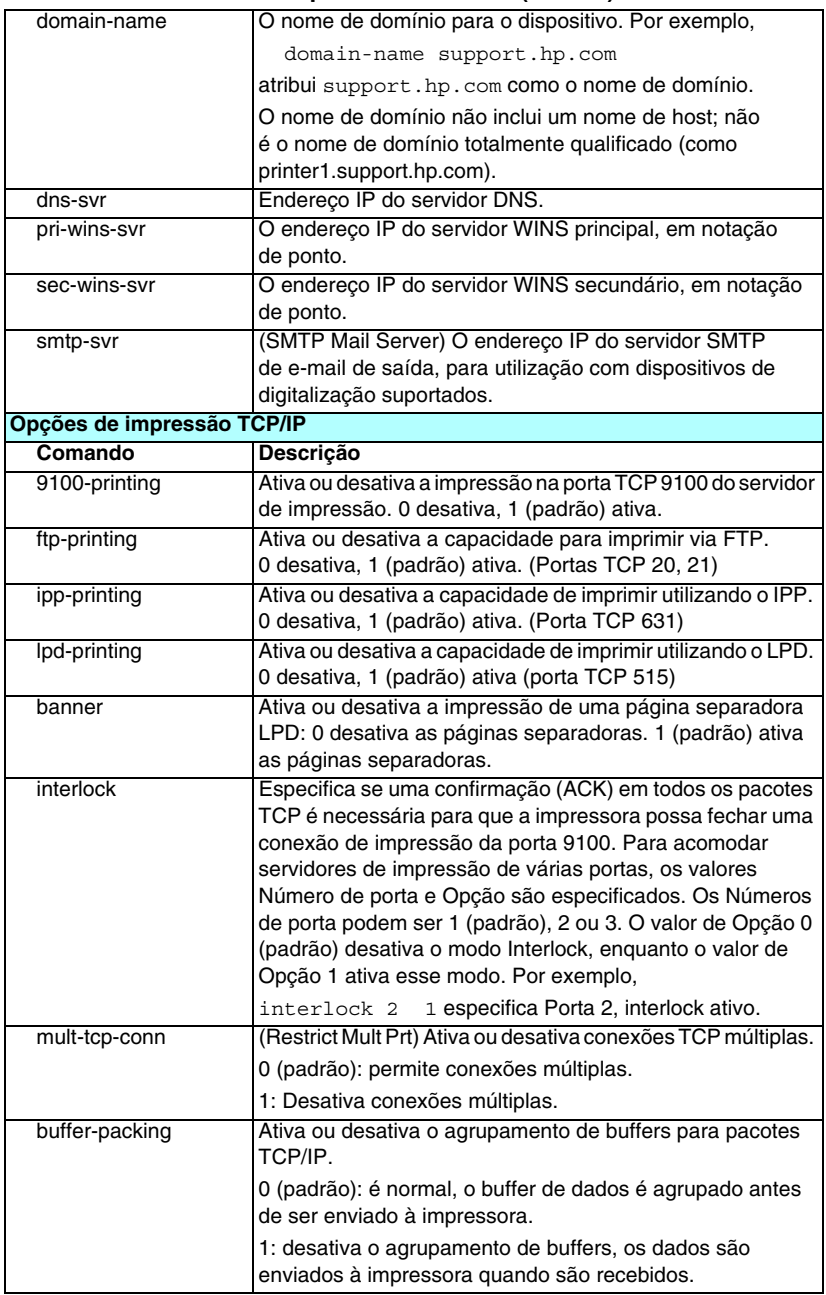

#### **Tabela 3.4 Comandos e parâmetros Telnet (9 de 19)**

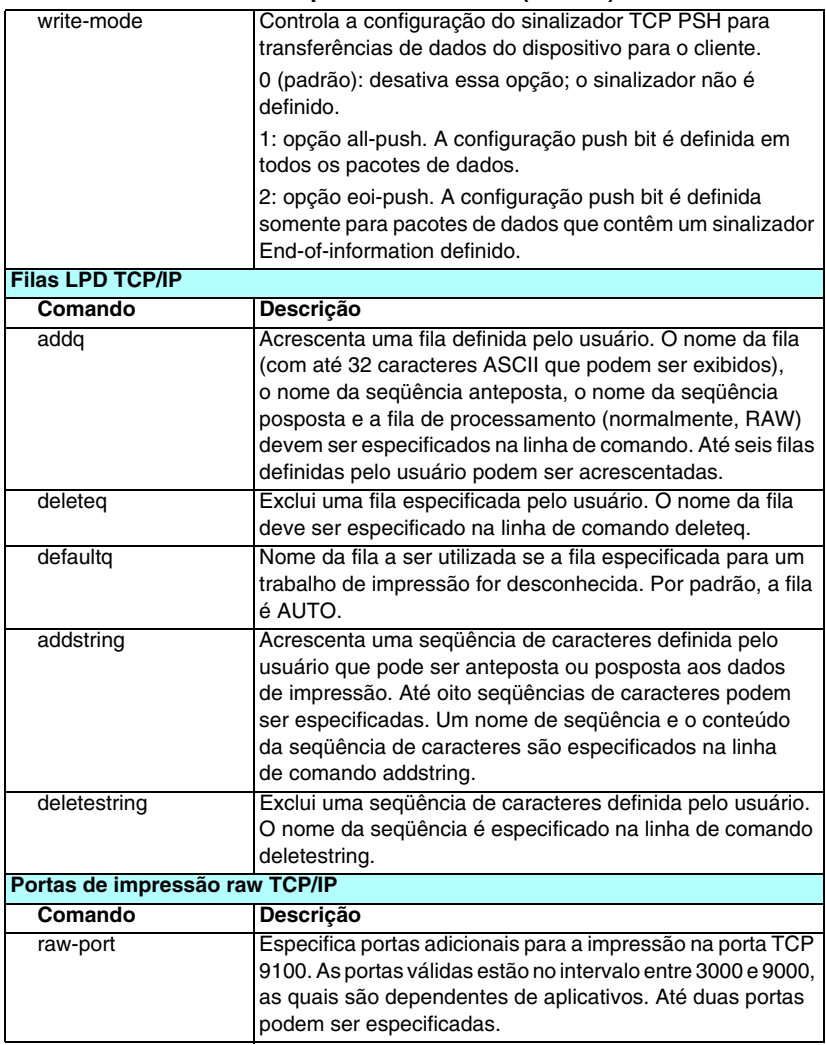

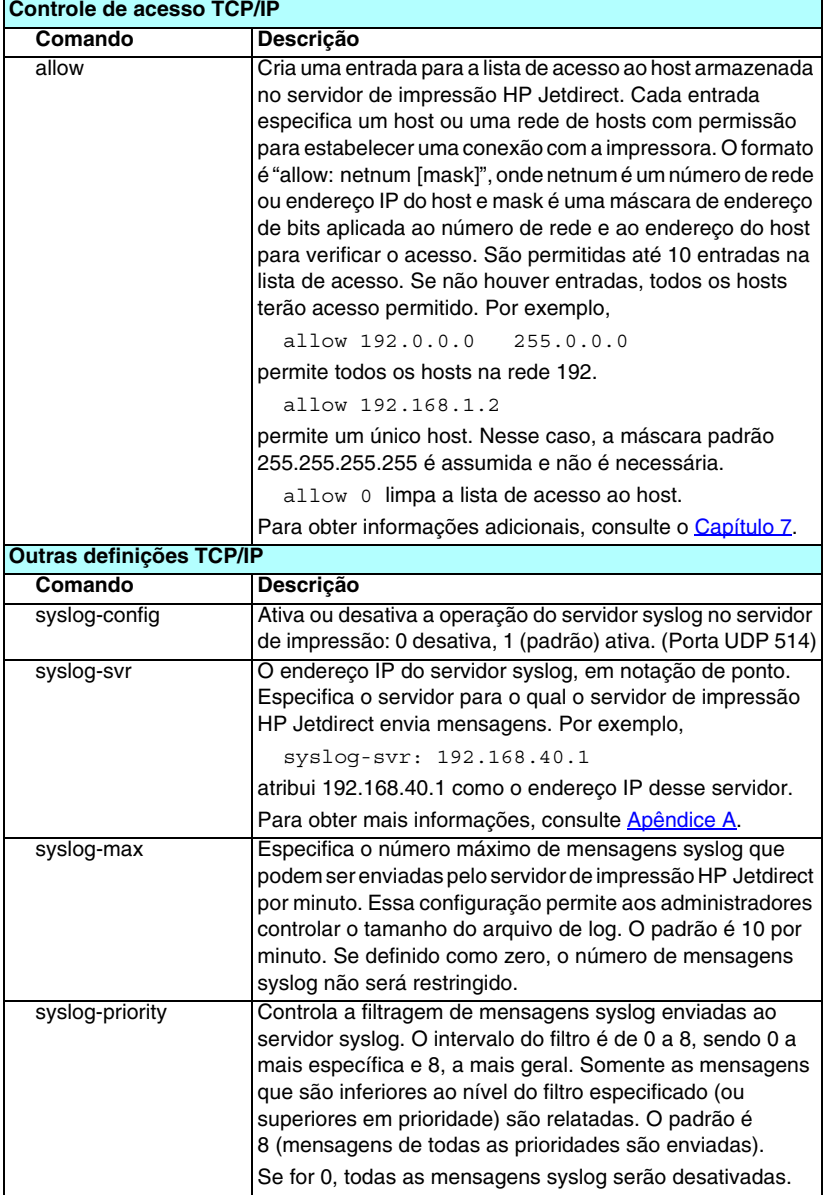

#### **Tabela 3.4 Comandos e parâmetros Telnet (10 de 19)**

**Tabela 3.4 Comandos e parâmetros Telnet (11 de 19)**

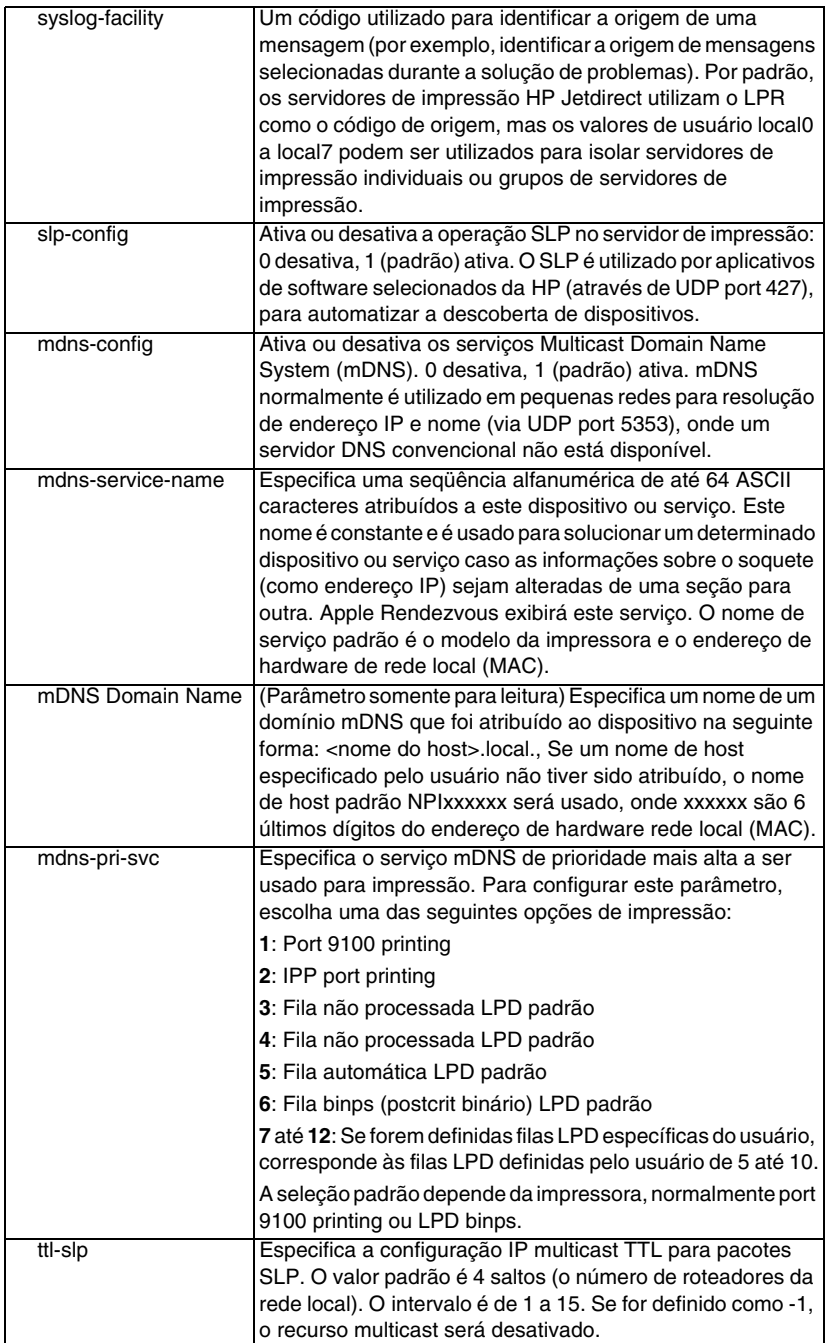

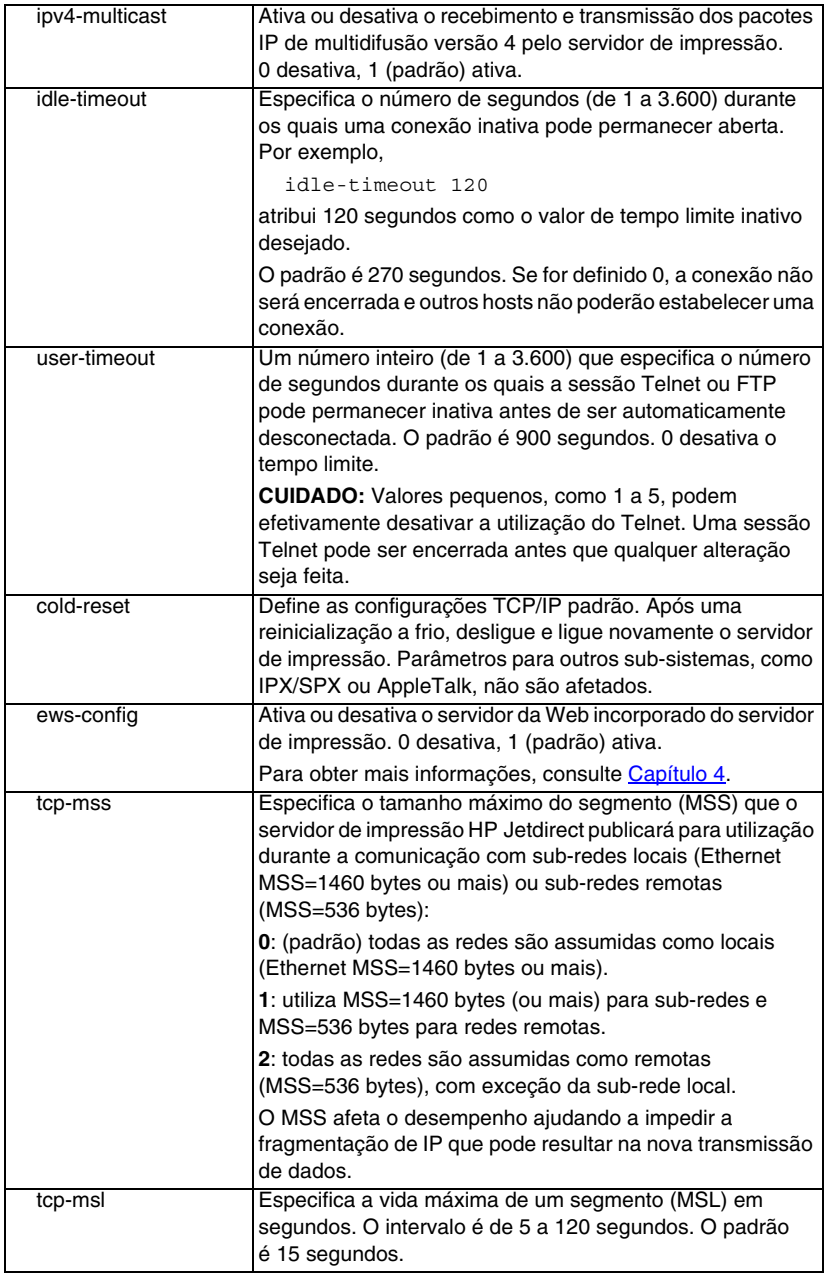

### **Tabela 3.4 Comandos e parâmetros Telnet (12 de 19)**

### **Tabela 3.4 Comandos e parâmetros Telnet (13 de 19)**

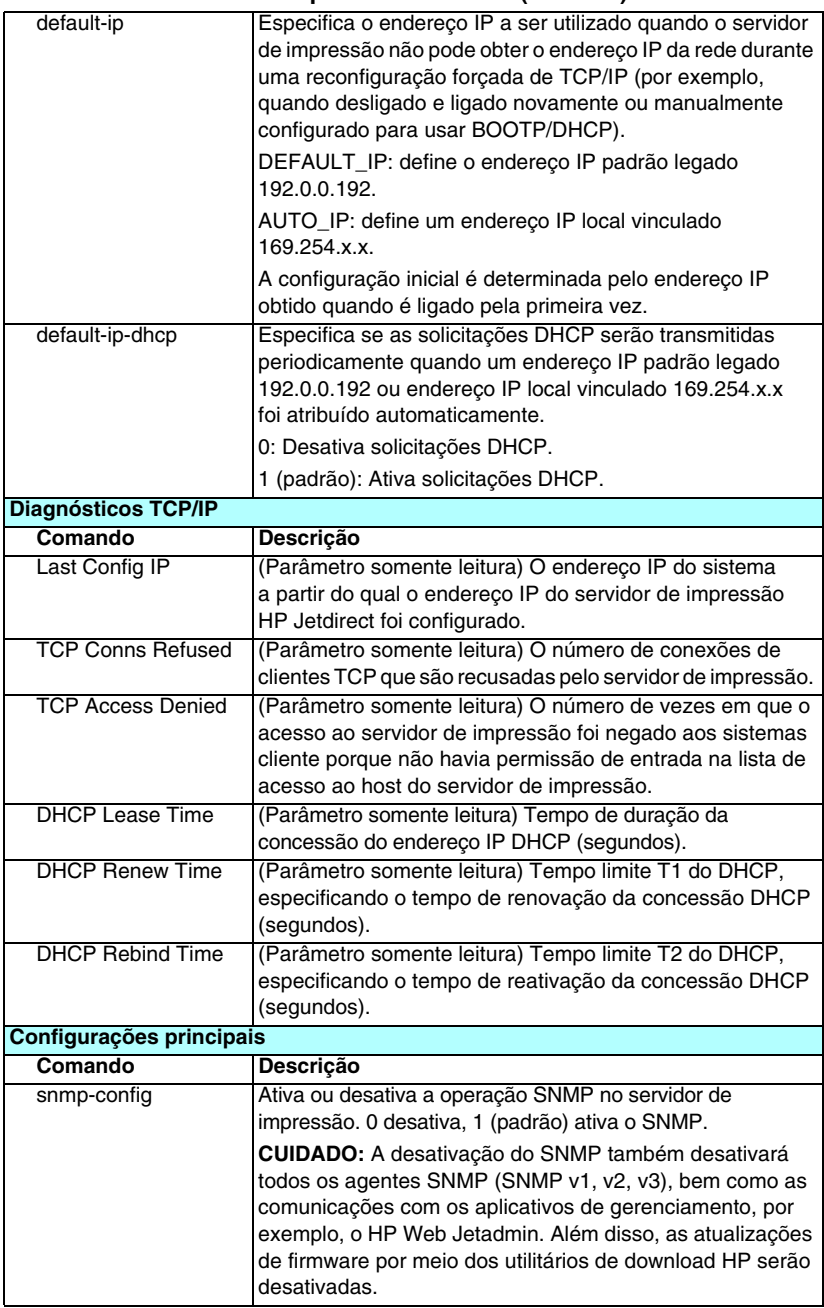

#### **Tabela 3.4 Comandos e parâmetros Telnet (14 de 19)**

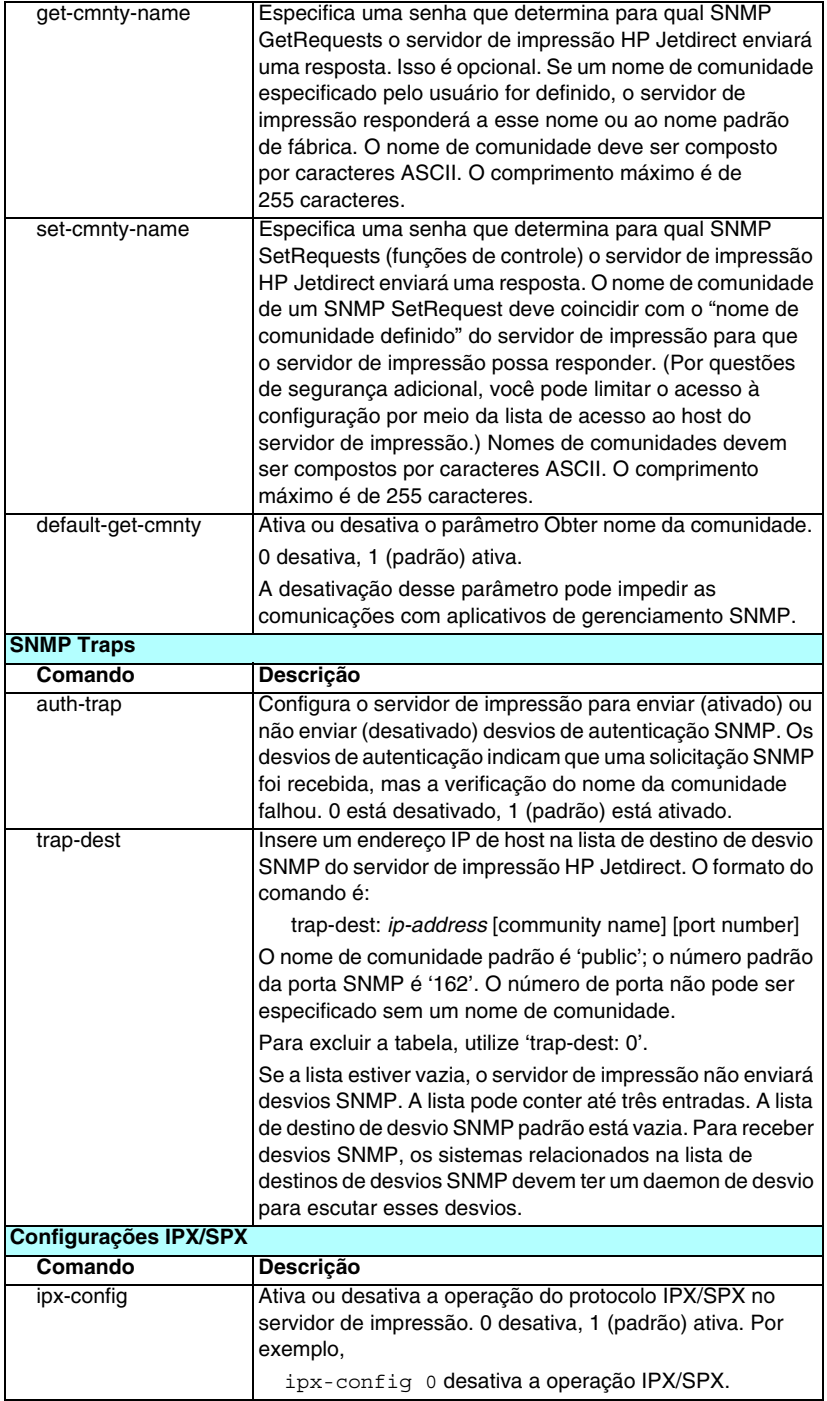

**Tabela 3.4 Comandos e parâmetros Telnet (15 de 19)**

| ipx-unitname    | (Nome do servidor de impressão) Um nome alfanumérico<br>atribuído pelo usuário e atribuído ao servidor de impressão<br>(no máximo 31 caracteres). Por padrão, o nome será<br>NPIxxxxxx, onde xxxxxx são os últimos seis dígitos do<br>endereço de hardware de rede local. |
|-----------------|----------------------------------------------------------------------------------------------------|
| <b>Address</b>  | (Parâmetro somente leitura) Identifica os números de rede<br>e nó IPX detectados na rede, no formato<br>NNNNNNN:hhhhhhhh (hexadecimal), onde NNNNNNNN é<br>o número da rede e hhhhhhhh é o endereço de hardware de<br>rede local do servidor de impressão.                |
| ipx-frametype   | Especifica as configurações de tipo de quadro IPX<br>disponíveis para o seu modelo de servidor de impressão:<br>AUTO (padrão), EN_SNAP, EN_8022, EN_8023, EN_II,<br>TR_8022, TR_SNAP. Para obter mais informações, consulte<br>Capítulo 9.                                |
| ipx-sapinterval | Especifica o intervalo de tempo (de 1 a 3.600 segundos)<br>que o servidor de impressão HP Jetdirect espera entre<br>as transmissões SAP na rede. O padrão é 60 segundos.<br>0 desativa as transmissões SAP.                                                               |
| ipx-nds-tree    | Uma seqüência alfanumérica de até 31 caracteres que<br>especifica o nome da árvore do NDS para o servidor de<br>impressão.                                                                                                    |
| ipx-nds-context | Uma seqüência alfanumérica de até 256 caracteres que<br>especifica o contexto NDS para o servidor de impressão<br>HP Jetdirect.                                                                                                    |
| ipx-job-poll    | Especifica o intervalo de tempo (de 1 a 255 segundos) que<br>o servidor de impressão HP Jetdirect espera para verificar<br>trabalhos de impressão na fila de impressão. O padrão é<br>2 segundos.                                                                         |
| ipx-banner      | Ativa ou desativa a impressão em uma página separadora<br>IPX via Linguagem de trabalho de impressão (PJL).<br>0 desativa as páginas separadoras. 1 (padrão) ativa<br>as páginas separadoras.                                                                             |
| ipx-eoj         | Ativa ou desativa a notificação IPX de fim de trabalho via<br>PJL. 0 desativa, 1 (padrão) ativa.                                                                                                    |
| ipx-toner-low   | Ativa ou desativa a notificação IPX de toner baixo via PJL.<br>0 desativa, 1 (padrão) ativa.                                                                                                    |

#### **Tabela 3.4 Comandos e parâmetros Telnet (16 de 19)**

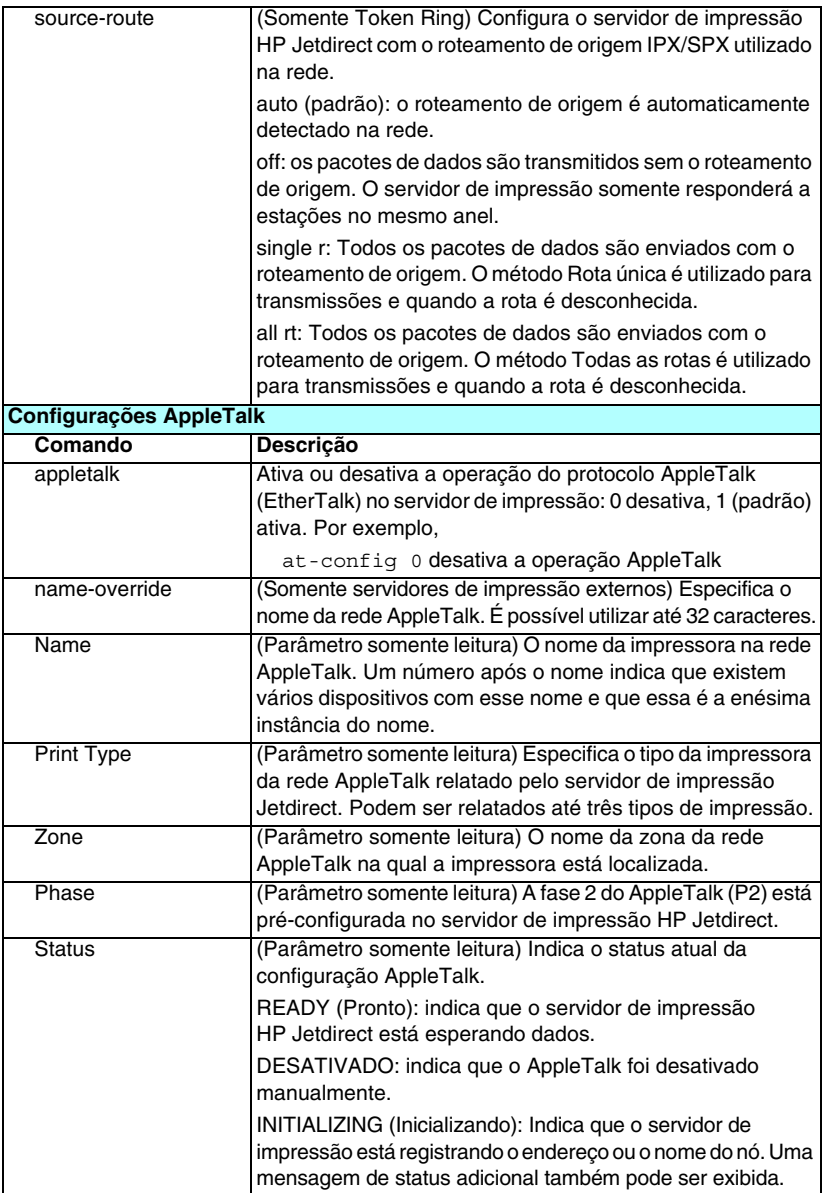

| Definições DLC/LLC   |                                                                                                    |  |  |
|----------------------|----------------------------------------------------------------------------------------------------|--|--|
| Comando              | Descrição                                                                                                    |  |  |
| dlc/llc-config       | Ativa ou desativa a operação do protocolo DLC/LLC no<br>servidor de impressão. 0 desativa, 1 (padrão) ativa. Por<br>exemplo,                                                                                                    |  |  |
|                      | dlc/llc-config 0 desativa a operação DLC/LLC.                                                                                                    |  |  |
| strict-8022          | Controla a interpretação do protocolo DLC/LLC:                                                                                                    |  |  |
|                      | 0 (padrão): desativado, ou seja, fornece interpretação solta.                                                                                                    |  |  |
|                      | 1: ativado, ou seja, fornece interpretação estrita).                                                                                                    |  |  |
| Outras configurações |                                                                                                    |  |  |
| Comando              | Descrição                                                                                                    |  |  |
| link-type            | (10/100 Fast Ethernet) Define a velocidade de conexão<br>do servidor de impressão (10 ou 100 Mbps) e o modo de<br>comunicação (dúplex total ou meio dúplex). As opções<br>são AUTO, 100FULL, 100HALF, 10FULL, 10HALF.                                                       |  |  |
|                      | No caso de AUTO (padrão), o servidor de impressão utiliza<br>a negociação automática para determinar a velocidade de<br>conexão e o modo. Se a negociação automática falhar,<br>100TXHALF será definido.                                                                    |  |  |
| laa                  | Especifique um Locally Administered Address (Endereço<br>administrado localmente) (LAA) que substitui o endereço<br>de hardware de rede local (MAC). Se LAA for usado, uma<br>seqüência de exatamente 12 dígitos hexadecimais, definida<br>pelo usuário, deve ser digitada. |  |  |
|                      | Para servidores de impressão Token Ring, o endereço LAA<br>deve iniciar com o valor hexadecimal de 40 a 7F.                                                                                                    |  |  |
|                      | Para servidores de impressão Ethernet, o endereço LAA<br>deve iniciar com o valor hexadecimal X2, X6, XA, ou XE,<br>onde X é qualquer dígito hexadecimal entre 0 e F.                                                                                                    |  |  |
|                      | O endereço padrão é o atribuído na fábrica.                                                                                                    |  |  |
| webscan-config       | (Web Scan Config) Ativa ou desativa o recurso Web Scan<br>no servidor de impressão quando conectado a um<br>dispositivo suportado. 0 desativa, 1 (padrão) ativa.                                                                                                    |  |  |
| scan-idle-timeout    | Especifica o número de segundos (de 1 a 3.600) durante<br>o qual uma conexão inativa pode permanecer aberta.<br>0 desativa o tempo limite. O padrão é 300 segundos.                                                                                                    |  |  |
| scan-email-config    | (Email Scan Config) Ativa ou desativa o recurso<br>digitalizar-para-email no servidor Web Scan. 0 desativa,<br>1 (padrão) ativa.                                                                                                    |  |  |
| MFP-config           | (MFP config) Ativa ou desativa o suporte do servidor de<br>impressão ao software cliente fornecido com o periférico<br>multifuncional.                                                                                                    |  |  |
|                      | 0 (padrão): desativa o suporte ao software cliente (permite<br>somente a impressão).                                                                                                    |  |  |
|                      | 1: ativa o suporte ao software cliente (permite impressão<br>e digitalização).                                                                                                    |  |  |

**Tabela 3.4 Comandos e parâmetros Telnet (17 de 19)**

**Tabela 3.4 Comandos e parâmetros Telnet (18 de 19)**

| usb-mode         | Especifica o modo de comunicação pela porta USB no                                                                                                    |
|------------------|----------------------------------------------------------------------------------------------------|
|                  | servidor de impressão HP Jetdirect.                                                                                                    |
|                  | Auto (padrão): Negocia automaticamente e define o<br>$\bullet$<br>modo de comunicação mais alto possível para a<br>impressora ou dispositivo conectado.                                                                              |
|                  | MLC: (Multiple Logical Channels) Um modo de<br>$\bullet$<br>comunicação patenteado pela HP que permite canais<br>múltiplos de impressão, digitalização e comunicações<br>de status simultâneos.                                      |
|                  | BIDIR: Uma conexão padrão que oferece suporte para<br>$\bullet$<br>comunicações bidirecionais entre a impressora e o<br>servidor de impressão. O servidor de impressão envia<br>dados de impressão e recebe um status da impressora. |
|                  | UNIDIR: Uma conexão padrão na qual os dados são<br>$\bullet$<br>transferidos somente em uma direção (para a<br>impressora).                                                                                                    |
| usb-speed        | (Parâmetro somente leitura, somente produtos USB 2.0)<br>Especifica a velocidade de comunicação negociada<br>automaticamente em uma conexão USB entre o servidor<br>de impressão HP Jetdirect e o dispositivo.                       |
|                  | Full Speed: 12 Mbits/seg, como nas especificações<br>USB v2.0, compatível com as especificações USB v1.1                                                                                                    |
|                  | • Hi-Speed: 480 Mbits/seg somente para dispositivos<br><b>USB v2.0.</b>                                                                                                    |
|                  | Disconnected: A porta USB não está conectada.<br>$\bullet$                                                                                                    |
| status-page-lang | Especifica a linguagem PDL que o servidor de impressão<br>utiliza para enviar a página de configuração/status do<br>Jetdirect para a impressora.                                                                                     |
|                  | • Auto (padrão): A PDL é detectada automaticamente<br>quando o servidor de impressão é ligado ou após uma<br>reinicialização a frio.                                                                                                 |
|                  | PCL: Linguagem de controle de impressora da<br>Hewlett-Packard.                                                                                                    |
|                  | • ASCII: Caracteres padrões ASCII.                                                                                                    |
|                  | HPGL2: Linguagem gráfica da Hewlett-Packard (v2).                                                                                                    |
|                  | PS: Linguagem Postscript.                                                                                                    |

| Configurações de suporte |                                                                                                    |  |
|--------------------------|----------------------------------------------------------------------------------------------------|--|
| Comando                  | Descrição                                                                                                    |  |
| Web JetAdmin URL         | (Parâmetro somente leitura) Se o HP Web JetAdmin<br>descobrir esse dispositivo, o URL de acesso do HP Web<br>JetAdmin será especificado.               |  |
| Web JetAdmin Name        | (Parâmetro somente leitura) Se o HP Web JetAdmin<br>descobrir esse dispositivo, o nome de host do HP Web<br>JetAdmin será especificado (se conhecido). |  |
| support-name             | Normalmente utilizado para identificar o nome de uma<br>pessoa para contato com relação ao suporte para esse<br>dispositivo.                           |  |
| support-number           | Normalmente utilizado para especificar um número de<br>telefone ou ramal para solicitar o suporte para esse<br>dispositivo.                            |  |
| support-url              | Um endereço URL da Web para obter informações de<br>produto sobre esse dispositivo na Internet ou em uma<br>Intranet.                                  |  |
| tech-support-url         | Um endereço URL de Web para obter suporte técnico<br>na Internet ou em uma Intranet.                                                                   |  |

**Tabela 3.4 Comandos e parâmetros Telnet (19 de 19)**

#### <span id="page-100-0"></span>**Interface de menu**

Uma interface opcional de menu é exibida quando você digita menu no prompt de comando Telnet. A interface de menu elimina a necessidade de memorizar comandos, fornecendo listas de menus estruturadas para acesso fácil aos parâmetros de configuração.

A [Figura 3.1](#page-101-0) ilustra a interface de menu, utilizando os menus TCP/IP como exemplo.

- Na tela do **Menu principal**, selecione e digite um número de menu. Se houver submenus, selecione e digite um número de submenu.
- Para alterar a configuração de um parâmetro, digite "Y" (para "Sim") quando solicitado.

As alterações nos parâmetros são feitas por meio da edição das configurações com a utilização da tecla **Backspace**. Se um valor não reconhecido for fornecido, as opções de entrada corretas serão exibidas.

**Nota** As alterações não serão salvas no servidor de impressão Jetdirect até que você saia de um menu e, quando solicitado, opte por salvar as alterações.

<span id="page-101-0"></span>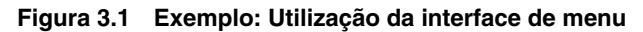

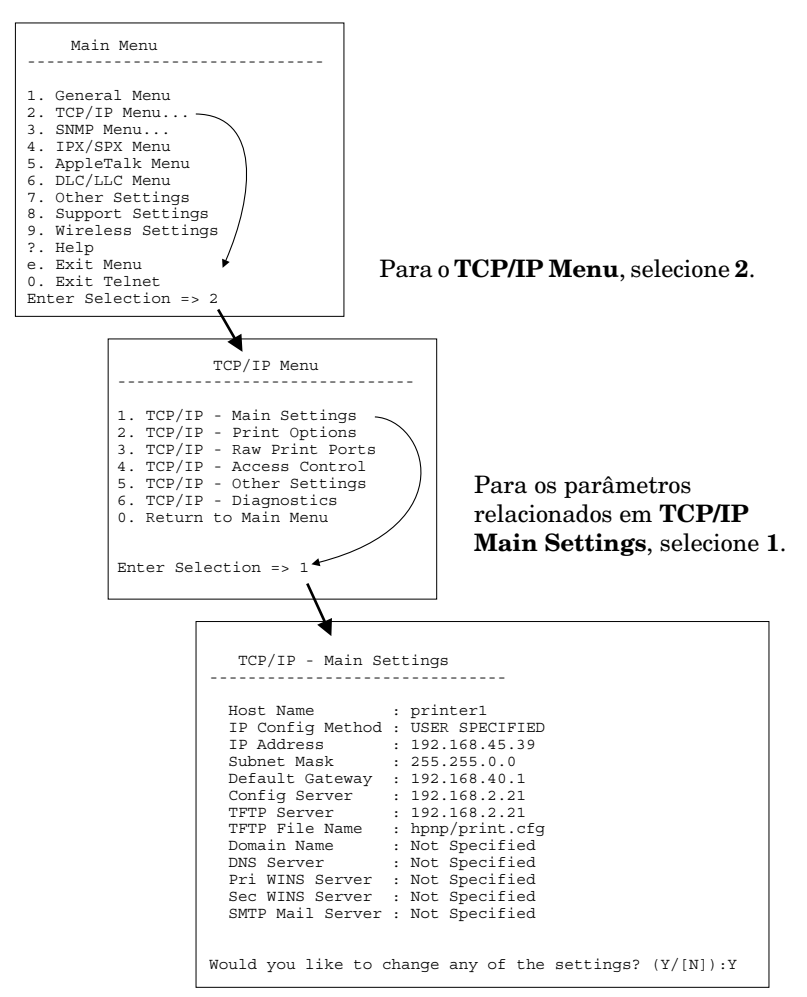

Para editar esses parâmetros, digite Y. Utilize a tecla **Backspace** para editar os parâmetros.

As alterações não serão salvas até que você as salve ao encerrar a sessão.

### **Utilização do Telnet para excluir as configurações de IP existentes**

Para apagar o endereço IP durante uma sessão Telnet, utilize as seguintes entradas da linha de comando:

- 1. Digite cold-reset e pressione **Enter**.
- 2. Digite quit e pressione **Enter** para sair do Telnet.
- 3. Desligue e ligue novamente o servidor de impressão.

**Nota** Esse procedimento redefine todos os parâmetros TCP/IP, mas afeta somente o subsistema TCP/IP. Parâmetros para outros sub-sistemas, como IPX/SPX ou AppleTalk, não são afetados.

> Para redefinir todos os parâmetros para os valores padrão de fábrica, consulte o [Capítulo 8.](#page-189-0)

## **Utilização do servidor da Web incorporado**

Você pode definir os parâmetros IP nos servidores de impressão HP Jetdirect que oferecem suporte para o servidor da Web incorporado. Para obter mais informações, consulte o [Capítulo 4.](#page-105-0)

## **Utilização do painel de controle da impressora**

Quando suportados pela impressora, os servidores de impressão internos HP Jetdirect fornecem um menu de configuração que pode ser acessado no painel de controle da impressora. Com a utilização desse menu, você pode ativar ou desativar protocolos de rede e definir parâmetros básicos de rede. Para os servidores de impressão *sem fio* HP Jetdirect, você também pode definir parâmetros básicos de conexão de rede sem fio. Para obter um resumo dos itens de menu disponíveis, consulte o [Apêndice C.](#page-281-0)

**Nota** Para obter instruções sobre como utilizar o painel de controle da sua impressora, consulte a documentação da impressora.

Ao acessar o menu HP Jetdirect no painel de controle da impressora, você poderá definir os seguintes parâmetros de configuração de rede TCP/IP:

- Nome do host IP
- Comportamento de concessão DHCP (liberar ou renovar)
- Endereço IP do servidor de impressão
- Máscara de sub-rede
- Endereço de gateway padrão
- Endereço do servidor syslog
- Período de tempo limite inativo

Se precisar configurar mais parâmetros TCP/IP do que permite a configuração pelo painel de controle, utilize uma ferramenta alternativa de configuração (como o Telnet ou o servidor da Web incorporado), conforme descrito neste capítulo.

Se o servidor de impressão HP Jetdirect for configurado para receber a sua configuração TCP/IP no painel de controle da impressora, a configuração será salva no servidor de impressão quando ele for desligado e ligado novamente.

## **Transferência para outra rede**

**Nota** No caso de servidores de impressão *sem fio* HP Jetdirect, presume-se, nesta seção, que uma conexão sem fio com sua rede já tenha sido estabelecida.

> A transferência de um servidor de impressão sem fio HP Jetdirect para uma outra rede necessitará de uma nova conexão sem fio com essa rede.

Ao transferir um servidor de impressão HP Jetdirect que está configurado com um endereço IP para uma nova rede, verifique se o endereço IP não está em conflito com os endereços da nova rede. É possível alterar o endereço IP do servidor de impressão para um endereço IP que possa ser utilizado na nova rede ou apagar o endereço IP atual e configurar outro endereço depois que esse servidor estiver instalado na nova rede. Consulte [Capítulo 8](#page-189-0), "[Solução de problemas do servidor de impressão HP Jetdirect](#page-189-1)", para obter instruções sobre como redefinir o servidor de impressão para as configurações originais de fábrica.

Se o servidor BOOTP atual não puder ser acessado, talvez seja necessário localizar um servidor BOOTP diferente e configurar a impressora para esse servidor.

Se o servidor de impressão tiver sido configurado com o BOOTP, DHCP ou RARP, edite os arquivos de sistema adequados com as configurações atualizadas. Se o endereço IP tiver sido manualmente configurado (por exemplo, no painel de controle da impressora ou no Telnet), configure novamente os parâmetros IP conforme a descrição neste capítulo.

## <span id="page-105-0"></span>**Utilização do servidor da Web incorporado**

# **Introdução**

Os servidores de impressão HP Jetdirect contêm um servidor da Web incorporado que pode ser acessado através de um navegador da Web compatível em uma Intranet. O servidor da Web incorporado fornece acesso às páginas de configuração e de gerenciamento do servidor de impressão HP Jetdirect e às páginas do dispositivo de rede conectado (como uma impressora ou um dispositivo multifuncional).

As guias localizadas na parte superior da janela do navegador fornecem acesso às páginas da rede e do dispositivo. As guias e funções exibidas irão variar, dependendo dos recursos do dispositivo conectado ao servidor de impressão Jetdirect:

- Se o dispositivo conectado puder distribuir suas próprias páginas da Web, as guias e funções disponíveis fornecidas pelo dispositivo serão exibidas pelo servidor de impressão Jetdirect, juntamente com uma guia Networking (Rede).
- Se as páginas da Web do dispositivo conectado não estiverem disponíveis, o servidor de impressão Jetdirect fornecerá duas guias: Home e Networking.

As guias Home e Networking típicas distribuídas pelo servidor de impressão HP Jetdirect são ilustradas em [Figura 4.1](#page-106-0) e [Figura 4.2,](#page-106-1) respectivamente. Para obter mais informações, consulte a "[Guia](#page-111-0)  [Home do HP Jetdirect"](#page-111-0) e a ["Guia Networking](#page-113-0)".

Como descrito nesta seção, os recursos disponíveis de Home e Networking dependerão da versão de firmware do servidor de impressão Jetdirect, no momento x.25.00 ou mais recente.

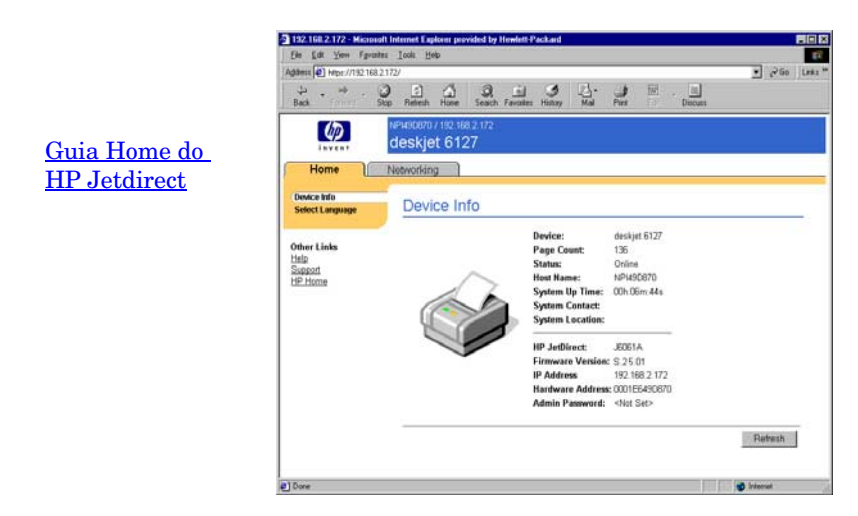

#### <span id="page-106-0"></span> **Figura 4.1 Guia Home típica do HP Jetdirect**

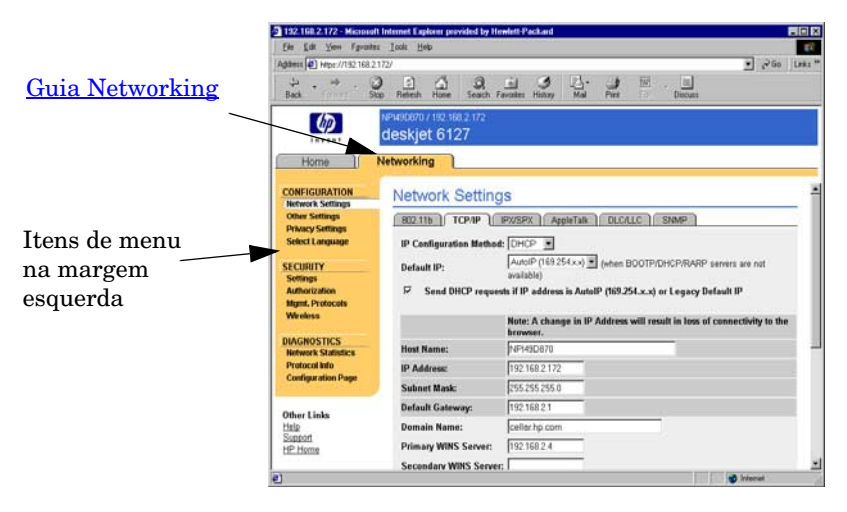

#### <span id="page-106-1"></span> **Figura 4.2 Guia Networking do HP Jetdirect**

Para obter descrições dos parâmetros de rede, consulte a "Guia [Networking"](#page-113-0).

# **Requisitos**

## **Navegadores da Web compatíveis**

Para acessar o servidor da Web incorporado, você deve utilizar um navegador da Web compatível. Em geral, o servidor da Web incorporado pode ser utilizado com navegadores que suportam HTML 4.01 e folhas de estilo em cascata.

A Hewlett-Packard testa diversos navegadores atuais e antigos, utilizando vários sistemas. Em geral, recomenda-se utilizar os seguintes navegadores:

- Microsoft Internet Explorer 5.0 ou superior
- Netscape Navigator 6.0 ou superior

### **Exceções de navegadores**

Devido a problemas ocorridos durante os testes, recomenda-se que os seguintes navegadores não sejam utilizados:

● Netscape Navigator 6.2.x com SSL

## **Versão suportada do HP Web Jetadmin**

O HP Web JetAdmin é uma ferramenta de gerenciamento corporativo, baseada em navegador, para dispositivos de rede. Ela está disponível no suporte on-line HP no seguinte URL:

<http://www.hp.com/go/webjetadmin>

Para utilizar os recursos de segurança avançados, recomenda-se o HP Web JetAdmin versão 7.0 ou superior, ao trabalhar com o servidor da Web incorporado do HP Jetdirect. Ao usar o HP Web JetAdmin 7.0, é possível ativar o agente SNMP v3 e criar, de maneira adequada, uma conta SNMP v3 no servidor de impressão.

Se o HP Web Jetadmin descobrir este dispositivo por meio de um URL de integração, o servidor da Web incorporado exibirá um link para o HP Web Jetadmin.

Atualmente, o suporte de navegação entre o HP Web Jetadmin e o servidor da Web incorporado pode ser diferente. Para saber quais são os navegadores suportados com o HP Web Jetadmin, visite o endereço <http://www.hp.com/go/webjetadmin>.
# **Visualização do servidor da Web incorporado**

**Nota** No caso de servidores de impressão *sem fio* HP Jetdirect, presume-se, nesta seção, que uma conexão sem fio com sua rede já tenha sido estabelecida.

Se uma conexão de rede sem fio ainda não tiver sido estabelecida, você poderá utilizar o servidor da Web incorporado para configurar o servidor de impressão sem fio HP Jetdirect de acordo com as configurações da sua rede. Consulte o [Apêndice B](#page-255-0).

Antes que o servidor da Web incorporado possa ser utilizado, o servidor de impressão HP Jetdirect deve ser configurado com um endereço IP. Para obter uma descrição de um endereço IP e uma visão geral de uma rede TCP/IP, consulte o [Apêndice A](#page-246-0).

Há várias maneiras de configurar um endereço IP em um servidor de impressão. Por exemplo, você pode configurar automaticamente os parâmetros IP através da rede utilizando BOOTP (Protocolo Bootstrap) ou DHCP (Protocolo de configuração de host dinâmico) sempre que o servidor de impressão for ligado. Também é possível configurar manualmente os parâmetros IP utilizando o painel de controle da impressora (no caso de impressoras selecionadas com servidores de impressão internos), Telnet, os comandos "arp" e "ping", o HP Web Jetadmin ou outro software de gerenciamento. Para obter mais informações sobre as opções de configuração TCP/IP, consulte o [Capítulo 3](#page-37-0).

Quando ligado, o servidor de impressão HP Jetdirect que não pôde recuperar um endereço IP válido na rede, atribuirá automaticamente para si próprio um endereço IP padrão legado 192.0.0.192 ou um endereço local vinculado no intervalo 169.254.1.0 a 169.254.254.255. O endereço IP configurado no servidor de impressão pode ser determinado com a inspeção da página de configuração do Jetdirect para o servidor de impressão. Consulte o [Capítulo 3](#page-37-0) para obter mais informações.

Se o endereço IP padrão legado 192.0.0.192 foi atribuído, você deve temporariamente configurar seu computador com o mesmo número de rede IP, ou estabelecer uma rota para o servidor de impressão antes de obter acesso ao servidor da Web incorporado.

Depois de definir um endereço IP no servidor de impressão, execute as seguintes etapas:

- 1. Execute um navegador da Web suportado.
- 2. No campo para o URL, digite o endereço IP do servidor de impressão.

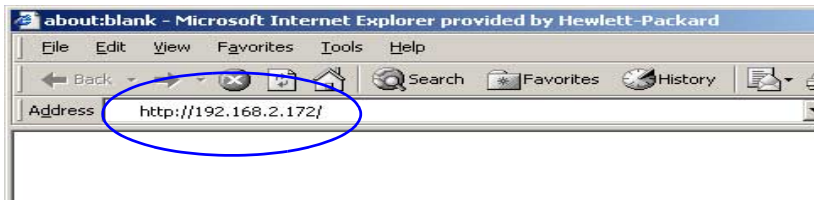

#### **Figura 4.3 Entrada do endereço IP**

3. Se solicitado pelos alertas de segurança, clique em **Sim** para continuar.

Para servidores de impressão com fio e com todos os recursos, o servidor da Web incorporado utiliza HTTP padrão para o acesso inicial. Entretanto, eles podem ser configurados para serem exibidos como um site seguro, utilizando a instalação de um certificado compatível com X.509 para identificação. Quando devidamente configurado, as comunicações criptografadas do navegador por meio de HTTPS (HTTP seguro) podem ser utilizadas para acesso seguro.

Para servidores de impressão sem fio com todos os recursos, o servidor da Web incorporado aparecerá como um site seguro para acesso inicial. Por padrão, as comunicações criptografadas do navegador por meio de HTTPS são inicialmente necessárias. É utilizado para identificação de dispositivos, um certificado auto-assinado (compatível com X.509) instalado na fábrica.

Embora não seja recomendado, o menu **Opções da Internet**  pode ser utilizado para configurar o navegador para ignorar advertências de segurança se o servidor de impressão estiver configurado para operar por meio de HTTPS. Consulte o [Protocolos de Gerenciamento.](#page-151-0)

Os servidores de impressão HP Jetdirect baseados em valor e não atualizáveis (por exemplo, o HP Jetdirect 175x e 200m) não suportam um servidor da Web incorporado seguro.

4. Uma página do servidor da Web incorporado será exibida, pode ser a homepage do servidor de impressão HP Jetdirect ou uma página do dispositivo distribuída por um servidor da Web no dispositivo.

# **Notas de operação**

- Se você digitar ou alterar o valor de um parâmetro de configuração, clique em **Aplicar**, para ativar a alteração, ou em **Cancelar**, para apagá-la.
- Alterações no endereço IP farão com que seja encerrada a conexão com o servidor da Web incorporado. Para restabelecer essa conexão, utilize o novo endereço IP.

**CUIDADO** Alterações no endereço IP do servidor de impressão HP Jetdirect podem resultar em falhas de impressão para clientes que estejam configurados para imprimir nessa impressora utilizando o endereço IP anterior.

● O servidor da Web incorporado fornece acesso aos parâmetros de conexão de rede sem fio dos servidores de impressão sem fio HP Jetdirect.

**CUIDADO** Se você alterar as configurações da rede sem fio, poderá perder sua conexão. Para conectar novamente, convém ajustar o sistema conforme as novas configurações. Se o servidor de impressão perder sua conexão de rede, convém redefini-lo para o estado padrão de fábrica e instalá-lo novamente.

- Os recursos e parâmetros de configuração não suportados por servidores de impressão de valor básico, como HP 175x e 200m, não aparecerão.
- Redes Novell NetWare: Na página **Configurações de rede**, utilize a guia **IPX/SPX** para configurar os parâmetros do modo Servidor de filas do NDS (Novell Directory Services – Serviços de diretório da Novell). Observe que o servidor da Web incorporado não pode criar objetos NDS (objetos do servidor de impressão, da impressora e da fila de impressão) no servidor Novell. Para criar esses objetos, use um utilitário Novell NetWare, como o NWAdmin, ou configure a pilha IPX/SPX para NDS pelos utilitários da HP, como o Assistente HP Install Network Printer ou o HP Web Jetadmin.

# **Guia Home do HP Jetdirect**

A guia **Home** exibirá a homepage do HP Jetdirect se um servidor da Web no dispositivo conectado não puder ser acessado ou não existir. A homepage do HP Jetdirect mostra um gráfico genérico da impressora para representar o dispositivo conectado. O modelo do produto, a versão de firmware e os endereços de rede do servidor de impressão HP Jetdirect são exibidos com algumas informações do dispositivo que possam ser recuperadas. A [Tabela 4.1](#page-111-0) apresenta um resumo dos itens exibidos na homepage do HP Jetdirect.

| Item                                    | Descrição                                                                                                    |
|-----------------------------------------|----------------------------------------------------------------------------------------------------|
| Home tab                                | Exibe a Homepage do HP Jetdirect. Esta guia não será exibida<br>se as páginas da Web distribuídas pelo dispositivo conectado<br>puderem ser acessadas.                                                                                                    |
| <guias do<br="">dispositivo&gt;</guias> | É possível que apareçam várias guias de dispositivo se o<br>dispositivo de rede conectado (como a impressora ou o<br>dispositivo multifuncional) contiver um servidor da Web<br>incorporado suportado. As Guias do dispositivo permitem<br>acesso às páginas da Web distribuídas pelo dispositivo.                                                                                                    |
| Networking tab                          | Permite acesso à configuração, à segurança e aos parâmetros<br>de diagnósticos de rede. Para obter mais informações,<br>consulte Guia Networking.                                                                                                    |
| Device Info                             | Identifica o dispositivo (como o nome do modelo de impressora<br>ou do dispositivo multifuncional) conectado à rede através do<br>servidor de impressão HP Jetdirect.<br>Outras informações que podem ser recuperadas do dispositivo<br>também são exibidas (como a contagem de páginas ou o status<br>do painel de controle). As informações variam de acordo com<br>os recursos do dispositivo conectado. |
| Select Language                         | Aparece no caso de as páginas do HP Jetdirect na Web<br>suportarem vários idiomas. Os idiomas suportados também<br>podem ser selecionados na configuração de idioma do<br>navegador.<br>Para exibir idiomas suportados diferentes do inglês, deve ser<br>ativado o uso de cookies nas configurações do navegador.                                                                                           |
| Scan                                    | Executa o servidor Web Scan no servidor de impressão<br>HP Jetdirect, caso ele suporte o dispositivo de rede conectado<br>e esteja ativado. O Web Scan permite que você execute uma<br>digitalização simples a partir do dispositivo que utiliza o<br>navegador da Web. Uma opção de configuração "digitalizar<br>para e-mail" também está disponível.                                                      |

<span id="page-111-0"></span>**Tabela 4.1 Itens da homepage do HP Jetdirect (1 de 2)**

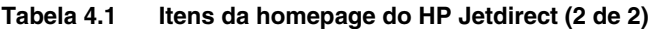

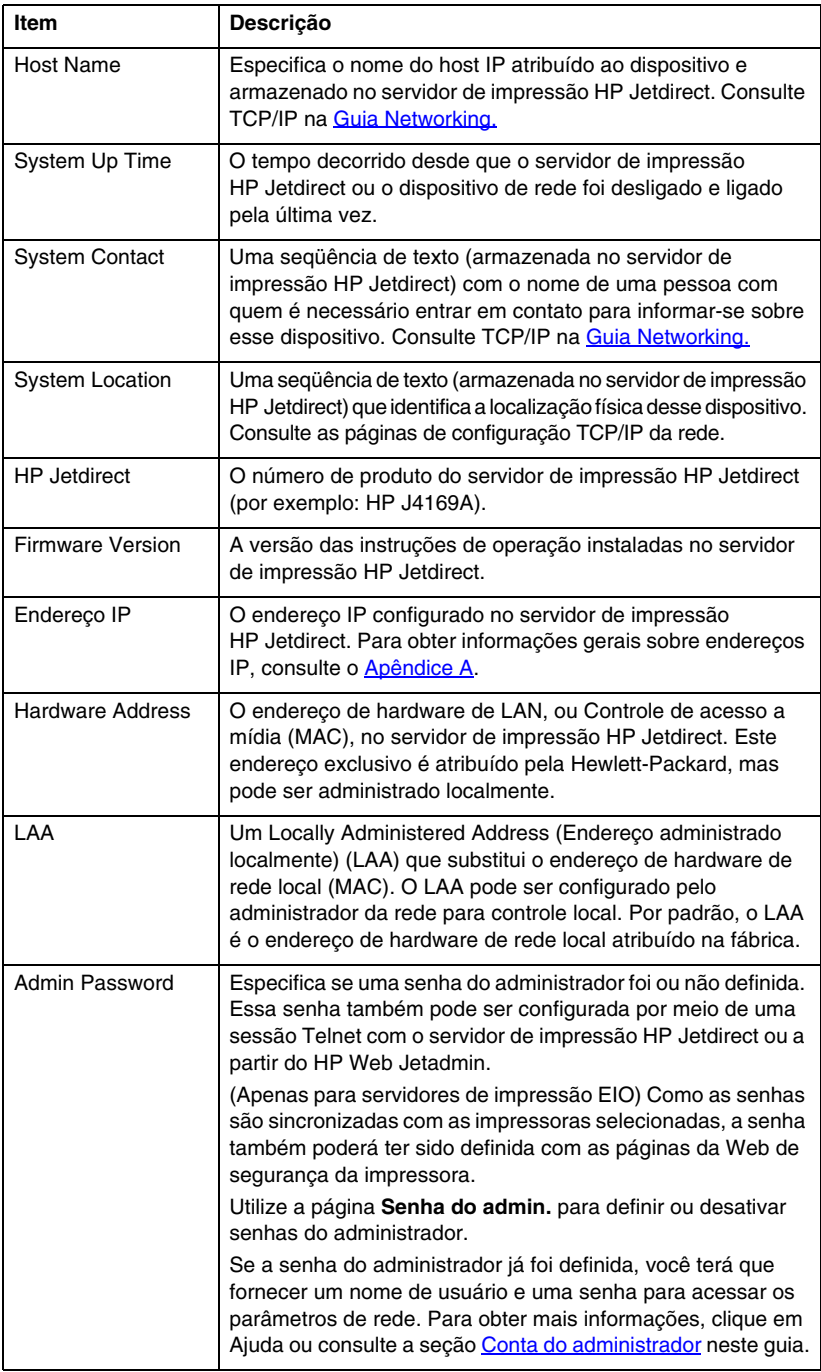

# <span id="page-113-0"></span>**Guia Networking**

A guia **Networking** permite acesso ao status e aos parâmetros de configuração do HP Jetdirect. Os itens do menu na margem esquerda fornecem acesso às páginas de configuração e status.

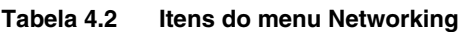

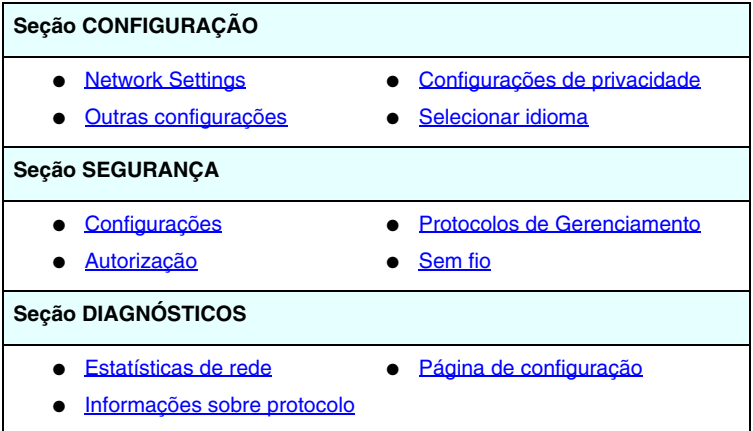

# **Envio de informações do produto para a HP**

No primeiro acesso à guia **Networking** no servidor da Web incorporado, será solicitado que você permita o envio das informações do produto para a HP, utilizando a Internet. A identificação do produto e os dados de uso coletados pela HP serão utilizados para melhorar os recursos e serviços do produto. Os dados pessoais não são coletados, de acordo com as políticas de privacidade da HP. Consulte a [Declaração de Privacidade Online da Hewlett-Packard.](http://www.hp.com/country/us/eng/privacy.htm)

Você pode optar por ativar ou desativar este recurso a qualquer momento, utilizando a página **Privacy Settings (Configurações de privacidade)** na guia **Networking**.

# <span id="page-113-1"></span>**Network Settings**

As páginas **Network Settings** (configurações da rede) permitem definir ou alterar os parâmetros de configuração para os seguintes protocolos: [802.11b \(Ethernet sem fio\),](#page-114-0) [TCP/IP,](#page-121-0) [IPX/SPX,](#page-124-0) [AppleTalk,](#page-126-0) [DLC/LLC,](#page-126-1) e [SNMP.](#page-127-0) Para configurar um parâmetro, digite o valor desejado e clique em **Aplicar**.

#### <span id="page-114-0"></span>**802.11b (Ethernet sem fio)**

As páginas do 802.11b permitem criar ou alterar parâmetros de configuração de rede sem fio para a sua conexão Ethernet sem fio IEEE 802.11b. Além disso, você também poderá definir configurações TCP/IP básicas ao mesmo tempo.

Os parâmetros de configuração estão resumidos na [Tabela 4.3](#page-115-0). Para obter mais informações sobre a configuração do servidor de impressão sem fio HP Jetdirect, consulte [Apêndice B.](#page-255-0)

A guia **802.11b** exibe uma única página estática que contém todos os parâmetros de configuração sem fio necessários para estabelecer uma conexão sem fio com sua rede. Clique em **Aplicar** para definir suas entradas de configuração, ou em **Cancelar** para ignorá-las. Para redefinir os valores padrão de fábrica, clique em **Redefinir para padrões**.

Você também pode optar por clicar no botão **Utilizar assistente**, na parte superior da página do **802.11b** para configurar a conexão de rede sem fio. Este botão iniciará um assistente de configuração que o conduzirá pelos parâmetros de configuração sem fio do 802.11b e, dependendo das opções que fizer, ignorará parâmetros desnecessários.

#### **Nota** Caso saia indevidamente do assistente (por exemplo, deixando de usar o botão Cancelar), poderá ser exibida a tela *Falha na operação*. Caso isso ocorra, aguarde uns dois minutos antes de entrar no assistente novamente.

**Nota** Um servidor de impressão sem fio HP Jetdirect com configurações padrão de fábrica (modo Ad Hoc) pode ser facilmente acessado por clientes não autorizados. Portanto, o servidor não deve permanecer ligado com as configurações padrão de fábrica mais do que o necessário e todas as alterações de configuração realizadas devem ser verificadas.

#### <span id="page-115-0"></span>**Tabela 4.3 Parâmetros de configuração do 802.11B (1 de 6)**

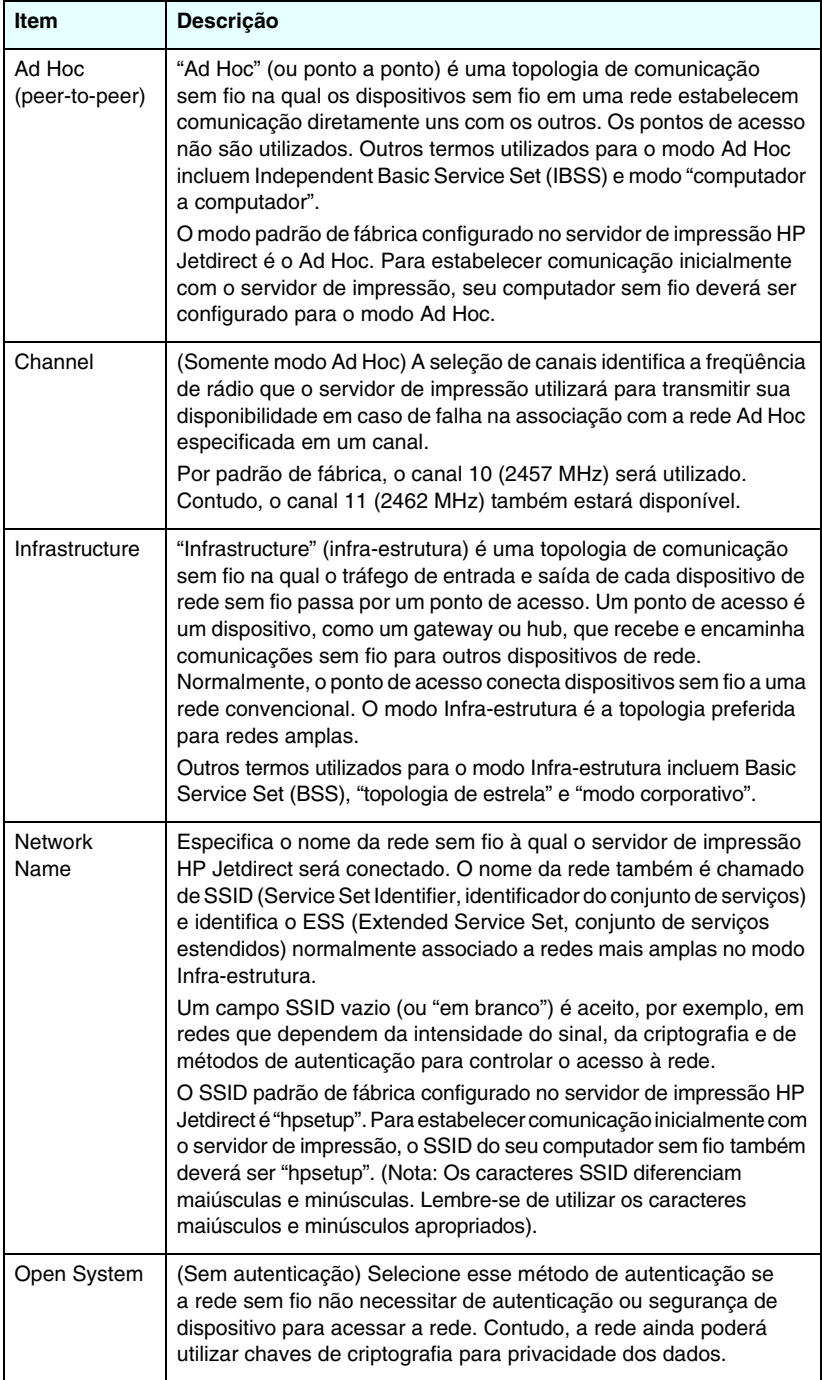

#### **Tabela 4.3 Parâmetros de configuração do 802.11B (2 de 6)**

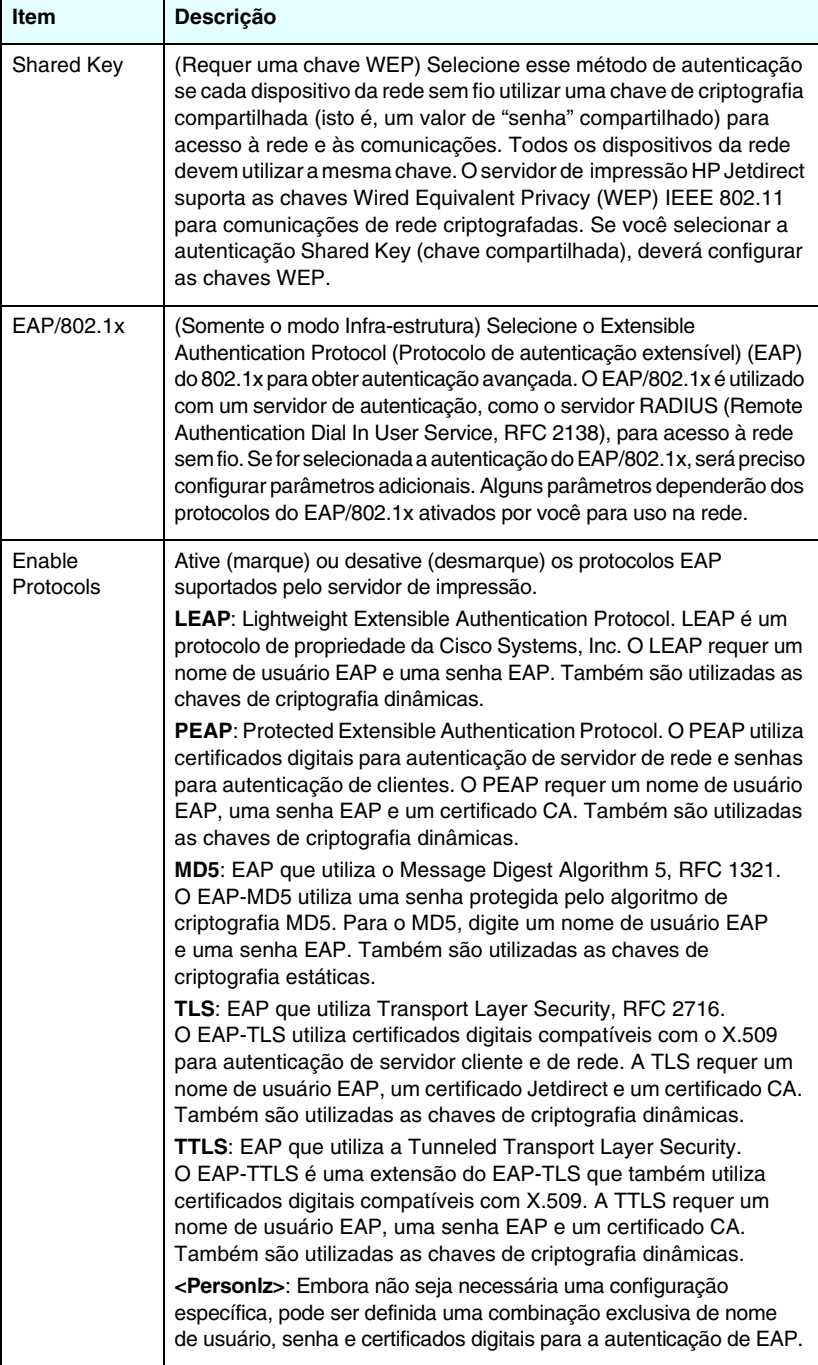

**Tabela 4.3 Parâmetros de configuração do 802.11B (3 de 6)**

| Item                             | Descrição                                                                                                    |
|----------------------------------|----------------------------------------------------------------------------------------------------|
| User Name                        | Especifique um nome de usuário do EAP/802.1x (com, no máximo,<br>128 caracteres) para este dispositivo. O nome de usuário padrão é<br>o nome de host padrão do servidor de impressão, NPIxxxxxx, onde<br>xxxxxx são os seis últimos dígitos do endereço de hardware (MAC)<br>da LAN.                                                                                                    |
| Password,<br>Confirm<br>Password | Especifique uma senha do EAP/802.1x (com, no máximo,<br>128 caracteres) para este dispositivo. Digite novamente a senha<br>no campo Confirm Password (Confirmar senha) para certificar-se<br>de que ela foi corretamente inserida.                                                                                                    |
| Server ID                        | (Somente EAP-TLS, EAP-TTLS) Especifique a seqüência de<br>validação de ID do servidor que identifica e valida o servidor de<br>autenticação. A seqüência de ID do servidor é definida no certificado<br>digital emitido por uma autoridade de certificação (CA) confiável para<br>o servidor de autenticação. A entrada pode ser uma seqüência<br>parcial, a menos que seja ativada a opção Require Exact Match<br>(Requer coincidência exata).                                                                                                    |
| <b>Require Exact</b><br>Match    | (Somente EAP-TLS, EAP-TTLS) Ative (marque) ou desative<br>(desmarque) a opção que determina que a entrada da seqüência de<br>ID do servidor deve coincidir, exatamente, com a seqüência recebida<br>do servidor de autenticação durante a autenticação do EAP do 802.1x.                                                                                                    |
| Encryption<br>Strength           | Especifique um nível de criptografia a ser utilizado durante as<br>comunicações com o servidor de autenticação. Você pode selecionar<br>um nível de criptografia Baixo, Médio ou Alto. Para cada nível de<br>criptografia, as codificações são especificadas de forma a identificar<br>a codificação mais fraca permitida.<br>Navegadores anteriores podem suportar somente níveis de<br>criptografia de 40 bits (Baixo).                                                                                                    |
| Jetdirect<br>Certificate         | (Somente EAP-TLS) Deve ser instalado um certificado digital<br>compatível com X.509 que valide a identidade do servidor de<br>impressão Jetdirect. Geralmente, um certificado Jetdirect pode ser<br>auto-assinado ou fornecido por uma fonte independente confiável,<br>como uma autoridade de certificação (CA). Por padrão de fábrica,<br>há um certificado Jetdirect auto-assinado pré-instalado. Embora<br>algumas vezes seja permitido utilizar certificados auto-assinados,<br>eles não oferecem uma verdadeira validação de cliente. Portanto,<br>para os métodos de autenticação do EAP que exigem um certificado<br>Jetdirect, este deve ser fornecido por um fornecedor confiável ou<br>por uma autoridade de certificação.<br>Para atualizar um certificado existente ou instalar um novo<br>certificado, clique em Configurar. A instalação de um novo<br>certificado sobrescreverá o certificado existente.<br>Se você solicitou um certificado de uma autoridade de certificação<br>independente, não poderá concluir a configuração do EAP/802.1x<br>até receber e instalar seu certificado digital. |

**Tabela 4.3 Parâmetros de configuração do 802.11B (4 de 6)**

| Item                                                      | Descrição                                                                                                    |
|-----------------------------------------------------------|----------------------------------------------------------------------------------------------------|
| <b>CA Certificate</b>                                     | (Somente PEAP, EAP-TLS, EAP-TTLS) Para validar a identidade<br>do servidor de autenticação, deve ser instalado, no servidor de<br>impressão, um certificado CA (ou "Raiz"). Este certificado CA deve<br>ser emitido pela autoridade de certificação que assinou o certificado<br>do servidor de autenticação.<br>Para configurar ou instalar um certificado CA, clique em Configurar.                                                                                                    |
| Authentication<br>Behavior:<br>Reauthenticate<br>on Apply | Ative (marque) ou desative (desmarque) esta caixa de seleção para<br>controlar a autenticação quando clicar em Aplicar nesta página,<br>assumindo que foram feitas entradas de configuração válidas.<br>Nota: Este parâmetro não se aplica a assistentes de configuração<br>sem fio ou de segurança. As alterações aos parâmetros sem fio<br>feitas por meio de um assistente sempre levarão o servidor de<br>impressão a reautenticar.<br>Se desativado (padrão), o servidor de impressão não tentará<br>a reautenticação, a menos que as alterações de configuração<br>façam com que o servidor de impressão se desconecte e se<br>reconecte à rede.<br>Se ativado, o servidor de impressão sempre tentará reautenticar<br>com o conjunto de valores de configuração. |
| <b>EAP/PSK</b>                                            | Selecione o EAP/PSK (Extensible Authentication Protocol<br>Pre-Shared Key) para obter autenticação avançada. EAP/PSK<br>normalmente serve para pequenas redes em que os servidores<br>de autenticação não são utilizados. Se a autenticação EAP/PSK for<br>selecionada, será necessário digitar uma frase-senha, usada para<br>gerar a chave pré-compartilhada para a rede.                                                                                                    |
| Pass-phrase                                               | Digite uma frase-senha que será utilizada para gerar a chave<br>pré-compartilhada para a autenticação EAP/PSK na rede.<br>A frase-senha deve ter de 8 a 63 caracteres ASCII no intervalo<br>hexadecimal de 21 a 7E (caracteres 0-9, a-z, A-Z e caracteres<br>numéricos especiais, incluindo !, $\omega$ , #, \$, %, ^, &, (, ), _, +, =, -, {, },<br>$[, ], \mathcal{L}, \mathcal{L}, \mathcal{L}, \mathcal{L}, < , > , ?, \mathcal{L}, \mathcal{L}, \sim).$                                                                                                    |
| Disabled (No<br>encryption)                               | Selecione Disabled (No encryption) [Desativado (sem criptografia)]<br>se a rede sem fio não utilizar chaves de criptografia para acesso ou<br>comunicações de rede.                                                                                                    |
| Ativado                                                   | Selecione Enabled (ativado) para usar a configuração de criptografia<br>especificada a seguir para acesso à rede e às comunicações.                                                                                                    |

#### **Tabela 4.3 Parâmetros de configuração do 802.11B (5 de 6)**

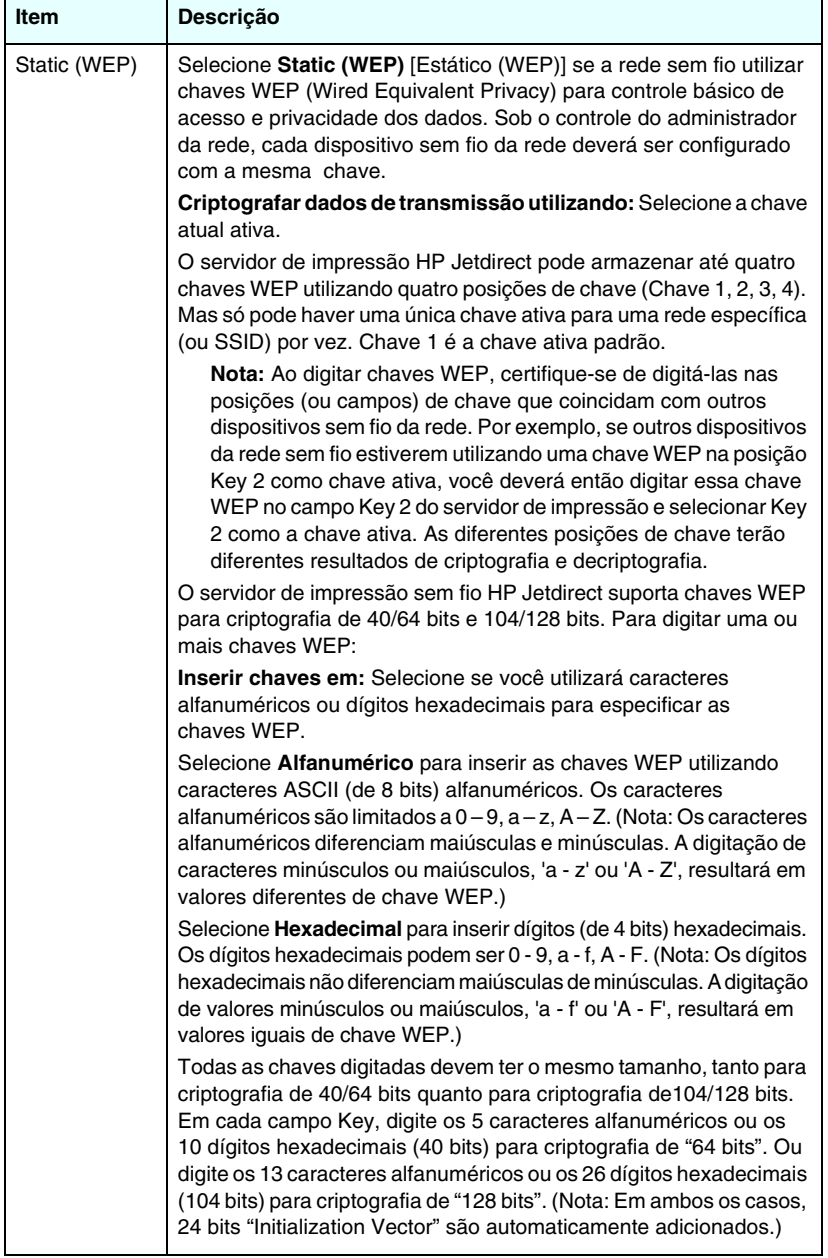

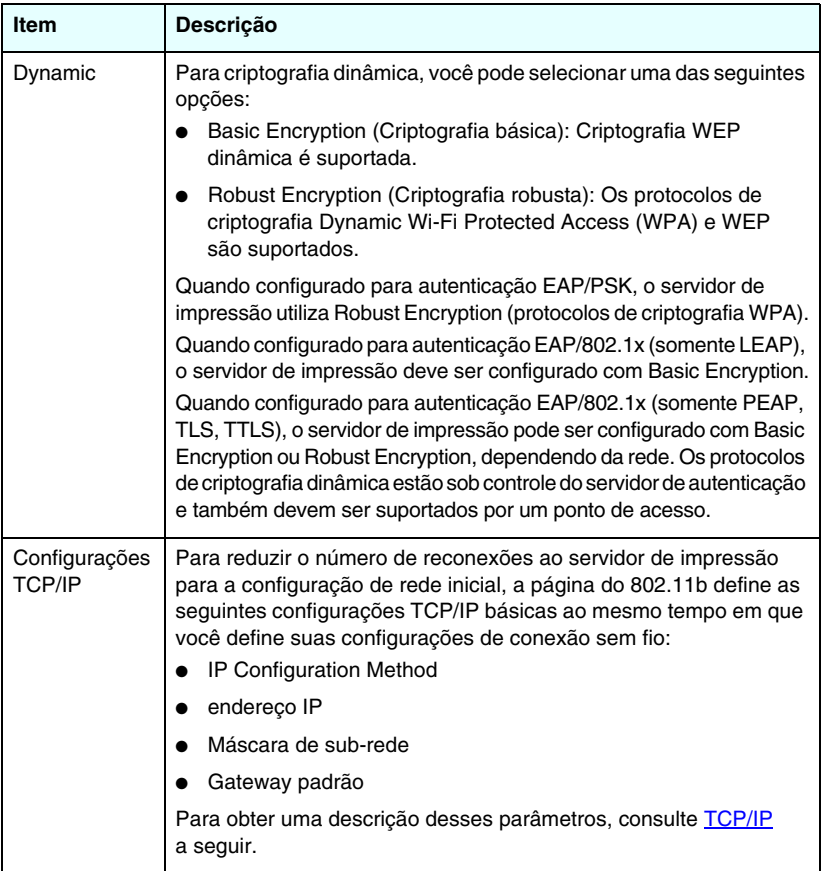

#### **Tabela 4.3 Parâmetros de configuração do 802.11B (6 de 6)**

#### <span id="page-121-0"></span>**TCP/IP**

A página **TCP/IP** fornece os parâmetros de configuração resumidos na [Tabela 4.4.](#page-121-1)

| Item                       | Descrição                                                                                                    |
|----------------------------|----------------------------------------------------------------------------------------------------|
| IP Configuration<br>Method | Seleciona o método que o servidor de impressão HP Jetdirect<br>utilizará para seus parâmetros de configuração IP: BOOTP<br>(padrão), DHCP, Manual, ou Auto IP.                                                                                                    |
|                            | No caso de BOOTP ou DHCP, os parâmetros IP serão configurados<br>automaticamente por um servidor BOOTP ou DHCP toda vez em<br>que o servidor de impressão for ligado.                                                                                                    |
|                            | Se você selecionar Manual, os parâmetros IP básicos poderão<br>ser digitados manualmente nessa página da Web ou em outras<br>ferramentas disponíveis.                                                                                                    |
|                            | Se você selecionar Auto IP, um endereço local vinculado exclusivo<br>169.254.x.x será atribuído.                                                                                                    |
|                            | Para obter mais informações, consulte Capítulo 3.                                                                                                    |
| Host Name                  | Especifica um nome IP legível (o objeto SNMP SysName) para<br>o dispositivo de rede. O nome deve começar com uma letra<br>e terminar com uma letra ou um número que contenha até<br>32 caracteres ASCII.                                                                                                    |
| <b>IP Address</b>          | Utilize este campo para atribuir manualmente o endereço IP no<br>servidor de impressão HP Jetdirect. O endereco IP é um endereco<br>de quatro bytes (32 bits), na forma "n.n.n.n", sendo "n" um número<br>de 0 a 255.                                                                                                    |
|                            | Um endereço IP identifica de forma exclusiva um nó em uma rede<br>TCP/IP. Não são permitidos endereços IP duplicados em uma rede<br>TCP/IP. Para obter mais informações sobre endereços IP, consulte<br>o Apêndice A.                                                                                                    |
| Máscara de<br>sub-rede     | Se for utilizado o recurso de sub-redes, aproveite este campo<br>para atribuir manualmente uma máscara de sub-rede a elas.<br>Uma máscara de sub-rede é um número de 32 bits que, quando<br>aplicado a um endereço IP, determina quais bits especificam a<br>rede e a sub-rede e quais especificam o nó de forma exclusiva.<br>Para obter mais informações sobre máscaras de sub-rede,<br>consulte o Apêndice A. |
| Default Gateway            | Identifica o endereço IP de um roteador ou computador utilizado<br>para conexão com outras redes ou sub-redes.                                                                                                    |

<span id="page-121-1"></span>**Tabela 4.4 Configurações TCP/IP (1 de 3)**

**Tabela 4.4 Configurações TCP/IP (2 de 3)**

| Item                            | Descrição                                                                                                    |
|---------------------------------|----------------------------------------------------------------------------------------------------|
| Domain Name                     | Especifica o nome de domínio do Sistema de nome de domínio<br>(DNS) em que o servidor de impressão HP Jetdirect reside<br>(por exemplo, support.hp.com). Ele não inclui o nome do host,<br>não sendo portanto um nome de domínio totalmente qualificado<br>(como printer1.support.hp.com).                                                                                                    |
| <b>Primary WINS</b><br>Server   | Especifica o endereço IP do servidor WINS (Serviço de<br>cadastramento na Internet do Windows) principal. O servidor WINS<br>fornece endereço IP e serviços de resolução de nome para<br>computadores e dispositivos em rede.                                                                                                    |
| Secondary<br><b>WINS Server</b> | Especifica o endereço IP a ser utilizado para o WINS se o servidor<br>WINS principal não estiver disponível.                                                                                                    |
| <b>Syslog Server</b>            | Especifica o endereço IP de um computador host que esteja<br>configurado para receber mensagens syslog do servidor de<br>impressão HP Jetdirect. Se o servidor syslog não for especificado,<br>as mensagens syslog serão desativadas.<br>Para obter mais informações, consulte Apêndice A.                                                                                                    |
| Syslog<br>Maximum<br>Messages   | Especifica o número máximo de mensagens syslog que podem ser<br>enviadas pelo servidor de impressão HP Jetdirect por minuto. Essa<br>configuração permite aos administradores controlar o tamanho do<br>arquivo de log. O padrão é 10 por minuto. Se o valor for definido<br>para 0, nenhum número máximo será definido.                                                                                                    |
| <b>Syslog Priority</b>          | Controla a filtragem de mensagens syslog que são enviadas ao<br>servidor syslog. O intervalo do filtro varia entre 0 e 8, sendo 0 o<br>mais específico e 8, o mais geral. Somente mensagens abaixo do<br>nível do filtro especificado (ou seja, de prioridade mais alta) são<br>relatadas. O valor padrão é 8, com o qual todas as mensagens<br>syslog são relatadas. O valor zero desativa efetivamente o envio<br>de mensagens syslog. |
| <b>Idle Timeout</b>             | Especifica o número de segundos que uma conexão inativa pode<br>permanecer aberta. Um tempo limite de até 3.600s pode ser<br>definido. 270 é o valor padrão. Se o valor 0 for definido, o tempo<br>limite será desativado e as conexões TCP/IP permanecerão<br>abertas até que sejam fechadas pelo dispositivo na outra<br>extremidade da rede (por exemplo, uma estação de trabalho).                                                   |

**Tabela 4.4 Configurações TCP/IP (3 de 3)**

| Item                   | Descrição                                                                                                    |
|------------------------|----------------------------------------------------------------------------------------------------|
| <b>TTL/SLP</b>         | Especifica a configuração de descoberta TTL (Time To Live) da<br>multidifusão IP para os pacotes SLP (Service Location Protocol -<br>Protocolo de localização de serviço). O valor padrão é 4 saltos<br>(o número de roteadores da rede local). O intervalo é de 1 a 15.<br>Se for definido para -1, o recurso de multidifusão será desativado.<br>Este campo será ignorado para servidores de impressão |
|                        | configurados para endereços Auto IP (local vinculado). O TTL em<br>pacotes externos será sempre definido em 255 e limitado à rede<br>local vinculada.                                                                                                    |
| <b>System Contact</b>  | Identifica a pessoa responsável pela administração ou manutenção<br>desse dispositivo. Este campo pode conter um telefone ou<br>informações semelhantes.                                                                                                    |
|                        | Após sua configuração, este parâmetro será exibido na homepage<br>do HP Jetdirect.                                                                                                    |
| <b>System Location</b> | Especifica a localização física do dispositivo ou as informações<br>relacionadas. São aceitos somente até 64 caracteres ASCII<br>imprimíveis.                                                                                                    |
|                        | Após sua configuração, este parâmetro será exibido na homepage<br>do HP Jetdirect.                                                                                                    |
| <b>Banner Page</b>     | Especifica se a impressão de uma página separadora LPD deve<br>ser ativada ou desativada para os trabalhos de impressão. No caso<br>de servidores de impressão externos HP Jetdirect que oferecem<br>várias portas, você pode configurar cada porta. No caso de<br>servidores de impressão internos, somente uma única porta<br>está disponível (Porta 1).                                               |
| Default IP             | Especifica o endereço IP a ser utilizado quando o servidor de<br>impressão não pode obter o endereço IP da rede durante uma<br>reconfiguração forçada de TCP/IP (por exemplo, quando<br>manualmente configurado para usar BOOTP/DHCP).                                                                                                    |
|                        | DEFAULT_IP: define o endereço IP padrão legado 192.0.0.192.<br>AUTO_IP: define um endereço IP local vinculado 169.254.x.x.<br>A configuração inicial é determinada pelo endereço IP obtido<br>quando é ligado pela primeira vez.                                                                                                    |
| Send DHCP<br>requests  | É utilizada uma caixa de seleção para especificar se as solicitações<br>DHCP serão transmitidas periodicamente quando um endereço IP<br>padrão legado 192.0.0.192 ou endereço IP local vinculado<br>169.254.x.x foi atribuído automaticamente.                                                                                                    |
|                        | Desmarque a caixa de seleção para desativar solicitações DHCP.<br>Marque a caixa de seleção (padrão) para ativar solicitações DHCP.                                                                                                    |

### <span id="page-124-0"></span>**IPX/SPX**

A guia **IPX/SPX** permite configurar os parâmetros IPX/SPX (Internet Packet Exchange/Sequenced Packet Exchange - Troca de pacotes pela Internet/Troca de pacotes seqüenciados) no servidor de impressão HP Jetdirect para que funcionem em uma rede Novell NetWare ou outra compatível com IPX/SPX (como a rede Microsoft). Consulte a [Tabela 4.5](#page-124-1) para obter uma descrição dos itens desta página.

**CUIDADO** Se você estiver utilizando a impressão em modo direto por IPX/SPX em uma rede Microsoft, **não** desative o IPX/SPX.

No caso de uma rede Novell NetWare:

- O servidor da Web incorporado pode ser utilizado para selecionar os parâmetros do modo servidor de filas em um ambiente NDS (Novell Directory Services).
- Não é possível criar objetos de servidor de impressão NDS, impressora e fila utilizando o servidor da Web incorporado. Para criar esses objetos, utilize outras ferramentas ou utilitários disponíveis.

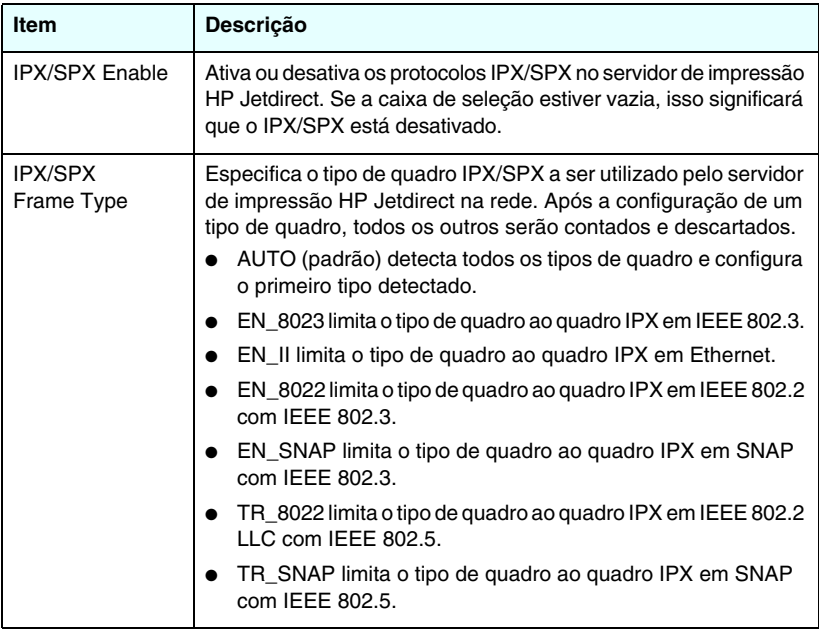

<span id="page-124-1"></span>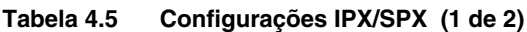

**Tabela 4.5 Configurações IPX/SPX (2 de 2)**

| Especifica o intervalo de tempo (em segundos) que o servidor<br>de impressão HP Jetdirect aguarda para enviar as mensagens<br>SAP (Service Advertising Protocol - Protocolo de anúncio de<br>serviço), que são transmitidas para anunciar seus recursos de<br>serviço em uma rede Novell NetWare. Para desativar as<br>mensagens SAP, utilize o valor "0".<br>Especifica um nome de impressora NetWare para o servidor<br>de impressão HP Jetdirect (somente caracteres alfanuméricos).<br>O nome padrão é NPIxxxxxx, sendo que xxxxxx são os últimos<br>seis dígitos do endereço de hardware de LAN (MAC) do servidor |
|----------------------------------------------------------------------------------------------------|
|                                                                                                    |
| de impressão HP Jetdirect.                                                                                                    |
| Especifica o nome da árvore NDS para esse dispositivo. A árvore<br>NDS se refere ao nome da árvore organizacional utilizada pela<br>rede. Para desativar o suporte NDS, deixe esse campo em branco.                                                                                                    |
| O contexto NDS do servidor de impressão refere-se à unidade<br>organizacional ou recipiente NDS que contém o objeto do servidor<br>de impressão. A fila de impressão e os objetos do dispositivo<br>podem estar em qualquer local da árvore NDS, mas o servidor de<br>impressão HP Jetdirect deve estar configurado com o nome de<br>objeto do servidor de impressão totalmente qualificado.<br>Por exemplo, se o objeto de servidor de impressão for encontrado<br>no recipiente "marketing.mytown.lj", o nome de contexto (CN)<br>do servidor de impressão totalmente qualificado será:                              |
| "OU=marketing.OU=mytown.O=lj"<br>(onde OU é o recipiente de uma unidade organizacional e O é<br>o recipiente de uma empresa dentro da árvore NDS). O servidor<br>de impressão também aceitará "marketing.mytown.lj".<br>Para desativar o suporte NDS, deixe esse campo em branco.<br>Nota: Objetos NDS não podem ser criados pelo servidor da Web<br>incorporado.                                                                                                    |
| Especifica o intervalo de tempo (segundos) que o servidor<br>de impressão HP Jetdirect espera para verificar trabalhos de<br>impressão na fila de impressão.                                                                                                    |
| No caso dos parâmetros PJL (Printer Job Language - Linguagem<br>de trabalho da impressora), ative (marque) ou desative<br>(desmarque) os parâmetros disponíveis:<br>Páginas separadoras (para imprimir páginas separadoras<br>entre trabalhos de impressão)<br>Notificação de fim de trabalho (se recebida a partir da<br>impressora, uma mensagem de fim de trabalho será<br>encaminhada ao aplicativo cliente)<br>Notificação de toner baixo (se recebida a partir da impressora,<br>o servidor de impressão HP Jetdirect encaminhará uma                                                                            |
| mensagem de "toner baixo" a um aplicativo cliente)                                                                                                    |

### <span id="page-126-0"></span>**AppleTalk**

A guia **AppleTalk** permite a aplicação das configurações selecionadas de AppleTalk no servidor de impressão HP Jetdirect. Consulte a [Tabela 4.6](#page-126-2) para obter uma descrição dos itens desta página.

**Nota** Os parâmetros AppleTalk exibidos incluem os tipos de impressora AppleTalk anunciados na rede.

> O servidor de impressão HP Jetdirect suporta somente o AppleTalk Phase 2.

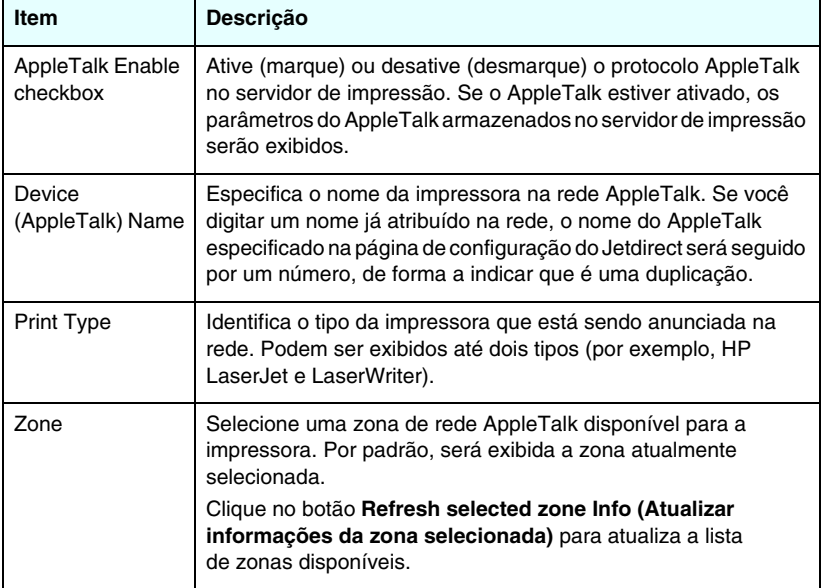

#### <span id="page-126-2"></span>**Tabela 4.6 Configurações AppleTalk**

### <span id="page-126-1"></span>**DLC/LLC**

Utilizando a caixa de seleção fornecida, você pode ativar (marcar) ou desativar (desmarcar) os protocolos DLC/LLC (Data Link Control/Logical Link Control - Controle de vínculo de dados/Controle de vínculo lógico) no servidor de impressão HP Jetdirect. Se a caixa de seleção estiver desmarcada, isso significará que os protocolos DLC/LLC estão desativados.

#### <span id="page-127-0"></span>**SNMP**

Você pode especificar ou alterar os parâmetros SNMP (Simple Network Management Protocol - Protocolo de gerenciamento de rede comum) fornecidos. Consulte o [Tabela 4.7](#page-127-1).

#### **CUIDADO** Se utilizar o HP Web Jetadmin para gerenciar seus dispositivos, você deve utilizar o HP Web Jetadmin para configurar, adequadamente, o SNMP v3 e outras configurações de segurança no servidor de impressão.

A utilização do servidor da Web incorporado para criar a conta do SNMP v3 apagará as contas do SNMP v3 existentes. Além disso, as informações de conta do SNMP v3 precisarão ser implementadas no aplicativo de gerenciamento do SNMP. Para obter mais informações, consulte [SNMP v3](#page-153-0).

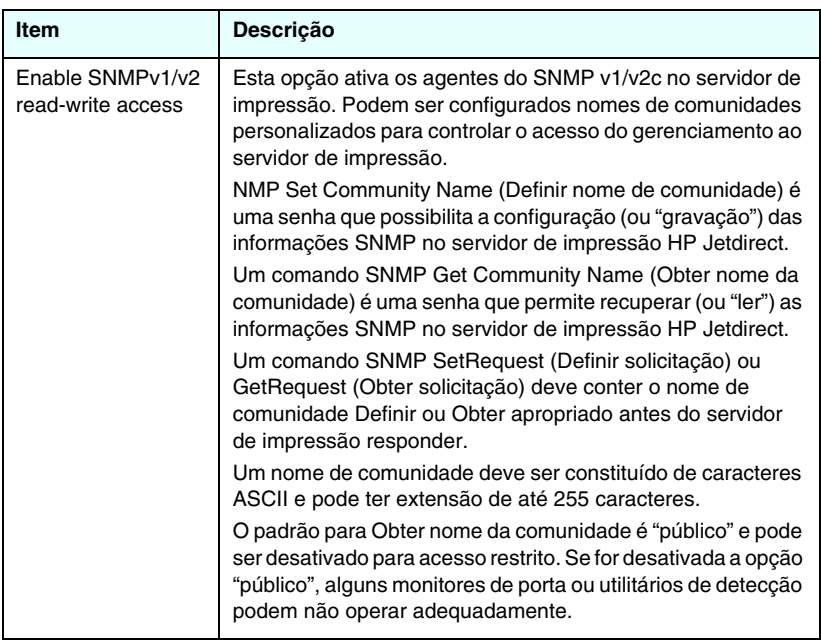

#### <span id="page-127-1"></span>**Tabela 4.7 Configurações SNMP (1 de 2)**

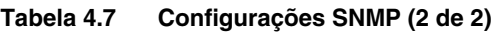

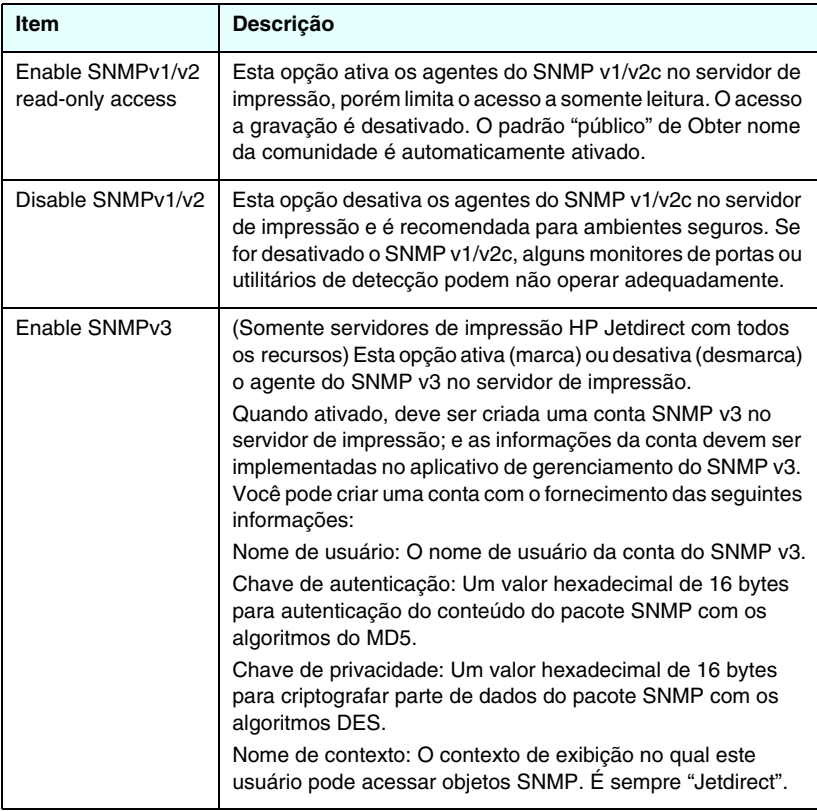

## <span id="page-128-0"></span>**Outras configurações**

Este item dá acesso a várias opções de configuração de gerenciamento e impressão. São fornecidas as seguintes guias:

- [Configurações Configurações](#page-129-0): para ativar diversos protocolos e funções avançados
- [Atualização de firmware](#page-133-0): (para servidores de impressão que suportam atualizações de firmware) para atualizar o servidor de impressão HP Jetdirect com os novos recursos e aprimoramentos
- [Filas LPD:](#page-134-0) para configurar filas de impressão utilizadas em serviços de impressão LPD (line printer daemon).
- [Configurações USB:](#page-137-0) (somente servidores de impressão externos) Para configurar os parâmetros de conexão USB (Universal Serial Bus)
- [Informações sobre suporte:](#page-139-2) para configurar o link do **Suporte**, localizado na margem esquerda em **Outros links**
- [Taxa de atualização](#page-139-3): para definir o intervalo de tempo (em segundos) das atualizações de página de diagnóstico da Web incorporada

### <span id="page-129-0"></span>**Configurações Configurações**

Os parâmetros Configurações diversas permitem a definição de vários protocolos e recursos avançados, conforme descritos a seguir. Consulte [Tabela 4.8](#page-129-1).

| Item                 | Descrição                                                                                                    |
|----------------------|----------------------------------------------------------------------------------------------------|
| <b>SLP Config</b>    | Ativa ou desativa o protocolo SLP, utilizado por aplicativos cliente<br>selecionados para descobrir e identificar automaticamente o<br>servidor de impressão HP Jetdirect.                                                                                           |
| <b>Telnet Config</b> | Ativa ou desativa o acesso aos parâmetros de configuração<br>do servidor de impressão HP Jetdirect que utilizam Telnet.<br>Para obter mais informações, consulte Capítulo 3.                                                                                         |
| <b>mDNS</b>          | Ativa ou desativa os serviços Multicast Domain Name System<br>(mDNS). Eles são normalmente utilizados em redes pequenas<br>para resolução de endereço IP e nome (através de UDP porta<br>5353), onde um servidor DNS convencional não é utilizado.                   |
| Multicast IPv4       | Ativa ou desativa o recebimento e transmissão dos pacotes IP<br>de multidifusão versão 4 pelo servidor de impressão.                                                                                                    |
| 9100 Config          | Ativa ou desativa os serviços da porta 9100. A porta 9100 é uma<br>porta TCP/IP não-processada de propriedade da HP no servidor<br>de impressão HP Jetdirect e é a porta padrão para impressão. É<br>acessada pelo software da HP (por exemplo, o HP Standard Port). |
| Impressão FTP        | Ativa ou desativa os serviços Protocolo de transferência de<br>arquivos (FTP) disponíveis no servidor de impressão HP Jetdirect<br>para impressão. Para obter mais informações, consulte Capítulo 6.                                                                 |
| Impressão LPD        | Ativa ou desativa os serviços LPD no servidor de impressão<br>HP Jetdirect. O recurso LPD no servidor de impressão HP Jetdirect<br>fornece serviços de spooling de impressora de linha para sistemas<br>TCP/IP. Para obter mais informações, consulte Capítulo 5.    |

<span id="page-129-1"></span>**Tabela 4.8 Configurações diversas (1 de 5)**

**Tabela 4.8 Configurações diversas (2 de 5)**

| Item                               | Descrição                                                                                                    |
|------------------------------------|----------------------------------------------------------------------------------------------------|
| <b>IPP Printing</b>                | Ativa ou desativa o Protocolo de impressão na Internet (IPP)<br>no servidor de impressão HP Jetdirect. Se a impressora estiver<br>devidamente conectada e acessível, o IPP permitirá a impressão<br>nesse dispositivo através da Internet (ou de uma Intranet).<br>Um sistema cliente IPP devidamente configurado também é<br>necessário. Para obter informações sobre o software cliente<br>IPP, consulte Capítulo 2                                                                                                    |
| Link settings                      | (Somente para redes 10/100TX com fio) Configure a velocidade<br>de conexão da rede (10 ou 100 Mbps) e o modo de comunicação<br>(dúplex total ou meio dúplex) para os servidores de impressão<br>HP Jetdirect 10/100TX. As configurações disponíveis estão<br>relacionadas a seguir.<br>CUIDADO: Se você alterar a configuração da conexão, as<br>comunicações de rede com o servidor de impressão e o<br>dispositivo de rede poderão ser perdidas.<br>AUTO: (Padrão) O servidor de impressão utiliza a negociação<br>$\bullet$<br>automática para coincidir a velocidade de conexão da rede<br>com o modo de comunicação. Se a negociação automática<br>falhar, 100TXHALF será configurado.<br>10TXFULL: 10 Mbps, operação dúplex total<br>10TXHALF: 10 Mbps, operação meio dúplex<br>100TXFULL: 100 Mbps, operação dúplex total<br>100TXHALF: 100 Mbps, operação meio dúplex |
| <b>DNS Server</b>                  | Especifique o endereço IP do servidor (DNS)                                                                                                    |
| Email (SMTP)<br>Server             | Especifique o endereço IP do servidor Protocolo de transporte<br>de correio simples (SMTP) de correio de saída preferido, para<br>utilização com dispositivos de digitalização suportados.                                                                                                    |
| Scan Idle Timeout                  | Especifica o número de segundos que uma conexão inativa de<br>busca pode permanecer aberta. O máximo é 3600 e o padrão é<br>300. Se definido como 0, o tempo limite é desativado e a conexão<br>permanecerá aberta até que seja fechada pelo sistema de rede<br>que está acessando o dispositivo.                                                                                                    |
| Locally<br>Administered<br>Address | Especifique um Locally Administered Address (Endereço<br>administrado localmente) (LAA) que substitui o endereço de<br>hardware de rede local (MAC). Se LAA for usado, uma seqüência<br>de exatamente 12 dígitos hexadecimais, definida pelo usuário,<br>deve ser digitada.<br>Para servidores de impressão Token Ring, o endereço LAA deve<br>iniciar com o valor hexadecimal de 40 a 7F.<br>Para servidores de impressão Ethernet, o endereço LAA deve<br>iniciar com o valor hexadecimal X2, X6, XA, ou XE, onde X é<br>qualquer dígito hexadecimal entre 0 e F.<br>O endereço padrão é o atribuído na fábrica.                                                                                                    |

**Tabela 4.8 Configurações diversas (3 de 5)**

| Item                               | Descrição                                                                                                    |
|------------------------------------|----------------------------------------------------------------------------------------------------|
| <b>Syslog Facility</b>             | Especifique a origem codificada de uma mensagem (por<br>exemplo, identificar a origem de mensagens selecionadas<br>durante a solução de problemas). Por padrão, os servidores de<br>impressão HP Jetdirect utilizam o LPR como o código de origem,<br>mas os valores de usuário local0 a local7 podem ser utilizados<br>para isolar servidores de impressão individuais ou grupos de<br>servidores de impressão.                      |
| On fatal error                     | (Somente servidores de impressão externa suportados)<br>Especifique a ação do servidor de impressão quando detectar<br>um erro fatal durante a operação com o dispositivo conectado.<br>Halt (padrão): A operação de rede do servidor de impressão<br>está suspensa. Será necessária intervenção do usuário.<br>Reinicializar: O servidor de impressão será reinicializado,<br>semelhante a quando a impressora é desligada e ligada. |
| Error page type                    | (Somente servidores de impressão externa suportados)<br>Especifica o tipo de página de diagnóstico que será<br>automaticamente impressa em um erro fatal.<br>Basic (padrão): Será impressa uma página de diagnóstico<br>padrão. É uma única página que contém um resumo de erros<br>numa forma legível para o usuário.                                                                                                    |
|                                    | Full: Serão impressas até cinco páginas de informações<br>de diagnóstico completo. Essas páginas conterão o status<br>detalhado do servidor de impressão no momento em que<br>o erro foi detectado. A equipe de suporte da HP pode ser<br>solicitada a interpretar as páginas.<br>None: Não será impressa uma página de diagnóstico.                                                                                                  |
| Dynamic Raw<br><b>Port Setting</b> | Permite que portas adicionais sejam especificadas para impressão<br>TCP na porta 9100. As portas válidas são as compreendidas entre<br>3000 e 9000, que são dependentes de aplicativos.                                                                                                    |

#### **Tabela 4.8 Configurações diversas (4 de 5)**

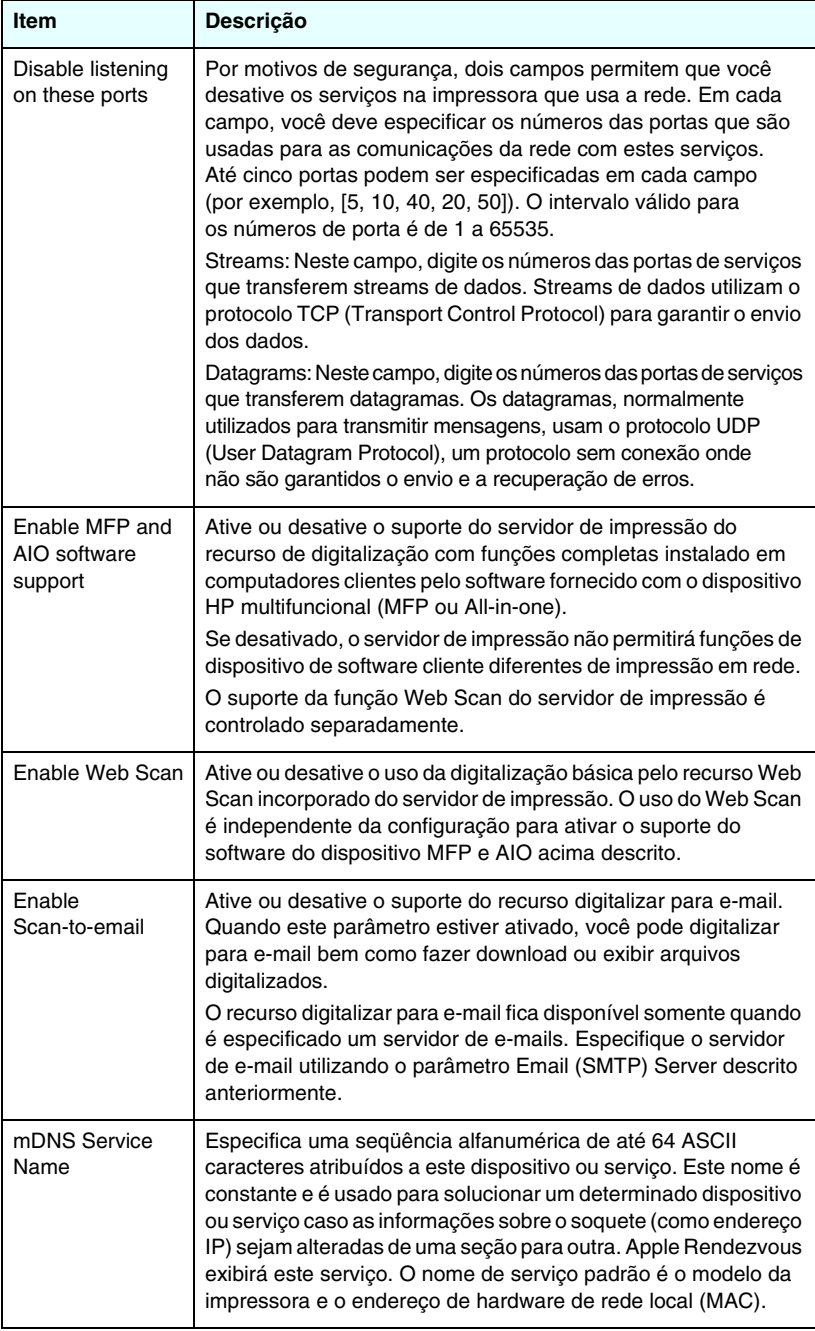

**Tabela 4.8 Configurações diversas (5 de 5)**

| <b>Item</b>                             | Descrição                                                                                                    |
|-----------------------------------------|----------------------------------------------------------------------------------------------------|
| mDNS Domain<br>Name                     | (Parâmetro somente para leitura) Especifica um nome de um<br>domínio mDNS que foi atribuído ao dispositivo na seguinte<br>forma: <nome do="" host="">.local., Se um nome de host especificado<br/>pelo usuário não tiver sido atribuído, o nome de host padrão<br/>NPIxxxxxx será usado, onde xxxxxx são 6 últimos dígitos<br/>do endereco de hardware rede local (MAC).</nome> |
| mDNS Highest<br><b>Priority Service</b> | Especifica o servico mDNS de prioridade mais alta a ser usado<br>para impressão. Para configurar este parâmetro, escolha uma<br>das seguintes opções de impressão:                                                                                                    |
|                                         | 9100 Printing: Impressão por IP não processada por meio da<br>porta 9100 de propriedade da HP.                                                                                                    |
|                                         | IPP Printing: Impressão por Internet Printing Protocol.                                                                                                    |
|                                         | LPD Printing (RAW): Impressão de fila não processada LPD<br>padrão.                                                                                                    |
|                                         | LPD Printing (TEXT): Impressão de fila texto LPD padrão.                                                                                                    |
|                                         | LPD Printing (AUTO): Impressão de fila auto LPD padrão.                                                                                                    |
|                                         | LPD Printing (BINPS): Impressão de fila postcript binário LPD<br>padrão.                                                                                                    |
|                                         | LPD Printing ( <user-defined>): Serão listadas até 5 filas LPD<br/>especificadas pelo usuário caso não tenham sido configuradas,<br/>onde <user-defined> (definido pelo usuário) é o nome da fila de<br/>impressão LPD especificada pelo usuário.</user-defined></user-defined>                                                                                                 |
|                                         | A seleção padrão depende da impressora, normalmente 9100<br>Printing ou LPD Printing (BINPS).                                                                                                    |

#### <span id="page-133-0"></span>**Atualização de firmware**

Nos servidores de impressão que suportam atualizações de firmware, esta página permite que você atualize o servidor de impressão com novos recursos.

O arquivo de atualização de firmware do servidor de impressão deve ficar disponível no sistema. Para identificar e recuperar o arquivo de atualização adequado, visite o suporte on-line HP no endereço:

http://www.hp.com/go/webjetadmin\_firmware

Nessa página, faça o seguinte:

- 1. Localize o modelo do servidor de impressão e o arquivo de atualização.
- 2. Verifique a versão do arquivo de atualização e se ela é mais recente que a versão instalada do servidor de impressão. Se for, faça o download do arquivo. Se não for, não é necessário atualizar.

Para atualizar o servidor de impressão com o servidor da Web incorporado:

- 1. Digite o caminho para o arquivo de atualização ou clique em **Procurar** para localizá-lo.
- 2. Em seguida, clique em **Atualizar firmware**.
- **Nota** Se você estiver atualizando a partir de uma versão anterior à série X.24.00, precisará fazer a atualização novamente se desejar ter suporte de idiomas diferentes do inglês.

### <span id="page-134-0"></span>**Filas LPD**

A página **Filas LPD** permite que você especifique filas de impressão LPD no servidor de impressão Jetdirect. Para obter mais informações sobre impressão LPD e filas de impressão, consulte o [Capítulo 5,](#page-157-0) "[Configuração da impressão LPD"](#page-157-1).

A impressão LPD deve ser ativada no servidor de impressão antes de você poder definir filas LPD. Se LPD estiver desativado, vá para a guia [Configurações Configurações](#page-129-0) para ativá-lo.

Se a impressão LPD estiver ativada, dez filas de impressão com nomes diferentes estarão disponíveis. Quatro dessas filas são configuradas automaticamente e seus parâmetros não podem ser alterados. As seis filas restantes podem ser definidas pelo usuário.

As seis filas definidas pelo usuário podem ser configuradas com seqüências de caracteres, como comandos de controle de trabalho, que são acrescentadas automaticamente antes ou depois do trabalho de impressão. Você pode definir até oito seqüências nomeadas e configurar cada fila para que qualquer uma dessas seqüências nomeadas anteceda os dados de impressão ("nome da seqüência anteposta") ou venha após os dados de impressão ("nome da seqüência posposta").

Os parâmetros de filas LPD para configurar filas LPD são descritos a seguir. Consulte o [Tabela 4.9](#page-135-0).

<span id="page-135-0"></span>**Tabela 4.9 Parâmetros de filas LPD (1 de 2)**

| ltem                   | <b>Descrição</b>                                                                                                    |
|------------------------|----------------------------------------------------------------------------------------------------|
| Queue Name             | Nome da fila definida pelo usuário. Esse nome pode ter extensão<br>de até 32 caracteres e consistir em qualquer caractere ASCII<br>visualizável. É possível configurar até seis filas definidas pelo<br>usuário.                                                                                                    |
| Prepend String<br>Name | Digite o nome de uma ou mais seqüências a serem acrescentadas<br>anteriormente (ou antepostas) aos dados de impressão. Você<br>especifica os nomes e valores da seqüência na tabela na parte inferior<br>da tela.                                                                                                    |
|                        | Para antepor uma seqüência longa, vários nomes de seqüência<br>podem ser concatenados, isto é, digitados e separados pelo<br>caractere "+". Por exemplo, para antepor uma seqüência longa que<br>foi dividida em duas seqüências separadas, digite:<br><stringname1>+<stringname2></stringname2></stringname1>                                                                                                    |
|                        | onde stringname1 e stringname2 são especificadas como<br>dois nomes de seqüência separadas com valores diferentes.                                                                                                    |
| Append String<br>Name  | Digite o nome de uma ou mais sequências a serem acrescentadas<br>após (ou posposta) os dados de impressão. Você especifica os<br>nomes e valores da seqüência na tabela na parte inferior da tela.<br>Para pospor uma seqüência longa, vários nomes de seqüência<br>podem ser concatenados, isto é, digitados e separados pelo<br>caractere "+". Por exemplo, para pospor uma seqüência longa que<br>foi dividida em duas seqüências separadas, digite:<br><stringname1>+<stringname2><br/>onde stringname1 e stringname2 são especificadas como</stringname2></stringname1> |
|                        | dois nomes de seqüência separadas com valores diferentes.                                                                                                    |
| Queue Type             | Instrução de processamento para a fila. Escolha entre estes quatro<br>tipos de fila:<br>RAW – sem processamento. O LPD trata os dados em uma fila<br>raw como um trabalho de impressão já formatado em PCL,<br>PostScript ou HP-GL/2 e os envia à impressora sem<br>modificações. (Observe que qualquer seqüência anteposta ou<br>posposta definida pelo usuário será acrescentada ao trabalho<br>na posição apropriada.)                                                                                                    |
|                        | TEXT – retorno de carro acrescentado. O LPD trata os dados<br>em filas de <i>text</i> como não-formatados ou como texto ASCII<br>e acrescenta um retorno de carro a cada linha antes de enviá-los<br>à impressora.                                                                                                    |
|                        | AUTO – automático. O LPD utiliza a sensibilidade automática<br>para determinar se os dados de impressão devem ser enviados<br>como raw ou text.                                                                                                    |
|                        | BINPS - PostScript binário. Fornece instruções ao interpretador<br>PostScript para que o trabalho de impressão seja interpretado<br>como dados PostScript binários.                                                                                                    |

**Tabela 4.9 Parâmetros de filas LPD (2 de 2)**

| <b>Item</b>           | Descrição                                                                                                    |
|-----------------------|----------------------------------------------------------------------------------------------------|
| Default Queue<br>Name | Nome da fila a ser utilizada se a fila especificada para um trabalho<br>de impressão for desconhecida. Por padrão, o nome de fila padrão<br>é AUTO.                                                                                                    |
| <b>String Name</b>    | Nome de uma seqüência de caracteres. Você pode definir até oito<br>seqüências de caracteres para utilizar em filas LPD; este parâmetro<br>atribui um nome à seqüência e o parâmetro Value define o conteúdo<br>da seqüência. Os nomes das seqüências Anteposta e Posposta<br>(especificados na tabela na parte superior da janela do navegador)<br>devem ser escolhidos a partir dos nomes especificados neste<br>parâmetro. O nome da seqüência pode ter extensão de até<br>32 caracteres e consistir de qualquer caractere ASCII visualizável.                                                                                                    |
| Value                 | O conteúdo da sequência. O parâmetro String Name atribui<br>um nome à seqüência; o parâmetro Value define seu conteúdo.<br>Quando um nome de seqüência é especificado para uma seqüência<br>anteposta ou posposta (na tabela na parte superior da janela do<br>navegador), o LPD envia o valor dessa seqüência à impressora<br>antes ou depois dos dados de impressão (como for apropriado).<br>Os valores dos caracteres podem estar em qualquer ponto no<br>intervalo ASCII estendido de 0 a 255 (hex: 00 a FF). Você pode<br>especificar um caractere não-imprimível utilizando seu valor<br>hexadecimal, digitando uma barra invertida seguida de dois<br>caracteres hexadecimais. Por exemplo, para inserir o caractere de<br>escape (hex 1B), digite \1B. Se a sua seqüência inclui o próprio<br>caractere de barra invertida, especifique-o como \5C. O número<br>máximo de caracteres que pode ser digitado nesse campo é 240.<br>Os caracteres no campo são confirmados para que sejam valores<br>hexadecimais, convertidos, se for necessário, e armazenados<br>internamente. O número máximo de caracteres armazenados<br>internamente na seqüência é 80; quaisquer caracteres a mais são<br>ignorados. |

Para configurar uma fila de impressão definida pelo usuário, você deve definir as seqüências, atribuí-las status de anteposta ou posposta e definir o tipo de fila. Após a definição de uma fila LPD, você deve especificar seu uso configurando uma impressora LPD que utiliza essa fila. Por exemplo, se você configurar a seqüência "a" com um valor de "abc" e a seqüência "z" com um valor de "xyz", poderá definir a fila de impressão "az\_queue" com uma seqüência anteposta de "a", uma seqüência posposta de "z" e um tipo de fila "raw". Posteriormente, quando um trabalho de impressão que consistir em <texto\_formatado> for enviado pela fila fila\_az, o trabalho enviado à impressora será "abc<texto\_formatado>xyz".

As instruções para configuração de uma impressora LPD são diferentes dependendo do sistema operacional; consulte o [Capítulo 5](#page-157-0), "[Configuração da impressão LPD"](#page-157-1) para obter detalhes.

**Exemplo.** Se você tivesse uma impressora LPD e desejasse reiniciá-la no início de cada trabalho de impressão, poderia configurar uma fila de impressão definida pelo usuário com o nome "clear\_printer" que emitisse um comando de reinicialização PCL (Escape-E) no início de cada trabalho. Esse procedimento pode ser configurado da seguinte maneira:

Primeiramente, configure a fila de impressão:

- a. Atribua um nome à seqüência: Digite "reset\_string" no campo String Name, linha 1.
- b. Defina o valor da seqüência: Digite "\1BE" (Escape-E) no campo Value, linha 1. (Outra alternativa é digitar " $\1B\15$ ".)
- c. Atribua um nome à fila: Digite "clear\_printer" no campo Queue Name, linha 5.
- d. Configure a seqüência anteposta: Digite "reset\_string" no campo Prepend String, linha 5.
- e. Deixe o campo Append String, linha 5, em branco.
- f. Defina o tipo de fila: Utilizando o menu suspenso, defina o campo Queue Type, linha 5, para "RAW".

Em seguida, configure a impressora para que utilize a fila, certificando-se de especificar "clear\_printer" quando for solicitado para atribuir um nome para a fila. (Para obter detalhes sobre como configurar a impressora, consulte o [Capítulo 5](#page-157-0), "[Configuração da](#page-157-1)  [impressão LPD](#page-157-1)".) Depois disso, quaisquer trabalhos de impressão enviados à impressora, sejam do servidor ou de um computador cliente que tenha configurado essa impressora, incluirão um comando de reinicialização no início do trabalho.

## <span id="page-137-0"></span>**Configurações USB**

Se o servidor de impressão HP Jetdirect fornecer uma conexão USB com o dispositivo de rede (como uma impressora USB), um link para os parâmetros de configuração USB será exibido. Consulte o [Tabela 4.10.](#page-138-0)

#### <span id="page-138-0"></span>**Tabela 4.10 Configurações USB**

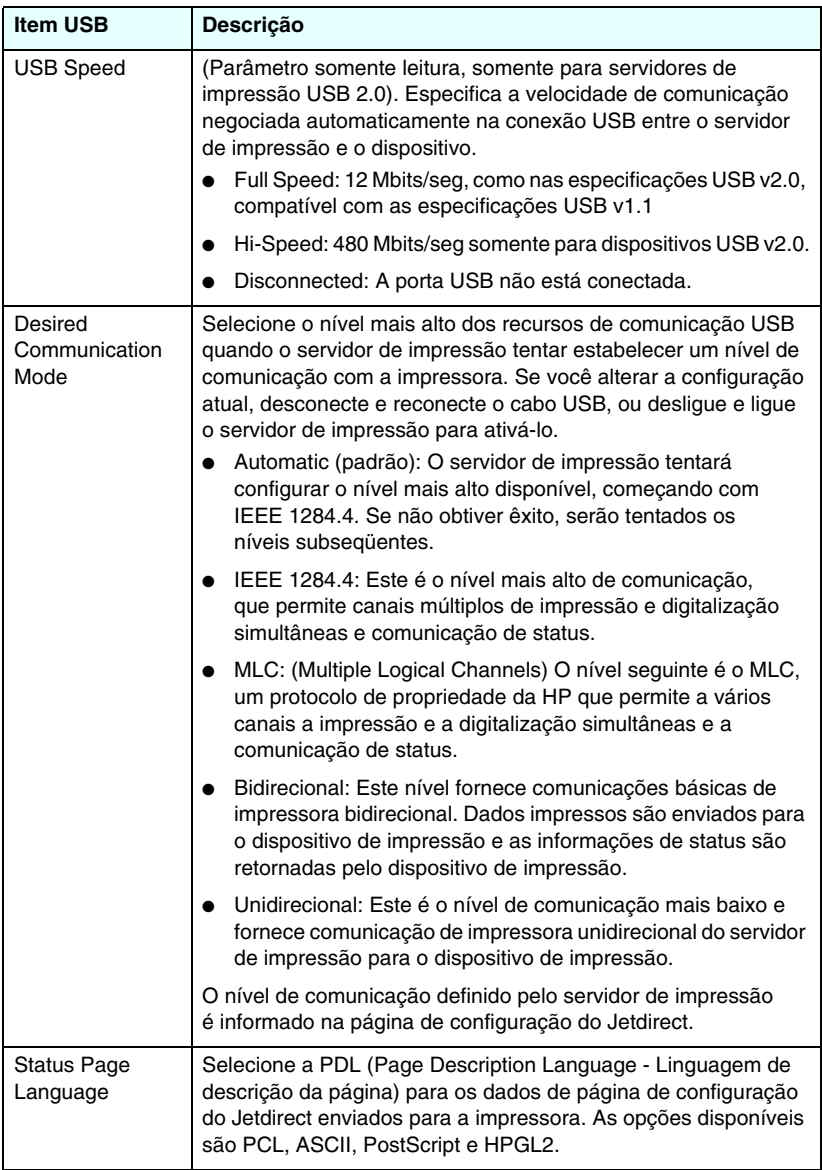

#### <span id="page-139-2"></span>**Informações sobre suporte**

Utilize a página de informações sobre suporte para configurar links para assistência de suporte. Você pode designar um telefone de suporte de um administrador para este dispositivo, assim como endereços de URL para suporte técnico e suporte a produtos baseados na Web.

### <span id="page-139-3"></span>**Taxa de atualização**

A taxa de atualização corresponde ao tempo (em segundos) necessário para que as páginas de diagnóstico sejam atualizadas automaticamente. O valor '0' desativa a taxa de atualização.

# <span id="page-139-0"></span>**Configurações de privacidade**

Na página **Configuração de Privacidade**, você pode permitir que o servidor da Web incorporado obtenha a identificação do produto e informações de use e envie-as para a HP (é necessário acesso à Internet). As informações de uso do produto ajudam a HP a melhorar os recursos e serviços do produto. Por padrão, este recurso é desativado.

Para ativar este recurso, marque a caixa de seleção e clique em **Aplicar**.

Para desativar este recurso, desmarque a caixa de seleção e clique em **Aplicar**.

# <span id="page-139-1"></span>**Selecionar idioma**

Este link será exibido se as páginas do HP Jetdirect na Web suportarem vários idiomas. Os idiomas suportados também podem ser selecionados na configuração de idioma do navegador (consulte a Ajuda do navegador).

Para exibir idiomas suportados diferentes do inglês, deve ser ativado o uso de cookies nas configurações do navegador.

# <span id="page-140-0"></span>**Configurações**

Na seção **SECURITY (Segurança)**, o menu **Settings (Configurações)** fornece acesso às seguintes guias: **Status** (**padrão**), **Wizard (Assistente)**, **Restore Defaults (Restaurar padrão)**. As configurações disponíveis dependem do modelo do seu servidor de impressão. Os servidores de impressão HP Jetdirect baseados em valor e não atualizáveis (por exemplo, o HP Jetdirect 175x e 200m) não suportam um servidor da Web incorporado seguro.

#### **Status**

A página **Status** exibe as configurações de segurança atuais do servidor de impressão. As configurações que serão exibidas dependem dos recursos suportados pelo servidor de impressão.

#### **Assistente**

**Nota** Se usar o HP Web Jetadmin para gerenciar os dispositivos, você não deve usar este assistente. Em vez disso, use o HP Web Jetadmin para configurar a segurança de rede e garantir que sejam adequadamente definidos para sua rede.

A página **Wizard** permite que você execute o *Assistente de configuração HP Jetdirect Security*. Esse assistente o orientará na configuração de segurança do servidor de impressão necessária para sua rede. Clique em **Iniciar assistente** para executar o assistente. Esta ação abre a página **Nível de segurança**.

Os parâmetros de configuração opcionais apresentados pelo assistente dependerão da escolha que fizer com relação ao nível de segurança. Para obter uma visão geral, consulte a [Tabela 4.11.](#page-141-0)

**Nota** Caso saia indevidamente do assistente (por exemplo, deixando de usar o botão Cancelar), poderá ser exibida a tela *Falha na operação*. Caso isso ocorra, aguarde uns dois minutos antes de entrar no assistente novamente.

#### **Restore Defaults**

Esta página é utilizada para restaurar as configurações de segurança para os padrões de fábrica. As configurações padrão exibidas dependem dos recursos suportados pelo servidor de impressão.

Somente as configurações de segurança relacionadas são restauradas para os padrões de fábrica, outras configurações não são afetadas.

| Nível de segurança                        | Descrição                                                                                                    |
|-------------------------------------------|----------------------------------------------------------------------------------------------------|
| <b>Basic Security</b>                     | Esta opção requer que você configure uma senha de<br>administrador para gerenciamento da configuração. A senha<br>do administrador é compartilhada com outras ferramentas de<br>gerenciamento, como aplicativos Telnet e SNMP. Entretanto,<br>algumas ferramentas de gerenciamento, como o Telnet,<br>utilizam comunicação em texto sem formatação e não são<br>seguras.                                                                                                    |
|                                           | A página <b>Conta do administrator</b> é utilizada para digitar a<br>senha do administrador. A senha do administrador também<br>será utilizada como o nome de comunidade do SNMP v1/v2<br>definido para os aplicativos de gerenciamento do SNMP.                                                                                                    |
|                                           | A página Revisão de configuração exibe todas as<br>configurações atuais que possam afetar a segurança. Clique<br>em Concluir para definir as seleções de segurança básicas.                                                                                                    |
| <b>Enhanced Security</b><br>(Recomendada) | Esta opção é adicionada à Basic security (segurança básica)<br>ao desativar automaticamente os protocolos de gerenciamento<br>que não são seguros de usar, as comunicações criptografadas<br>(como as atualizações de firmware FTP e Telnet, RCFG, SNMP<br>v1/v2c). Para alterar as configurações de cada protocolo,<br>consulte Protocolos de Gerenciamento.                                                                                                    |
|                                           | A página Conta do administrator é utilizada para digitar<br>a senha do administrador.                                                                                                    |
|                                           | As páginas Configuração do SNMP são utilizadas para<br>definir configurações de SNMP específicas.<br>Enable SNMPv3: (Somente servidores de impressão com<br>todos os recursos) Ative o SNMP v3 e crie uma conta do<br>SNMP v3. Não se recomenda a criação de uma conta do<br>SNMP v3 se você gerencia dispositivos com o HP Web<br>Jetadmin. Consulte o SNMP.<br>Enable SNMPv1/v2 read-only access: Ative esta opção para<br>permitir o suporte de ferramentas atuais que dependem<br>do SNMP v1/v2 para detecção de dispositivo e status.<br>A página Revisão de configuração exibe todas as |
|                                           | configurações atuais que possam afetar a segurança. Clique<br>em Concluir para definir as seleções de segurança básicas.                                                                                                    |

<span id="page-141-0"></span>**Tabela 4.11 Níveis de segurança do assistente (1 de 2)**

#### **Tabela 4.11 Níveis de segurança do assistente (2 de 2)**

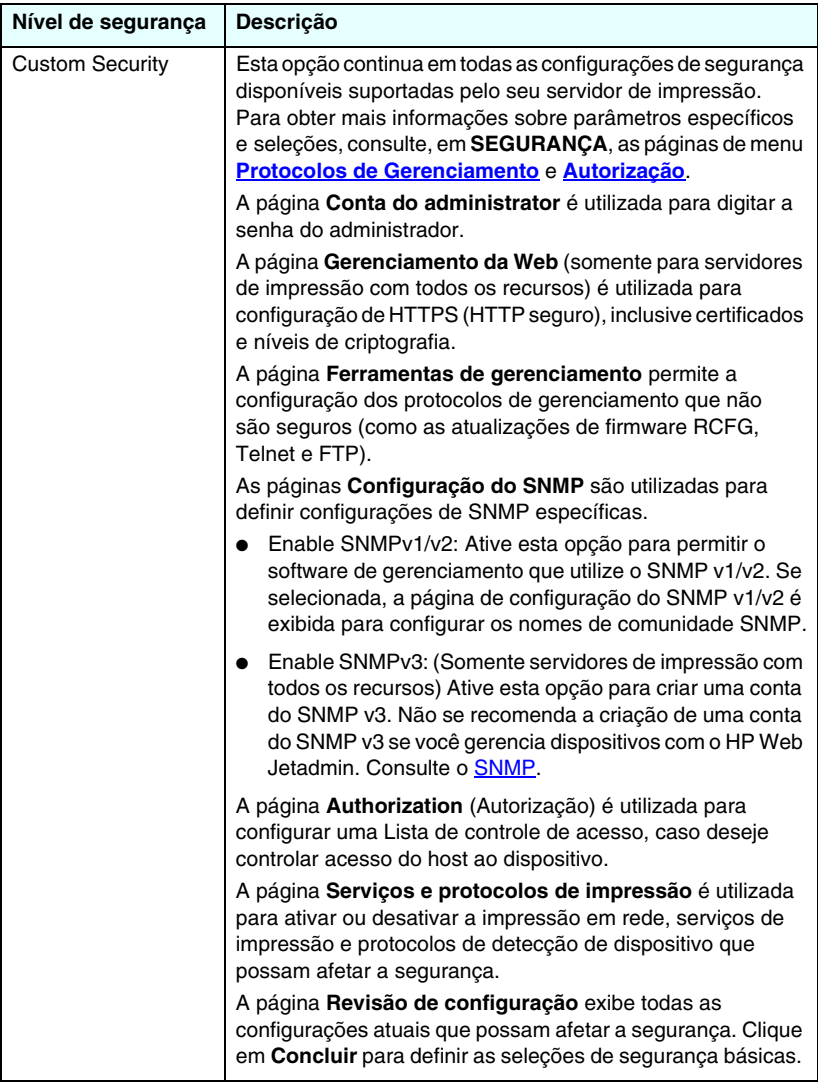

# <span id="page-143-1"></span>**Autorização**

A página **Authorization** fornece guias que permitem a você controlar o acesso ao dispositivo, bem como aos recursos de configuração e gerenciamento do dispositivo. Além disso, você pode configurar os certificados para autenticação de cliente e servidor.

#### <span id="page-143-0"></span>**Conta do administrador**

Utilize esta página para definir uma senha de administrador para acesso controlado às informações sobre configuração e status do Jetdirect. A senha do administrador é compartilhada pelas ferramentas de configuração do Jetdirect, como o servidor da Web incorporado, Telnet e o HP Web Jetadmin. Além disso, para impressoras EIO selecionadas, a senha é compartilhada com a impressora (consulte [Sincronização da Senha da Impressora](#page-144-0) a seguir).

Se uma senha for definida e você tentar acessar as configurações do servidor de impressão Jetdirect, será solicitado a inserir um nome de usuário e *essa senha* antes de poder acessar.

**Nota** A senha do administrador pode ser apagada por uma reinicialização a frio do servidor de impressão, o que restabelece o servidor de impressão para as configurações originais de fábrica.

Uma caixa de seleção permite que você sincronize o nome de comunidade definido do SNMP v1/v2 e o HP Web Jetadmin. Se você ativar este recurso (a caixa de seleção estiver marcada), a senha do administrador também será utilizada como o Nome de comunidade definido do SNMP para os aplicativos de gerenciamento do SNMP v1/v2c.

Nota Se você subsequentemente modificar o nome de comunidade SNMP definido (por exemplo, utilizando a guia SNMP da página **Network Settings** (configurações de rede) ou o Web Jetadmin), as duas configurações não serão mais sincronizadas.
**Sincronização da Senha da Impressora.** Muitas impressoras EIO permitem acesso protegido por senha às configurações da impressora e às configurações de status. A senha é definida por meio das páginas da Web de segurança fornecidas pela impressora. Para essas impressoras, as senhas do administrador para a impressora e para o servidor de impressão Jetdirect são sincronizadas de modo que a mesma senha seja usada para acessar as páginas de configuração da impressora e da rede. Para impressoras que suportam a sincronização de senhas, a mesma senha será usada, independentemente da página da Web incorporada (página **Segurança** da impressora ou página **Conta do Administrador** da rede) em que a senha foi definida.

Se a sincronização de senhas for perdida nessas impressoras, a recuperação poderá exigir um dos seguintes procedimentos:

- Recupere os estados padrão de fábrica da impressora e do servidor de impressão Jetdirect (por exemplo, por meio de uma reinicialização a frio) e, em seguida, redefina suas configurações.
- Defina manualmente a mesma senha de administrador utilizando a página **Segurança** da impressora e a página **Conta do Administrador** da rede.

### **Certificados**

(Somente servidores de impressão HP Jetdirect com todos os recursos) Esta guia fornece acesso aos serviços de instalação, de configuração e de gerenciamento dos certificados digitais X.509. Um certificado digital é uma mensagem eletrônica que normalmente possui, entre outras coisas, uma chave (uma seqüência curta utilizada para criptografia e decriptografia) e uma assinatura digital. Os certificados podem ser emitidos e assinados por um fornecedor confiável (normalmente denominado Autoridade de Certificação, CA), que pode ser interno ou externo à organização. Os certificados também podem ser "auto-assinados", o que é semelhante à validação da sua própria identidade.

Nota Embora os certificados auto-assinados sejam permitidos e forneçam criptografia de dados, eles não garantem autenticação válida.

A página **Certificados**fornece o status dos certificados instalados no servidor de impressão HP Jetdirect:

● **Jetdirect certificate (Certificado Jetdirect).** O certificado Jetdirect é utilizado para validar a identidade do dispositivo Jetdirect para clientes e para os servidores de autenticação da rede.

Por padrão de fábrica, há um certificado Jetdirect auto-assinado pré-instalado. Para servidores de impressão sem fio, isto permite que o servidor da Web utilize HTTPS e apareça como um site seguro quando acessado inicialmente no seu navegador da Web.

Clique em **Exibir** para ver o conteúdo de um certificado Jetdirect instalado, ou clique em **Configurar** para atualizar ou instalar um novo certificado. Consulte o [Configuração de certificados](#page-146-0).

Quando instalado, um certificado Jetdirect será salvo por uma reinicialização a frio, que é utilizada para restaurar o servidor de impressão aos valores padrão de fábrica.

● **Certificado CA.** (Somente servidores de impressão sem fio) Um certificado de um terceiro confiável, ou autoridade de certificação, é utilizado para validar a identidade de um servidor de autenticação de rede durante os métodos de autenticação selecionados que utilizam EAP (Extensible Authentication Protocol). A identidade do servidor de autenticação é validada quando as informações no certificado CA coincidem com as informações de um certificado recebido do servidor de autenticação.

Um certificado CA para o servidor de impressão é um certificado que era utilizado para assinar o certificado do servidor de autenticação. Portanto, a Autoridade de certificação do certificado do servidor de autenticação também deve ser utilizada para o certificado CA.

Clique em **Exibir** para ver o conteúdo de um certificado Jetdirect instalado, ou clique em **Configurar** para atualizar ou instalar um novo certificado. Consulte o [Configuração de certificados](#page-146-0).

Um certificado CA não é salvo quando o servidor de impressão é redefinido para os valores padrão de fábrica.

O tamanho máximo do certificado que pode ser instalado no servidor de impressão HP Jetdirect é de 3072 bytes.

### <span id="page-146-0"></span>**Configuração de certificados**

Ao clicar em **Configurar**, um assistente de gerenciamento de certificados o ajudará a atualizar ou a instalar um certificado. As telas exibidas dependerão do tipo de certificado (Jetdirect ou CA) e suas seleções. [Tabela 4.12](#page-146-1) fornece uma descrição das telas e dos parâmetros de configuração que podem aparecer.

#### **Nota** Caso a configuração de certificados seja encerrada indevidamente (por exemplo, deixando de usar o botão **Cancelar**, poderá ser exibida a tela *Falha na operação*. Caso isso ocorra, aguarde uns dois minutos antes de entrar no assistente novamente.

#### <span id="page-146-1"></span>**Tabela 4.12 Telas de configuração do certificado (1 de 4)**

#### **Opções de certificados**

Selecione entre as opções relacionadas.

**Update Pre-Installed Certificate (Atualizar certificado pré-instalado).** Utilize esta opção para atualizar o certificado auto-assinado pré-instalado. Quando atualizado, o certificado pré-instalado é sobrescrito. Você pode atualizar os seguintes itens:

● Certificate Validity Period

Com certificados auto-assinados, o navegador identificará o certificado como auto-assinado para cada nova sessão da Web e poderá levar à emissão de uma mensagem de alerta de segurança. Esta mensagem poderá ser ignorada se o usuário adicioná-la ao depósito de certificados do seu navegador ou se desativar os alertas do navegador (não recomendado).

Os certificados auto-assinados não são necessariamente seguros, pois o proprietário do certificado meramente confirma sua própria identidade, em vez de a verificação ser feita por um terceiro confiável. Os certificados de um terceiro confiável são considerados mais seguros.

**Create Certificate Request (Criar solicitação de certificado).** Utilizando essa opção, haverá solicitações por informações específicas sobre o dispositivo e a organização na seguinte tela:

● Certificate Information

Esta opção pode ser utilizada, por exemplo, quando um protocolo de autenticação sem fio exigir a instalação de um certificado Jetdirect emitido por um terceiro confiável ou por uma autoridade de certificação.

#### **Tabela 4.12 Telas de configuração do certificado (2 de 4)**

**Install Certificate.** Essa opção será exibida somente se houver uma solicitação de certificado Jetdirect (para um terceiro confiável) pendente. Após recebido, o certificado é instalado por meio dessa opção. Após a instalação, o certificado sobrescreve o certificado pré-instalado.

Utilizando essa opção, haverá solicitações por informações na seguinte tela:

**Install Certificate** 

O certificado a ser instalado deve ser associado a uma solicitação de certificado anterior gerada pelo servidor da Web incorporado.

**Install CA Certificate (Instalar certificado CA).** (Somente servidores de impressão sem fio) Esta opção é oferecida quando você clica em **Configurar** para um certificado CA, que deve ser instalado para protocolos de autenticação sem fio selecionados. Utilizando essa opção, haverá solicitações por informações na seguinte tela:

**Install Certificate** 

**Import Certificate and Private Key.** Esta opção permite que um certificado conhecido adquirido previamente seja importado como o certificado Jetdirect. Se você importar um certificado, o que já estiver instalado será sobrescrito. Utilizando essa opção, haverá solicitações na seguinte tela:

● Import Certificate and Private Key.

**Export Certificate and Private Key.** Esta opção permite que você exporte o certificado Jetdirect instalado no momento no servidor de impressão para uso em outros servidores de impressão. Utilizando essa opção, haverá solicitações na seguinte tela:

Export the Jetdirect certificate and private key.

**Delete CA Certificate (Excluir certificado CA).** (Somente servidores de impressão sem fio) Essa opção é utilizada para remover o certificado CA instalado no servidor de impressão Jetdirect. A opção será exibida quando um certificado CA para autenticação EAP for instalado.

**CUIDADO:** Se o Certificado CA for excluído, a autenticação EAP será desativada e o acesso à rede, negado.

O certificado também será removido em uma reinicialização a frio do servidor de impressão, restaurando as configurações padrão de fábrica.

#### **Tabela 4.12 Telas de configuração do certificado (3 de 4)**

#### **Certificate Validity**

Utilize essa tela para especificar o período de validade do certificado auto-assinado Jetdirect.

Esta tela será exibida somente quando um certificado auto-assinado for pré-instalado e você clicar em **Edit Settings** para atualizar o período de validade. Especifica a hora universal coordenada (UTC) atual. UTC é uma escala de hora mantida pelo International Bureau of Weights and Measures. Ela ajusta diferenças entre a hora de Greenwich e a hora atômica. Está posicionada a 0 graus de longitude no meridiano de referência.

A **Validity Start Date (data de início da validade)** é calculada a partir das configurações do relógio do computador.

O **Validity Period (período de validade)** especifica o número de dias (de 1 a 3650) de validade do certificado, iniciando a partir da data de início da validade. É exigida uma entrada válida (1 a 3650). O padrão é 5 anos.

#### **Certificate Information**

Utilize esta página para inserir informações para solicitar um certificado de uma autoridade de certificação.

#### **Common Name (Nome comum).** (Obrigatório)

Para servidores de impressão HP Jetdirect, especifique o nome do domínio totalmente qualificado ou um endereço IP válido para o dispositivo. Exemplos:

- Nome do domínio: *myprinter.mydepartment.mycompany.com*
- Endereço IP: *192.168.2.116*

O nome comum será utilizado para identificar exclusivamente o dispositivo. Para servidores de impressão sem fio HP Jetdirect que utilizam autenticação EAP, alguns servidores de autenticação podem precisar ser configurados com o nome comum, conforme especificado no certificado.

Se o endereço IP padrão 192.0.0.192 estiver configurado no servidor de impressão Jetdirect, é improvável que ele seja válido para a rede. Você não deve utilizar esse endereço para identificar seu dispositivo.

**Organization (Empresa).** (Obrigatório) Especifique o nome oficial completo da sua empresa.

#### **Tabela 4.12 Telas de configuração do certificado (4 de 4)**

**Organizational Unit (Unidade organizacional).** (Opcional) Especifique seu departamento, área ou outro subgrupo da sua empresa.

**City/Locality (Cidade/localidade)** (Obrigatório) Digite a cidade ou localidade da sua empresa.

**State/Province (Estado/município).** (Obrigatório para todos os países/regiões) Deve conter pelo menos três caracteres. (obrigatório)

**Country/Region (País/região).** Código de país/região de dois caracteres ISO 3166. Utilize, por exemplo, "gb" para Grã Bretanha ou "us" para EUA (obrigatório).

**Install Certificate (segurança: instalar certificado) ou Install CA Certificate**

Utilize a tela "Install Certificate" para instalar um certificado Jetdirect.

Utilize a tela "Install CA Certificate" para instalar um certificado CA confiável para uso durante a autenticação EAP/TLS. (Somente servidores de impressão sem fio)

Install a PEM/Base64 (Privacy Enhanced Mail) encoded certificate.

Para instalar um certificado, especifique o nome e caminho do arquivo que contém o certificado. Ou clique em **Procurar** para to localizá-lo no seu sistema. Clique em Concluir para finalizar a instalação.

Para instalar um certificado, ele deve ser associado a uma solicitação de certificado pendente pelo servidor da Web incorporado. A opção Instalar certificado não será apresentada se não houver uma solicitação pendente.

O tamanho de um certificado Jetdirect ou CA é limitado a 3 KBytes.

#### **Import Certificate and Private Key**

Utilize esta tela para importar um certificado Jetdirect e a chave privada.

Import a Jetdirect certificate and private key. Quando importado, o certificado e a chave privada existentes serão sobrescritos.

O formato do arquivo deve ser PKCS#12 codificado (.pfx) e não pode exceder 4 KBytes.

Para importar um certificado e uma chave privada, especifique o nome e caminho do arquivo que contém o certificado e a chave privada. Ou clique em **Procurar** para to localizá-lo no seu sistema. Em seguida, digite a senha usada para criptografar a chave privada.

Clique em **Concluir**para completar a instalação.

#### **Export the Jetdirect certificate and private key**

Utilize essa tela para exportar para um arquivo o certificado Jetdirect e a chave privada instalados.

Para exportar um certificado e a chave privada, digite uma senha que será utilizada para criptografar a chave privada. Você deve digitar a senha novamente para confirmá-la. Em seguida, clique em **Salvar como** para gravar o certificado e a chave privada em um arquivo no sistema. O formato do arquivo será PKCS#12 codificado (.pfx).

#### **Access Control (Controle de acesso)**

Utilize esta guia para exibir a Lista de controle de acesso (ACL) no servidor de impressão HP Jetdirect. Uma lista de controle de acesso (ou lista de acesso de host) especifica sistemas host individuais, ou ainda redes de sistemas host, que têm permissão de acesso ao servidor de impressão e ao dispositivo de rede conectado. Um máximo de 10 entradas podem ser incluídas na lista. Se a lista estiver vazia (nenhum host estiver listado), qualquer sistema suportado poderá acessar o servidor de impressão.

**CUIDADO** Tome cuidado ao utilizar esse recurso. Você poderá perder sua capacidade de estabelecer comunicação com o servidor de impressão HP Jetdirect se o sistema não estiver corretamente especificado na lista ou o acesso por HTTP estiver desativado.

> Para utilizar a lista de acesso de host como um recurso de segurança, consulte o [Capítulo 7.](#page-183-0)

**Nota** Por padrão, hosts com conexões HTTP (por exemplo, pelo servidor da Web incorporado ou IPP – protocolo de impressão na Internet) possuem permissão de acesso ao servidor de impressão independentemente das entradas da lista de controle de acesso. Para desativar o acesso pelos hosts HTTP, desmarque a caixa de seleção na parte inferior da lista.

Os sistemas host são especificados por seus endereços IP ou números de rede. Se a rede contiver sub-redes, uma máscara de endereço poderá ser utilizada para identificar se o endereço IP designa um sistema host individual ou um grupo de sistemas host.

**Exemplos:** Consulte a tabela de exemplos de entradas a seguir:

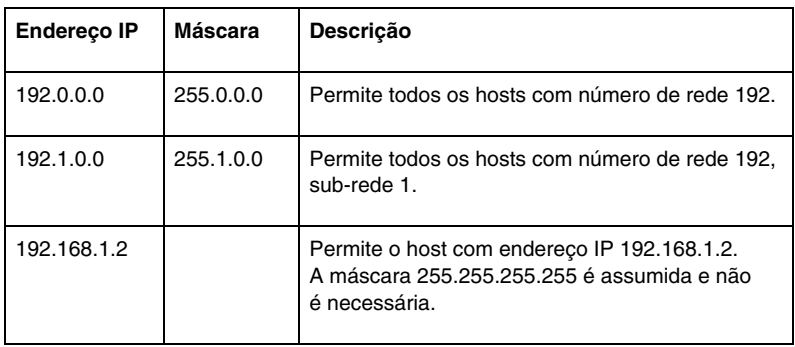

Para adicionar uma entrada à lista de controle de acesso, utilize os campos **IP Address (Endereço IP)** e **Mask (Máscara)** para especificar um host e clique (marque) na caixa de seleção **Salvar** para essa entrada. Em seguida, clique em **Aplicar**.

Para excluir uma entrada da lista, desmarque a caixa de seleção **Salvar** para essa entrada. Em seguida, clique em **Aplicar**.

Para limpar toda a lista de controle de acesso, desmarque todas as caixas de seleção **Salvar** e clique em **Aplicar**.

# **Protocolos de Gerenciamento**

Este link fornece acesso ao gerenciamento de comunicações e a outros protocolos que afetam a segurança.

## **Gerenciamento da Web**

Utilize esta guia para gerenciar comunicações com o servidor da Web incorporado pelos navegadores da Web. Esta guia aparece apenas para servidores de impressão com todos os recursos.

Uma comunicação baseada na Web segura e criptografada é fornecida por meio do protocolo HTTPS (HTTP Seguro). Se tiver sido configurado para exigir HTTPS, o servidor da Web incorporado roteará comunicações HTTPS criptografadas pela porta 443, a bastante conhecida porta de tráfego HTTPS. Embora as portas 80, 280 ou 631 continuem sendo para uso IPP (Internet Printing Protocol), outras comunicações desprotegidas (HTTP) são redirecionadas para HTTPS. O redirecionamento do seu navegador para usar HTTPS poderá ser transparente dependendo dos recursos do seu navegador.

Servidores de impressão HP *sem fio*, por padrão de fábrica, são configurados para exigir comunicações HTTPS. Servidores de impressão HP *com fio*, por padrão de fábrica, são configurados para permitir HTTPS ou HTTP.

Embora não se recomende, você pode escolher aceitar as comunicações de HTTPS e HTTP que não sejam seguras com a desativação (desmarcar) da caixa de seleção **Encrypt All Web Communication**.

Para suportar o uso de comunicações HTTPS, deve ser instalado um certificado Jetdirect. É pré-instalado, para uso inicial, um certificado auto-assinado padrão de fábrica. Clique no botão **Configurar** para atualizar o certificado pré-instalado ou para instalar um novo. Para obter mais informações, consulte [Configuração de certificados](#page-146-0).

O nível de criptografia deve ser especificado quando for utilizado um certificado Jetdirect. Você pode selecionar um nível de criptografia **Baixo** (padrão), **Médio** ou **Alto**.

Para cada nível de criptografia, as codificações são especificadas de forma a identificar a codificação mais fraca permitida. Navegadores anteriores podem suportar somente níveis de criptografia de 40 bits (Baixo).

**Nota** Os conjuntos de codificação suportam níveis diferentes de criptografia. Os conjuntos de codificação atualmente suportados para criptografia e decriptografia são DES (Data Encryption Standard, 56 bits), RC4 (40 bits ou 128 bits) e 3DES (168 bits).

#### **SNMP**

Utilize esta guia para ativar ou desativar os agentes do SNMP v1, v2c e v3 no servidor de impressão, de acordo com o modelo do servidor de impressão. Os servidores de impressão de valor básico não suportam um agente SNMP v3. Para obter uma descrição de seleções SNMP, consulte a [Tabela 4.7](#page-127-0).

**SNMP v3.** O servidor de impressão HP Jetdirect possui um agente SNMPv3 (Simple Network Management Protocol, versão 3), para segurança uma SNMP aprimorada. O agente SNMPv3 utiliza um modelo de segurança com base em usuário para SNMPv3 (RFC 2574), que apresenta autenticação de usuário e privacidade de dados por meio de criptografia.

O agente SNMP v3 é ativado quando uma conta inicial de SNMP v3 é criada no servidor de impressão. Após a criação da conta, qualquer aplicativo de gerenciamento SNMP, se corretamente configurado, pode acessar ou desativar a conta.

**CUIDADO** Se utilizar o HP Web Jetadmin para gerenciar seus dispositivos, você deve utilizar o HP Web Jetadmin para configurar, adequadamente, o SNMP v3 e outras configurações de segurança no servidor de impressão.

> A utilização do servidor da Web incorporado para criar a conta do SNMP v3 apagará as contas do SNMP v3 existentes. Além disso, as informações de conta do SNMP v3 precisarão ser implementadas no aplicativo de gerenciamento do SNMP.

Você pode criar a conta inicial especificando a autenticação HMAC-MD5 e as chaves de criptografia de privacidade de dados CBC-DES utilizadas pelo aplicativo de gerenciamento do SNMP v3.

**CUIDADO** Você deve desativar o Telnet e certificar-se de que as comunicações seguras da Web incorporadas pelo HTTPS estejam ativadas antes de criar a conta inicial do SNMP v3. Isso ajudará a evitar o acesso ou a interceptação das informações da conta por meio de uma conexão que não seja segura.

> Os agentes SNMP v1 e v2c podem coexistir com o agente SNMPv3. Entretanto, para obter o acesso SNMP totalmente seguro, você deve desativar o SNMP v1 e v2c.

### **Other (Outros)**

Utilize esta guia para ativar ou desativar vários protocolos suportados pelo servidor de impressão na impressão, serviços de impressão e gerenciamento. Consulte o [Tabela 4.13.](#page-154-0)

| <b>Item</b>                       | Descrição                                                                                                    |
|-----------------------------------|----------------------------------------------------------------------------------------------------|
| <b>Enable Print</b><br>Protocols  | Ative ou desative os protocolos de rede suportados pelo servidor<br>de impressão: IPX/SPX, AppleTalk, DLC/LLC. Você deve, por<br>exemplo, desativar protocolos não utilizados para evitar acesso<br>à impressora com esses protocolos.<br>Para obter os ambientes de rede que utilizam esses protocolos,<br>consulte o Capítulo 1.<br>Como ele utiliza o TCP/IP, o servidor da Web incorporado não<br>permite a desativação do TCP/IP.                                                                                                    |
| Enable Print<br>Services          | Ative ou desative vários serviços de impressão suportados pelo<br>servidor de impressão: porta 9100, LPD (Line Printer Daemon),<br>IPP (Internet Printing Protocol), FTP (File Transfer Protocol).<br>Desative serviços de impressão não utilizados para impedir<br>o acesso por meio desses serviços.                                                                                                    |
| Enable Device<br>Discovery        | Ative ou desative os protocolos de detecção de dispositivo<br>suportados pelo servidor de impressão:<br>SLP (Protocolo de localização de serviço).<br>Se ativado (marcado), o servidor de impressão HP Jetdirect<br>envia pacotes SLP, que são utilizados pelos aplicativos do<br>sistema para detecção e instalação automática.<br>Se desativado (desmarcado), os pacotes SLP não são enviados.<br>mDNS (multicast Domain Name System).<br>Os serviços Multicast Domain Name System (mDNS) são<br>fornecidos se ativados (marcados). Eles são normalmente<br>utilizados em redes pequenas para resolução de endereço IP<br>e nome (através de UDP porta 5353), onde um servidor DNS<br>convencional não é utilizado.<br>Multicast IPv4.<br>Se ativado (marcado), o servidor de impressão envia e recebe<br>pacotes IP multidifusão versão 4. |
| Enable<br>Management<br>Protocols | Ativa ou desativa o acesso Telnet e o uso do FTP para atualizar o<br>firmware no servidor de impressão. Telnet e FTP não são protocolos<br>seguros e as senhas do dispositivo poderão ser interceptadas.<br>Ativa ou desativa o RCFG, um protocolo de configuração IPX<br>remoto utilizado pelas ferramentas de gerenciamento antigas para<br>configurar os parâmetros Novell NetWare. A desativação do RCFG<br>não afeta a impressão em modo direto usando o IPX/SPX.<br>Recomenda-se a desativação de Telnet, atualizações de firmware<br>de FTP e RCFG.                                                                                                    |

<span id="page-154-0"></span>**Tabela 4.13 Outros protocolos**

# **Sem fio**

Utilize este link para gerenciar configurações sem fio seguras. Para ver os recursos e configurações de parâmetro desta página, consulte a [Tabela 4.3.](#page-115-0)

# **Estatísticas de rede**

Esta página é utilizada para mostrar os valores dos contadores e outras informações de status armazenadas atualmente no servidor de impressão HP Jetdirect. Essas informações são freqüentemente úteis para diagnosticar problemas de desempenho e operacionais associados com a rede ou com o dispositivo de rede.

# **Informações sobre protocolo**

Esta página fornece uma lista de configurações de rede no servidor de impressão HP Jetdirect para cada protocolo. Utilize essa lista para validar as configurações desejadas.

# **Página de configuração**

Esta página fornece uma visualização da página de configuração do HP Jetdirect que contém um resumo do status e das informações de configuração do HP Jetdirect. O conteúdo desta página está descrito no [Capítulo 9](#page-208-0).

# **Outros links**

# **Support (Suporte)**

As informações exibidas na página **Suporte** dependem dos valores configurados na guia [Informações sobre suporte](#page-139-0) do menu [Outras](#page-128-0)  [configurações](#page-128-0). Essas informações podem incluir o nome e telefone de uma pessoa de suporte, ou links da Web para páginas de produto e suporte técnico. Os links padrão da Web incluem as páginas da Web do suporte on-line HP e das informações de produto (é necessário ter acesso à Internet).

# **HP Web Jetadmin**

O HP Web Jetadmin é a principal ferramenta de software da HP para o gerenciamento de periféricos de rede.

Somente se o HP Web Jetadmin tiver detectado este dispositivo por meio de um "URL de integração", será exibido um link para o HP Web Jetadmin. Você poderá, então, utilizar o HP Web JetAdmin para fornecer recursos avançados de gerenciamento para este e outros dispositivos conectados ao HP Jetdirect na rede.

# **HP Home (Home da HP)**

A Home (página inicial) da HP possui um link para a homepage da Hewlett-Packard no site da HP na Web (é necessário ter acesso à Internet). Esse link também pode ser acessado com um clique no logotipo da HP.

# **Help (Ajuda)**

A página de **Ajuda** na guia **Networking** fornece um breve resumo dos recursos do servidor da Web incorporado HP Jetdirect. Na página de **Ajuda** é fornecido um link para as informações mais recentes sobre o servidor da Web incorporado (é necessário ter acesso à Internet).

# **Configuração da impressão LPD**

# **Introdução**

O servidor de impressão HP Jetdirect contém um módulo de servidor LPD para suportar a impressão LPD. Este capítulo descreve como configurar o HP Jetdirect para ser utilizado com vários sistemas que suportam esse tipo de impressão. Essa descrição inclui:

- [LPD nos sistemas UNIX](#page-161-0)
	- Configuração de sistemas UNIX baseados em-BSD utilizando o LPD.
	- Configuração de filas de impressão através do utilitário SAM (sistemas HP-UX).
- [LPD nos sistemas Windows NT/2000](#page-165-0)
- [LPD nos sistemas Mac OS](#page-173-0)

Nota Para obter informações sobre outros sistemas não relacionados aqui, consulte a documentação do sistema operacional e a ajuda on-line.

> Versões recentes do Novell NetWare (NetWare 5.x com NDPS 2.1 ou superior) suportam a impressão LPD. Para obter instruções de configuração e suporte, consulte a documentação fornecida com o NetWare. Além disso, consulte a TID (Technical Information Documentation - Documentação de informações técnicas), no site de suporte da Novell na Web.

# **Sobre o LPD**

O LPD refere-se ao protocolo e aos programas associados aos serviços de spooling de impressora de linha que podem ser instalados em vários sistemas TCP/IP.

Entre os sistemas mais utilizados em que a funcionalidade do servidor de impressão HP Jetdirect suporta LPD estão:

- Sistemas UNIX baseados em Berkeley (BSD)
- HP-UX
- Solaris
- IBM AIX
- Linux
- Windows NT/2000
- $\bullet$  Mac OS

Os exemplos de configuração do UNIX nesta seção mostram a sintaxe para os sistemas UNIX baseados em BSD-. A sintaxe para o sistema que está sendo utilizado pode variar. Consulte a documentação do sistema para obter a sintaxe correta.

**Nota** A funcionalidade LPD pode ser utilizada com qualquer implementação do host de LPD que esteja em conformidade com o documento RFC 1179. O processo para configuração de spoolers de impressora, entretanto, poderá ser diferente. Consulte a documentação do sistema para obter informações sobre a configuração desses sistemas.

Os programas e protocolo LPD incluem os seguintes itens:

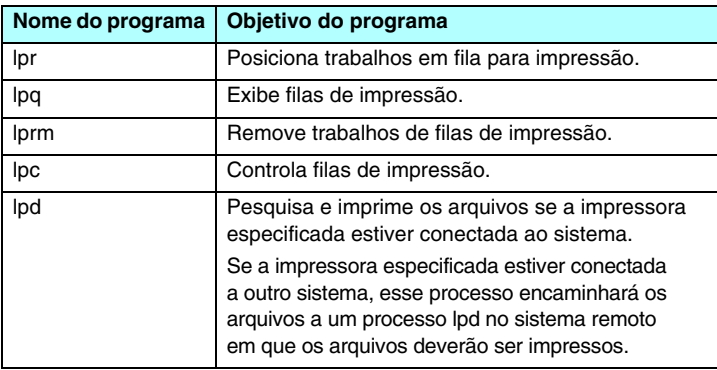

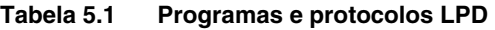

# **Requisitos para a configuração LPD**

Antes que você possa utilizar a impressão LPD, a impressora deve ser conectada adequadamente à rede através do servidor de impressão HP Jetdirect e as informações de status do servidor de impressão devem estar disponíveis. Essas informações estão relacionadas na página de configuração de impressora do HP Jetdirect. Se não tiver imprimido uma página de configuração na impressora, consulte o guia de instalação de hardware do servidor de impressão ou a documentação da impressora para obter instruções. Também são necessários os seguintes itens:

- Um sistema operacional que suporte a impressão LPD.
- Acesso de Superusuário (raiz) ou de Administrador ao sistema.
- O endereço de hardware da LAN (ou endereço de estação) do servidor de impressão. Esse endereço é impresso com as informações de status do servidor de impressão na página de configuração do HP Jetdirect e tem a seguinte forma:

ENDEREÇO DE HARDWARE: xxxxxxxxxxxx

em que x é um dígito hexadecimal (por exemplo, 0001E6123ABC).

● Um endereço IP configurado no servidor de impressão HP Jetdirect.

# **Visão geral da configuração LPD**

As seguintes etapas são necessárias para configuração do servidor de impressão HP Jetdirect para impressão LPD:

- 1. configuração de parâmetros IP;
- 2. configuração de filas de impressão;
- 3. impressão de um arquivo de teste.

As seções a seguir fornecem descrições detalhadas para cada etapa.

## **Etapa 1. Configuração de parâmetros IP**

Para configurar os parâmetros IP no servidor de impressão HP Jetdirect, consulte o [Capítulo 3](#page-37-0). Para obter informações sobre as redes TCP/IP, consulte o [Apêndice A.](#page-246-0)

# **Etapa 2. Configuração de filas de impressão**

Você deve configurar uma fila de impressão para cada impressora ou linguagem de impressora (PCL ou PostScript) utilizada no sistema. Além disso, filas diferentes são necessárias para arquivos formatados e não formatados. Os nomes de filas text (texto) e raw (bruta) nos seguintes exemplos (consulte a marcação rp) têm significados especiais.

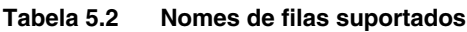

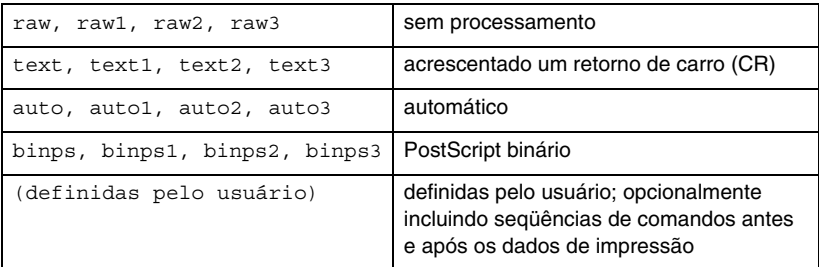

O LPD (line printer daemon) no servidor de impressão HP Jetdirect trata os dados na fila text como texto não formatado ou ASCII e acrescenta um retorno de carro a cada linha antes de enviá-los à impressora. Observe que o comportamento real observado é que um comando de término de linha PCL (valor 2) é emitido no início do trabalho.

O LPD trata os dados na fila raw (bruta) como arquivos formatados com as linguagens PCL, PostScript ou HP-GL/2 e envia os dados inalterados para a impressora.

Os dados na fila auto (automática) serão processados automaticamente como text ou raw, conforme for adequado.

Para a fila binps, o interpretador PostScript interpreta o trabalho de impressão como dados PostScript binários.

No caso de nomes de filas definidos pelo usuário, o LPD acrescenta seqüências definidas pelo usuário antes ou após os dados de impressão (filas de impressão definidas pelo usuário podem ser configuradas através de Telnet, [Capítulo 3,](#page-37-0) ou do servidor da Web incorporado, [Capítulo 4](#page-105-0)).

Se o nome da fila não for igual a nenhum dos anteriores, o servidor de impressão HP Jetdirect irá assumi-lo como raw1.

## **Etapa 3. Impressão de um arquivo de teste**

Imprima um arquivo de teste utilizando os comandos LPD. Para obter instruções, consulte as informações fornecidas pelo sistema.

# <span id="page-161-0"></span>**LPD nos sistemas UNIX**

#### **Configuração das filas de impressão para os sistemas baseados em BSD**

Edite o arquivo /etc/printcap para incluir as seguintes entradas:

```
printer name|short printer name:\
: lp=:\:rm=node_name:\
: rp=remote printer name argument: \ (deve ser text,
raw, binps, auto ou definida pelo usuário)
:lf=/usr/spool/lpd/error log filename:\
:sd=/usr/spool/lpd/printer name:
```
em que printer\_name identifica a impressora para o usuário, node\_name identifica a impressora na rede e remote\_printer\_name\_argument é a designação da fila de impressão.

Para obter mais informações sobre o arquivo printcap, consulte a página de manual do printcap.

#### **Exemplo: Entradas do arquivo printcap para impressoras ASCII ou de texto**

```
lj1 text|text1:\
: lp=:\:rm=laserjet1:\
:rp=text:\
:lf=/usr/spool/lpd/lj1 text.log:\
:sd=/usr/spool/lpd/lj1 text:
```
### **Exemplo: Entradas do arquivo printcap para impressoras PostScript, PCL ou HP-GL/2**

```
lj1 raw|raw1:\
:lp=:\
:rm=laserjet1:\
:rp=raw:\:lf=/usr/spool/lpd/lj1 raw.loq:\
:sd=/usr/spool/lpd/lj1_raw:
```
Se a impressora não suportar a troca automática entre as linguagens PostScript, PCL e HP-GL/2, use o painel de controle da impressora (se houver um) para selecionar a linguagem da impressora ou utilize o aplicativo para selecioná-la através dos comandos incorporados nos dados de impressão.

Verifique se os usuários sabem os nomes das impressoras, uma vez que esses nomes deverão ser digitados na linha de comando para impressão.

Crie o diretório de spool com as seguintes entradas. No diretório raiz, digite:

```
mkdir /usr/spool/lpd
cd /usr/spool/lpd
mkdir printer name 1 printer name 2
chown daemon printer name 1 printer name 2
chgrp daemon printer name 1 printer name 2
chmod q+w printer name 1 printer name 2
```
em que printer name 1 e printer name 2 referem-se às impressoras que serão colocadas em spool. É possível colocar várias impressoras em spool. O exemplo a seguir mostra o comando de criação dos diretórios de spool para impressoras utilizadas em impressão de texto (ou ASCII) e impressão PCL ou PostScript.

#### **Exemplo: Criação de diretório de spool para impressoras de texto e impressoras PCL/PostScript**

```
mkdir /usr/spool/lpd
cd /usr/spool/lpd
mkdir lj1_text lj1_raw
chown daemon lj1 text lj1 raw
chgrp daemon lj1 text lj1 raw
chmod g+w lj1_text lj1_raw
```
### **Configuração de filas de impressão utilizando SAM (sistemas HP-UX)**

Em sistemas HP-UX, é possível utilizar o utilitário SAM para configurar filas de impressão remota para imprimir arquivos "text" (ASCII) ou "raw" (PCL, PostScript ou outras linguagens de impressora).

Antes de você executar o programa SAM, selecione um endereço IP para o servidor de impressão HP Jetdirect e configure uma entrada para ele no arquivo /etc/hosts no sistema que está executando HP-UX.

- 1. Inicialize o utilitário SAM como um superusuário.
- 2. Selecione **Dispositivos periféricos** no menu *Principal*.
- 3. Selecione **Impressoras/plotters** no menu *Dispositivos periféricos*.
- 4. Selecione **Impressoras/plotters** no menu *Impressoras/plotters*.
- 5. Selecione **Adicionar impressora remota** na lista *Ações* e, em seguida, selecione o nome de uma impressora.

**Exemplos:** my printer ou printer1

6. Selecione um nome de sistema remoto.

**Exemplo:** jetdirect1 (nome de nó do servidor de impressão HP Jetdirect)

7. Selecione um nome de impressora remota.

Digite text para ASCII ou raw para PostScript, PCL ou HP-GL/2.

Digite auto para permitir que o LPD seja selecionado automaticamente.

Digite binps, para que o interpretador PostScript interprete o trabalho de impressão como dados PostScript binários.

Digite o nome de uma fila definida pelo usuário para que inclua seqüências predefinidas antes e/ou após os dados de impressão (filas de impressão definidas pelo usuário podem ser configuradas através do Telnet, [Capítulo 2,](#page-16-0) e pelo servidor da Web incorporado, [Capítulo 4](#page-105-0)).

- 8. Verifique se há uma impressora remota em um sistema BSD. Você deve digitar Y.
- 9. Clique em **OK**, na parte inferior do menu. Se a configuração obtiver êxito, o programa imprimirá a mensagem:

A impressora foi acrescentada e está pronta para aceitar solicitações de impressão

- 10. Clique em **OK** e selecione **Sair** no menu *Lista*.
- 11. Selecione **Sair do SAM**.

**Nota** Por padrão, o lpsched não está em execução. Certifique-se de ativar o programador ao configurar as filas de impressão.

## **Impressão de um arquivo de teste**

Para verificar se as conexões da impressora e do servidor de impressão estão corretas, imprima um arquivo de teste.

1. No prompt do sistema UNIX, digite:

lpr -Pprinter\_name file\_name

em que printer name é a impressora designada e file name refere-se ao arquivo a ser impresso.

**Exemplos** (para sistemas baseados em BSD):

Arquivo texto: lpr -Ptext1 textfile Arquivo PCL: lpr -Praw1 pclfile.pcl Arquivo PostScript: lpr -Praw1 psfile.ps Arquivo HP-GL/2: lpr -Praw1 hpglfile.hpg

*No caso de sistemas HP-UX, substitua* lpr -P *por* lp -d.

2. Para obter o status de impressão, digite o seguinte no prompt do UNIX:

lpq -Pprinter\_name

em que printer name é a impressora designada.

**Exemplos** (para sistemas baseados em BSD):

lpq -Ptext1 lpq -Praw1

*No caso de sistemas HP-UX, substitua* lpq -P *por* lpstat *para obter o status de impressão.*

Isso conclui o processo de configuração do servidor de impressão HP Jetdirect para utilizar LPD.

# <span id="page-165-0"></span>**LPD nos sistemas Windows NT/2000**

Esta seção descreve como configurar as redes Windows NT/2000 para utilizar os serviços LPD do HP Jetdirect.

O processo consiste em duas fases:

- Instalação do software do TCP/IP (se ainda não estiver instalado).
- Configuração de uma impressora LDP de rede.

# **Instalação do software TCP/IP (Windows NT)**

Esse procedimento permite verificar se o TCP/IP está realmente instalado no sistema Windows NT para que, se for necessário, o software seja instalado.

**Nota** Você pode precisar dos arquivos ou dos CD-ROMs de distribuição do sistema Windows para instalar os componentes TCP/IP.

- 1. Para verificar se você possui o protocolo de impressão TCP/IP Microsoft e suporte para impressão TCP/IP:
	- Windows 2000 Clique em **Iniciar**, **Configurações**, **Painel de controle**. A seguir, clique duas vezes na pasta **Conexões dial-up e de rede**. Clique duas vezes em **Conexão de rede local** da sua rede e clique em **Propriedades**.

Se o protocolo TCP/IP estiver relacionado e ativado na lista de componentes utilizados por essa conexão, isso significará que o software necessário já está instalado. (Prossiga até "[Configuração de uma impressora de rede para sistemas com](#page-167-0)  [Windows 2000"](#page-167-0)). Se não, vá para a etapa 2.

■ NT 4.0 – Clique em **Iniciar**, **Configurações** e **Painel de controle**. Em seguida, clique duas vezes na opção **Rede** para exibir a caixa de diálogo *Rede*.

Se o protocolo TCP/IP estiver relacionado na guia **Protocolos**, e o protocolo de impressão TCP/IP Microsoft estiver relacionado na guia **Serviços**, isso significará que você já instalou o software necessário. (Prossiga até "[Configuração de uma](#page-169-0)  [impressora de rede para sistemas com Windows NT 4.0.](#page-169-0)") Se não, vá para a etapa 2.

- 2. Se você não tiver instalado o software anteriormente:
	- Windows 2000 Na janela *Propriedades de conexão de rede local*, clique em **Instalar**. Na janela *Selecionar tipo de componente da rede*, selecione **Protocolo** e clique em **Adicionar** para acrescentar o **Protocolo Internet (TCP/IP)**.

Siga as instruções na tela.

■ NT 4.0 – Clique no botão **Adicionar** para cada guia e instale o **Protocolo TCP/IP** e o serviço **Microsoft TCP/IP Printing**.

Siga as instruções na tela.

Quando solicitado, digite o caminho completo para os arquivos de distribuição do Windows NT (talvez você precise do CD-ROM da estação de trabalho ou servidor Windows NT).

- 3. Digite os valores da configuração TCP/IP do computador:
	- Windows 2000 Na guia **Geral** na janela *Propriedades de conexão de rede local*, selecione **Protocolo Internet (TCP/IP)** e clique em **Propriedades**.
	- NT 4.0 Talvez você seja solicitado automaticamente a fornecer valores de configuração TCP/IP. Se isso não ocorrer, selecione a guia **Protocolos** na janela *Redes* e selecione **Protocolo TCP/IP**. Em seguida, clique em **Propriedades**.

Se você estiver configurando um servidor Windows, digite o endereço IP, o endereço do gateway padrão e a máscara de sub-rede nos espaços adequados.

Se estiver configurando um cliente, consulte o administrador da rede para saber se você deve ativar a configuração automática de TCP/IP ou se deve digitar um endereço IP estático, um endereço de gateway padrão e uma máscara de sub-rede nos espaços adequados.

- 4. Clique em **OK** para sair.
- 5. Se for solicitado, saia do Windows e reinicialize o computador para que as alterações tenham efeito.

### <span id="page-167-0"></span>**Configuração de uma impressora de rede para sistemas com Windows 2000**

Configure a impressora padrão executando estas etapas:

- 1. Verifique se a opção Serviços de impressão para Unix está instalada (necessária para disponibilidade da porta LPR):
	- a. Clique em **Iniciar**, **Configurações** e **Painel de controle**. Clique duas vezes na pasta **Conexões dial-up e de rede**.
	- b. Clique no menu **Avançado** e selecione **Componentes de rede opcionais**.
	- c. Selecione e ative **Outros serviços de arquivos e impressão de rede**.
	- d. Clique em **Detalhes** e verifique se a opção **Serviços de impressão para Unix** está ativada. Se não estiver, ative-a.
	- e. Clique em **OK** e em **Avançar**.
- 2. Abra a pasta **Impressoras** (na área de trabalho, clique em **Iniciar**, **Configurações** e **Impressoras**).
- 3. Clique duas vezes em **Adicionar impressora**. Na tela de boas-vindas do Assistente para adicionar impressora, clique em **Avançar**.
- 4. Selecione **Impressora local** e desative a detecção automática para a instalação de impressora Plug and Play. Clique em **Avançar**.
- 5. Escolha **Criar uma nova porta** e selecione **Porta LPR**. Clique em **Avançar**.
- 6. Na janela *Adicionar impressora compatível com LPR*:
	- a. Digite o nome DNS ou endereço IP do servidor de impressão HP Jetdirect.
	- b. Para fornecer o nome da impressora ou fila de impressão no servidor de impressão HP Jetdirect, digite (em letras minúsculas) **raw**, **text**, **auto**, **binps** ou o nome da fila de impressão definida pelo usuário (as filas de impressão definidas pelo usuário podem ser configuradas por meio do servidor da Web incorporado; consulte o [Capítulo 4\)](#page-105-0).
	- c. Em seguida, clique em **OK**.

**Nota** O servidor de impressão HP Jetdirect trata os arquivos de texto como texto não-formatado ou arquivos ASCII. Os arquivos do tipo "raw" são arquivos formatados em linguagens de impressora PCL, PostScript ou HP-GL/2.

> Se o tipo de fila for *binps*, o interpretador PostScript é instruído a interpretar o trabalho de impressão como dados PostScript binários.

> No caso de um servidor de impressão externo HP Jetdirect de três portas, inclua um número de porta ao nome da fila (por exemplo, raw1, raw2 ou raw3).

- 7. Selecione o fabricante e o modelo da impressora. (Se necessário, clique em **Com disco** e siga as instruções para instalar o driver da impressora.) Clique em **Avançar**.
- 8. Escolha manter o driver existente, se solicitado. Clique em **Avançar**.
- 9. Digite um nome de impressora e escolha se essa impressora será padrão. Clique em **Avançar**.
- 10. Escolha se essa impressora estará disponível para outros computadores. Se for compartilhada, digite o nome do compartilhamento que identificará a impressora para os outros usuários. Clique em **Avançar**.
- 11. Se desejado, digite o local e outras informações dessa impressora. Clique em **Avançar**.
- 12. Escolha entre imprimir ou não uma página de teste, e clique em **Avançar**.
- 13. Clique em **Concluir** para fechar o assistente.

## <span id="page-169-0"></span>**Configuração de uma impressora de rede para sistemas com Windows NT 4.0**

No sistema Windows NT 4.0, configure a impressora padrão executando estas etapas:

- 1. Clique em **Iniciar**, selecione **Configurações** e clique em **Impressoras**. A janela *Impressoras* será aberta.
- 2. Clique duas vezes em **Adicionar impressora**.
- 3. Selecione **Meu computador** e, em seguida, clique em **Avançar**.
- 4. Clique em **Adicionar porta**.
- 5. Selecione **Porta LPR** e clique em **Nova porta**.
- 6. Na caixa *Nome ou endereço do servidor provendo o lpd*, digite o endereço IP ou o nome DNS do servidor de impressão HP Jetdirect.
- **Nota** Os clientes NT podem digitar o endereço IP ou o nome do servidor NT que está configurado na impressão LPD.

<sup>7.</sup> Na caixa *Nome da impressora ou fila de impressão no servidor*, digite (em letras minúsculas) raw, text, binps, auto, ou o nome da fila de impressão definida pelo usuário (as filas de impressão definidas pelo usuário podem ser configuradas por meio do servidor da Web incorporado; consulte o [Capítulo 4\)](#page-105-0). Em seguida, clique em **OK**.

O servidor de impressão HP Jetdirect trata arquivos *text* como texto não formatado ou arquivos ASCII. Os arquivos do tipo *raw* são formatados em linguagens de impressora PCL, PostScript ou HP-GL/2. Se o tipo de fila for *binps*, o interpretador PostScript é instruído a interpretar o trabalho de impressão como dados PostScript binários.

- **Nota** No caso de um servidor de impressão externo HP Jetdirect de três portas, inclua um número de porta ao nome da fila (por exemplo, raw1, raw2 ou raw3).
- 8. Verifique se a porta está selecionada na lista *Adicionar impressora* das portas disponíveis e clique em **Avançar**.
- 9. Siga as instruções remanescentes na tela para concluir a configuração.

# **Verificação da configuração**

No Windows NT, imprima um arquivo a partir de qualquer aplicativo. Se o arquivo for impresso corretamente, isso significará que a configuração foi bem-sucedida.

Se o trabalho de impressão não for bem-sucedido, tente imprimir diretamente a partir do DOS utilizando a seguinte sintaxe:

lpr -S<ipaddress> -P<queuename> filename

em que ipaddress é o endereço IP do servidor de impressão, queuename é o nome "raw" ou "text" e filename é o arquivo que você deseja imprimir. Se o arquivo for impresso corretamente, isso significará que a configuração foi bem-sucedida. Se não ocorrer a impressão, ou ela estiver incorreta, consulte o capítulo [Capítulo 8](#page-189-0).

## **Impressão a partir de clientes Windows**

Se a impressora LPD no servidor NT/2000 for compartilhada, os clientes Windows poderão se conectar à impressora no servidor NT/2000 através do utilitário Adicionar impressora, na pasta Impressoras do Windows.

# **LPD nos sistemas Windows XP**

Esta seção descreve como configurar as redes Windows XP para utilizar os serviços LPD do HP Jetdirect.

O processo consiste em duas fases:

- Adição de componentes opcionais de rede do Windows
- Configuração de uma impressora LDP de rede.

## **Adição de componentes opcionais de rede do Windows**

- 1. Clique em **Iniciar**.
- 2. Clique em **Painel de controle**.
- 3. Clique em **Rede e conexões com a Internet**.
- 4. Clique no ícone **Conexões de rede**.
- 5. Selecione **Avançado** na barra de menu superior. Na lista suspensa, selecione **Componentes de rede opcionais**.
- 6. Selecione **Outro arquivo de rede e serviços de impressão** e clique em **Avançar**. (Se você selecionar **Detalhes** antes de selecionar **Avançar**, verá "Serviços de impressão para UNIX (R)" como um componente de Outro arquivo de rede e serviços de impressão.) Os arquivos que estiverem sendo carregados serão mostrados.
- 7. Feche a janela Conexões de rede. A porta LPR agora será uma opção nas **Propriedades** de uma impressora, em **Portas**, **Adicionar porta**.

## **Configuração de uma impressora LDP de rede**

#### **Como acrescentar uma nova impressora LPD**

- 1. Abra a pasta **Impressoras** (na área de trabalho, clique em **Iniciar**, **Impressoras e fax**).
- 2. Clique em **Adicionar impressora**. Na tela de boas-vindas do Assistente para adicionar impressora, clique em **Avançar**.
- 3. Selecione **Impressora local** e *desative* a detecção automática para a instalação de impressora Plug and Play. Clique em **Avançar**.
- 4. Escolha **Criar uma nova porta** e selecione **Porta LPR** no menu pull-down. Clique em **Avançar**.
- 5. Na janela Adicionar impressora compatível com LPR, faça o seguinte:
	- a. Digite o nome DNS ou o endereço IP do servidor de impressão HP Jetdirect.
	- b. Digite (em minúsculas) o nome da fila de impressão do servidor de impressão HP Jetdirect (por exemplo: raw, text, auto ou binps).
	- c. Clique em **OK**.
- 6. Selecione o fabricante e o modelo da impressora. (Se necessário, clique em **Com disco** e siga as instruções para instalar o driver da impressora.) Clique em **Avançar**.
- 7. Clique em **Sim** para manter o driver existente, se solicitado. Clique em **Avançar**.
- 8. Digite um nome de impressora e (se desejado) clique nessa impressora para defini-la como padrão (se desejado). Clique em **Avançar**.
- 9. Selecione se essa impressora deverá ser *compartilhada* com outros computadores da rede (por exemplo, se o sistema for um servidor de impressão). Se for compartilhada, digite o nome do compartilhamento que identificará a impressora para os outros usuários. Clique em **Avançar**.
- 10. Se desejado, digite o local e outras informações dessa impressora. Clique em **Avançar**.
- 11. Clique em **Sim** para imprimir uma página de teste e clique em **Avançar**.
- 12. Clique em **Concluir** para fechar o assistente.

#### **Como criar uma porta LPR para impressoras instaladas**

- 1. Clique em **Iniciar**, **Impressoras e fax**.
- 2. Clique com o botão direito no ícone **Impressora** e selecione **Propriedades**.
- 3. Selecione a guia **Portas** e **Adicionar porta**.
- 4. Selecione **Porta LPR** na caixa de diálogo Portas da impressora e selecione **Nova porta**.
- 5. No campo com o título *Nome ou endereço de impressora provendo o lpd*, digite o nome DNS ou endereço IP do servidor de impressão HP Jetdirect.
- 6. Na caixa de diálogo *Nome da impressora ou fila de impressão desse servidor*, digite (em letras minúsculas) o tipo de nome da fila de impressão do servidor de impressão HP Jetdirect (por exemplo: raw, text, auto, binps ou fila de impressão definida pelo usuário).
- 7. Selecione **OK**.
- 8. Selecione **Fechar** e **OK** para fechar a caixa **Propriedades**.

# <span id="page-173-0"></span>**LPD nos sistemas Mac OS**

Um driver LaserWriter 8 versão 8.5.1 ou superior é necessário para suportar a impressão IP nos computadores que executam um dos sistemas a seguir:

- Mac OS 8.1 ou superior
- Mac OS 7.5 a 7.6.1
- Desktop Printer Utility 1.0 ou superior

### **Nota** A impressão IP no driver LaserWriter 8 não está disponível para Mac OS 8.0.

## **Atribuição de um endereço IP**

Antes de você configurar uma impressora para impressão LPR, atribua um endereço IP à impressora ou ao servidor de impressão. Utilize o HP LaserJet Utility para configurar o endereço IP da impressora da seguinte maneira:

- 1. Clique duas vezes em **HP LaserJet Utility** na pasta HP LaserJet.
- 2. Clique no botão **Settings** (Configurações).
- 3. Selecione **TCP/IP** na lista de rolagem e, em seguida, clique em **Edit** (Editar).
- 4. Selecione a opção desejada. Você pode obter automaticamente a configuração TCP/IP do servidor DHCP ou BOOTP, ou especificar manualmente a configuração do TCP/IP.

# **Configuração do Mac OS**

Para configurar um computador para impressão LPR, execute o procedimento a seguir:

- 1. Inicie o *Desktop Printer Utility*.
- 2. Selecione **Impressora LPR** e clique em **OK**.
- 3. Na seção *Arquivo de descrição de impressora PostScript (PPD)*, clique em **Alterar...** e selecione o PPD para a sua impressora.
- 4. Na seção *Impressora de Internet* ou *Impressora LPR*, dependendo da sua versão do Desktop Printer Utility, clique em **Alterar...**.
- 5. Digite o endereço IP ou o nome do domínio da impressora em *Endereço da impressora*.
- 6. Digite o nome da fila, se for utilizado. Caso contrário, deixe-o em branco.

**Nota** O nome da fila é normalmente raw. Outros nomes de fila válidos são text, binps, auto ou um nome de fila definido pelo usuário (as filas de impressão definidas pelo usuário podem ser configuradas através de Telnet ou do servidor da Web incorporado, consulte o [Capítulo 4](#page-105-0)).

No caso de um servidor de impressão externo HP Jetdirect de três portas, inclua um número de porta ao nome da fila (por exemplo, raw1, raw2 ou raw3).

- 7. Clique em **Verificar** para certificar-se de que a impressora foi encontrada.
- 8. Clique em **OK** ou **Criar**, dependendo da versão do Desktop Printer Utility.
- 9. Vá para o menu **Arquivo** e selecione **Salvar** ou utilize a caixa de diálogo para salvar exibida, dependendo da sua versão do Desktop Printer Utility.
- 10. Digite um nome e um local para o ícone da impressora da área de trabalho e clique em **OK**. O nome padrão é o endereço IP da impressora e o local padrão é a área de trabalho.

11. Saia do programa.

Para obter as informações mais recentes sobre a utilização dos serviços LPD do HP Jetdirect a partir dos sistemas Mac OS, pesquise a expressão "LPR printing" no Site Tech Info Library da Apple Computer em http://til.info.apple.com.

# **Impressão FTP**

# **Introdução**

O Protocolo de transferência de arquivos (FTP) é um utilitário básico de conectividade TCP/IP para transferência de dados entre sistemas. A impressão FTP é um modo de utilizar esse utilitário para enviar os arquivos de impressão de um sistema cliente para uma impressora conectada através do HP Jetdirect. Em uma sessão de impressão FTP, o cliente conecta e envia um arquivo de impressão para o servidor FTP do HP Jetdirect que, por sua vez, transfere-o à impressora.

O servidor FTP do HP Jetdirect pode ser ativado ou desativado através de uma ferramenta de configuração, como Telnet (consulte o [Capítulo 3\)](#page-37-0) ou o servidor da Web incorporado (consulte o [Capítulo 4](#page-105-0)).

# **Requisitos**

A impressão FTP descrita nesta seção necessita dos seguintes itens:

- Servidores de impressão HP Jetdirect com versão de firmware x.24.01 ou superior
- Sistemas cliente TCP/IP com FTP compatíveis com RFC 959
- Nota Para obter a lista mais recente de sistemas testados, visite o suporte on-line HP, no endereço www.hp.com/support/net\_printing.

# **Arquivos de impressão**

O servidor FTP do HP Jetdirect transfere os arquivos de impressão para a impressora, mas não os interpreta. Para obter uma impressão correta, os arquivos de impressão devem estar em uma linguagem que a impressora reconheça (como PostScript, PCL ou texto sem formatação). No caso dos trabalhos de impressão formatados, você deve, inicialmente, imprimir em um arquivo a partir do aplicativo utilizando o driver para a impressora selecionada, em seguida, transferir o arquivo de impressão para a impressora através de uma sessão de FTP. No caso dos arquivos de impressão formatados, utilize as transferências do tipo binário (imagem).

# **Utilização da impressão FTP**

# **Conexões FTP**

Semelhante às transferências de arquivos FTP padrão, a impressão FTP utiliza duas conexões TCP: uma de controle e outra de dados.

Quando uma sessão é aberta, permanece ativa até que o cliente feche a conexão ou que esta fique ociosa por um tempo que exceda o período de tempo limite inativo (o padrão é 270 segundos). O período de tempo limite inativo pode ser definido através de várias ferramentas de configuração TCP/IP, como BOOTP/TFTP, Telnet, painel de controle da impressora (consulte o [Capítulo 3](#page-37-0)), o servidor da Web incorporado (consulte o [Capítulo 4](#page-105-0)) ou o software de gerenciamento.

### **Conexão de controle**

Utilizando um FTP padrão, o cliente abre uma conexão de controle para o servidor de FTP no servidor de impressão HP Jetdirect. As conexões de controle FTP são utilizadas para trocar comandos entre o servidor cliente e o servidor FTP. O servidor de impressão HP Jetdirect suporta até quatro conexões de controle (ou sessões de FTP) simultaneamente. Se o número de conexões permitidas for ultrapassado, será exibida uma mensagem informando que o serviço não está disponível.

As conexões de controle FTP utilizam a porta 21 do TCP.

## **Conexão de dados**

Uma segunda conexão, de dados, é criada sempre que um arquivo é transferido entre o servidor cliente e o servidor FTP. O cliente controla a criação de uma conexão de dados emitindo os comandos que requerem esse tipo de conexão (como os comandos de FTP ls, dirouput).

Embora os comandos ls e dir sejam sempre aceitos, o servidor FTP do HP Jetdirect suporta uma única conexão de dados para impressão por vez.

O modo de transmissão para uma conexão de dados de FTP com o servidor de impressão HP Jetdirect é sempre de stream, que marca o final de arquivo fechando uma conexão.

Quando uma conexão de dados é estabelecida, o tipo de transferência de arquivos (ASCII ou binário) pode ser especificado. Os clientes podem tentar a negociação automática de um tipo de transferência e o tipo de transferência padrão dependerá do sistema cliente (por exemplo, o Windows NT pode definir o modo ASCII como padrão, enquanto o UNIX pode definir o modo binário como padrão). Para especificar o tipo de transferência, digite o comando bin ou ascii no prompt do FTP.

# **Login de FTP**

Para iniciar uma sessão de FTP, digite o seguinte comando em um prompt do MS-DOS ou UNIX:

ftp <IP address>

em que <IP address> é o endereço IP válido ou nome do nó configurado para o servidor de impressão HP Jetdirect. Veja a [Figura 6.1](#page-179-0)

<span id="page-179-0"></span> **Figura 6.1 Exemplo de login de FTP**

```
Ex. Command Prompt - ftp 192.168.45.39
                                                                                                                                       \overline{\Box}olxi
 Microsoft(R) Windows NT(TM)<br>(C) Copyright 1985–1996 Microsoft Corp.
Correspondent and the Correspondent Correspondent Connected to 192.168.45.39<br>
Connected to 192.168.45.39<br>
220 JD FTP Server Ready<br>
331 Username Ok, send identity (email address) as password.<br>
Password:<br>
Password:<br>
Password
rassword:<br>230- Hewlett-Packard FTP Print Server Version 2.0<br>Directory:    Description:
PORT<sub>1</sub>
                               Print to port 1 HP Color LaserJet 4500
To print a file, use the command: put <filename> [portx]<br>or 'cd' to a desired port and use: put <filename>.
Ready to print to PORT1
230 User logged in.
|ք t p>
```
Se a conexão for bem-sucedida, uma mensagem Ready (Pronto) será exibida.

Após uma conexão bem-sucedida, são solicitados um nome de login e uma senha ao usuário. O padrão é o nome de login do cliente. O servidor FTP do Jetdirect aceitará qualquer nome de usuário. As senhas são ignoradas.

Se o login for bem-sucedido, será exibida uma mensagem "230" no sistema cliente. Além disso, as portas de impressão do HP Jetdirect disponíveis serão exibidas. As placas de servidor de impressão interno HP Jetdirect fornecem uma única porta (Port 1). Os servidores de impressão externos HP Jetdirect de várias portas exibirão todas as disponíveis, sendo Port1 a porta padrão. Para alterar as portas, utilize o comando cd (change directory - alterar diretório) do FTP. Para ver um exemplo típico de uma sessão de impressão FTP, consulte o ["Exemplo de uma sessão de FTP](#page-182-0)."
# **Finalização de uma sessão de FTP**

Para finalizar uma sessão de FTP, digite quit (sair) ou bye (adeus).

**Nota** Antes da finalização de uma sessão de FTP, é recomendável utilizar um comando **Ctrl C** para assegurar que a conexão de dados seja fechada.

# **Comandos**

A [Tabela 6.1](#page-180-0) resume os comandos disponíveis para o usuário durante uma sessão de impressão FTP.

<span id="page-180-0"></span>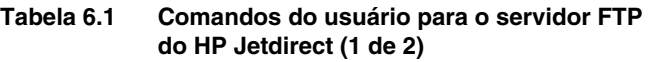

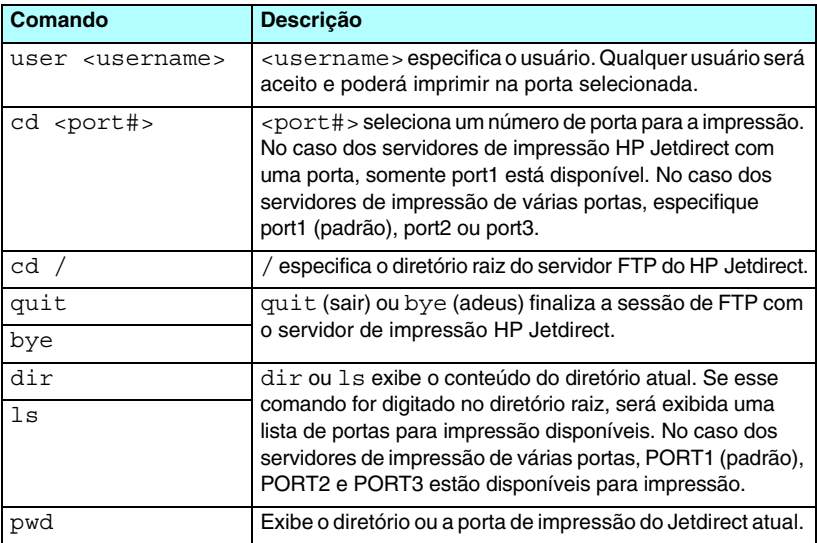

#### **Tabela 6.1 Comandos do usuário para o servidor FTP do HP Jetdirect (2 de 2)**

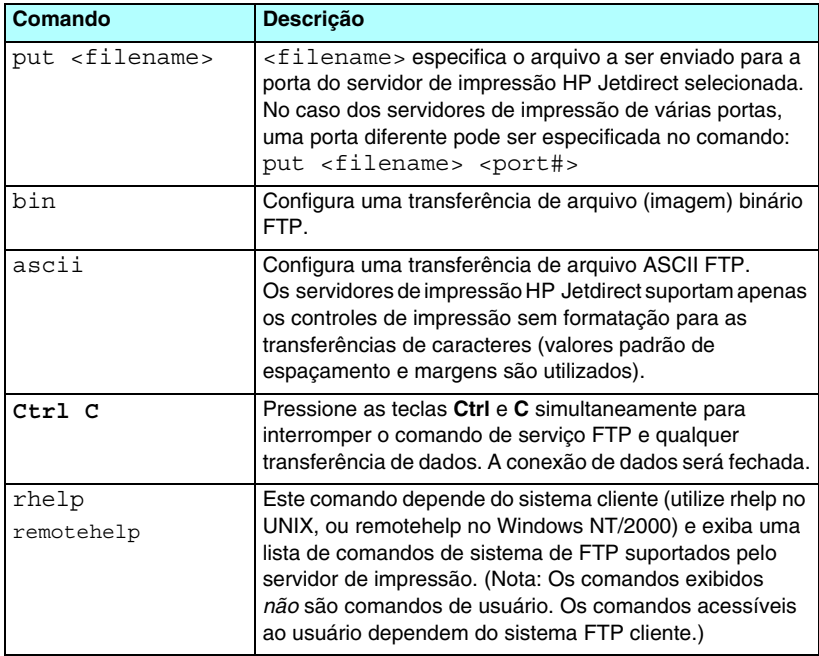

# **Exemplo de uma sessão de FTP**

Este é um exemplo de uma sessão de impressão FTP típica:

C:\> **ftp 192.168.45.39** Conectado a 192.168.45.39. 220 Servidor FTP JD pronto Usuário <192.168.45.39:<nenhum>>: **susan\_g** 001 Nome do usuário Ok, enviar identidade <email address> como senha Senha: 230- Hewlett-Packard FTP Print Server Version 2.0 Diretório: Descrição: ----------------------------------------------------- PORT1 Imprimir em port1 do HP LaserJet 4500 colorido Para imprimir um arquivo, utilize o comando: put <filename> [portx] ou utilize o comando cd para uma porta desejada e utilize: put <filename>. Pronta para imprimir em PORT1 230 Usuário conectado. ftp> **pwd** 257 "/" é o diretório atual. <"porta padrão é: /PORT1> HP Color LaserJet 4500" ftp> **cd port1** 250 Diretório alterado para "/PORT1" ftp> **pwd** 257 "/PORT1" é o diretório atual. "HP Color LaserJet 4500" ftp> **bin** 200 Tipo definido para I. Utilizando modo binário para transferência de arquivos. ftp> **put d:\atlas\temp\ftp\_test.ps** 200 Comando PORT bem-sucedido. 150 Abrindo conexão de dados no modo BINARY (Binário) 226- Pronto 226- Processando trabalho 226 Transferência completa 31534 bytes enviados em 0,04 segundos <788.35 Kbytes/seg> ftp> **quit** 221 Adeus

# **Recursos de segurança**

# **Introdução**

São fornecidos recursos de segurança que podem ajudar a minimizar o acesso não autorizado aos parâmetros de configuração de rede e a outros dados armazenados nos servidores de impressão HP Jetdirect. Os recursos podem variar de acordo com a versão de firmware residente no servidor de impressão.

**CUIDADO** Apesar de esses recursos ajudarem a minimizar o acesso não autorizado aos dados e parâmetros de configuração armazenados nos servidores de impressão HP Jetdirect, a proteção contra esse tipo de acesso não pode ser garantida.

> No caso de necessidades avançadas de segurança, entre em contato com os serviços de consultoria da HP.

A [Tabela 7.1](#page-184-0) resume os recursos básicos de segurança dos servidores de impressão HP Jetdirect.

#### <span id="page-184-0"></span>**Tabela 7.1 Resumo dos recursos de segurança do HP Jetdirect (1 de 3)**

#### **Gerenciamento do servidor da Web incorporado seguro**

(Somente para servidores de impressão com todos os recursos)

- Um certificado digital pré-instalado e auto-assinado fornece acesso HTTPS (HTTP seguro) ao servidor da Web incorporado no seu navegador. O HTTPS (HTTP seguro) propicia comunicações seguras e criptografadas, utilizando o navegador.
- Certificados digitais emitidos por um fornecedor confiável podem ser instalados no servidor de impressão, permitindo que o servidor seja configurado como site confiável.
- Com o HTTPS, o servidor da Web incorporado fornece, por meio de um canal seguro, configuração e gerenciamento de parâmetros e protocolos de rede.
- Um Assistente HP Jetdirect Security Configuration proporciona uma interface de fácil utilização para configurar definições de segurança.
- Um assistente de configuração sem fio proporciona uma interface de fácil utilização para configurar definições de criptografia e autenticação.

#### **Controle do protocolo de rede**

- Impressão em rede, serviços de impressão, detecção de dispositivo e protocolos de gerenciamento, no servidor de impressão HP Jetdirect, podem ser ativados ou desativados. Ao desativar protocolos desnecessários ou não utilizados, é possível evitar o acesso não autorizado através de aplicativos que utilizem esses protocolos.
- Os protocolos podem ser ativados ou desativados por meio de Telnet, servidor da Web incorporado e HP Web Jetadmin.

#### **Senha do administrador de IP**

- Utilizada por Telnet, HP Web Jetadmin e servidor da Web incorporado para controlar o acesso aos parâmetros de configuração do HP Jetdirect.
- Até 16 caracteres alfanuméricos podem ser utilizados.
- Configurada no servidor de impressão HP Jetdirect através de serviços de TFTP [\(Capítulo 3](#page-37-0)), Telnet ([Capítulo 3](#page-37-0)), servidor da Web incorporado ([Capítulo 4](#page-105-0)) ou HP Web Jetadmin. Até 16 caracteres alfanuméricos podem ser utilizados.
- Se configurada por meio do servidor da Web incorporado, poderá ser sincronizada como Nome de comunidade SNMP definido utilizado nos comandos de configuração do HP Web Jetadmin SNMP v1/v2c.
- Desativada por reinicialização a frio do servidor de impressão, restaurando as configurações padrão de fábrica.

#### **Tabela 7.1 Resumo dos recursos de segurança do HP Jetdirect (2 de 3)**

#### **Lista de controle de acesso IP**  ● Especifica até 10 sistemas host, ou redes de sistemas host, que têm permissão para acessar o servidor de impressão HP Jetdirect e o dispositivo de rede conectado. ● O acesso é geralmente limitado aos hosts especificados na lista. ● Por padrão de fábrica, os sistemas host que utilizam HTTP (por exemplo, utilizando servidor da Web incorporado ou IPP) não são verificados com relação às entradas da lista de acesso, tendo acesso permitido. Contudo, o acesso a host HTTP pode ser desativado por meio do servidor da Web incorporado. ● Se a lista estiver vazia, todos os hosts poderão ser acessados. ● Configurada no servidor de impressão HP Jetdirect através de TFTP [\(Capítulo 3\)](#page-37-0), Telnet ([Capítulo 3](#page-37-0)), servidor da Web incorporado ([Capítulo 4](#page-105-0)), ou software de gerenciamento. **Controle do Telnet** ● O Telnet pode ser desativado por meio do servidor da Web incorporado (consulte o [Capítulo 4](#page-105-0)). O acesso Telnet não é seguro. **Autenticação e criptografia** (Somente para servidores de impressão com todos os recursos) ● O gerenciamento de certificados digitais X.509 é fornecido pelo servidor da Web incorporado para autenticação com base em cliente e servidor. (Os certificados instalados são limitados a 3KB. Um certificado CA simples pode ser instalado.) ● Para servidores de impressão sem fio, os métodos de autenticação avançada e de criptografia sem fio são suportados. Por exemplo, suporte para os protocolos EAP e de criptografia dinâmica do 802.1.x, incluindo o protocolo WPA, são suportados. **Nome de comunidade SNMP v1/v2c definido (IP/IPX)**  (Somente SNMP v1/v2c) ● Uma senha no servidor de impressão HP Jetdirect que permite, aos comandos de configuração SNMP recebidos (por exemplo, do software de gerenciamento), gravar (ou *definir*) os parâmetros de configuração do HP Jetdirect. ● No caso de nomes de comunidade atribuídos ao usuário, os comandos de configuração SNMP devem conter o nome atribuído ao usuário, que é autenticado pelo servidor de impressão antes da execução do comando. ● Nas redes IP, a autenticação de comandos de configuração SNMP pode ser ainda mais restrita aos sistemas identificados na lista de controle acesso. ● Configurado no servidor de impressão HP Jetdirect através de TFTP [\(Capítulo 3\)](#page-37-0), Telnet ([Capítulo 3](#page-37-0)), servidor da Web incorporado ([Capítulo 4](#page-105-0)) ou serviços de aplicativos de gerenciamento.

● SNMP v1/v2c utiliza texto sem formatação e pode ser desativado.

### **Tabela 7.1 Resumo dos recursos de segurança do HP Jetdirect (3 de 3)**

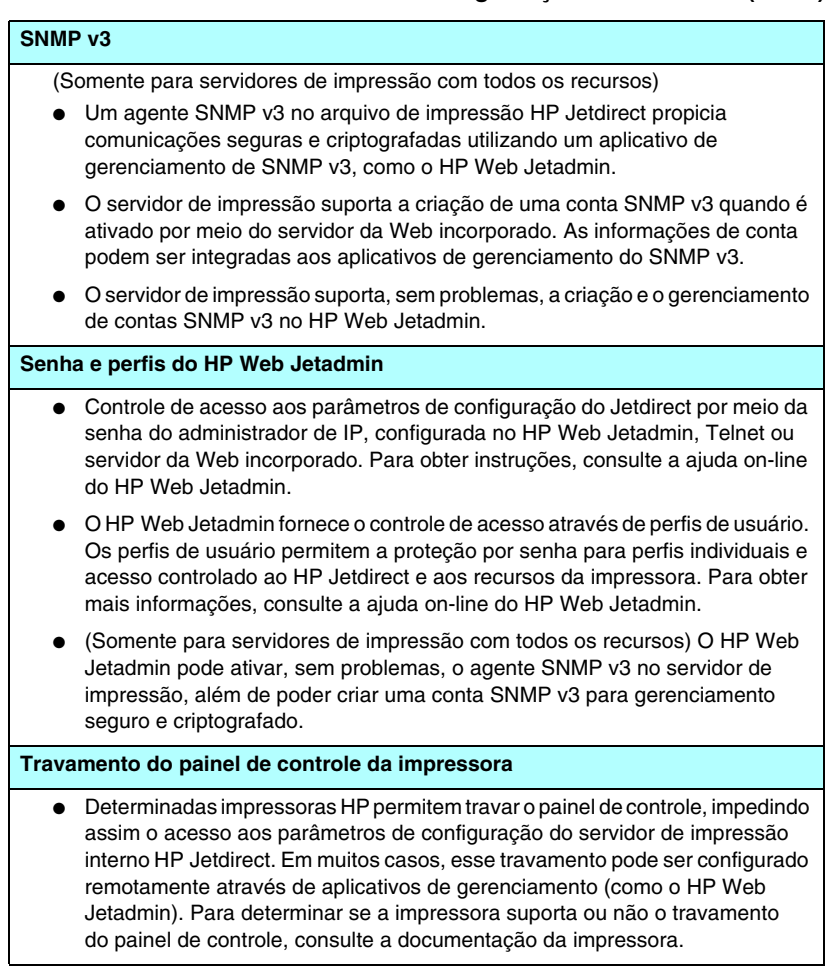

# **Utilização dos recursos de segurança**

O acesso aos parâmetros de configuração do HP Jetdirect podem ser controlados através do uso combinado dos recursos de segurança disponíveis. A [Tabela 7.2](#page-187-0) apresenta exemplos de várias configurações e o respectivo nível de controle de acesso.

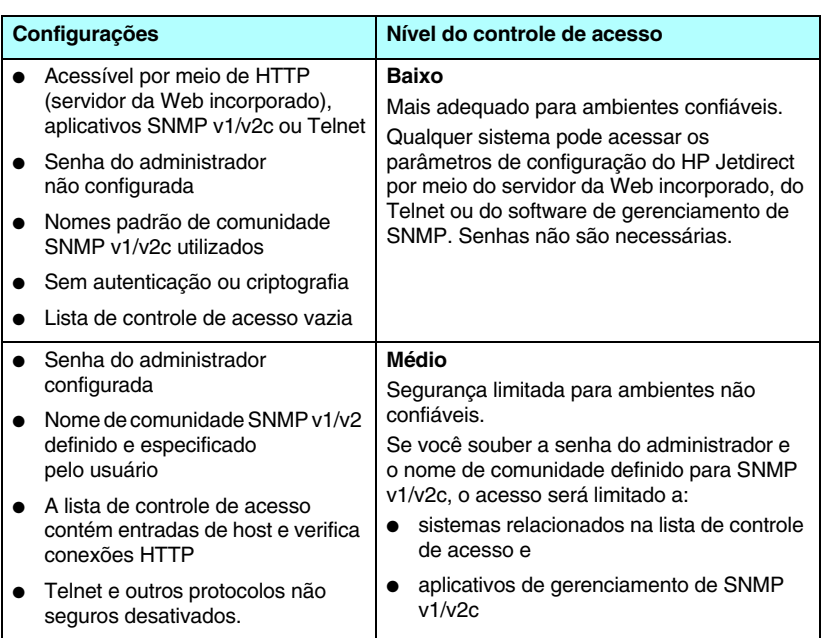

#### <span id="page-187-0"></span>**Tabela 7.2 Configurações para controle de acesso**

## **Tabela 7.2 Configurações para controle de acesso**

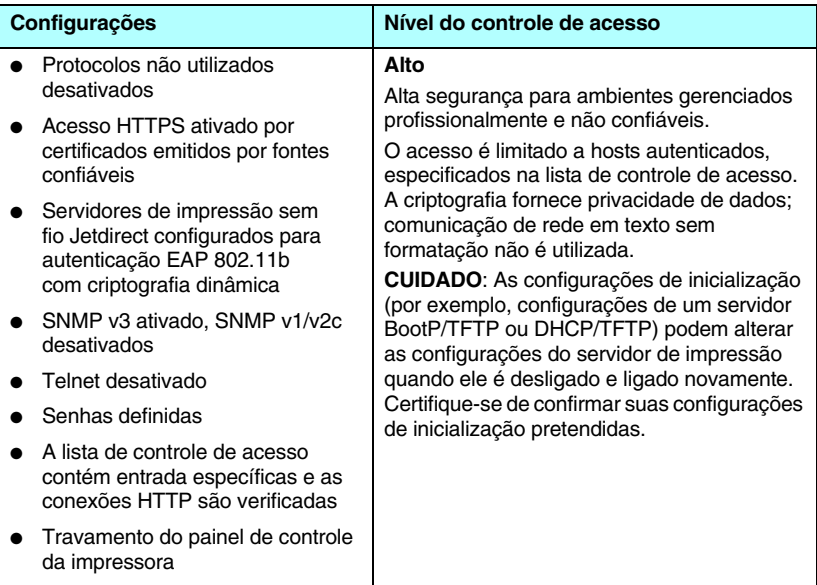

# **Solução de problemas do servidor de impressão HP Jetdirect**

# **Introdução**

Este capítulo descreve como diagnosticar e corrigir problemas associados ao servidor de impressão HP Jetdirect.

Um fluxograma indica os procedimentos corretos para a solução dos seguintes problemas:

- Problemas com a impressora
- Problemas com a instalação e conexão do hardware do HP Jetdirect
- Problemas relacionados com a rede

Para resolver problemas com o servidor de impressão HP Jetdirect, talvez você precise dos seguintes itens:

- Uma página de configuração do Jetdirect (consulte o [Capítulo 9\)](#page-208-0)
- Uma página de configuração ou diagnóstico da impressora.
- Documentação que acompanha a impressora.
- Documentação que acompanha o servidor de impressão HP Jetdirect.
- As ferramentas e os utilitários de diagnóstico fornecidos com o software de rede (por exemplo, os utilitários Novell NetWare, TCP/IP ou aplicativos de gerenciamento de impressora de rede, como HP Web Jetadmin).

**Nota** As perguntas mais freqüentes sobre instalação e configuração de servidores de impressão HP Jetdirect podem ser encontradas por meio de uma busca do produto HP Jetdirect desejado no endereço [http://www.hp.com/support/net\\_printing](http://www.hp.com/support/net_printing).

# **Redefinição com padrões de fábrica**

Os padrões no servidor de impressão HP Jetdirect (por exemplo, o endereço IP) podem ser redefinidos aos valores de fábrica utilizando os seguintes procedimentos:

**CUIDADO** Para os servidores de impressão sem fio HP Jetdirect, a redefinição aos padrões de fábrica pode fazer com que o servidor de impressão perca sua conexão sem fio com a rede. A reconfiguração das configurações de rede sem fio e a reinstalação do servidor de impressão podem ser necessárias.

> Um certificado X.509 Jetdirect, instalado para serviços SSL/TLS seguros da Web, será salvo por meio de uma reinicialização a frio para valores padrão de fábrica. Contudo, um certificado CA instalado para validar um servidor de autenticação de rede não será salvo.

## ● **Impressora HP LaserJet com servidor de impressão interno EIO**

Na maioria dos casos, o servidor de impressão interno HP Jetdirect pode ser redefinido aos padrões de fábrica quando uma reinicialização a frio é executada na impressora. Em determinadas impressoras HP LaserJet, para executar uma reinicialização a frio, é preciso desligar a impressora e ligá-la novamente, pressionando, ao mesmo tempo, o botão **Go** (prosseguir). No caso de outras impressoras, consulte os manuais das impressoras. Ou visite o site <http://www.hp.com/go/support> e procure o arquivo de documento bpj02300.html.

**Nota** Algumas delas fornecem uma opção de redefinição de fábrica através do painel de controle da impressora. Porém, essa opção pode não redefinir o servidor de impressão HP Jetdirect. Quando você tentar redefinir os valores para o padrão de fábrica, imprima uma página de configuração Jetdirect para confirmar se os valores de redefinição de fábrica foram atribuídos.

## **CUIDADO** A redefinição da impressora fará com que **todas** as configurações da impressora assumam os padrões de fábrica. Após essa redefinição, poderá ser necessário utilizar o painel de controle da impressora para reconfigurá-la com os valores requeridos pelos usuários.

#### ● **Servidores de impressão internos HP Jetdirect LIO**

Para redefinir os servidores de impressão HP Jetdirect LIO, pressione o botão de teste no servidor de impressão e, ao mesmo tempo, insira o servidor de impressão no slot LIO. Como a impressora é a fonte de alimentação do servidor de impressão LIO, ela deve estar ligada.

#### ● **Servidores de impressão externos HP Jetdirect**

Para redefinir o servidor de impressão externo HP Jetdirect, mantenha pressionado o botão de **teste** no servidor de impressão e, simultaneamente, conecte o cabo de alimentação.

Após uma reinicialização a frio, os sistemas de rede podem perder sua conexão com a impressora.

# **Solução de problemas gerais**

## **Fluxograma de solução de problemas – avaliação do problema**

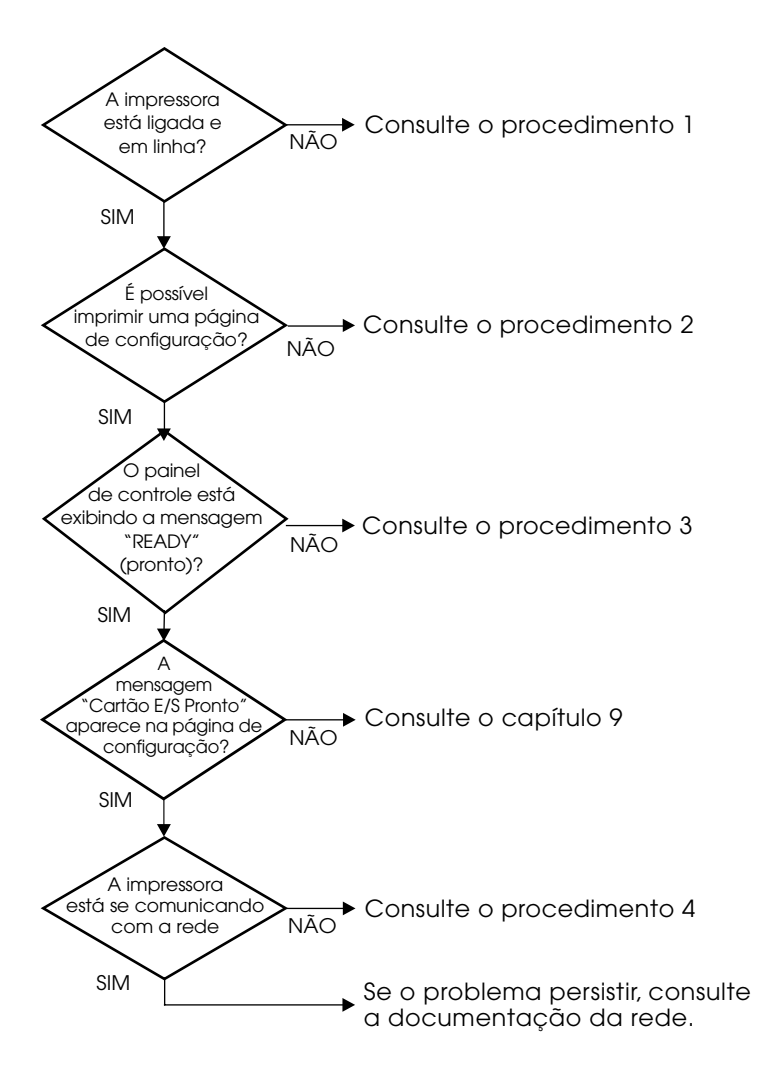

#### **Figura 8.1 Avaliação do problema**

## **Procedimento 1: Verificar se a impressora está ligada e on-line**

Verifique os itens a seguir para confirmar se a impressora está pronta para imprimir.

1. A impressora está conectada e ligada?

Verifique se a impressora está conectada e ligada. Se o problema persistir, talvez haja um defeito no cabo de alimentação, na fonte de alimentação ou na impressora.

2. A impressora está on-line?

O indicador de on-line deve estar aceso. Se não estiver, pressione a tecla adequada [por exemplo, **On-line** ou **Go** (prosseguir)] para colocar a impressora no modo on-line.

- 3. O painel de controle da impressora está em branco (em impressoras com visor)?
	- Verifique se a impressora está ligada.
	- Verifique se o servidor de impressão HP Jetdirect está instalado corretamente.
- 4. O indicador de alimentação de formulário está aceso (onde aplicável)?

Se o indicador de alimentação de formulário estiver aceso, poderá indicar que uma alimentação de formulário não foi enviada com os dados de impressão, e que os dados estão aguardando uma alimentação de formulário para serem impressos. Coloque a impressora em modo off-line, pressione **Form Feed** (Alimentação de formulário) e, em seguida, coloque a impressora novamente em modo on-line.

- 5. Uma mensagem diferente de READY (Pronta) aparece no visor do painel de controle da impressora?
	- Consulte o Procedimento 3, nesta seção, para obter uma lista de mensagens de erro e ações corretivas relacionadas à rede.
	- Consulte a documentação da impressora para obter uma lista completa de mensagens e ações corretivas do painel de controle.

## **Procedimento 2: Imprimir uma página de configuração do HP Jetdirect**

A página de configuração do HP Jetdirect é uma ferramenta importante para a solução de problemas. As informações dessa página revelam o status da rede e do servidor de impressão HP Jetdirect. A capacidade de imprimir uma página de configuração é uma indicação de que a impressora está operando corretamente. Consulte o [Capítulo 9](#page-208-0) para obter informações sobre a página de configuração do HP Jetdirect.

**Nota** No caso de uma rede TCP/IP, a página de configuração do Jetdirect também pode ser visualizada a partir de um navegador acessando-se o servidor da Web incorporado Jetdirect. Consulte o [Capítulo 4](#page-105-0) para obter mais informações.

Verifique os itens a seguir, se a página de configuração não for impressa:

1. Você executou as etapas corretas na impressora para imprimir a página de configuração?

As etapas necessárias para imprimir uma página de configuração variam entre diferentes impressoras. Consulte o manual da impressora ou o guia de instalação do hardware do servidor de impressão HP Jetdirect para obter instruções específicas sobre a maneira de imprimir uma página de configuração.

2. Existe algum trabalho de impressão em andamento?

Não é possível imprimir uma página de configuração do HP Jetdirect na impressora enquanto um trabalho de impressão estiver sendo processado. Aguarde a conclusão do trabalho de impressão; em seguida, imprima a página de configuração.

- 3. Uma mensagem de erro aparece no visor do painel de controle da impressora?
	- Consulte o procedimento 3, nesta seção, para obter uma lista de mensagens de erro e ações corretivas relacionadas à rede.
	- Consulte a documentação da impressora para obter uma lista completa de mensagens e ações corretivas do painel de controle.

## **Procedimento 3: Solucionar mensagens de erro do visor da impressora**

Verifique as informações a seguir para solucionar mensagens de erro relacionadas à rede que aparecem no visor do painel de controle da impressora. *Essas informações presumem que uma página de configuração já foi impressa.*

1. O painel de controle da impressora exibe mensagens semelhantes às seguintes?

```
EIO X NOT FUNCTIONAL
8X.YYYY EIO ERROR
```
(em que  $\times$  é o número de slot EIO e  $\forall$ YYY é um código de erro)

- Consulte o manual da impressora para interpretar a mensagem de erro.
- Se você atualizou o firmware do Jetdirect recentemente, desligue ligue novamente o servidor de impressão. No caso de placas internas do Jetdirect, desligue a impressora e ligue-a novamente.
- Reinstale o servidor de impressão HP Jetdirect para assegurar que esteja instalado corretamente e verifique se todos os conectores estão completamente encaixados.
- Se possível, imprima uma página de configuração do HP Jetdirect e verifique todos os parâmetros de configuração. Para interpretar as mensagens da página de configuração do HP Jetdirect, consulte o [Capítulo 9.](#page-208-0)
- Se a impressora contiver vários slots EIO, tente utilizar um slot diferente.
- Desligue a impressora, remova o servidor de impressão HP Jetdirect e volte a ligá-la. Se a mensagem de erro desaparecer quando o servidor de impressão for removido, é provável que este estivesse causando o erro. Substitua o servidor de impressão.
- Anote todos os códigos de erro e entre em contato com o fornecedor de serviços. Se precisar substituir o servidor de impressão HP Jetdirect utilizando o serviço de garantia, inclua todas as páginas de diagnóstico e configuração com o servidor de impressão defeituoso.
- 2. EIOX INITIALIZING/DO NOT POWER OFF aparece no visor?

Aguarde dez minutos para ver se a mensagem desaparece. Se não desaparecer, talvez seja necessário substituir o servidor de impressão HP Jetdirect.

3. 40 ERROR aparece no visor do painel de controle da impressora?

O servidor de impressão HP Jetdirect detectou uma quebra na comunicação de dados. Quando esse erro ocorre, a impressora fica off-line.

Uma quebra na comunicação pode resultar da interrupção da conexão da rede física ou da queda do servidor. Se a impressora tiver o recurso continuação automática e se essa opção estiver desativada, pressione a tecla adequada (**Continue (continuar)** ou **Go (prosseguir)**, por exemplo) na impressora, depois que o problema tiver sido solucionado, a fim de colocá-la novamente no modo on-line. Ligar o recurso continuação automática obriga a impressora a reconectar-se sem a intervenção do usuário. Entretanto, isso não resolve o problema de desconexão.

4. Uma mensagem de inicialização (INIT) aparece no visor?

É uma mensagem normal. Aguarde aproximadamente 3 minutos para que a mensagem desapareça ou para que outra mensagem seja exibida. Se outra mensagem aparecer, consulte as páginas de configuração e a documentação da impressora para obter informações adicionais.

5. Uma mensagem diferente de READY (Pronta) ou as mensagens relacionadas nesta seção aparecem no visor?

Consulte a documentação da impressora para obter uma lista completa de mensagens e ações corretivas do painel de controle.

## **Procedimento 4: Solucionar problemas de comunicação da impressora com a rede**

Verifique, com base nos itens a seguir, se a impressora está se comunicando com a rede. *Estas informações presumem que uma página de configuração do Jetdirect já foi impressa.*

1. Há algum problema de conexão física entre a estação de trabalho ou o servidor de arquivos e o servidor de impressão HP Jetdirect?

Verifique o sistema de cabos de rede, as conexões e as configurações do roteador. Verifique se o comprimento dos cabos de rede estão de acordo com as especificações. Verifique se as configurações de rede sem fio foram definidas corretamente.

2. Os cabos de rede estão conectados adequadamente?

Verifique se a impressora está conectada à rede utilizando a porta e o cabo do servidor de impressão HP Jetdirect corretos. Verifique se cada conexão de cabo está encaixada e no lugar certo. Se o problema continuar, tente um cabo ou portas diferentes no concentrador ou no transmissor.

3. No caso de servidores de impressão 10/100Base-TX, a negociação automática está desligada?

A velocidade e a comunicação no servidor e na rede devem ser iguais para que o sistema opere corretamente. A negociação automática é configurada através do menu EIO do painel de controle da impressora.

4. Algum aplicativo de software foi acrescentado à rede?

Verifique se o aplicativo é compatível e se está instalado corretamente com os drivers de impressora corretos.

5. Os outros usuários conseguem imprimir?

O problema pode ser específico da estação de trabalho. Verifique os drivers de rede da estação de trabalho, os drivers da impressora e o redirecionamento (captura em Novell NetWare).

6. Se outros usuários podem imprimir, eles estão utilizando o mesmo sistema operacional de rede?

Verifique se a configuração do seu sistema operacional de rede está correta.

7. O protocolo está ativado no servidor de impressão HP Jetdirect?

Verifique o status do seu protocolo na página de configuração do Jetdirect. Consulte o [Capítulo 9](#page-208-0) para obter informações sobre a página de configuração. (Nas redes TCP/IP, você também pode utilizar o servidor da Web incorporado para verificar o status de outros protocolos. Consulte o [Capítulo 4.](#page-105-0))

8. Existe alguma mensagem de erro na seção do protocolo sobre a página de configuração do Jetdirect?

Consulte o [Capítulo 9](#page-208-0) "[Página de configuração do HP Jetdirect"](#page-208-1), para obter uma lista de mensagens de erro.

9. Se você estiver utilizando Token Ring: a taxa de dados está correta?

Verifique as configurações atuais da página de configuração do Jetdirect. Se estiverem incorretas, consulte as configurações Token Ring no guia de instalação de hardware do servidor de impressão.

- 10. Se Apple EtherTalk estiver sendo utilizada, a impressora aparece no Seletor?
	- Verifique as configurações da rede e do HP Jetdirect na página de configuração do Jetdirect. Consulte o [Capítulo 9](#page-208-0) para obter informações sobre a página de configuração.
	- Confirme as configurações da rede para a impressora que utiliza o painel de controle (no caso de impressoras com painéis de controle).
	- Consulte a seção sobre solução de problemas na ajuda on-line para o HP LaserJet Utility.
	- Verifique se a opção PostScript foi instalada na impressora.
- 11. Se você está em uma rede TCP/IP, consegue utilizar o Telnet para imprimir diretamente na impressora?

Utilize o comando Telnet seguinte:

telnet <IP address> <port>

em que <IP address> é o endereço IP atribuído ao servidor de impressão HP Jetdirect e <port> é 9100. (As portas de dados 9101 ou 9102 do HP Jetdirect também podem ser utilizadas como portas 2 ou 3, respectivamente, de um servidor de impressão externo Jetdirect de várias portas.)

Na seção Telnet, digite os dados e pressione **Enter**. Os dados serão impressos na impressora (pode ser necessária uma alimentação manual de formulário).

- 12. A impressora aparece no HP Web Jetadmin ou em outro aplicativo de gerenciamento?
	- Verifique as configurações da rede e do HP Jetdirect na página de configuração do Jetdirect. Consulte o [Capítulo 9](#page-208-0) para obter informações sobre a página de configuração.
	- Confirme as configurações da rede para a impressora que utiliza o painel de controle (no caso de impressoras com painéis de controle).
	- Consulte a seção de solução de problemas na ajuda on-line incluída no software HP Web Jetadmin.
- 13. Se você estiver utilizando Microsoft Windows NT 4.0 (DLC/LLC), a impressora aparece na caixa de diálogo *Adicionar porta periférica de rede Hewlett-Packard?* 
	- Verifique as configurações da rede e do HP Jetdirect na página de configuração do Jetdirect. Consulte o [Capítulo 9](#page-208-0) para obter informações sobre a página de configuração.
	- Confirme as configurações da rede para a impressora que utiliza o painel de controle (no caso de impressoras com painéis de controle).
	- Verifique se a impressora está na mesma sub-rede física e se não está conectada através de um roteador.
- 14. Em sistemas suportados, a impressora responde para o HP Web Jetadmin?
	- Verifique as configurações da rede e do HP Jetdirect na página de configuração do Jetdirect. Consulte o [Capítulo 9](#page-208-0) para obter informações sobre a página de configuração.
	- Confirme as configurações da rede para a impressora que utiliza o painel de controle (no caso de impressoras com painéis de controle).
	- Consulte a seção de solução de problemas na ajuda on-line incluída no software HP Web Jetadmin.

# **Solução de problemas para servidores de impressão sem fio**

## **Não é possível estabelecer comunicação durante a configuração inicial**

Verifique se:

- As configurações do computador sem fio coincidem com as configurações padrão da rede sem fio no servidor de impressão HP Jetdirect.
	- Modo de comunicação: Ad Hoc
	- Nome da rede (SSID): hpsetup
	- Criptografia (WEP): <Desativado>
- **Nota** O nome da rede (SSID) é sensível a maiúsculas/minúsculas. Especifique "hpsetup" utilizando caracteres minúsculos.
- O servidor de impressão HP Jetdirect está ligado e funcionando adequadamente (imprima uma página de configuração do Jetdirect).
- Você está dentro do intervalo do servidor de impressão HP Jetdirect.
- Há, no total, menos de seis dispositivos na rede Ad Hoc (com SSID: "hpsetup").
- Não há nenhum ponto de acesso no ambiente que esteja configurado com um SSID de "hpsetup".
- Não há vários servidores de impressão sendo configurados ao mesmo tempo. Se houver vários servidores de impressão, desligue todos eles, menos aquele que deseja configurar.

## **Não é possível estabelecer comunicação após a configuração inicial**

Se obteve êxito ao configurar o servidor de impressão sem fio HP Jetdirect com uma conexão sem fio com sua rede, mas, ainda assim, os computadores da rede não conseguem se comunicar com a impressora (inclusive com o comando "ping"), tente os seguintes procedimentos:

- Imprima uma página de configuração do Jetdirect e verifique todas as configurações definidas para sua rede. Erros comuns incluem entradas incorretas para os seguintes itens:
	- Modo de comunicação (ad hoc ou infra-estrutura)
	- Nome da rede (SSID), que é sensível a maiúsculas/minúsculas.
	- Método de autenticação
	- Nível de criptografia, entradas de chave de criptografia ou a chave de transmissão especificada
	- endereco IP
	- BSSID (Basic Service Set Identifier Identificador básico do conjunto de serviços), que distingue uma rede local sem fio de outra, mesmo que elas tenham o mesmo SSID
- Verifique se a impressora está dentro do intervalo da rede. Consulte ["Como melhorar a recepção e o desempenho"](#page-202-0), neste capítulo.
- Utilize um PC sem fio e seus respectivos utilitários para confirmar a potência do sinal na localização da impressora. A potência de sinal detectada deve ser similar à do servidor de impressão, conforme indicado na página de configuração do HP Jetdirect.

# **O canal configurado não coincide com a página de configuração**

(Somente modo Ad Hoc) As ferramentas HP de configuração permitem selecionar o canal 10 (padrão) ou 11 no servidor de impressão sem fio HP Jetdirect. Esse canal só é utilizado pelo servidor de impressão para transmitir seu nome de rede (SSID) caso não consiga detectar e associar uma rede sem fio existente. Se conseguir associar nome e rede, o servidor de impressão irá reconfigurar o canal àquele utilizado pela rede.

A página de configuração do Jetdirect identificará o canal de rede que está em uso na rede. Ela não exibirá o canal de transmissão utilizado quando a rede não for detectada.

## **Não é possível utilizar o assistente HP Jetdirect Wireless Setup**

O assistente HP Jetdirect Wireless Setup (Windows) é utilizado para configurar, no servidor de impressão sem fio HP Jetdirect, as definições de conexão de rede sem fio, para acesso à sua rede.

Se você não puder utilizar esse assistente, consulte as outras opções descritas no *Guia do administrador do HP Jetdirect* fornecido no CD-ROM do HP Jetdirect para obter as informações relacionadas a esse modelo de servidor de impressão. Outras ferramentas disponíveis são:

- servidor da Web incorporado (consulte o [Capítulo 4](#page-105-0) e o [Apêndice B\)](#page-255-0)
- Telnet (consulte o [Capítulo 3\)](#page-37-0)
- painel de controle de determinadas impressoras (consulte o [Apêndice C](#page-281-0))

#### **Nota** Os parâmetros configuráveis disponibilizados por essas ferramentas opcionais podem ser limitados.

# <span id="page-202-0"></span>**Como melhorar a recepção e o desempenho**

Os sinais de rádio de rede local sem fio podem atravessar várias estruturas internas e ultrapassar obstáculos. Entretanto, a faixa e o desempenho da comunicação sem fio dependem de vários fatores, incluindo número de usuários, qualidade e posicionamento físico do hardware sem fio e fontes de interferência do sinal de rádio (por exemplo: fornos microondas e telefones sem fio utilizam freqüências semelhantes, as quais podem interferir nos sinais da rede local sem fio). Em geral, as taxas de transferência de dados do servidor de impressão sem fio HP Jetdirect aumentarão à medida que aumentarem fatores como distância, obstruções e interferência.

## **Indicadores**

- O LED de status da comunicação sem fio está amarelo.
- A intensidade do sinal (consulte a página de configuração do HP Jetdirect ou do servidor da Web incorporado) é baixa ou marginal.
- Os trabalhos de impressão são excessivamente lentos.

## **Ações corretivas**

- Reposicione a impressora ou o servidor de impressão sem fio HP Jetdirect. Geralmente, colocar o servidor de impressão na direção do ponto de acesso ou do PC sem fio melhora a recepção e o desempenho.
- Reduza ou elimine as fontes de interferência. Objetos metálicos podem absorver ou atenuar os sinais de rádio e dispositivos, como fornos microondas e telefones sem fio, funcionam com freqüências de rádio semelhantes.
- Reduza a distância entre a impressora e o ponto de acesso ou PC sem fio. Isso pode ser obtido da seguinte maneira:
	- mova a impressora;
	- mova o ponto de acesso ou o PC sem fio;
	- acrescente um ponto de acesso adicional (somente no modo Infra-estrutura)
- Eleve a antena do ponto de acesso. Na maioria dos ambientes de escritório, elevar a antena do ponto de acesso melhora a faixa e o desempenho de todos os dispositivos sem fio.
- Acrescente uma antena externa para o servidor de impressão sem fio HP Jetdirect (caso ele suporte antenas externas). Na maioria dos ambientes de escritório, elevar a antena externa do servidor de impressão melhora a faixa e o desempenho.

# **Erro ao fazer download do firmware**

Os servidores de impressão sem fio HP Jetdirect suportam instalação de rede ou download de atualizações do firmware, a fim de fornecer recursos novos ou melhorados. Assim como acontece em outros servidores de impressão HP Jetdirect, as atualizações de firmware podem ser feitas por download, utilizando ferramentas como HP Download Manager (Windows), HP Web JetAdmin ou FTP (protocolo de transferência de arquivos).

- Se não obtiver êxito ao fazer o download do firmware, **reinicie o download sem desligar e ligar novamente** o servidor de impressão.
- Se houver interrupção de energia durante o download e o servidor de impressão precisar ser reiniciado, as próximas etapas irão depender de o servidor de impressão ter sido configurado com autenticação baseada em servidor.

#### **Se a autenticação baseada em servidor não for utilizada**

Se o download do firmware não for bem-sucedido em um servidor de impressão sem fio HP Jetdirect que não está configurado com autenticação baseada em servidor, simplesmente reinicie o processo de download e tente novamente. Se for desligado e ligado novamente, o servidor de impressão recuperará a configuração que existia antes que o download falhasse.

## **Se a autenticação baseada em servidor for utilizada**

**CUIDADO** Se possível, não desligue e ligue novamente (ou reinicialize) o servidor de impressão. Simplesmente reinicie o processo de download e tente novamente. Se for desligado e ligado novamente, o servidor de impressão perderá as configurações do parâmetro de autenticação e não poderá acessar a rede.

> Se o servidor de impressão for desligado e ligado novamente (ou reinicializado), consulte os procedimentos a seguir.

Os servidores de impressão sem fio HP Jetdirect suportam métodos de autenticação EAP 802.1x.

Se o servidor de impressão for desligado e ligado novamente e, assim, perder a conexão com a rede sem fio, siga estes passos:

- 1. Instale um utilitário de download (como HP Download Manager ou HP Web JetAdmin) em um computador sem fio suportado.
- 2. Copie, no computador sem fio, os arquivos de atualização do firmware.
- 3. Defina, no computador sem fio, as configurações de rede de modo que elas coincidam com as configurações padrão no servidor de impressão sem fio HP Jetdirect.
	- Modo de comunicação: Ad Hoc
	- Nome da rede (SSID): hpsetup
	- Criptografia (WEP): <desabilitado ou desativado>
- **Nota** Devido ao estado adquirido pelo servidor de impressão sem fio HP Jetdirect após um download malsucedido ou após uma ação de desligar e ligar novamente, o assistente HP Wireless Setup não pode ser utilizado para configurar o servidor de impressão.
- 4. No computador sem fio crie um caminho de IP para o endereço IP padrão no servidor de impressão sem fio HP Jetdirect. Por exemplo, se o endereço padrão for 192.0.0.192, utilize um dos seguintes métodos:
	- Utilize o comando "route add", no prompt do sistema, ou
	- Reconfigure o endereco IP do computador de modo a fazê-lo coincidir com a rede IP padrão do servidor de impressão HP Jetdirect (por exemplo, utilize 192.0.0.193).
- 5. Execute o utilitário HP para download e conclua o download do firmware.
- 6. Depois de concluir com sucesso o download do firmware, reinicie o servidor de impressão. As definições de configuração anteriores ao download malsucedido do firmware serão restauradas.

# **Solução de problemas em uma configuração UNIX LPD**

## **Nota** Para os servidores de impressão sem fio HP Jetdirect, esta seção presume que uma conexão sem fio com sua rede já tenha sido estabelecida.

As etapas de solução de problemas a seguir descrevem como resolver possíveis problemas de impressão com o servidor de impressão HP Jetdirect.

- 1. Imprima uma página de configuração do Jetdirect.
- 2. Verifique se os valores de configuração IP estão corretos. Se não estiverem, reconfigure o servidor de impressão HP Jetdirect.
- 3. Efetue o logon no sistema do host e digite:

ping <IP address>

em que <IP address> é o endereço IP atribuído à impressora.

- 4. Se o comando ping falhar, verifique se o Endereço IP na página de configuração está correto. Se estiver, o problema é com a rede.
- 5. Se o teste do comando ping passar, imprima um arquivo de teste. No prompt do UNIX, digite:

lpr -Pprinter name test file (Sistemas Linux com base em BSB)

em que printer name é o nome da impressora e test file é um arquivo adequado (ASCII, PCL, PostScript, HP-GL/2 ou texto) para a impressora definida na marcação : rp no arquivo printcap.

- 6. Se o arquivo de teste não for impresso, execute as seguintes etapas:
	- Verifique as entradas de printcap.
	- Verifique o status da impressora (utilizando LPC ou um processo semelhante).
	- Examine o conteúdo do arquivo de registro dessa impressora, como por exemplo,

/usr/spool/lpd/error\_log\_filename

■ Verifique outros arquivos de registro, como por exemplo, HP-UX: /usr/adm/syslog

- 7. Se o arquivo de teste for impresso, mas estiver formatado incorretamente, execute as seguintes etapas:
	- Verifique a indicação :rp no arquivo printcap. **Exemplo 1** (nome sugerido para uma impressora ASCII ou texto):

```
text | li1 text:\
: lp=:\`:rm=laserjet1:\
:rp=text:\
:lf=/usr/spool/lpd/ERRORLOG:\
:sd=/usr/spool/lpd/lj1 text:
```
**Exemplo 2** (nome sugerido para impressoras PostScript, PCL ou HP-GL/2):

```
raw | lj1 raw:\langle:lp=:\
:rm=laserjet:\
:rp=raw:\
:lf=/usr/spool/lpd/ERRORLOG:\
:sd=/usr/spool/lpd/lj1_raw:
```
- 8. Verifique se a impressora está configurada para imprimir o tipo de arquivo de teste especificado: PCL, PostScript, HP-GL/2 ou ASCII.
- 9. Verifique se a impressora foi desligada ou se perdeu a conexão de LAN no meio de um trabalho de impressão. Filas LPD poderão se tornar desativadas ou parar de enviar dados se a impressora for desligada ou se a conexão de LAN for quebrada quando a impressora estiver no meio da impressão de um trabalho. (Exemplo: Desligar a impressora para limpar um congestionamento de papel.)

Utilize o comando lpstat -Pqname do HP-UX para descobrir se a fila foi desativada depois que a impressora foi ligada novamente ou se a conexão foi restabelecida.

A fila desativada pode ser reiniciada com o seguinte comando:

HP-UX: enable qname

# <span id="page-208-1"></span><span id="page-208-0"></span>**Página de configuração do HP Jetdirect**

# **Introdução**

A página de configuração do HP Jetdirect é uma ferramenta importante para o gerenciamento ou a solução de problemas dos servidores de impressão HP Jetdirect. Essa página fornece informações de identificação (como o modelo do HP Jetdirect, a versão do firmware e o endereço de hardware de rede local), bem como o status e os parâmetros de configuração dos protocolos de rede suportados. Estatísticas de rede reunidas pelo servidor de impressão também são fornecidas.

A página de configuração do HP Jetdirect pode ser impressa diretamente na impressora conectada. O formato dessa página depende:

- do modelo da impressora;
- do modelo do HP Jetdirect e da versão do firmware

Para impressoras HP Enhanced I/O (EIO) com um servidor de impressão HP Jetdirect EIO instalado, uma página de configuração do Jetdirect será automaticamente impressa depois que uma página de configuração da impressora for impressa. Para obter instruções, consulte os manuais da impressora.

Uma página de configuração do HP Jetdirect também pode ser exibida pela rede a partir de um utilitário de gerenciamento (como o do HP Web JetAdmin) ou acessando o servidor da Web incorporado no servidor de impressão HP Jetdirect (consulte o [Capítulo 4\)](#page-105-0).

# **Mensagens de erro dos campos de status**

A página de configuração do HP Jetdirect contém vários campos de status para o servidor de impressão e os protocolos suportados. Um ou mais códigos de erro e mensagens de erro relacionadas podem ser exibidos em um campo de Status. Para obter informações sobre cada mensagem de erro, consulte a [Tabela 9.12.](#page-232-0)

# **Formato da página de configuração**

Uma página típica de configuração do Jetdirect é ilustrada na [Figura 9.1.](#page-209-0) As informações da página de configuração fornecidas variam de acordo com o servidor de impressão.

<span id="page-209-0"></span> **Figura 9.1 Página de configuração típica do Jetdirect**

|                                                                                                    | <b>HP LaserJet 4050 series printers</b> |                                                                                                    |                      |
|----------------------------------------------------------------------------------------------------|-----------------------------------------|----------------------------------------------------------------------------------------------------|----------------------|
| EIO 2 - JetDirect Page                                                                                                    |                                         |                                                                                                    |                      |
| ----- HP JetDirect Configuration -------<br>Status: I/O Card Ready                                                                                                    |                                         | --------------- IPX/SPX --------------<br>Status:                                                                                                    | Ready                |
| Model Number:                                                                                                    | J4169A                                  | Primary Frame Type: Auto Select                                                                                                    |                      |
| Model Number:<br>Hardware Address: 0001E63AA043<br>Firmware Version: 06ACBLU<br>Port Config: 108ASE-T HALF<br>Port Config: 21214114202121G<br>Manufacturing ID: 21214114202121G<br>Manufacturing ID: 21214114202121G<br>Date Manufactured:     |                                         | Network Frame Type<br>Unknown EN_802.2                                                                                                    | Rovd<br>10           |
|                                                                                                    |                                         | ---------- Novell/NetWare --------------                                                                                                    |                      |
| --------- Security Settings -----------                                                                                                    |                                         | Status: the status of the status of the status of the status of the status of the status of the status of the status of the status of the status of the status of the status of the status of the status of the status of the<br>NOT CONFIGURED<br>Node Name: | - 16<br>NPI3AA043    |
| -<br>Admin Password: Not Specified<br>SSL/TLS: Not Applicable<br>Cert Expires: Not Applicable<br>SNMP Versions: Not Applicable<br>SNMP Versions: Not Specified<br>Access List: Not Specified                                                   |                                         | NetWare Mode:                                                                                                    | Queue Server         |
|                                                                                                    |                                         | NDS Tree Name:                                                                                                    |                      |
| --------- Network Statistics ------------                                                                                                    |                                         | NDS Context:                                                                                                    |                      |
|                                                                                                    |                                         | Attached Server:                                                                                                    |                      |
| Transmit Late Collisions:                                                                                                    |                                         | SAP Interval:                                                                                                    | 60 sec               |
| --------------- TCP/IP -----------------                                                                                                    |                                         | AppleTalk ---------------<br>Status:                                                                                                    | sian Initializing    |
| Status:                                                                                                    | Ready                                   | Name:                                                                                                    |                      |
|                                                                                                    |                                         | Zone:<br>Type 1:<br>Type 2:                                                                                                    | HP LaserJet          |
|                                                                                                    |                                         | Network Number:<br>Node Number:                                                                                                    | LaserWriter<br>65281 |
| Host Name: New York 2013<br>19 Address: 255.265.27<br>26 Address: 255.265.27<br>Confrid Rateway: 192.168.27<br>26 Address: 192.168.27<br>26 Address: 192.168.27<br>26 Address: 192.168.27<br>200011 Name: 192.168.2.4<br>200011 Name: 192.168. |                                         | --------------- DLC/LLC -----------------<br>Status:                                                                                                    | Ready                |
|                                                                                                    |                                         |                                                                                                    |                      |

A página de configuração do Jetdirect está dividida em seções, conforme identificado na tabela a seguir. Para cada seção, descrições e configurações detalhadas de parâmetro, incluindo mensagens de erro, são fornecidas no restante do capítulo.

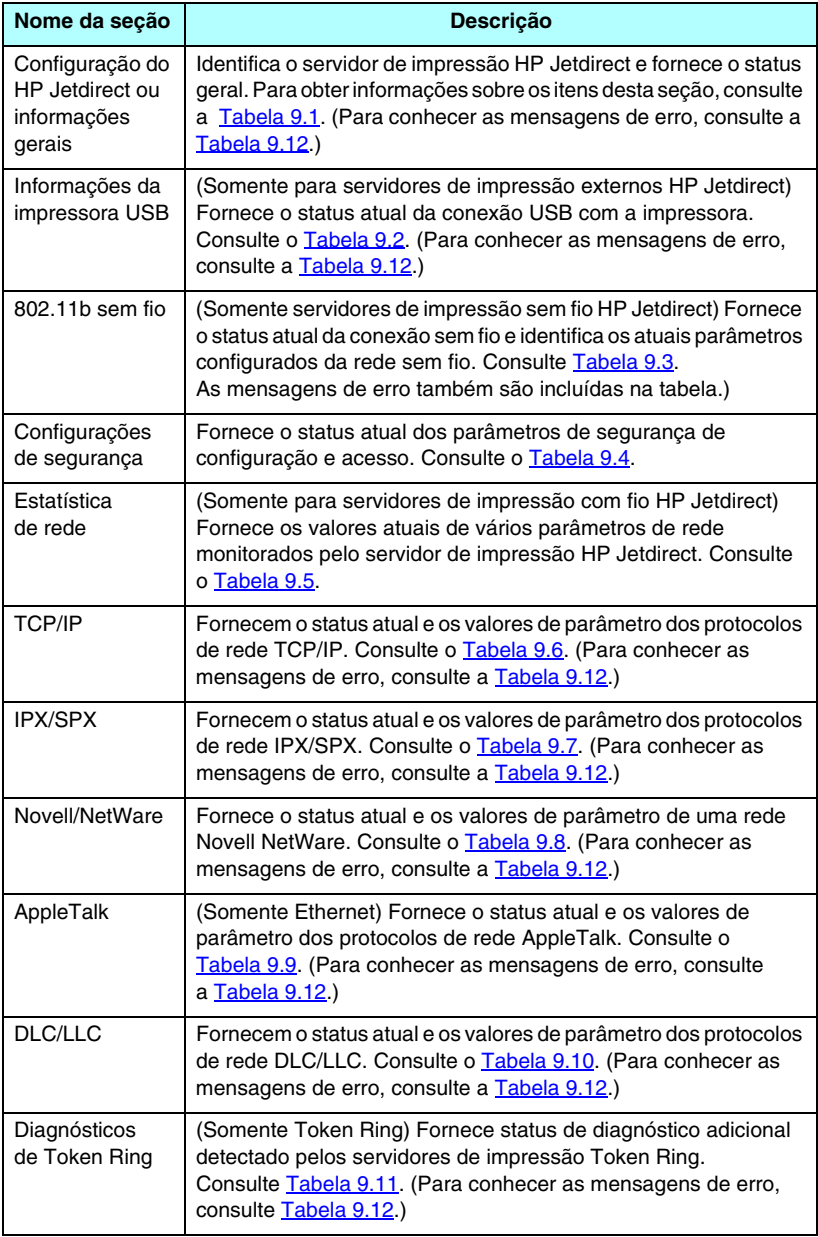

# **Mensagens da página de configuração**

# **Configuração do HP Jetdirect/Informações gerais**

Nesta seção, há informações sobre a configuração geral do servidor de impressão HP Jetdirect, conforme descrito na [Tabela 9.1.](#page-211-0) Para conhecer as mensagens de erro, consulte a [Tabela 9.12.](#page-232-0)

| <b>Mensagem</b>                 | Descrição                                                                                                    |
|---------------------------------|----------------------------------------------------------------------------------------------------|
| STATUS:                         | Estado atual do servidor de impressão HP Jetdirect.<br>Placa E/S pronta: o servidor de impressão HP Jetdirect foi<br>conectado com êxito à rede e está aguardando dados.<br>Placa E/S inicializando: o servidor de impressão<br>HP Jetdirect está inicializando os protocolos de rede.<br>Para obter mais informações, consulte a linha de status<br>para cada protocolo na página de configuração.<br>Placa E/S não está pronta: há um problema com o servidor<br>de impressão ou com a sua configuração.<br>Um código e uma mensagem de erro serão exibidos se o<br>servidor de impressão não estiver pronto. Para obter mais |
| <b>NÚMERO</b><br>DO MODELO:     | informações, consulte a Tabela 9.12.<br>O número do modelo do servidor de impressão HP Jetdirect<br>(por exemplo, J6057A)                                                                                                    |
| <b>ENDEREÇO</b><br>DE HARDWARE: | O endereço de hardware (MAC) de rede hexadecimal<br>de doze dígitos do servidor de impressão HP Jetdirect<br>instalado na impressora ou no dispositivo. Esse endereço<br>é atribuído pelo fabricante.                                                                                                    |
| REVISÃO DO<br>FIRMWARE:         | O número da revisão do firmware do servidor de impressão<br>HP Jetdirect instalado atualmente na impressora.<br>O formato é X.NN.NN, onde X é uma letra que depende<br>do modelo do servidor de impressão HP Jetdirect.                                                                                                    |
| <b>PORTA</b><br>SELECIONADA:    | (Somente Ethernet) Especifica a porta no servidor de<br>impressão HP Jetdirect que foi detectada para uso:<br>NENHUM: O servidor de impressão não está conectado<br>à rede.<br>RJ-45: A porta de rede RJ-45 está conectada.                                                                                                    |
| <b>TAXA DE DADOS:</b>           | Especifica a taxa de dados do Token Ring configurada no<br>servidor de impressão HP Jetdirect. 4 Mbps ou 16 Mbps.<br>A configuração deve coincidir com a taxa de transferência<br>da rede.<br>A taxa de dados é configurada por meio de uma comutação<br>no servidor de impressão. Consulte o guia de instalação de<br>hardware do servidor de impressão.                                                                                                    |

<span id="page-211-0"></span>**Tabela 9.1 Configuração do HP Jetdirect (1 de 2)**

## **Tabela 9.1 Configuração do HP Jetdirect (2 de 2)**

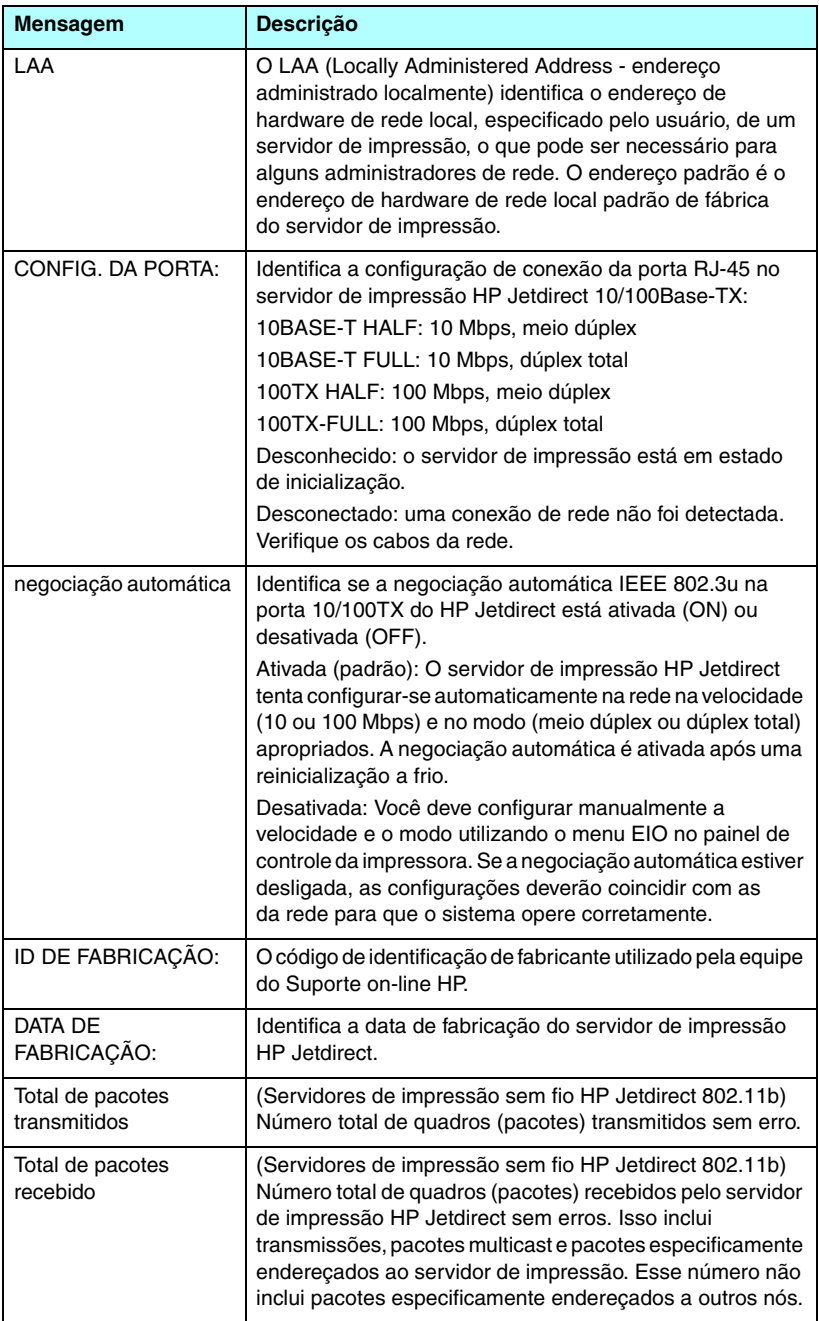

# **Configurações das Impressoras USB**

Esta seção destina-se apenas aos servidores de impressão externos HP Jetdirect que tenham conexões com impressoras USB. As informações de USB, exibidas na página de configuração do HP Jetdirect, estão descritas na [Tabela 9.2](#page-213-0). Para dispositivos não-HP, algumas informações podem não estar disponíveis.

| <b>Mensagem</b>     | Descrição                                                                                                    |  |
|---------------------|----------------------------------------------------------------------------------------------------|--|
| Nome do dispositivo | Nome do dispositivo de impressão USB conectado,<br>fornecido pelo fabricante.                                                                                                    |  |
| Fabricante          | Fabricante do dispositivo de impressão conectado.                                                                                                    |  |
| Número de série     | O número de série que o fabricante atribuiu ao dispositivo<br>de impressão conectado.                                                                                                    |  |
| Modo de comunicação | Atual modo de comunicação USB:<br>1284.4: Protocolo padrão IEEE, um modo para<br>impressoras e dispositivos multifunções (All-in-One)<br>que permite vários canais de impressão simultânea,<br>digitalização e comunicação de status. |  |
|                     | MLC: Protocolo proprietário HP para vários canais<br>lógicos, um modo para impressoras e dispositivos<br>multifunções (All-in-One) que permite vários canais<br>de impressão simultânea, digitalização e comunicação<br>de status.    |  |
|                     | Bidirecional: Comunicação bidirecional da impressora;<br>envia dados para o dispositivo de impressão e retorna<br>informações de status a partir do dispositivo de<br>impressão.                                                      |  |
|                     | Unidirecional: Comunicação unidirecional com o<br>dispositivo de impressão.                                                                                                    |  |
|                     | Dispositivo não encontrado: A conexão do dispositivo<br>de impressão não foi detectada. Verifique dispositivo<br>e cabos.                                                                                                    |  |
|                     | Dispositivo não suportado: O dispositivo conectado<br>não é uma impressora (por exemplo, é uma câmera).                                                                                                    |  |
| Velocidade USB      | (somente servidores de impressão USB 2.0) Especifica a<br>velocidade de comunicação negociada automaticamente<br>em uma conexão USB entre o servidor de impressão e o<br>dispositivo.                                                 |  |
|                     | Full Speed: 12 Mbits/seg, como nas especificações<br>USB v2.0, compatível com as especificações USB v1.1                                                                                                    |  |
|                     | Hi-Speed: 480 Mbits/seg somente para dispositivos<br><b>USB v2.0.</b>                                                                                                    |  |
|                     | Disconnected: A porta USB não está conectada.                                                                                                    |  |

<span id="page-213-0"></span>**Tabela 9.2 Configurações USB**

# **Configurações do 802.11b sem fio**

Status, parâmetros de configuração e mensagens de erro do servidor sem fio estão relacionados na [Tabela 9.3](#page-214-0).

| <b>Mensagem</b> | Descrição                                                                                                    |
|-----------------|----------------------------------------------------------------------------------------------------|
| <b>Status</b>   | Status atual de configuração do 802.11b sem fio.<br>Ready (Pronto): Uma conexão sem fio com a rede foi<br>estabelecida.<br>Modo Infra-estrutura: Associado com um ponto de<br>acesso e autenticado na rede.                                                                |
|                 | Modo Ad Hoc: Comunicações sem fio estabelecidas<br>$\bullet$<br>diretamente com outros dispositivos da rede (pontos<br>de acesso não são utilizados no modo Ad Hoc).                                                                                                    |
|                 | Inicializando: O servidor de impressão está inicializando,<br>executando autotestes e verificando as comunicações<br>internas.                                                                                                    |
|                 | Procurando: O servidor de impressão está procurando a<br>rede especificada. As mensagens de status ou erro que<br>também podem ser exibidas estão relacionadas a seguir.                                                                                                   |
|                 | Modo Infra-estrutura: O servidor de impressão está<br>procurando em todos os canais uma rede (ponto de<br>acesso) que possua o SSID especificado.                                                                                                    |
|                 | Modo Ad Hoc: O servidor de impressão está procurando<br>em todos os canais uma rede que possua o SSID<br>especificado ou criou um grupo de trabalho ao qual<br>ninguém se uniu.                                                                                            |
|                 | Erro: Ocorreu um erro de conexão sem fio, impedindo a<br>associação ou a autenticação com um ponto de acesso<br>(modo Infra-estrutura) ou uma conexão com uma rede Ad<br>Hoc. As mensagens de status ou erro que também podem<br>ser exibidas estão relacionadas a seguir. |
|                 | Mensagens de status/erro                                                                                                    |
|                 | NENHUM SINAL DETECTADO: (Somente modo<br>Infra-estrutura) O servidor de impressão não encontrou<br>um ponto de acesso nem detectou um sinal de rádio.                                                                                                    |
|                 | PROCURANDO SSID: O servidor de impressão está<br>procurando em todos os canais dispositivos do SSID<br>especificado. Verifique o SSID especificado ou verifique<br>o status do ponto de acesso (modo Infra-estrutura) ou<br>outros dispositivos sem fio.                   |
|                 | O servidor de impressão continuará procurando o SSID<br>especificado.                                                                                                    |

<span id="page-214-0"></span>**Tabela 9.3 Configurações do 802.11b sem fio (1 de 4)**

## **Tabela 9.3 Configurações do 802.11b sem fio (2 de 4)**

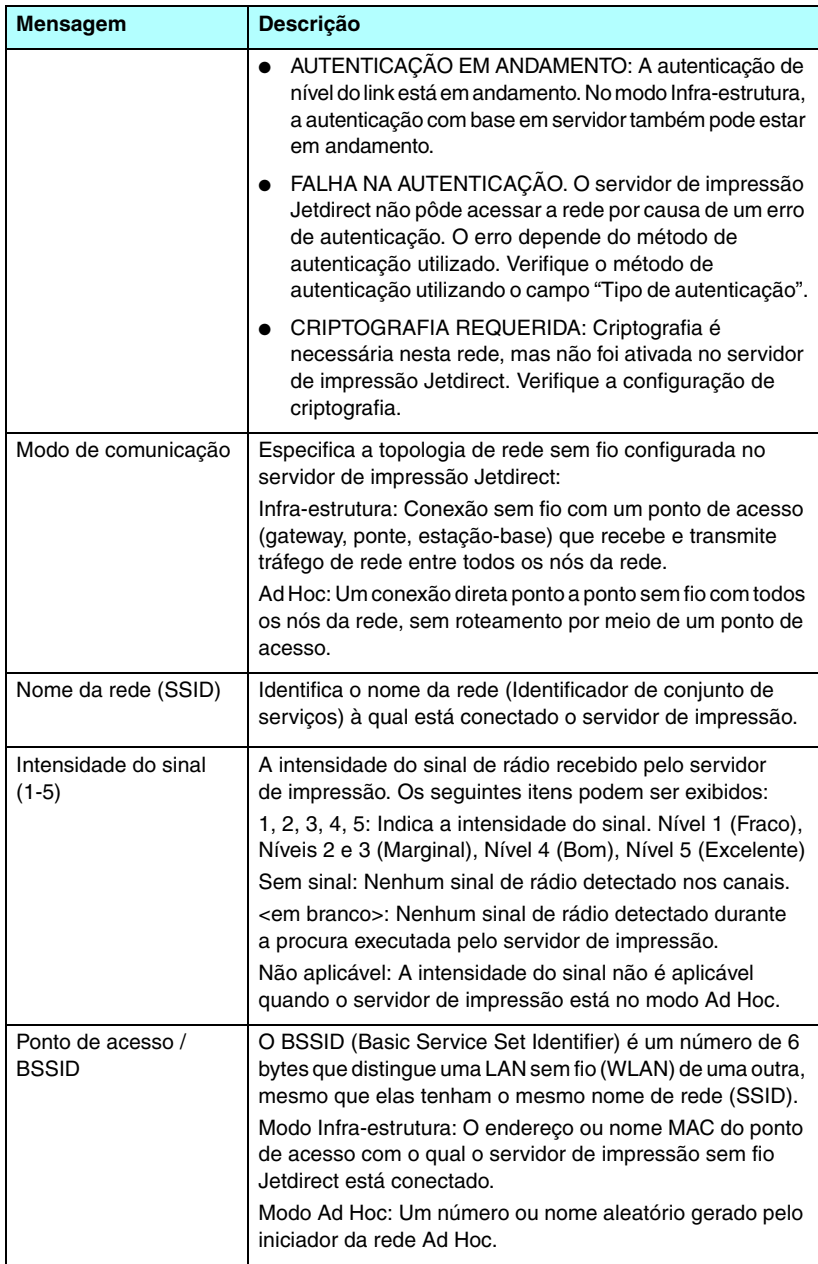
#### **Tabela 9.3 Configurações do 802.11b sem fio (3 de 4)**

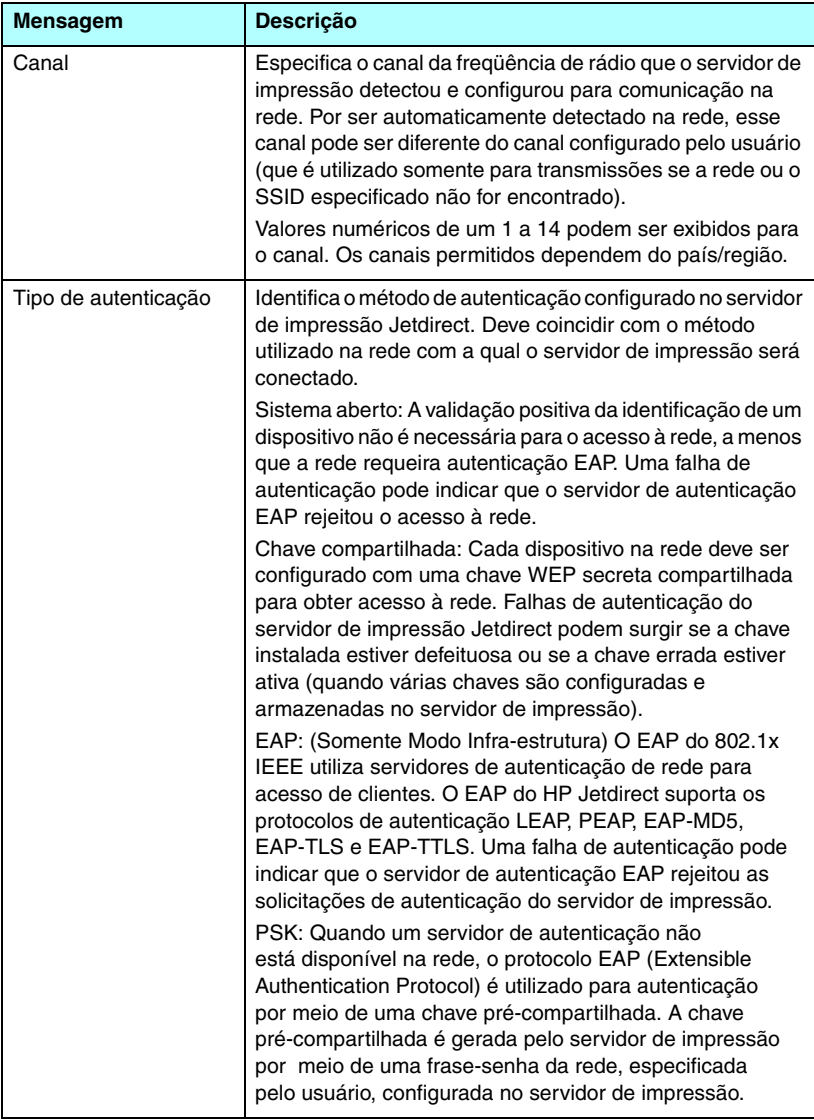

#### **Tabela 9.3 Configurações do 802.11b sem fio (4 de 4)**

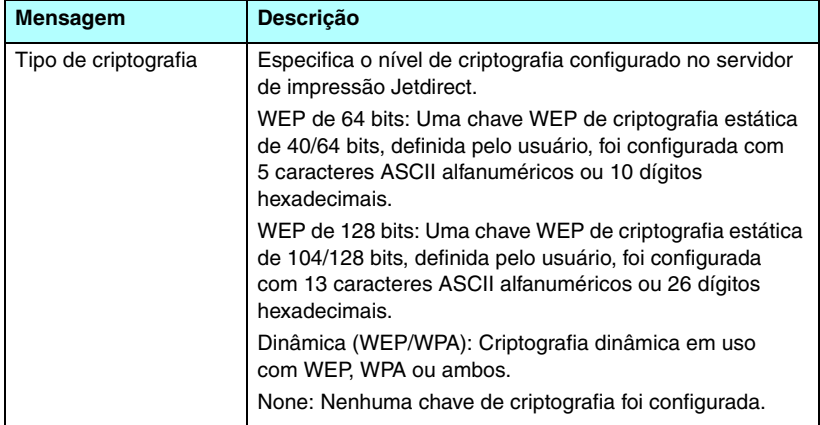

## **Configurações de segurança**

As informações nessa seção da página de configuração do Jetdirect estão descritas na [Tabela 9.4.](#page-217-0)

| <b>Mensagem</b>            | <b>Descrição</b>                                                                                                    |
|----------------------------|----------------------------------------------------------------------------------------------------|
| Senha do<br>administrador: | Especifica se uma senha do administrador IP foi configurada<br>no servidor de impressão. Essa senha é compartilhada pelo<br>Telnet, pelo servidor da Web incorporado e pelo HP Web<br>JetAdmin para controlar o acesso aos parâmetros de<br>configuração do servidor de impressão. Até 16 caracteres<br>alfanuméricos com diferenciação entre maiúsculas e<br>minúsculas podem ser utilizados.<br>Não definida: Uma senha de administrador não foi<br>configurada. |
|                            | Definida: Uma senha de administrador foi configurada.<br>(A senha pode ser desativada no servidor de impressão por<br>meio de uma reinicialização a frio.)                                                                                                    |
| Web segura:                | Especifica a utilização de comunicações criptografadas<br>entre o navegador e o servidor da Web incorporado do<br>HP Jetdirect.                                                                                                    |
|                            | Opcional (HTTPS/HTTP): Permite comunicações não<br>criptografadas, utilizando portas padrão HTTP, como<br>também permite comunicações utilizando HTTPS<br>(HTTP seguro).<br>HTTPS requerido: Só são permitidas comunicações<br>criptografadas no HTTPS.                                                                                                    |

<span id="page-217-0"></span>**Tabela 9.4 Configurações de segurança (1 de 3)**

#### **Tabela 9.4 Configurações de segurança (2 de 3)**

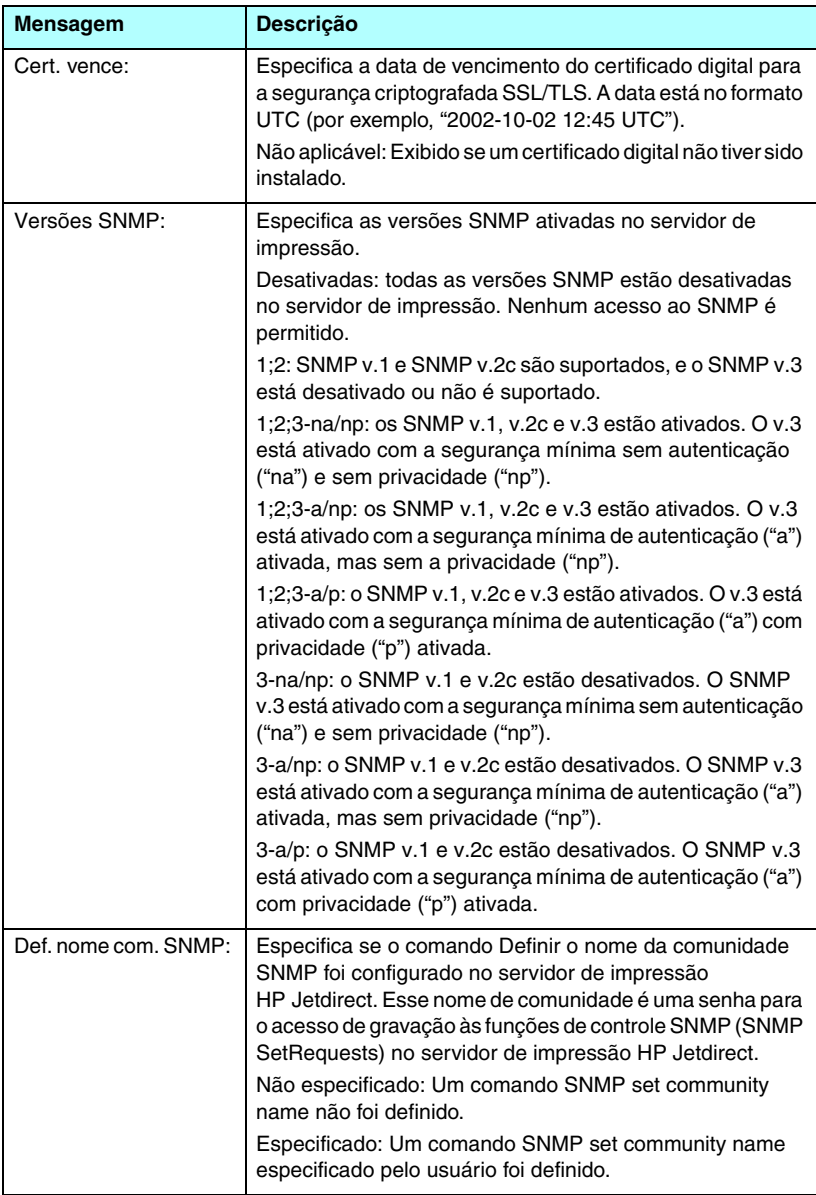

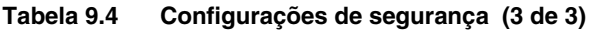

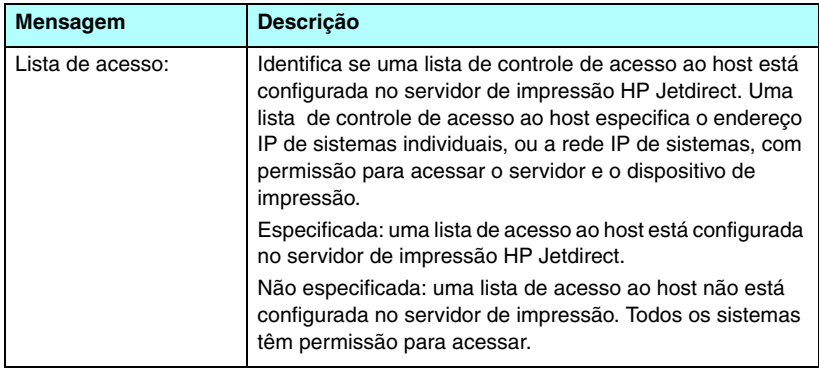

# **Estatística de rede**

As informações nessa seção da página de configuração do Jetdirect estão descritas na [Tabela 9.5.](#page-219-0)

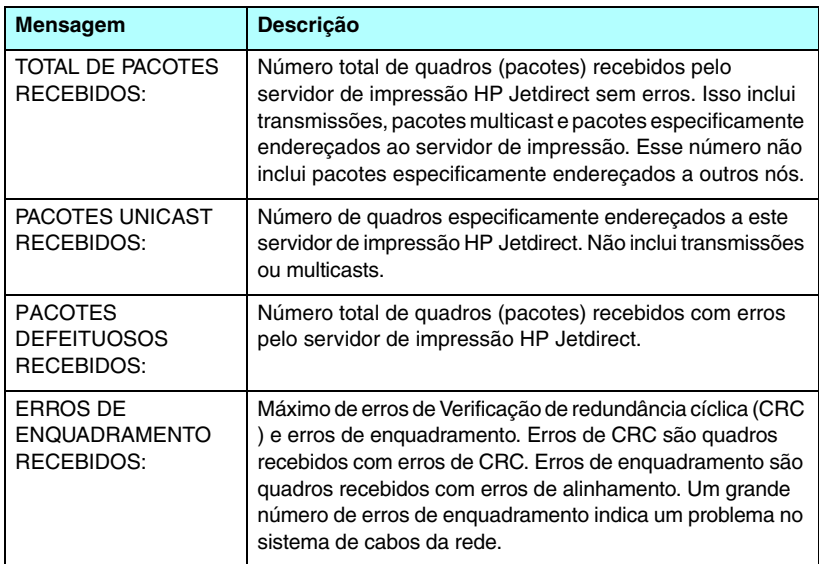

<span id="page-219-0"></span>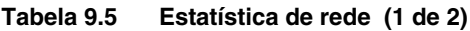

#### **Tabela 9.5 Estatística de rede (2 de 2)**

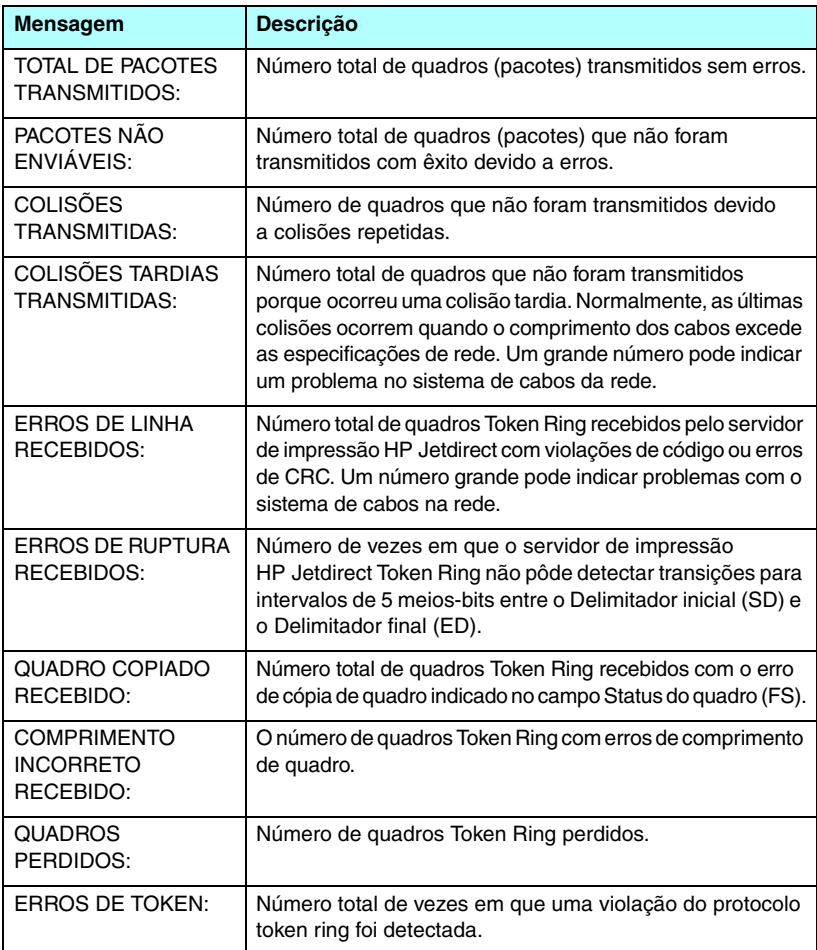

# **Informações do protocolo TCP/IP**

As informações nessa seção da página de configuração do Jetdirect estão descritas na [Tabela 9.6](#page-221-0). Para conhecer as mensagens de erro, consulte a [Tabela 9.12](#page-232-0).

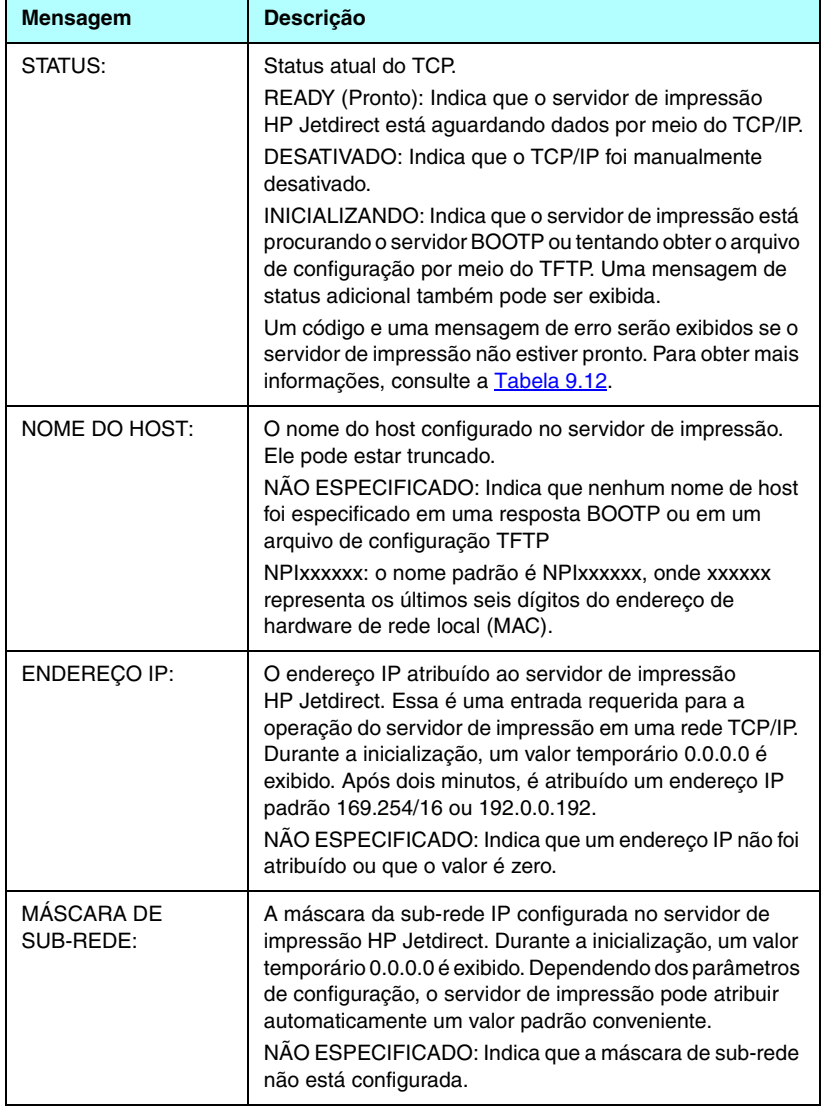

#### <span id="page-221-0"></span>**Tabela 9.6 Informações sobre a configuração do TCP/IP (1 de 4)**

#### **Tabela 9.6 Informações sobre a configuração do TCP/IP (2 de 4)**

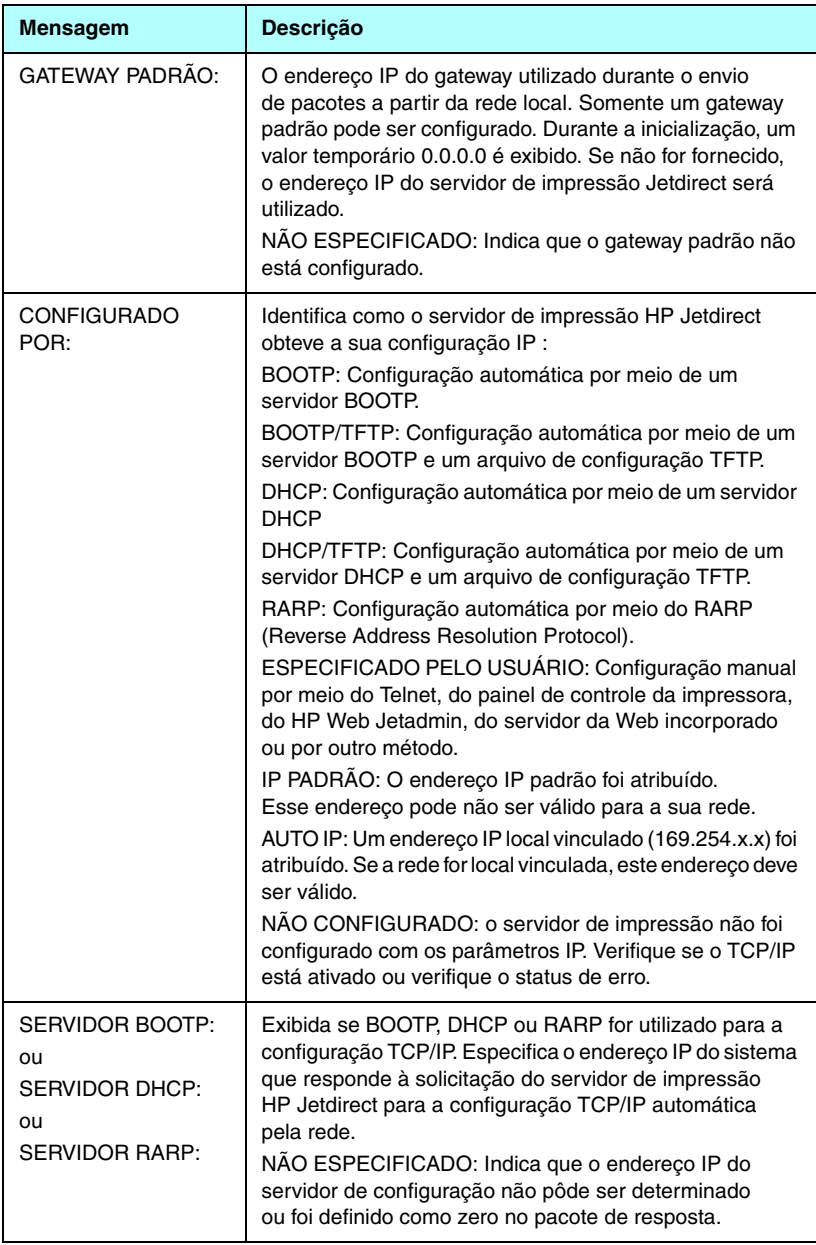

#### **Tabela 9.6 Informações sobre a configuração do TCP/IP (3 de 4)**

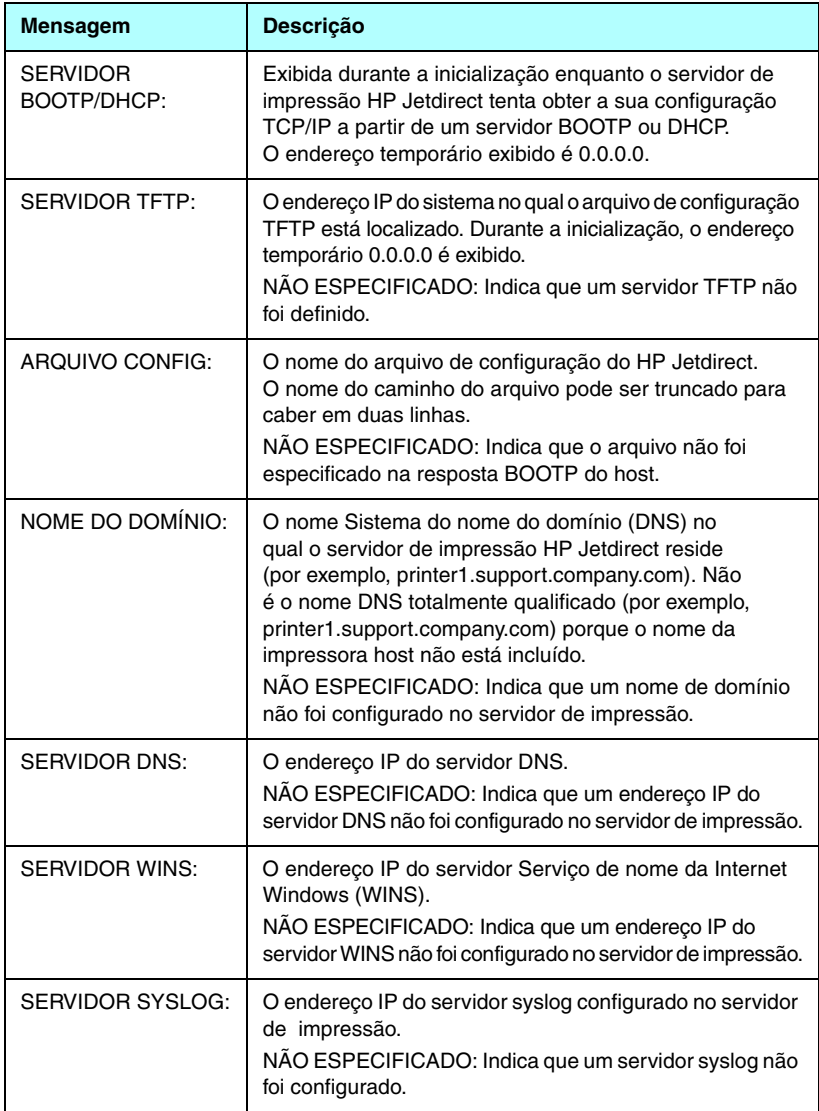

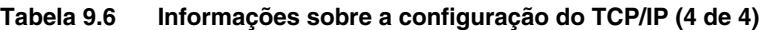

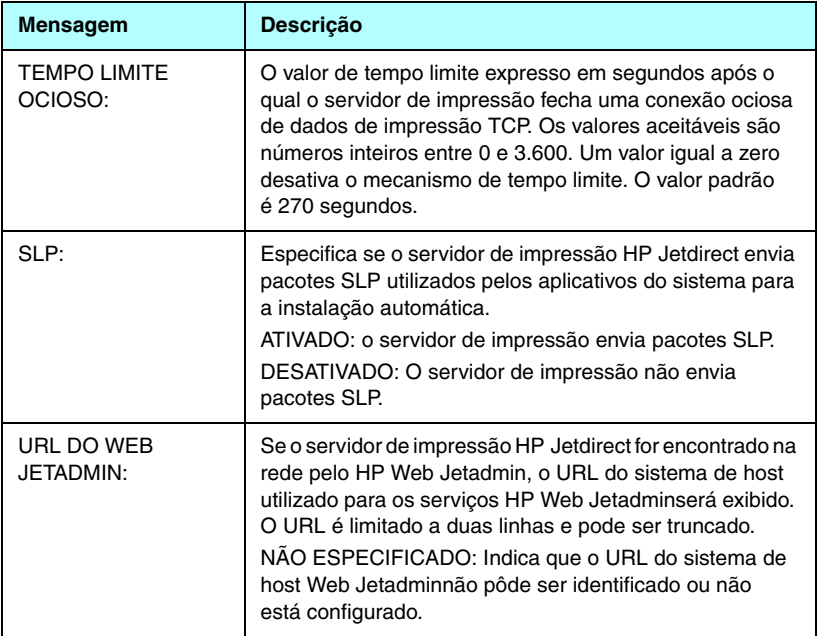

# **Informações do Protocolo IPX/SPX**

As informações nessa seção da página de configuração do Jetdirect estão descritas na [Tabela 9.7.](#page-224-0) Para conhecer as mensagens de erro, consulte a [Tabela 9.12.](#page-232-0)

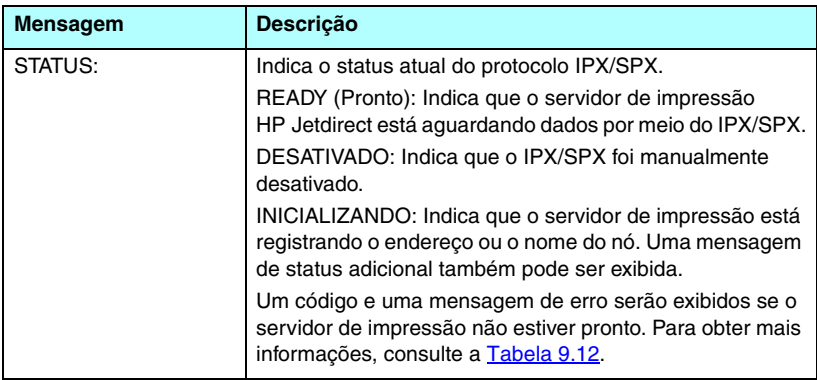

<span id="page-224-0"></span>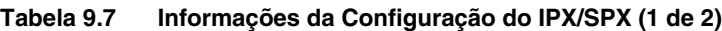

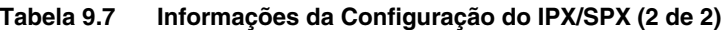

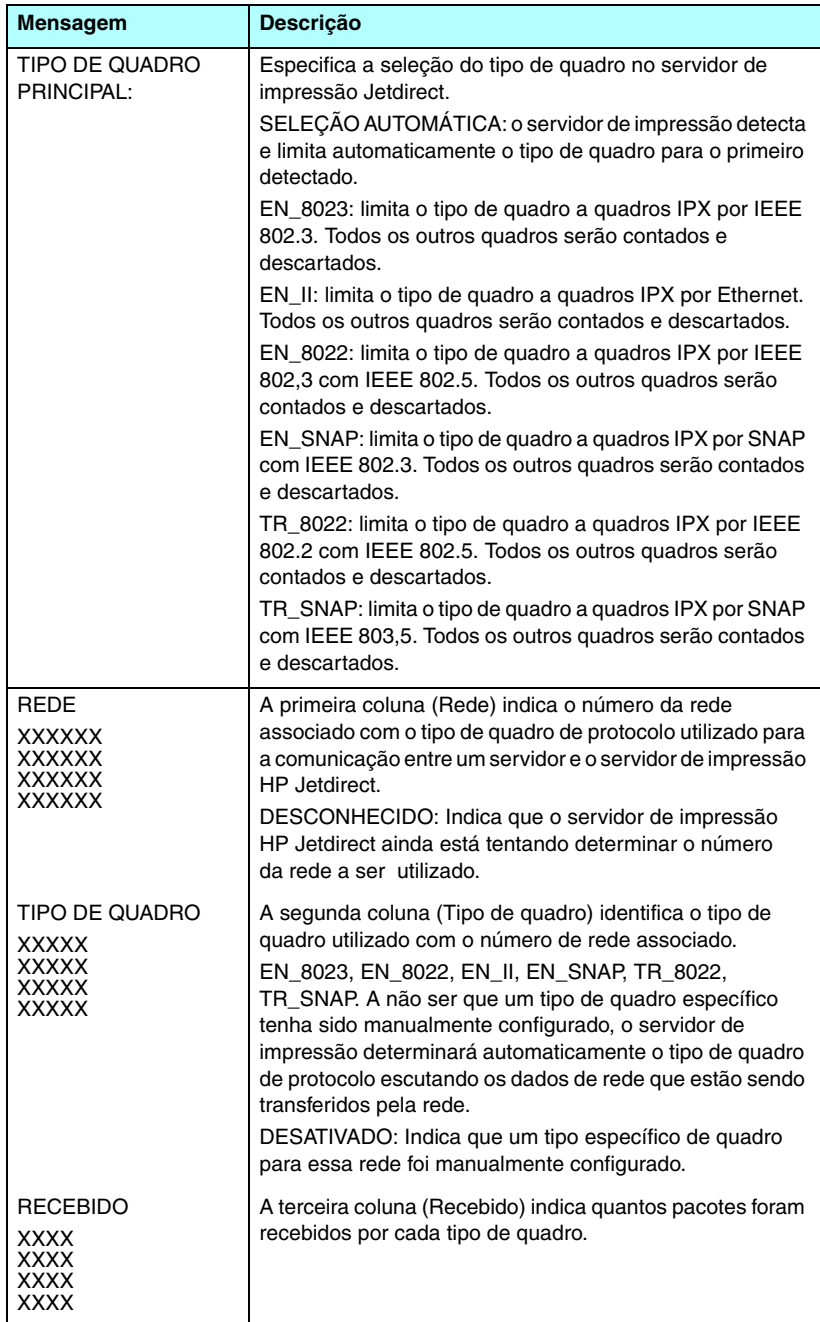

# **Parâmetros do Novell NetWare**

As informações nessa seção da página de configuração do Jetdirect estão descritas na [Tabela 9.8.](#page-226-0) Para conhecer as mensagens de erro, consulte a [Tabela 9.12.](#page-232-0)

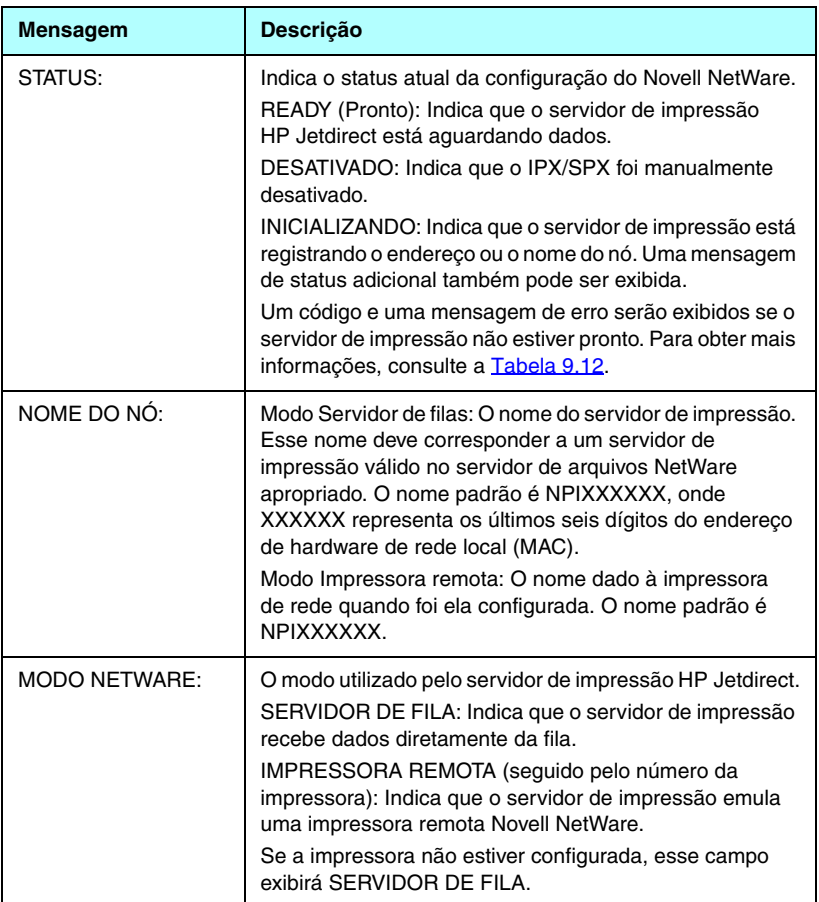

#### <span id="page-226-0"></span>**Tabela 9.8 Informações sobre a configuração do Novell NetWare (1 de 2)**

#### **Tabela 9.8 Informações sobre a configuração do Novell NetWare (2 de 2)**

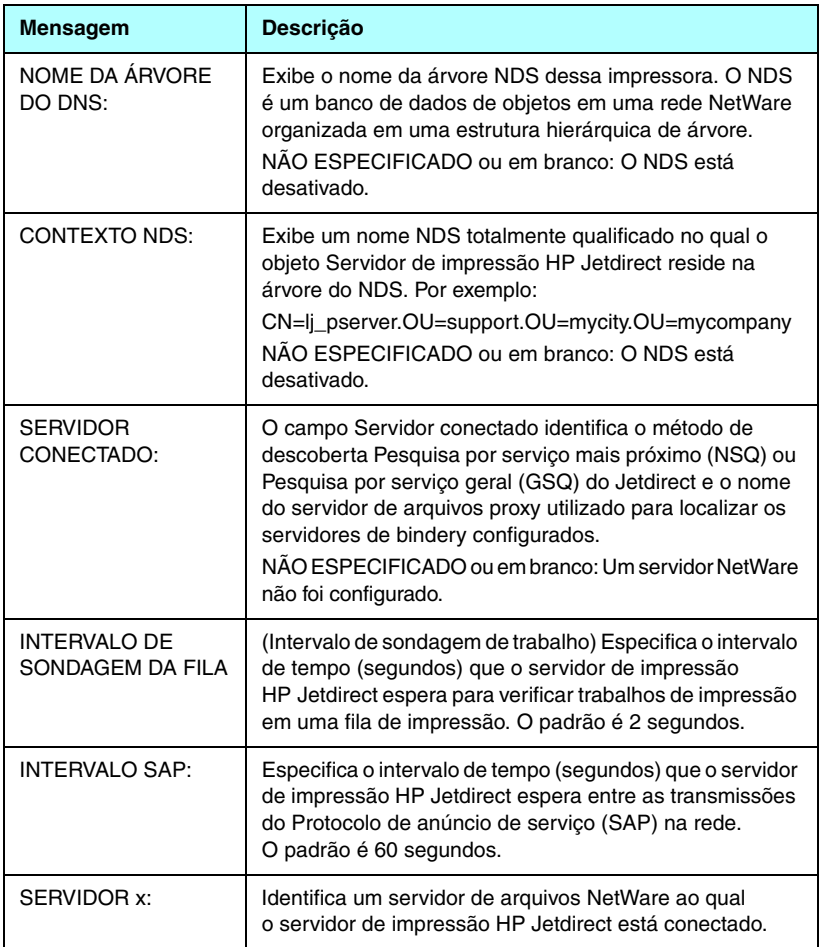

# **Informações do protocolo AppleTalk**

As informações nessa seção da página de configuração do Jetdirect (somente Ethernet) estão descritas na [Tabela 9.9](#page-228-0). Para conhecer as mensagens de erro, consulte a [Tabela 9.12.](#page-232-0)

| <b>Mensagem</b>                  | <b>Descrição</b>                                                                                                    |
|----------------------------------|----------------------------------------------------------------------------------------------------|
| STATUS:                          | Indica o status atual da configuração AppleTalk.<br>READY (Pronto): Indica que o servidor de impressão<br>HP Jetdirect está aguardando dados.<br>DESATIVADO: Indica que o AppleTalk foi manualmente<br>desativado.<br>INICIALIZANDO: Indica que o servidor de impressão está<br>registrando o endereço ou o nome do nó. Uma mensagem<br>de status adicional também pode ser exibida.<br>Um código e uma mensagem de erro serão exibidos se o<br>servidor de impressão não estiver pronto. Para obter mais<br>informações, consulte a Tabela 9.12. |
| NOME:                            | O nome da impressora na rede AppleTalk. Um número<br>após o nome indica que existem vários dispositivos com<br>esse nome e essa é a enésima ocorrência do nome.                                                                                                    |
| ZONA:                            | O nome da zona da rede AppleTalk na qual a impressora<br>está localizada.                                                                                                    |
| TIPO:                            | O tipo da impressora que está sendo anunciada na rede.<br>Dois tipos podem ser exibidos.                                                                                                    |
| NÚMERO DA REDE:<br>NÚMERO DO NÓ: | NÚMERO DA REDE: Identifica o número da rede<br>AppleTalk na qual o servidor de impressão HP Jetdirect<br>está operando atualmente.<br>NÚMERO DO NÓ: Identifica o número do nó AppleTalk<br>que o servidor de impressão escolheu como parte da sua<br>seqüência de inicialização.<br>Nota: O parâmetro AppleTalk fase 2 (P2) está<br>pré-configurado no servidor de impressão HP Jetdirect.                                                                                                    |

<span id="page-228-0"></span>**Tabela 9.9 Informações sobre a configuração do AppleTalk** 

# **Informações do Protocolo DLC/LLC**

As informações nessa seção da página de configuração do Jetdirect estão descritas na [Tabela 9.10.](#page-229-0)

| <b>Mensagem</b> | <b>Descrição</b>                                                                                                    |
|-----------------|----------------------------------------------------------------------------------------------------|
| STATUS:         | Indica o status atual do protocolo DLC/LLC.                                                                                                    |
|                 | READY (Pronto): Indica que o servidor de impressão<br>HP Jetdirect está aguardando dados.                                                                      |
|                 | DESATIVADO: Indica que o DLC/LLC foi manualmente<br>desativado.                                                                                                |
|                 | INICIALIZANDO: Indica que o servidor de impressão está<br>registrando o endereco ou o nome do nó. Uma mensagem<br>de status adicional também pode ser exibida. |
|                 | Um código e uma mensagem de erro serão exibidos se o<br>servidor de impressão não estiver pronto. Para obter mais<br>informações, consulte a Tabela 9.12.      |

<span id="page-229-0"></span>**Tabela 9.10 Informações de Configuração DLC/LLC**

# **Diagnósticos de Token Ring**

As informações nessa seção da página de configuração do Jetdirect (somente Token Ring) estão descritas na [Tabela 9.11](#page-230-0).

| <b>Mensagem</b> | Descrição                                                                                                    |  |  |
|-----------------|----------------------------------------------------------------------------------------------------|--|--|
| Status:         | identifica uma condição de status.<br>Ready (Pronto): Indica o acesso bem-sucedido à rede<br>Token Ring.<br>Erro: Indica uma condição de erro. Consulte os códigos<br>de erro e solicite mensagens de status para obter mais<br>informações.                                                                                                    |  |  |
| Código:         | Os seguintes códigos de erro do comando Open (abrir)<br>podem ser detectados:<br>Falha de função: O servidor de impressão HP Jetdirect<br>não consegue transmitir para si mesmo quando conectado<br>diretamente por meio do seu cabo de rede no concentrador<br>de cabos Token Ring. Essa mensagem também pode<br>indicar que os quadros de dados foram recebidos antes<br>da inserção física.<br>Perda de sinal: Indica uma das situações a seguir:<br>O servidor de impressão HP Jetdirect detectou uma<br>perda de sinal no anel. Verifique o cabo entre o servidor<br>de impressão HP Jetdirect e a rede e verifique o<br>concentrador de fios.<br>Uma condição de perda de sinal foi detectada<br>no receptor de entrada do servidor de impressão<br>HP Jetdirect durante o processo de abertura<br>(quando conectado diretamente ou inserido no anel).<br>Tempo limite: O servidor de impressão HP Jetdirect falhou<br>ao fazer uma inserção lógica no anel antes de o prazo de<br>inserção terminar. Cada fase do processo de inserção deve<br>ser concluída antes do fim do temporizador de inserção de<br>18 segundos.<br>Falha no anel: O servidor de impressão HP Jetdirect excede<br>o tempo limite ao tentar depurar o anel depois de se tornar<br>o monitor ativo, ou seja, o servidor de impressão HP Jetdirect<br>não consegue receber os seus próprios quadros de dados<br>na depuração do anel.<br>Sinalização ring: O servidor de impressão HP Jetdirect<br>recebe um quadro de dados de sinalização depois de fazer<br>uma inserção física no anel. Isso indica uma quebra no anel.<br>Endereço de nó duplicado: O servidor de impressão<br>HP Jetdirect encontrou uma outra estação no anel que<br>já possui o endereço de nó que o servidor de impressão<br>HP Jetdirect deseja utilizar. Verifique se todos os endereços<br>são exclusivos. |  |  |

<span id="page-230-0"></span>**Tabela 9.11 Informações sobre o diagnóstico do Token Ring (1 de 2)**

#### **Tabela 9.11 Informações sobre o diagnóstico do Token Ring (2 de 2)**

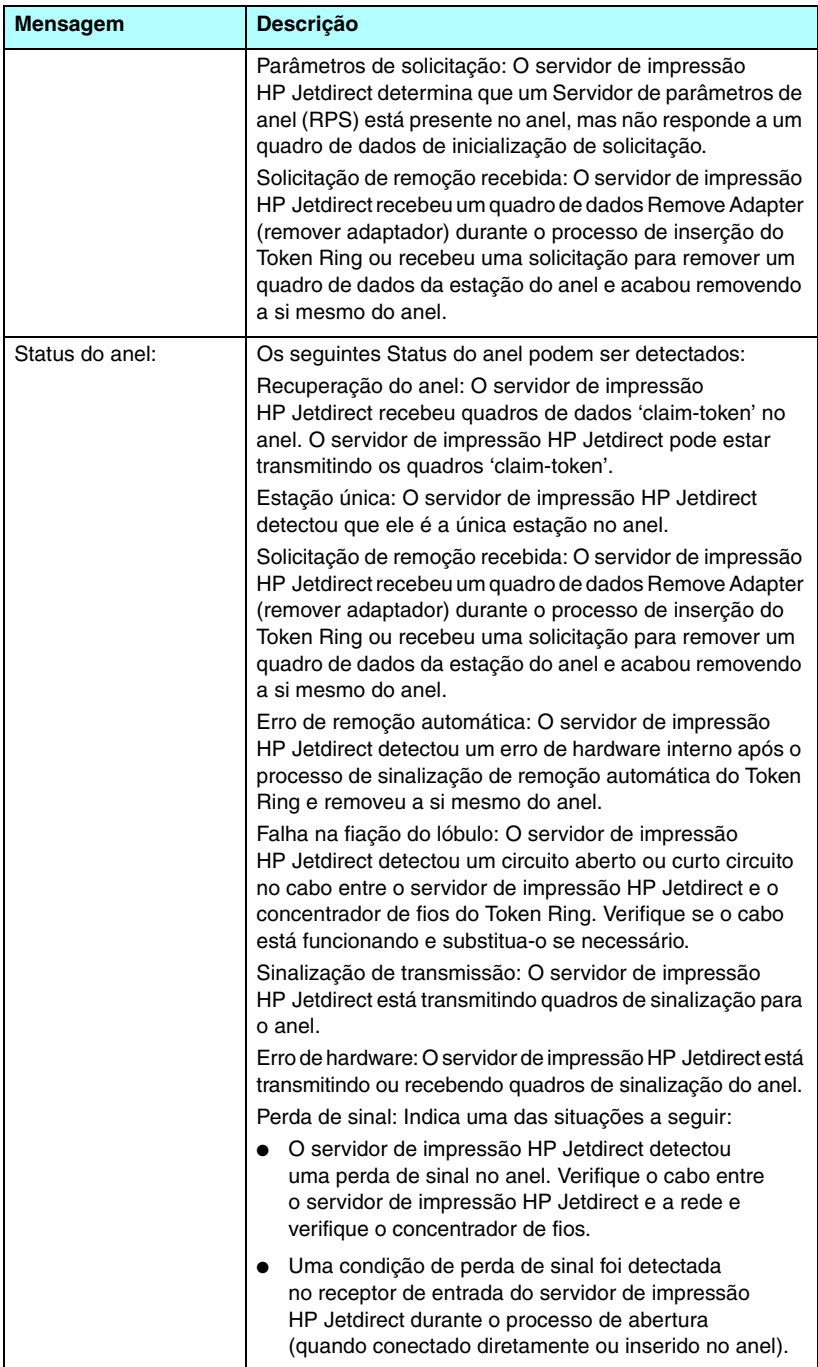

# **Mensagens de erro**

Códigos e mensagens de erro que podem aparecer nas seções Status da página de configuração do Jetdirect são descritas na [Tabela 9.12](#page-232-0).

| Código e mensagem<br>de erro                          | <b>Descrição</b>                                                                                                    |  |  |
|-------------------------------------------------------|----------------------------------------------------------------------------------------------------|--|--|
| 02 ERRO DE REDE<br>LOCAL - LOOPBACK<br><b>INTERNO</b> | Durante o autoteste, o servidor de impressão HP Jetdirect<br>detectou um erro de teste de loopback interno. O servidor<br>de impressão pode estar com problemas. Se o erro persistir,<br>substitua o servidor de impressão HP Jetdirect.                                                                                                    |  |  |
| 03 ERRO DE REDE<br>LOCAL - LOOPBACK<br><b>EXTERNO</b> | O servidor de impressão HP Jetdirect está conectado<br>incorretamente com a rede ou está com defeito. Verifique<br>se o servidor de impressão HP Jetdirect está conectado<br>corretamente com a rede. Além disso, verifique o sistema<br>de cabos e os conectores.                                                                                                    |  |  |
| 05 NENHUM SINAL<br><b>DETECTADO</b>                   | (802.11b sem fio, somente modo Infra-estrutura) O servidor<br>de impressão não encontrou um ponto de acesso nem<br>detectou um sinal de rádio.<br>Verifique se há fontes de interferência de sinal de rádio.<br>Se for possível, eleve o servidor de impressão ou a antena<br>externa (se aplicável). Verifique se os outros dispositivos<br>sem fio estão ligados e localizados na área de sinal sem<br>fio do servidor de impressão.                                             |  |  |
| 06 CRIPTOGRAFIA<br><b>REQUERIDA</b>                   | (802.11b sem fio) A criptografia é requerida nesta rede, mas<br>o servidor de impressão não pode comunicar-se na rede<br>devido a configurações incorretas de criptografia. Verifique<br>as configurações de criptografia sem fio no servidor de<br>impressão.                                                                                                    |  |  |
| 07 ERRO DE REDE<br>LOCAL - CHIP<br><b>CONTROLADOR</b> | (Ethernet com fio) Verifique as conexões da rede. Se as<br>conexões estiverem intactas, execute o autoteste de<br>inicialização: desligue a impressora e, em seguida, ligue-a<br>novamente. Se o erro persistir, substitua o servidor de<br>impressão HP Jetdirect.                                                                                                    |  |  |
| 07 FALHA NA<br>AUTENTICAÇÃO                           | (802.11b sem fio) O servidor de impressão Jetdirect não<br>pôde acessar a rede por causa de um erro de autenticação.<br>O erro depende do método de autenticação utilizado.<br>Verifique o método de autenticação e as configurações<br>no servidor de impressão. Se ele estiver configurado para<br>autenticação de sistema aberto e a rede de ponto de acesso<br>requer EAP, ocorrerá uma falha de autenticação, apesar<br>do servidor de impressão estar operando corretamente. |  |  |

<span id="page-232-0"></span>**Tabela 9.12 Mensagens de erro (1 de 14)**

#### **Tabela 9.12 Mensagens de erro (2 de 14)**

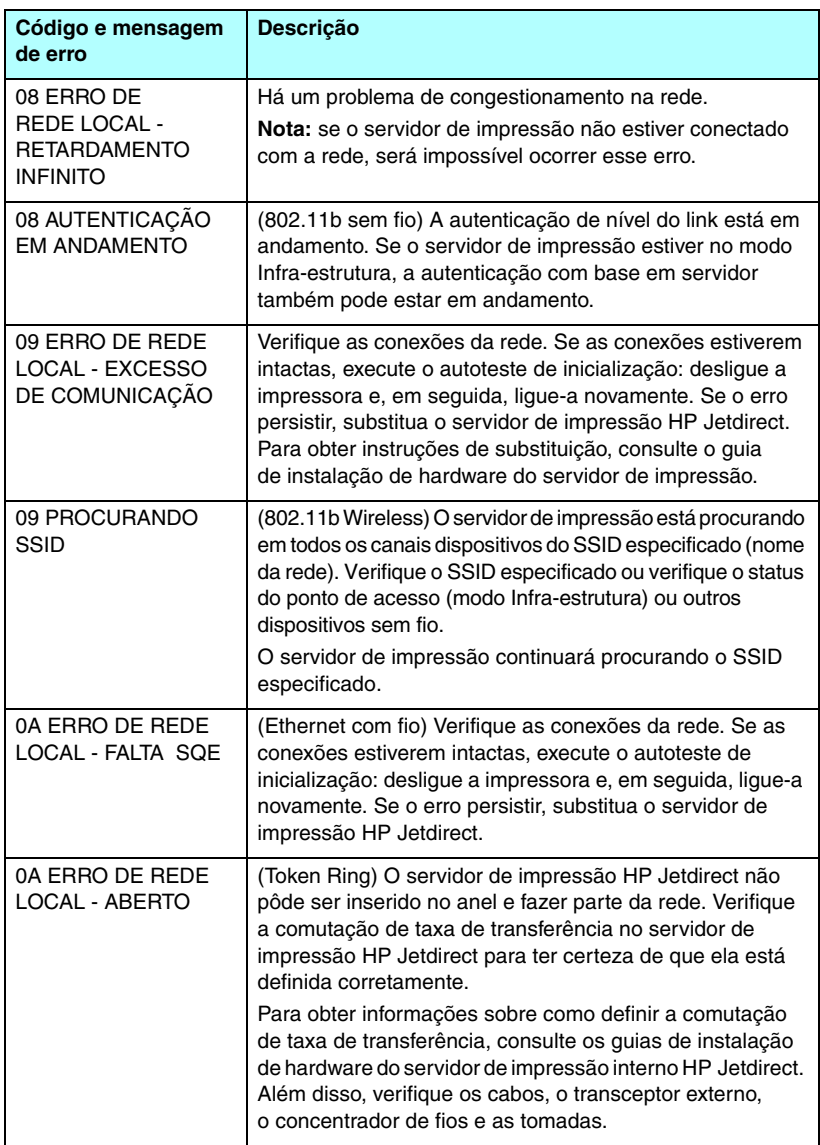

#### **Tabela 9.12 Mensagens de erro (3 de 14)**

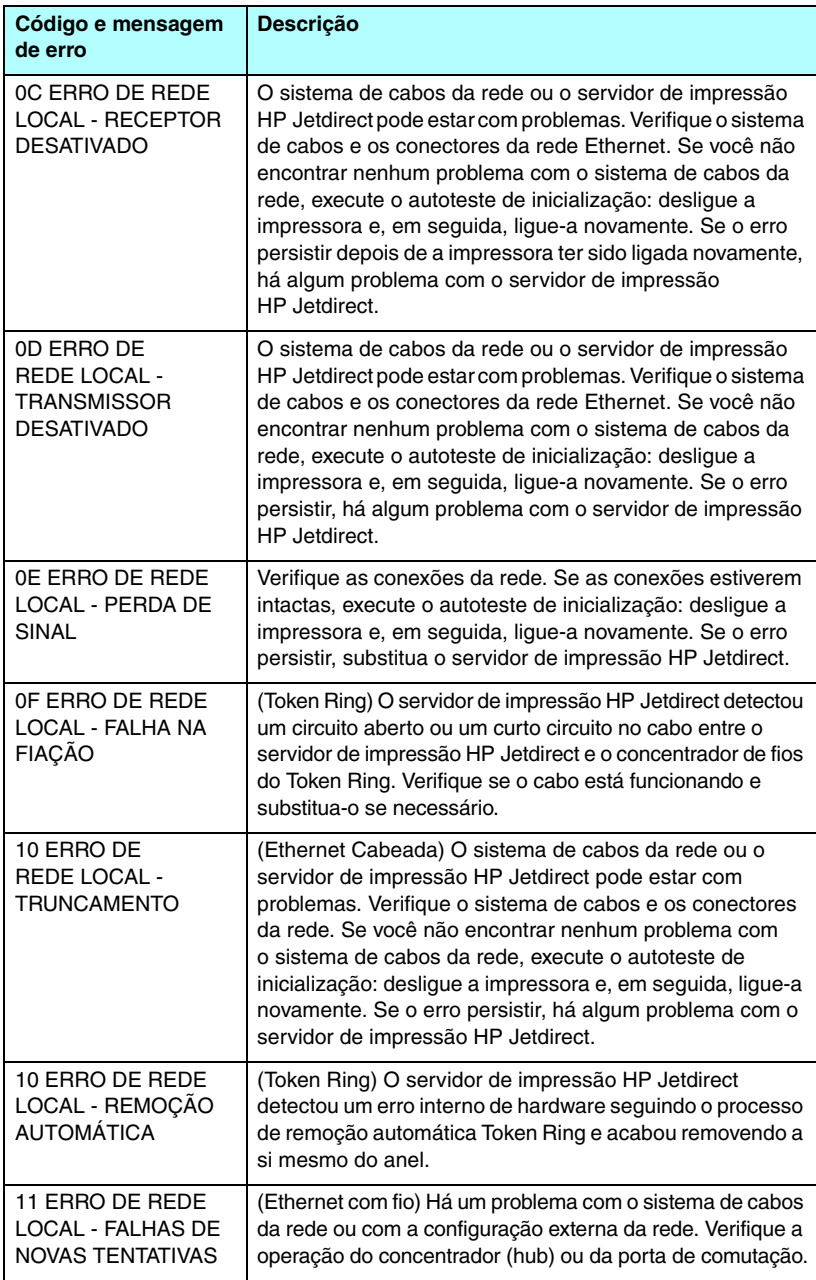

#### **Tabela 9.12 Mensagens de erro (4 de 14)**

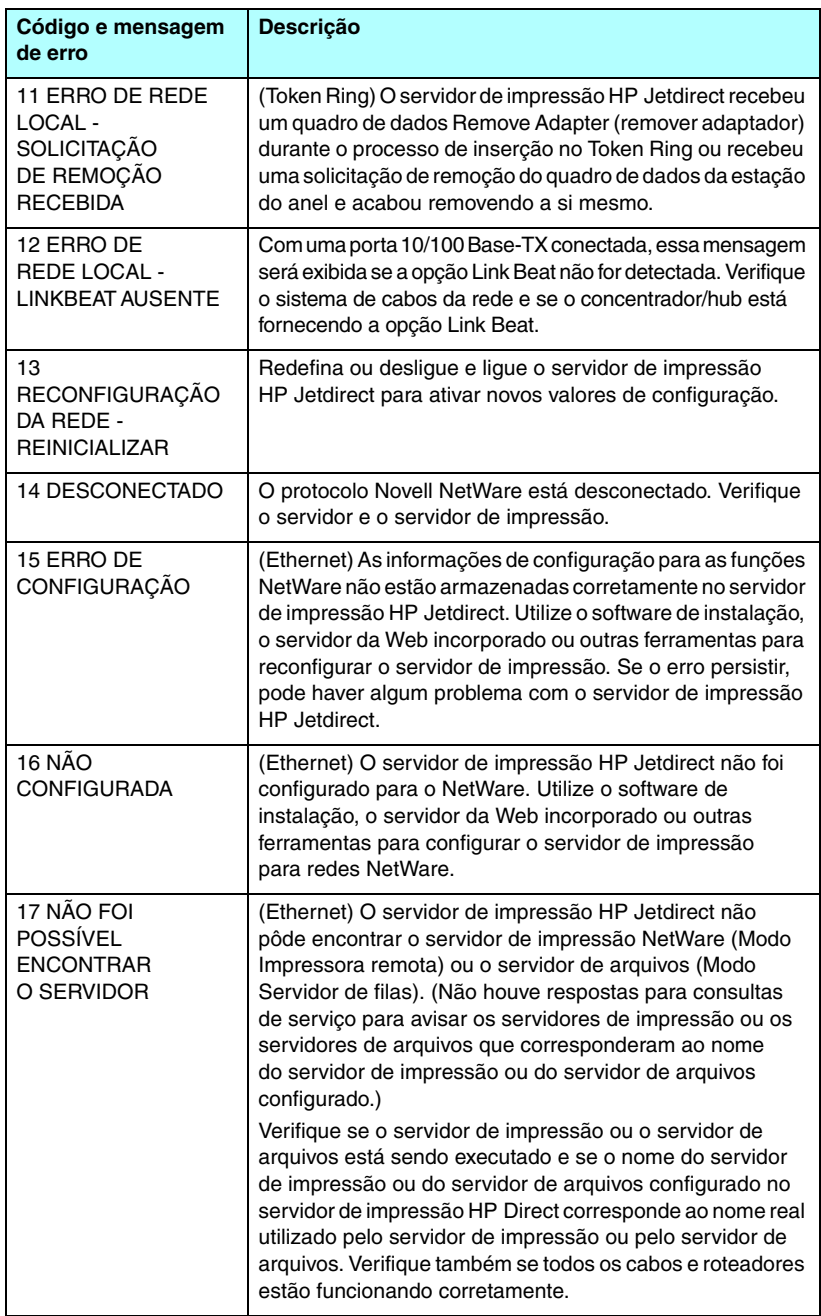

#### **Tabela 9.12 Mensagens de erro (5 de 14)**

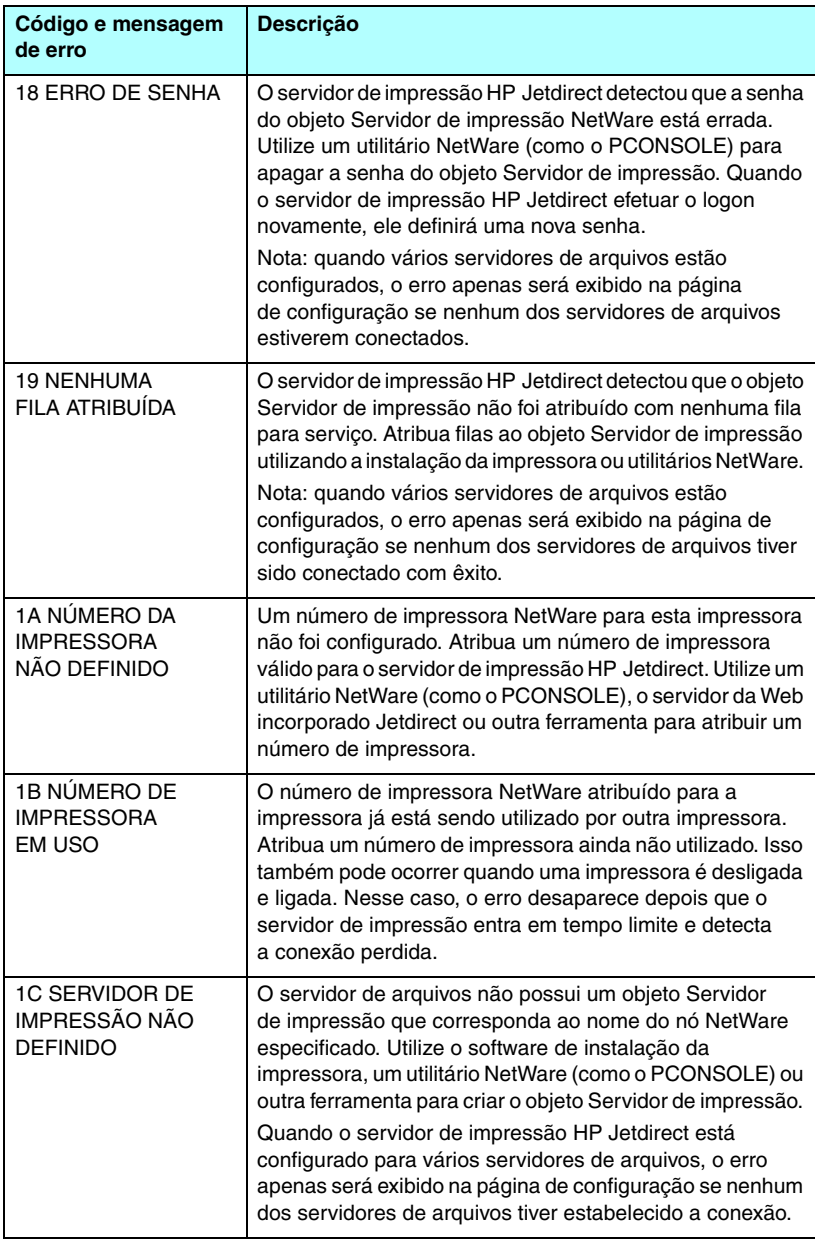

#### **Tabela 9.12 Mensagens de erro (6 de 14)**

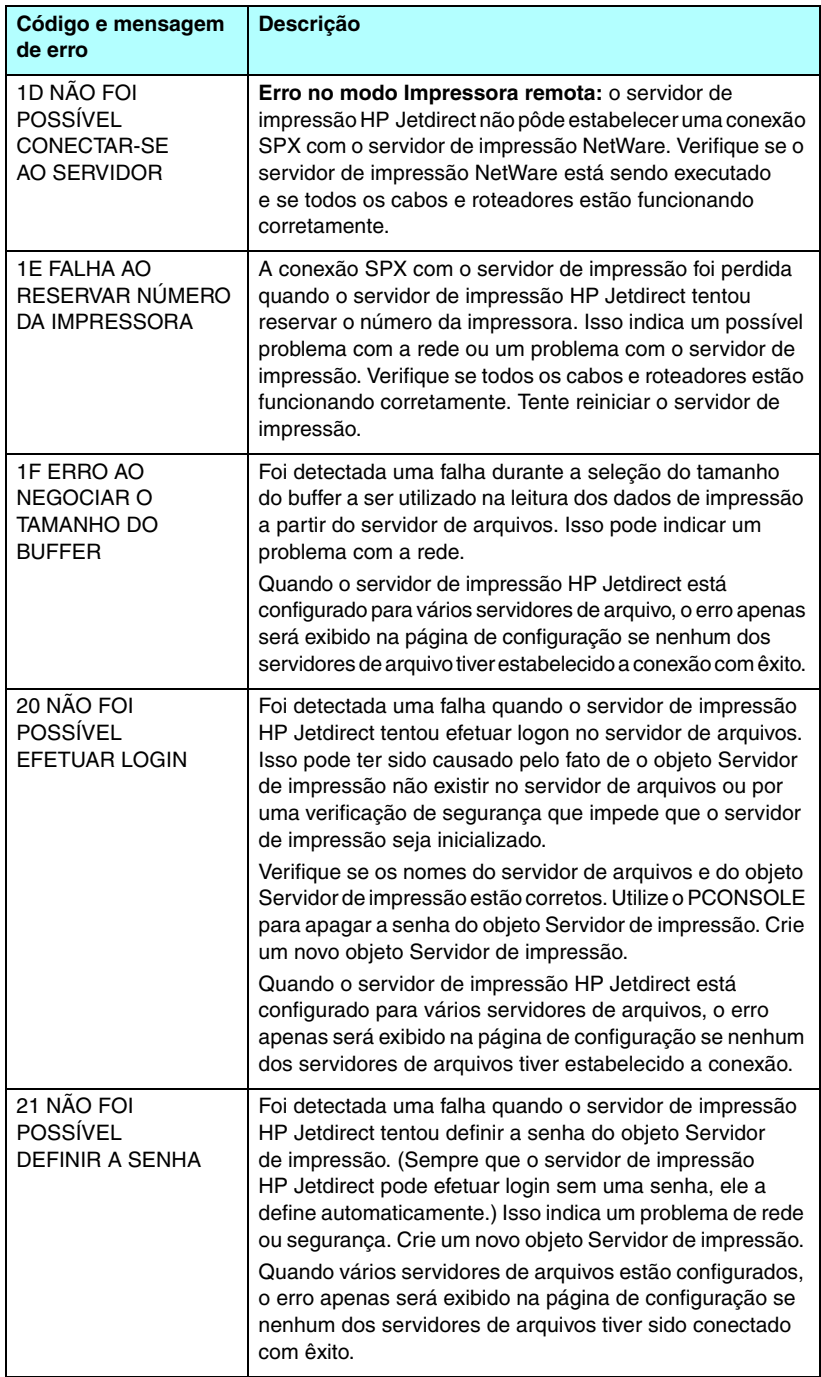

#### **Tabela 9.12 Mensagens de erro (7 de 14)**

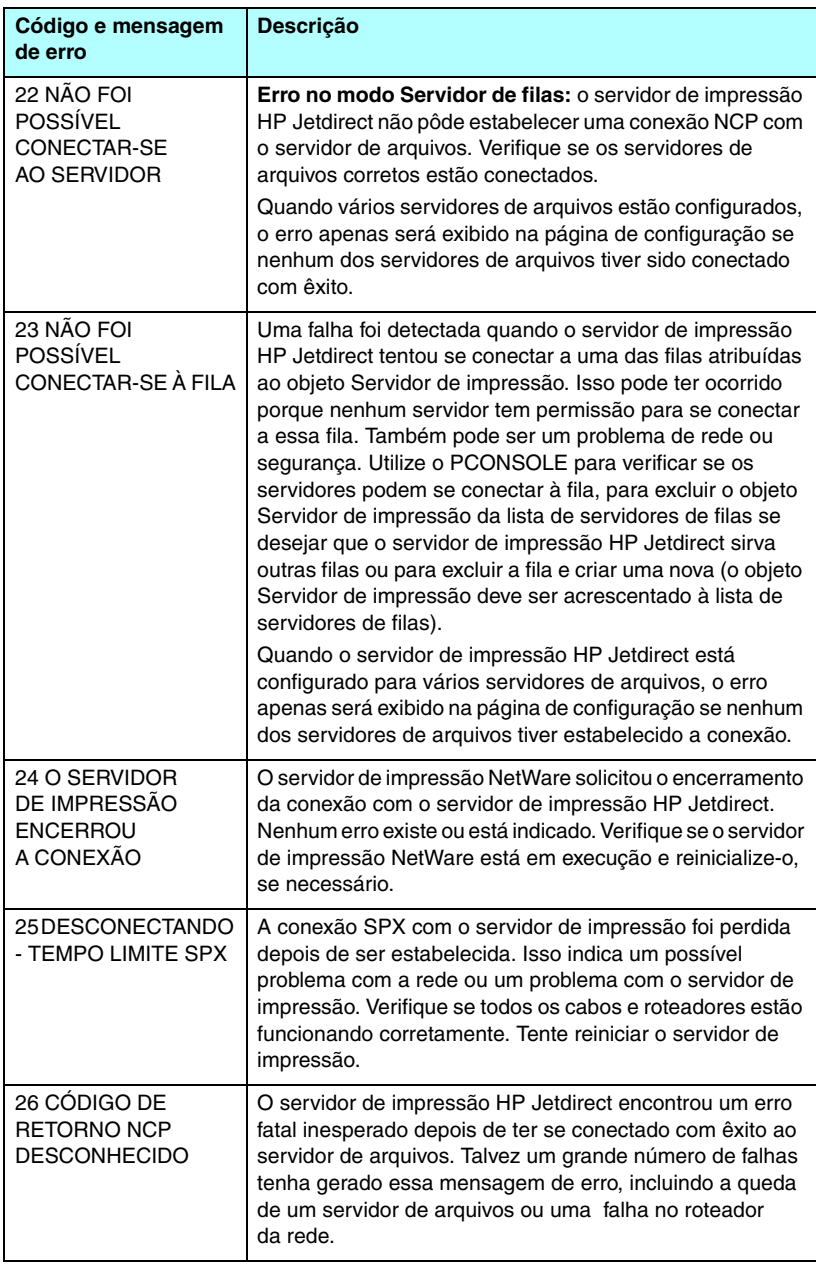

#### **Tabela 9.12 Mensagens de erro (8 de 14)**

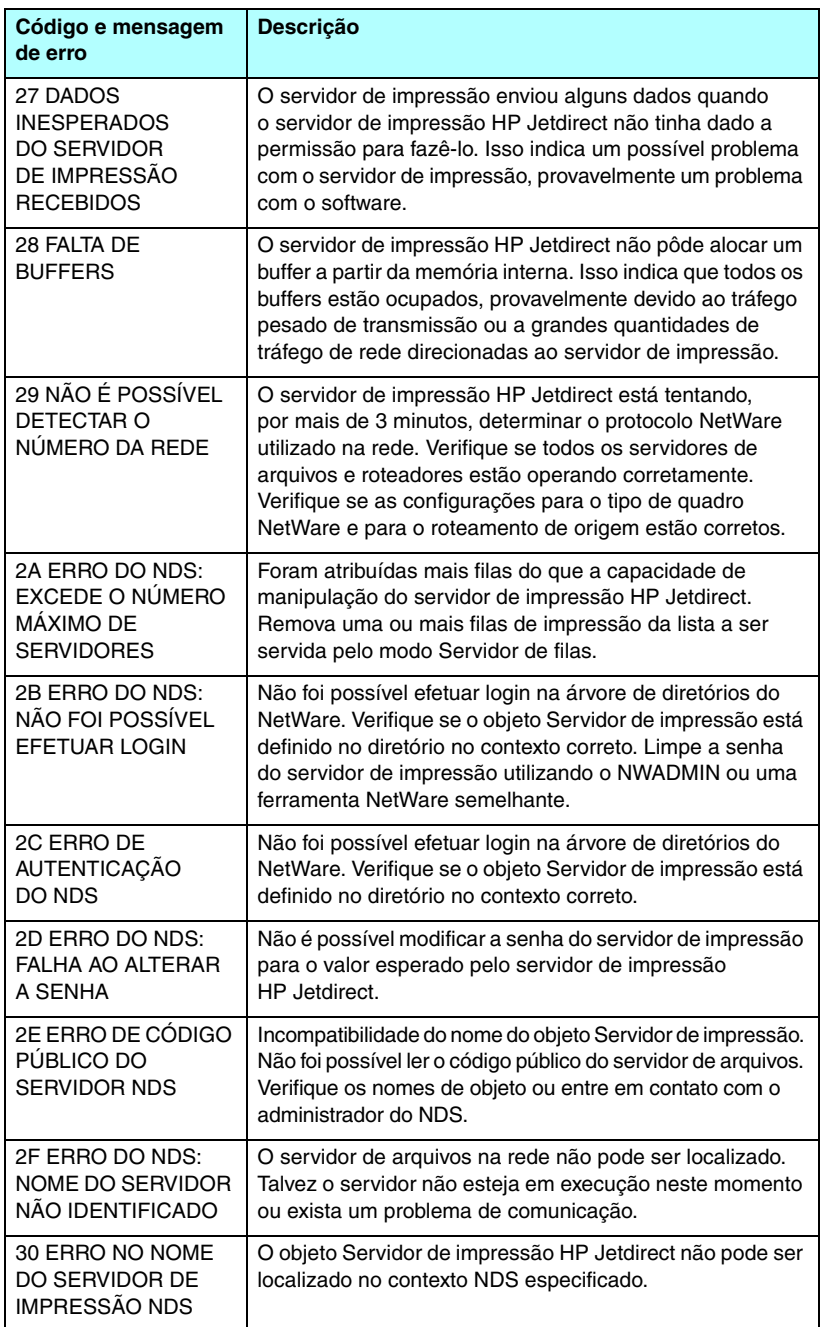

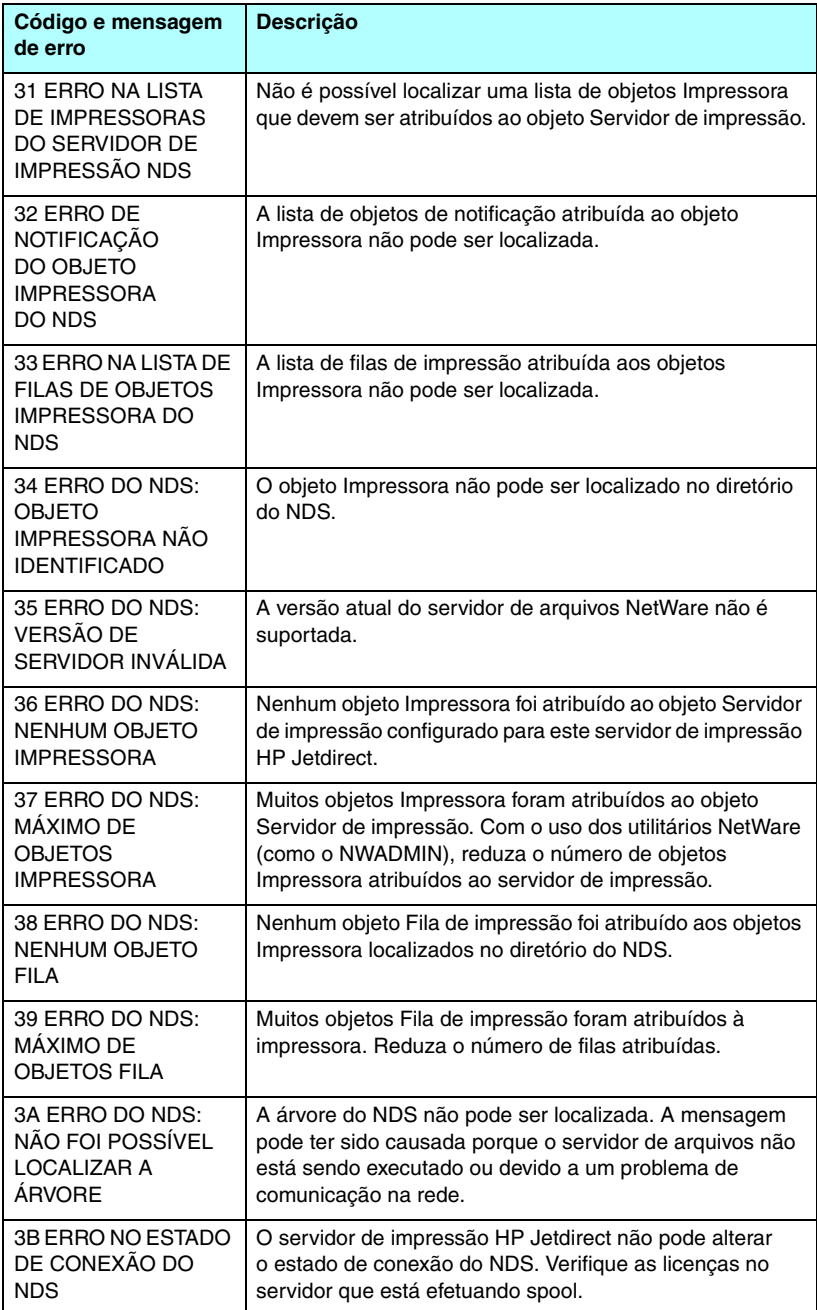

#### **Tabela 9.12 Mensagens de erro (10 de 14)**

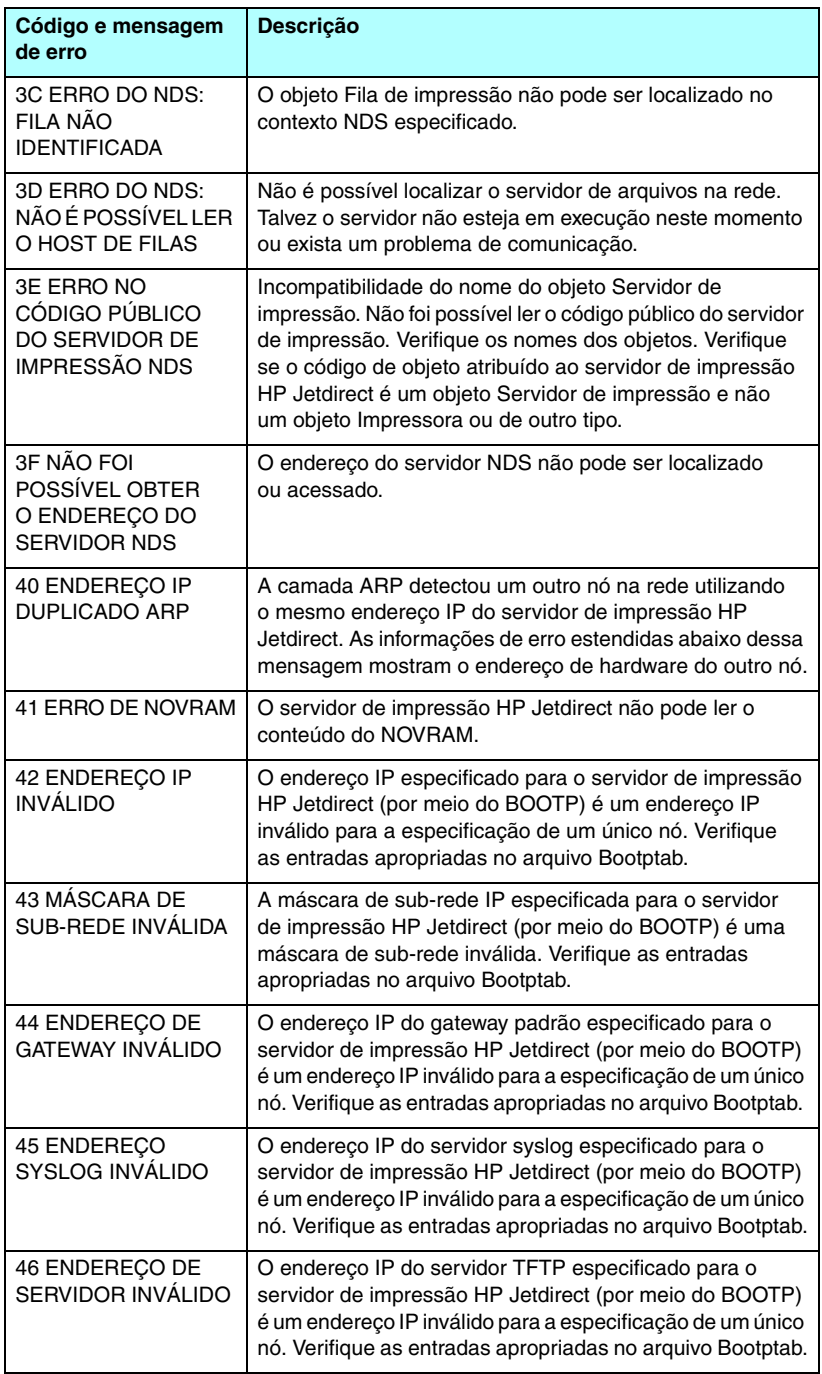

#### **Tabela 9.12 Mensagens de erro (11 de 14)**

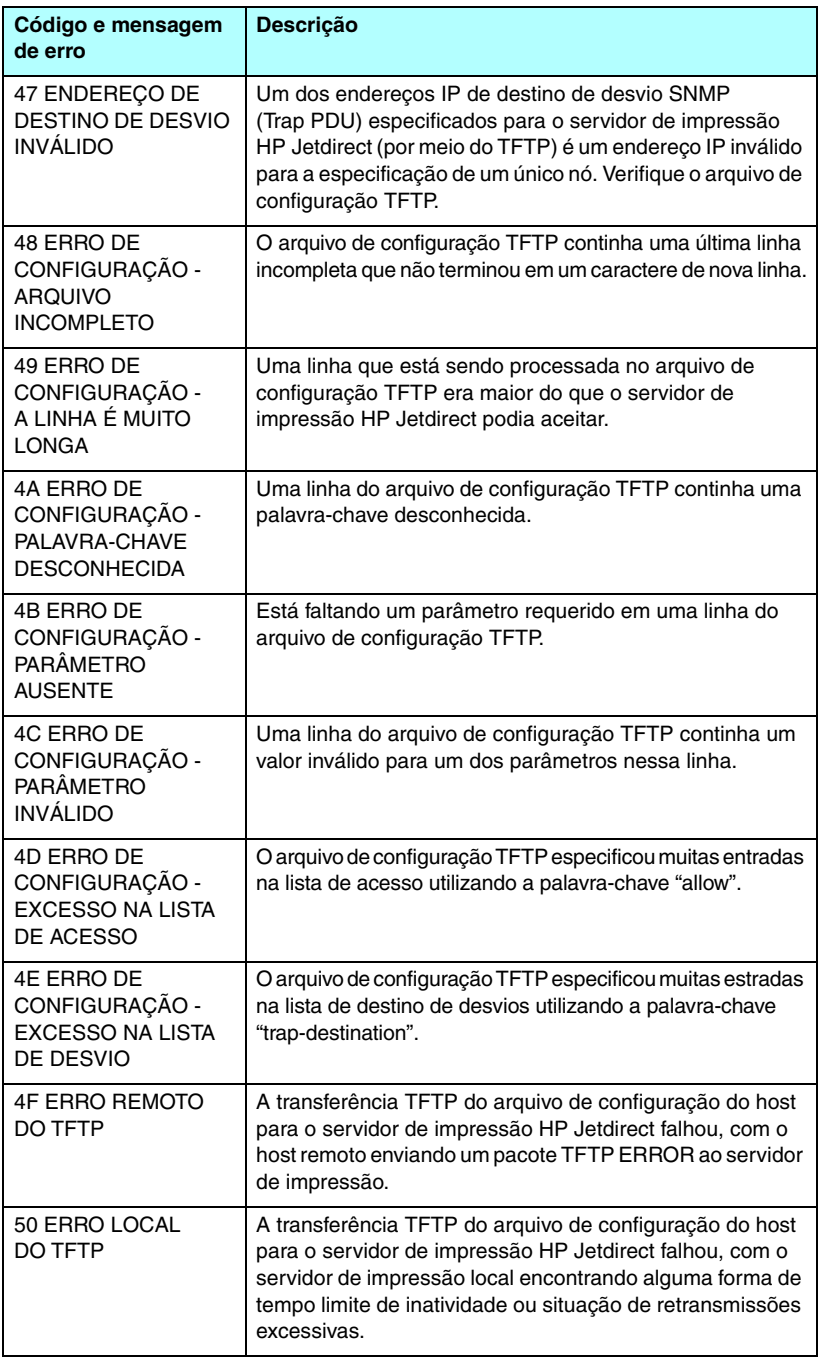

#### **Tabela 9.12 Mensagens de erro (12 de 14)**

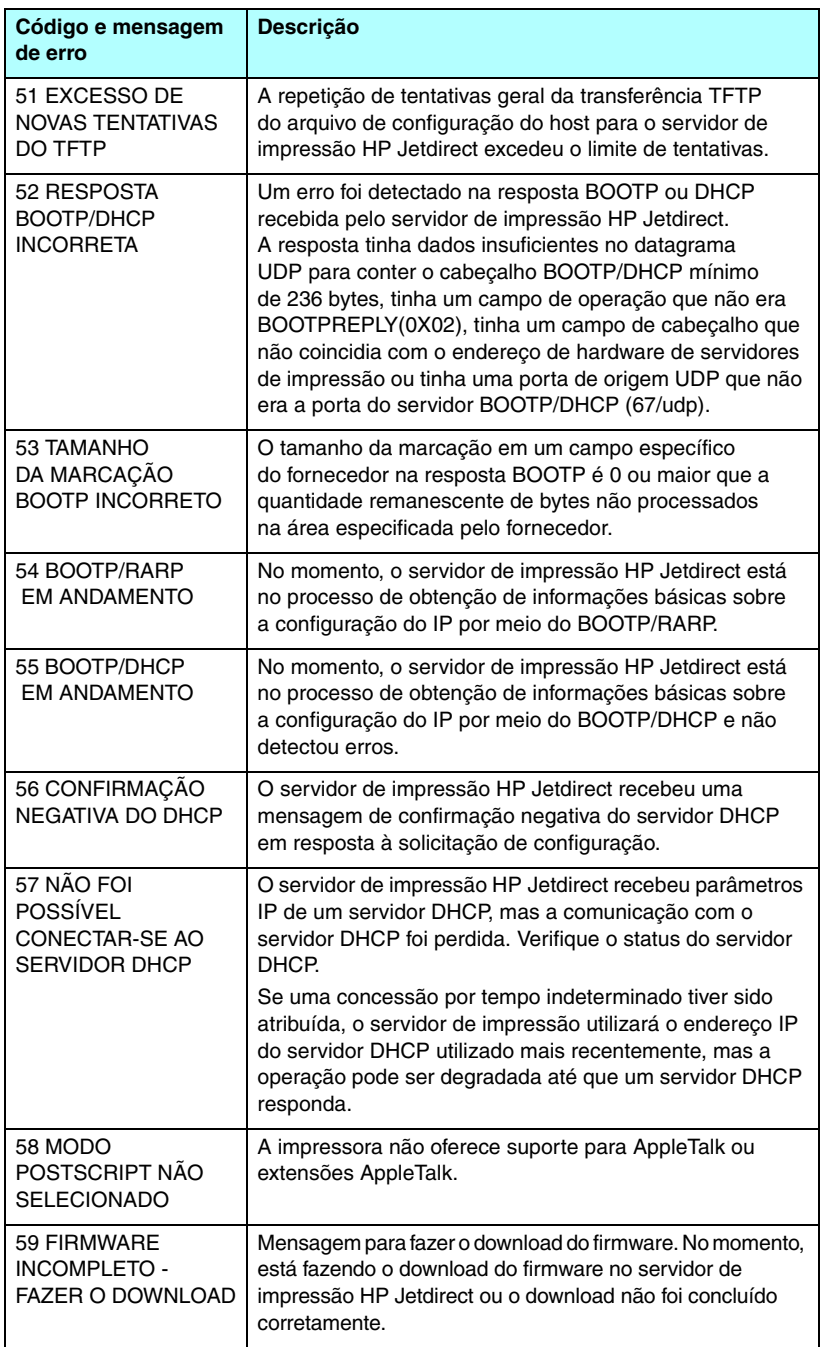

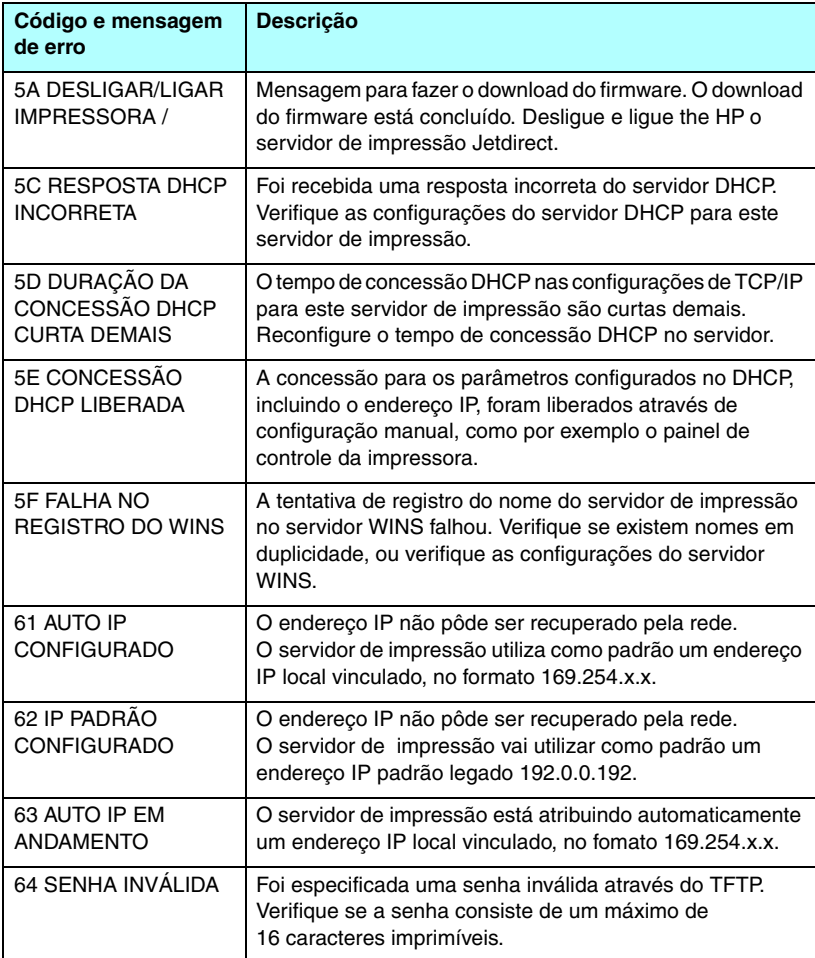

#### **Tabela 9.12 Mensagens de erro (14 de 14)**

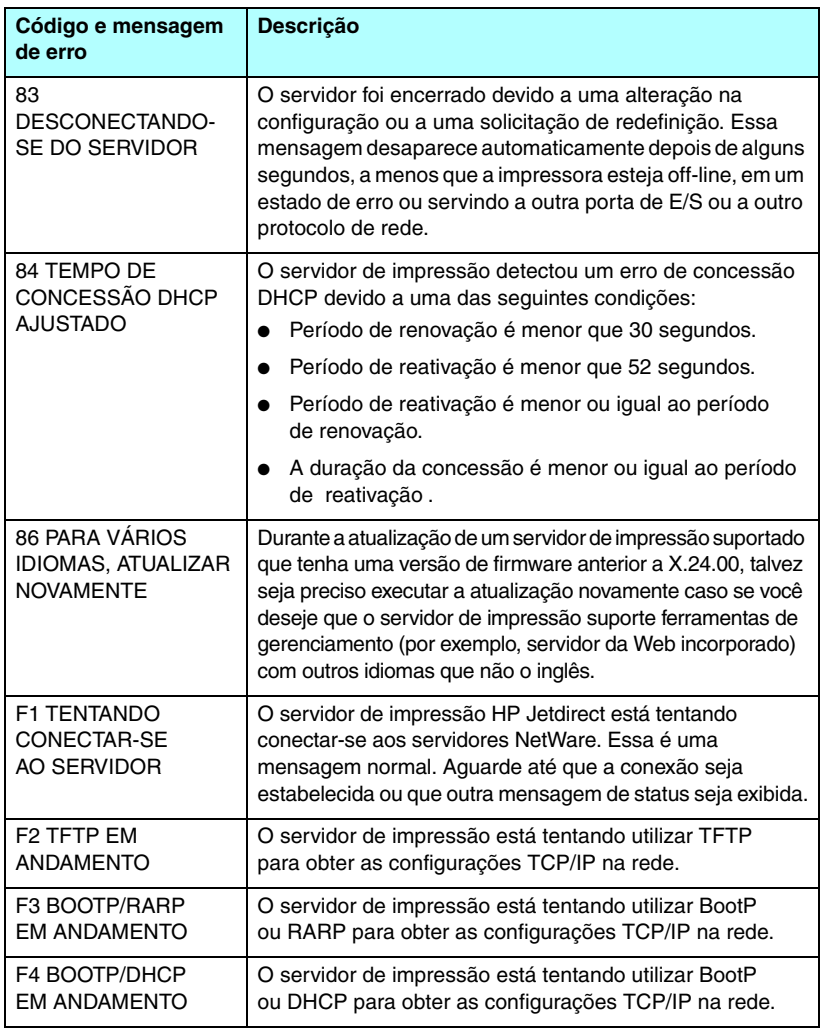

# **Visão geral de TCP/IP**

# **Introdução**

O objetivo deste apêndice é fornecer informações que possam ajudá-lo a obter um conhecimento básico sobre TCP/IP.

Semelhante a uma linguagem comum que as pessoas usam para se comunicarem umas com as outras, o TCP/IP (Transmission Control Protocol/Internet Protocol – Protocolo de controle de transmissão/Protocolo de Internet) é um conjunto de protocolos projetados para definir a forma como computadores e outros dispositivos se comunicam entre si em uma rede.

O TCP/IP está rapidamente se tornando o conjunto de protocolos mais utilizado. O principal motivo disso é que a Internet é baseada em TCP/IP. Se você dispõe de uma rede e deseja que ela se conecte à Internet, precisa utilizar TCP/IP para estabelecer essa comunicação.

# **IP (Internet Protocol - Protocolo de Internet)**

Quando são enviadas informações pela rede, os dados são decompostos em pequenos pacotes. Os pacotes são enviados de modo independente. Cada pacote é codificado com informações IP, como o endereço IP do emissor e do receptor. Pacotes IP podem ser encaminhados por roteadores e gateways e por dispositivos que conectam uma rede a outras redes.

As comunicações IP não dependem de conexão. Quando pacotes IP são enviados, não há nenhuma garantia de que eles cheguem ao destino na seqüência adequada. Essa tarefa pode ser executada por protocolos e aplicativos de nível mais alto, permitindo, dessa forma, que as comunicações IP sejam eficientes.

Cada nó ou dispositivo que se comunica diretamente com a rede requer um endereço IP, inclusive os dispositivos conectados ao HP Jetdirect.

## **TCP (Transmission Control Protocol - Protocolo de controle de transmissão)**

O TCP decompõe os dados em pacotes e recombina esses pacotes no ponto de recepção, fornecendo um serviço orientado por conexão, confiável e de envio garantido a outro nó na rede. Quando os pacotes de dados são recebidos no destino, o TCP calcula um total de verificação para cada pacote, a fim de verificar se os dados não foram corrompidos. Se os dados no pacote tiverem sido corrompidos durante a transmissão, o TCP descartará o pacote e solicitará que o pacote seja reenviado.

### **UDP (User Datagram Protocol - Protocolo de datagrama do usuário)**

O UDP fornece serviços similares aos oferecidos pelo TCP. Entretanto, o UDP não reconhece o recebimento de dados e suporta transações de solicitação/resposta sem nenhuma confiabilidade ou garantia de envio. O UDP é utilizado quando não há exigência de confirmação nem de confiabilidade, por exemplo, durante uma "transmissão aberta".

# **Endereço IP**

Cada host (estação de trabalho ou nó) em uma rede IP requer um endereço IP exclusivo para cada interface de rede. Esse endereço é um endereço de software utilizado para identificar a rede e seus respectivos hosts específicos. Cada endereço IP pode ser dividido em duas partes separadas: a parte relativa à rede e a parte relativa ao host. Um host pode fazer consultas em um servidor para obter um endereço IP dinâmico a cada vez que o dispositivo é inicializado (por exemplo, utilizando DHCP e BootP).

**Nota** Ao atribuir endereços IP, consulte sempre o administrador de endereços IP. Configurar um endereço incorreto pode desativar outro equipamento que esteja em operação na rede ou causar interferência nas comunicações.

# **Endereço IP: (Rede)**

Os endereços de rede são gerenciados por uma organização em Norfolk, Virgínia, denominada InterNIC. A InterNIC foi contratada pela National Science Foundation para gerenciar os endereços e domínios na Internet. Os endereços de rede são distribuídos às organizações que, por sua vez, se responsabilizam por garantir que todos os dispositivos ou hosts conectados à rede sejam numerados adequadamente. Para obter mais informações sobre a parte do endereço IP referente à rede, consulte "Classe e estrutura do [endereço IP](#page-249-0)"e "[Sub-redes"](#page-251-0), posteriormente neste apêndice.

# **Endereço IP: (Host)**

Os endereços de host identificam numericamente as interfaces de rede específicas em uma rede IP. Geralmente, um host tem uma única interface de rede; portanto, um único endereço IP. Como dois dispositivos não podem compartilhar o mesmo número ao mesmo tempo, os administradores, em geral, mantêm tabelas de endereços para garantir a atribuição correta de endereços na rede host.

## <span id="page-249-0"></span>**Classe e estrutura do endereço IP**

Um endereço IP é formado por 32 bits de informações e é dividido em 4 seções que contêm 1 byte cada (4 bytes no total): xxx.xxx.xxx.xxx

Para obter um roteamento eficiente, as redes são subdivididas em três classes. Desta forma, o roteamento pode ser iniciado com a simples identificação do primeiro byte de informação no endereço IP. Os três endereços IP que a InterNIC atribui são classe A, B e C. A classe da rede determina o que cada uma das quatro seções do endereço IP identifica, conforme ilustrado na [Tabela A.1.](#page-249-1)

| Classe | <b>Primeiro byte</b><br>do endereco:<br>XXX. | Segundo byte<br>do endereço:<br>XXX. | <b>Terceiro byte</b><br>do endereço:<br>XXX. | <b>Quarto byte</b><br>do endereco:<br>XXX. |
|--------|----------------------------------------------|--------------------------------------|----------------------------------------------|--------------------------------------------|
| А      | Rede.                                        | Host.                                | Host.                                        | Host                                       |
| B      | Rede.                                        | Rede.                                | Host.                                        | Host                                       |
| C      | Rede.                                        | Rede.                                | Rede.                                        | Host                                       |

<span id="page-249-1"></span>**Tabela A.1 Formato da classe de endereço IP**

Conforme ilustrado na [Tabela A.2,](#page-249-2) cada classe de rede distingue, por meio do primeiro identificador de bit, o intervalo do endereço, o número de cada tipo disponível e o número máximo de hosts permitido em cada classe.

<span id="page-249-2"></span>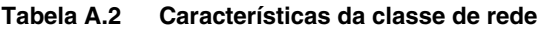

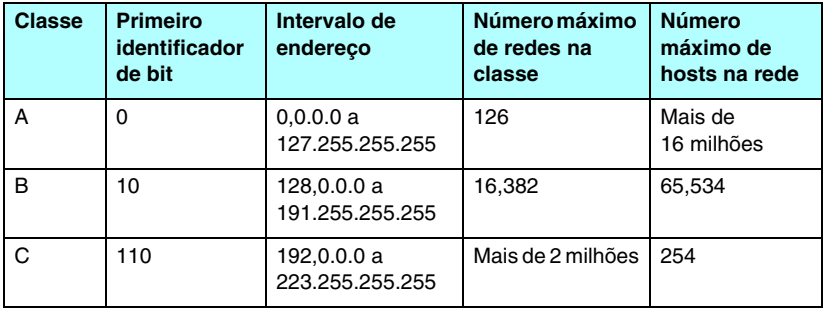

# **Configuração de parâmetros IP**

Os parâmetros de configuração de TCP/IP (por exemplo, endereço IP, máscara de sub-rede, gateway padrão) podem ser configurados no servidor de impressão HP Jetdirect de várias formas. Esses valores podem ser configurados manualmente (por exemplo, por meio de Telnet, do servidor da Web incorporado, dos comandos arp e ping e do software de gerenciamento da HP); ou podem ser automaticamente carregados, utilizando DHCP ou BOOTP a cada vez que o servidor de impressão for ativado. Para obter os métodos de configuração, consulte o [Capítulo 3](#page-37-0).

Quando um servidor de impressão HP Jetdirect novo é ligado, se ele não puder recuperar um endereço IP válido da rede, ele automaticamente atribuirá a si próprio um endereço IP padrão. Esse endereço dependerá do tipo de rede à qual o servidor de impressão está conectado. Em redes privadas pequenas, uma técnica chamada endereçamento local vinculado é utilizada para atribuir um endereço IP exclusivo, no intervalo de 169.254.1.0 a 169.254.254.255, que deve ser válido. Em redes grandes ou corporativas, um endereço temporário 192.0.0.192 será atribuído até que ele seja adequadamente configurado para a sua rede. O endereço IP configurado no servidor de impressão pode ser determinado com a inspeção da página de configuração do Jetdirect para o servidor de impressão.

## **DHCP (Dynamic Host Configuration Protocol - Protocolo de configuração de host dinâmico)**

O DHCP permite que um grupo de dispositivos utilize um conjunto de endereços IP mantidos pelo servidor DHCP. O dispositivo ou host envia uma solicitação ao servidor e, se não houver um endereço IP disponível, o servidor irá atribuí-lo ao dispositivo.

# **BOOTP**

BOOTP é um protocolo bootstrap utilizado para fazer o download de parâmetros de configuração e de informações de host, a partir de um servidor de rede. O BOOTP utiliza UDP para o respectivo transporte. Para que os dispositivos inicializem e carreguem na RAM as informações de configuração, eles precisam se comunicar por meio do protocolo bootstrap (BOOTP), como cliente-servidor.

Para configurar o dispositivo, o cliente transmite um pacote de solicitação de boot com, no mínimo, o endereço de hardware do dispositivo (endereço de hardware do servidor de impressão HP Jetdirect). O servidor responde com um pacote de resposta de boot, que contém as informações que o dispositivo precisa configurar.

# <span id="page-251-0"></span>**Sub-redes**

Quando um endereço IP de rede, para uma determinada classe de rede, é atribuído a uma organização, nenhuma regra é estabelecida quanto à presença de mais de uma rede na localização. Os administradores de redes locais utilizam sub-redes para particionar uma rede em várias redes diferentes. Dividir uma rede em sub-redes pode resultar em melhor desempenho e utilização do espaço limitado de endereço da rede.

# **Máscara de sub-rede**

A máscara de sub-rede é um mecanismo utilizado para dividir uma única rede IP em várias sub-redes diferentes. Em uma determinada classe de rede, uma parte do endereço IP, que normalmente seria utilizada para identificar um nó, é utilizada para identificar uma sub-rede. A máscara de sub-rede é aplicada a cada endereço IP para especificar a parte utilizada para sub-redes e a parte utilizada para identificar o nó. Por exemplo, consulte [Tabela A.3.](#page-251-1)

| Endereco de rede da classe A                              | 15   | <b>XXX</b> | <b>XXX</b>  | <b>XXX</b>    |
|-----------------------------------------------------------|------|------------|-------------|---------------|
| Máscara de sub-rede                                       | 255  | 255        | 0           | 0             |
| Campos de endereço IP com<br>máscara de sub-rede aplicada | Rede | Sub-rede   | <b>Host</b> | <b>Host</b>   |
| Exemplo de um endereço IP<br>de nó, na sub-rede 1         | 15   |            | 25          |               |
| Exemplo de um endereço IP<br>de nó, na sub-rede 254       | 15   | 254        | 64          | $\mathcal{P}$ |

<span id="page-251-1"></span>**Tabela A.3 Exemplo: Máscara de sub-rede 255.255.0.0 aplicada à classe de rede A**
Conforme ilustrado na [Tabela A.3](#page-251-0), o endereço de rede IP da classe A, "15", foi atribuído à empresa ABC. Para permitir redes adicionais na empresa ABC, utilizou-se a máscara de rede 255.255.0.0. Essa máscara de sub-rede especifica que o segundo byte do endereço IP será utilizado para identificar até 254 sub-redes. Ao utilizar essa designação, cada dispositivo é exclusivamente identificado em sua própria sub-rede, mas a empresa ABC pode incorporar até 254 sub-redes sem violar o espaço de endereço atribuído a ela.

# **Gateways**

Gateways (roteadores) são utilizados para conectar redes. Os gateways são dispositivos que atuam como conversores entre sistemas que não utilizam os mesmos protocolos de comunicação, formatação de dados, estruturas, idiomas ou arquiteturas. Os gateways reempacotam os pacotes de dados e alteram a sintaxe para, assim, fazer a correspondência com o sistema de destino. Quando as redes são divididas em sub-redes, os gateways são necessários para conectar uma sub-rede à outra.

## **Gateway padrão**

O Gateway padrão é o gateway ou roteador que será utilizado para mover os pacotes entre as redes se não houver outra especificação. Ele é especificado por um endereço IP.

Se existirem vários gateways ou roteadores, o gateway padrão será tipicamente o endereço do primeiro ou mais próximo gateway ou roteador. Se não houver nenhum gateway ou roteador, o gateway padrão normalmente assumirá o endereço IP do nó da rede (por exemplo, da estação de trabalho ou do servidor de impressão HP Jetdirect).

# **Servidor syslog**

Um servidor syslog é um sistema na rede (geralmente, um sistema UNIX) que pode receber e registrar mensagens syslog originadas em outros dispositivos da rede. As mensagens syslog permitem aos administradores monitorar o status ou solucionar problemas dos dispositivos da rede.

Um servidor syslog requer um software com capacidade para executar recursos syslog no servidor. Os sistemas UNIX fornecem um daemon, o syslogd, que monitora a porta UDP 514 para entrada de mensagens. As mensagens são processadas de acordo com suas respectivas prioridades e conforme a configuração de operação do syslogd.

É possível configurar o servidor de impressão HP Jetdirect com o endereço IP do servidor syslog. Depois de configurado um servidor syslog, o servidor de impressão HP Jetdirect e o dispositivo conectado a esse servidor podem enviar mensagens syslog por meio de UDP.

O servidor syslog talvez não receba todos os eventos syslog do servidor de impressão HP Jetdirect.

- O UDP não assegura o envio de mensagens.
- O servidor de impressão HP Jetdirect tenta eliminar mensagens duplicadas (para minimizar o tráfego desnecessário na rede).
- O volume de mensagens enviado pelo servidor de impressão HP Jetdirect é configurável.

Os métodos para configurar os parâmetros syslog do HP Jetdirect incluem BOOTP, DHCP, Telnet, o servidor da Web incorporado e o software de gerenciamento. Nas impressoras selecionadas, um menu EIO, acessado por meio do painel de controle da impressora, fornece configuração limitada de syslog. As entradas de comando ou parâmetro de configuração syslog podem variar, dependendo do método utilizado. Para obter mais informações, consulte as seções aplicáveis neste guia.

Os parâmetros syslog selecionados no servidor de impressão HP Jetdirect estão relacionados na [Tabela A.4](#page-254-0).

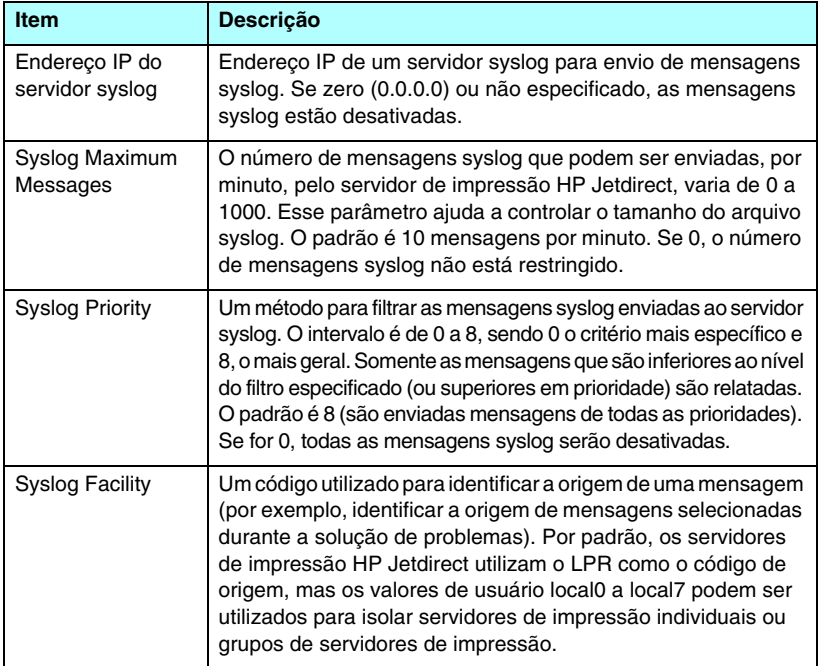

<span id="page-254-0"></span>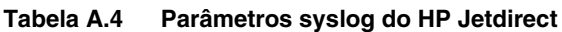

Entradas típicas de arquivos de registro das mensagens syslog estão ilustradas a seguir:

Out 22 08:10:33 jd08 impressora: erro eliminado Out 22 15:06:07 jd04 impressora: ligada Out 22 15:07:56 jd04 impressora: off-line ou intervenção necessária Out 22 15:08:58 jd04 impressora: erro eliminado Out 24 17:52:27 jd37 impressora: ligada Out 24 18:28:13 jd37 impressora: impressora desconectada Out 24 18:37:46 jd07 impressora: erro eliminado Out 24 18:38:42 jd37 impressora: ligada Out 25 07:50:16 jd04 impressora: toner/tinta baixo

# **Servidores de impressão sem fio HP Jetdirect 802.11b**

# **Introdução**

Os servidores de impressão sem fio HP Jetdirect são acessórios de impressora que suportam o padrão IEEE 802.11b em uma rede local Ethernet (WLAN) sem fio. Eles utilizam sinais de rádio para estabelecer a comunicação com outros computadores ou dispositivos WLAN. O padrão IEEE 802.11b define as freqüências de rádio, os protocolos de comunicação e a formatação de dados necessários para a comunicação entre os dispositivos. Ao utilizar um servidor de impressão sem fio HP Jetdirect para conectar a impressora à rede, você pode melhorar a flexibilidade de localização da impressora (em comparação com a conexão de rede convencional), além de economizar nos custos de instalação de cabos de rede.

Normalmente, os servidores de impressão sem fio HP Jetdirect podem ser utilizados a distâncias de até 100 metros ou mais quando o caminho do sinal não apresenta obstruções nem interferência. Os sinais de rádio WLAN podem atravessar várias estruturas internas e vencer obstáculos. O desempenho da comunicação sem fio depende de vários fatores, incluindo o número de usuários, a qualidade e a disposição física do hardware sem fio, bem como das fontes de interferência do sinal de rádio (por exemplo, fornos microondas e telefones sem fio utilizam freqüências semelhantes). Geralmente, as taxas de transferência de dados sem fio diminuem com o aumento da distância, obstruções e interferência. Na maioria dos casos, o uso de antenas melhora a qualidade e o desempenho das comunicações sem fio.

Nota Por oferecer flexibilidade de disposição e possuir uma antena interna, o servidor de impressão sem fio HP Jetdirect 380X não suporta conexão de uma antena externa.

# **Conceitos básicos do HP Jetdirect sem fio**

Para auxiliar na instalação dos servidores de impressão sem fio HP Jetdirect em uma LAN sem fio IEEE 802.11b, esta seção apresenta uma visão geral de alguns conceitos básicos que podem ser úteis. Para obter mais informações, consulte a documentação fornecida com a placa de interface de rede do seu computador ou com seu ponto de acesso, bem como os padrões IEEE 802.11b e as fontes relacionadas.

## **Topologias do modo de comunicação WLAN**

Existem duas topologias básicas de rede sem fio: [Modo Infra-estrutura](#page-256-0) e [Modo Ad Hoc \(Ponto a ponto\)](#page-258-0).

## <span id="page-256-0"></span>**Modo Infra-estrutura**

No modo Infra-estrutura, todas as comunicações sem fio originadas em um dispositivo de rede passam por um ponto de acesso. Consulte o [Figura B.1](#page-257-0). O modo Infra-estrutura é chamado de Conjunto de serviços básicos (BSS, Basic Service Set). Às vezes, é chamada de "topologia de estrela" e até mesmo de "modo corporativo" por ser a topologia preferida para redes amplas.

Um ponto de acesso é um componente de rede que funciona como hub de rede, ponte ou gateway para conectar dispositivos sem fio a uma rede convencional. Em alguns casos, um ponto de acesso pode ser utilizado como um simples repetidor para ampliar a faixa entre dispositivos de rede sem fio. Como todo o tráfego de rede sem fio no modo Infra-estrutura deve passar por um ponto de acesso, uma de suas principais funções é rotear o tráfego de todos os dispositivos em uma rede.

#### <span id="page-257-0"></span> **Figura B.1 Exemplos do modo Infra-estrutura**

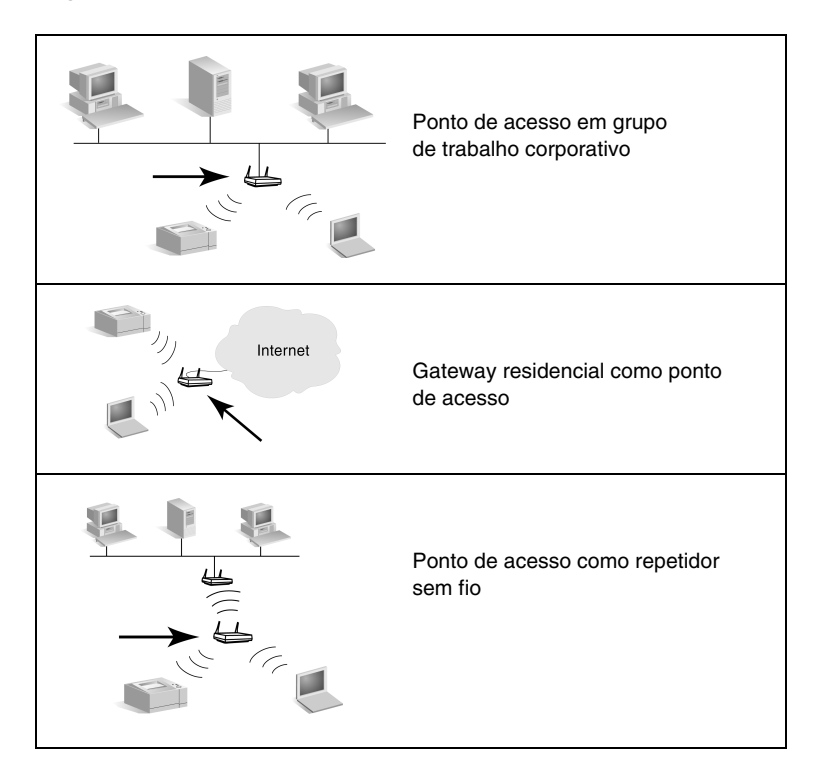

Alguns dispositivos podem ser nomeados para sua função básica, mas podem também fornecer serviços de ponto de acesso. Por exemplo, um gateway residencial pode fornecer funções sem fio de ponto de acesso ao conectar dispositivos a uma Intranet corporativa, ou à Internet, por meio de um telefone ou de uma conexão de banda larga. Contudo, para serem utilizados como ponto de acesso em uma rede no modo Infra-estrutura, um dispositivo deve também estar apto a receber e encaminhar tráfego de rede para todos os outros dispositivos sem fio da rede. Para conhecer os recursos de um ponto de acesso, consulte a documentação do fornecedor.

Um ponto de acesso possui uma capacidade fixa de transferência; portanto, o desempenho da rede sem fio dependerá do número de dispositivos sem fio conectados e dos tipos de transferências de dados. Por exemplo, talvez você queira que apenas 10 ou 20 usuários avançados transfiram arquivos de dados grandes ou até 50 usuários com necessidades ocasionais de comunicação de rede. Além disso, a distância entre um dispositivo sem fio e o ponto de acesso afetará o desempenho; distâncias maiores diminuem as taxas de transmissão de dados.

Você pode utilizar vários pontos de acesso em uma rede. É possível dispor e configurar estrategicamente pontos de acesso para criar subgrupos de usuários e dispositivos sem fio, bem como permitir que usuários (e dispositivos) móveis possam fazer uso do recurso roaming e conectar-se a diferentes pontos de acesso, sem perda de conexão com a rede.

## <span id="page-258-0"></span>**Modo Ad Hoc (Ponto a ponto)**

No modo Ad Hoc (Ponto a ponto), os dispositivos sem fio em uma rede comunicam-se diretamente uns com os outros, e pontos de acesso não são utilizados. O modo Ad Hoc é chamado de IBSS (Independent Basic Service Set, conjunto de serviços básicos independente). Pode ser que você também ouça o termo modo "computador a computador". Consulte o [Figura B.2](#page-258-1).

#### <span id="page-258-1"></span> **Figura B.2 Exemplo do modo Ad Hoc**

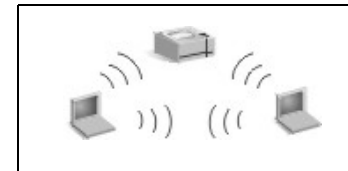

No modo Ad Hoc, não são utilizados pontos de acesso. Todos os dispositivos sem fio podem estabelecer comunicação diretamente uns com os outros.

**Nota** Para esclarecer o uso de terminologia semelhante, observe a distinção entre "Modo ponto a ponto" e "Impressão ponto a ponto" do HP Jetdirect. O modo Ponto a ponto sem fio refere-se a uma topologia na qual os dispositivos sem fio comunicam-se diretamente, sem roteamento por meio de um ponto de acesso. A impressão ponto a ponto do HP Jetdirect refere-se ao caminho de impressão direto de um cliente a uma impressora, sem roteamento por meio de um servidor de rede até uma impressora compartilhada.

> Observe que a impressão ponto a ponto do HP Jetdirect pode ser utilizada nas topologias sem fio do modo Infra-estrutura ou Ad Hoc (Ponto a ponto).

Embora o desempenho da rede dependa dos tipos de usuários e dispositivos, o modo Ad Hoc é normalmente utilizado em redes muito pequenas (por exemplo, até seis usuários e dispositivos sem fio).

## **Canais**

A banda de sinais de rádio utilizada para redes sem fio IEEE 802.11b é segmentada em freqüências, ou "canais", específicos.

Para redes sem fio IEEE 802.11b, há 14 canais disponíveis. Mas cada país/região especifica os canais autorizados para uso. Por exemplo, na América do Norte, somente os canais de 1 a 11 são permitidos. No Japão, os canais de 1 a 14 podem ser utilizados. Na Europa, exceto na França, os canais de 1 a 13 são permitidos. Como os padrões existentes mudam com freqüência, você deve verificar quais são os canais de uso autorizado pelos órgãos regulamentadores locais. Observe que, na maioria dos países/regiões, os canais 10 e 11 podem ser utilizados sem restrição.

A seleção de canais no servidor de impressão sem fio HP Jetdirect depende do modo de comunicação (ou topologia) da rede.

● No **modo Ad Hoc (Ponto a ponto)**, o servidor de impressão sem fio HP Jetdirect inicialmente procura em todos os canais a rede especificada pelo nome de rede (SSID), por exemplo hpsetup.

Se a rede Ad Hoc especificada for detectada, o servidor de impressão irá configurar e utilizar o canal que a rede utiliza.

Se a rede Ad Hoc especificada não for detectada, o servidor de impressão irá ativamente transmitir e se anunciar utilizando um canal selecionado. Por padrão de fábrica, o canal 10 (2457 MHz) será utilizado. Contudo, o canal 11 (2462 MHz) também estará disponível.

Se não obtiver êxito na associação com uma rede, o servidor de impressão irá repetidamente procurar em todos os canais e ativamente transmitir no canal selecionado (canal 10 ou 11), até se associar a uma rede especificada.

● No **modo Infra-estrutura**, o canal será determinado pelo ponto de acesso ao qual o servidor de impressão é conectado. O servidor de impressão HP Jetdirect, como com outros clientes, adaptará seu canal ao canal necessário.

Os canais disponíveis no servidor de impressão sem fio HP Jetdirect dependerão do modelo do servidor de impressão. Para saber os canais suportados, consulte a documentação que acompanha o servidor de impressão sem fio HP Jetdirect.

## **Acesso à rede e segurança de dados**

Diferentemente de uma rede convencional, que requer uma conexão física, as redes sem fio podem ser acessadas por dispositivos e computadores que estejam na faixa dos sinais de rádio da rede. Não é difícil para um intruso observar sem autorização o tráfego de uma rede sem fio para obter acesso à rede ou observar os dados presentes.

Para inibir o acesso não autorizado, existem nas redes sem fio opções de autenticação e criptografia de dados.

- A autenticação é um processo em que os dispositivos precisam validar a identidade antes de acessar ou estabelecer comunicação com a rede.
- A criptografia proporciona a privacidade dos dados, modificando os bits de quadro antes da transmissão e restaurando esses bits após a recepção dos dados. O servidor de impressão sem fio HP Jetdirect suporta várias opções de autenticação e criptografia.

## **Nome da rede (SSID)**

Os dispositivos sem fio são configurados com o nome da rede à qual serão conectados. O nome da rede também é chamado de SSID (Service Set Identifier, identificador do conjunto de serviços) e identifica o ESS (Extended Service Set, conjunto de serviços estendidos) normalmente associado a redes mais amplas no modo Infra-estrutura.

O Nome da rede/SSID não deve ser considerado um recurso de segurança, pois normalmente pode ser identificado com facilidade. Contudo, como um recurso de administração ou gerenciamento de rede, ele realmente proporciona controle básico de acesso à rede.

Os servidores de impressão HP Jetdirect suportam transmissão SSID, às vezes, denominada SSID de comprimento zero ou "em branco". Se um SSID em branco for configurado no modo Infra-estrutura, o servidor de impressão tentará associá-lo a SSIDs de rede detectados, começando com o sinal mais forte. Uma associação bem-sucedida será baseada em configurações de criptografia e autenticação.

## **Autenticação**

A autenticação é utilizada para validar a identificação de cada dispositivo ou computador que tenta estabelecer comunicação. O método de autenticação utilizado em uma rede sem fio é decidido durante o projeto da rede e baseia-se principalmente nos requisitos de segurança dessa rede. Conseqüentemente, o método de autenticação está estritamente associado às opções de criptografia também utilizadas na rede.

Os métodos de autenticação suportados pelos servidores de impressão sem fio HP Jetdirect incluem: [Sistema aberto](#page-261-0), [Chave](#page-262-0)  [compartilhada](#page-262-0), [EAP/802.1x](#page-262-1) e [EAP/PSK](#page-263-0).

<span id="page-261-0"></span>**Sistema aberto.** A autenticação Sistema aberto é utilizada quando a validação positiva da identidade de um dispositivo não é necessária para acesso à rede. Se um dispositivo for configurado para autenticação Sistema aberto, qualquer outro dispositivo ou ponto de acesso poderá autenticar com ele. A autenticação Sistema aberto é o método de autenticação padrão de fábrica configurado nos servidores de impressão sem fio HP Jetdirect.

Enquanto a autenticação Sistema aberto praticamente permite acesso aberto a um dispositivo, a segurança dos dados ainda pode ser implementada para o dispositivo utilizando criptografia. Para obter mais informações, consulte [Criptografia.](#page-264-0)

**Nota** Se o servidor de impressão estiver configurado com autenticação Sistema aberto e a rede requer autenticação EAP, a página de configuração do Jetdirect indicará o status Ready (pronto), juntamente com uma mensagem de falha na autenticação.

<span id="page-262-0"></span>**Chave compartilhada.** A autenticação Chave compartilhada é utilizada quando um nível padrão de validação para a identidade de um dispositivo é necessária antes da permissão do acesso à rede. A autenticação Chave compartilhada requer a implementação da segurança WEP em todos os dispositivos de rede sem fio. Na autenticação Chave compartilhada, uma chave WEP secreta deve ser configurada separadamente em cada dispositivo sem fio (isto é, a mesma chave é compartilhada pelos dispositivos na rede). Durante o processo de autenticação, uma comparação é feita entre uma solicitação de senha transmitida e uma resposta criptografada e decriptografada. Uma coincidência apropriada deve ocorrer antes da permissão do acesso. Para obter informações sobre as chaves WEP, consulte Segurança WEP.

<span id="page-262-1"></span>**EAP/802.1x.** O IEEE 802.1x EAP (Extensible Authentication Protocol - Protocolo de autenticação extensível) é utilizado em redes que utilizam servidores de autenticação, por exemplo, um servidor RADIUS (Remote Authentication Dial In User Service, RFC 2138), para autenticar clientes na rede. Os servidores de impressão sem fio HP Jetdirect 802.11b suportam métodos populares de autenticação, baseados em EAP, os quais incluem:

- **LEAP** (Lightweight Extensible Authentication Protocol -Protocolo de autenticação extensível superficial) LEAP é um protocolo de propriedade da Cisco Systems, Inc. O LEAP requer um nome de usuário EAP e uma senha EAP. Também são utilizadas as chaves de criptografia dinâmicas.
- **PEAP** (Protected Extensible Authentication Protocol -Protocolo de autenticação extensível protegida). O PEAP utiliza certificados digitais para autenticação de servidor de rede e senhas para autenticação de clientes. O PEAP requer um nome de usuário EAP, uma senha EAP e um certificado CA. Também são utilizadas as chaves de criptografia dinâmicas.
- **EAP-MD5** (EAP com Message Digest Algorithm 5, RFC 1321). O EAP-MD5 utiliza uma senha protegida pelo algoritmo de criptografia MD5. Para o MD5, digite um nome de usuário EAP e uma senha EAP. Também são utilizadas as chaves de criptografia estáticas.
- **EAP-TLS** (EAP com Transport Layer Security, RFC 2716). O EAP-TLS utiliza certificados digitais compatíveis com o X.509 para autenticação de servidor cliente e de rede. A TLS requer um nome de usuário EAP, um certificado Jetdirect e um certificado CA. Também são utilizadas as chaves de criptografia dinâmicas.
- **EAP-TTLS** (EAP com Tunneled Transport Layer Security). O EAP-TTLS é uma extensão do EAP-TLS que também utiliza certificados digitais compatíveis com X.509. A TTLS requer um nome de usuário EAP, uma senha EAP e um certificado CA. Também são utilizadas as chaves de criptografia dinâmicas.

Conforme indicado para cada método de autenticação EAP/802.1x, pode ser necessário configurar parâmetros adicionais.

<span id="page-263-0"></span>**EAP/PSK.** Para redes em escritórios pequenos que não posuem um servidor de autenticação, os servidores de impressão sem fio HP Jetdirect suportam autenticação em rede utilizando o protocolo EAP com uma chave pré-compartilhada. (EAP/PSK). Utilizando uma frase-senha inserida pelo usuário, o servidor de impressão gera uma chave pré-compartilhada para acesso à rede e às comunicações.

Quando configurado para autenticação EAP/PSK, o servidor de impressão usa protocolos de criptografia dinâmica WPA (Wi-Fi Protected Access) para comunicação sem fio.

## **Certificados**

Os certificados digitais são utilizados para validar a identidade de clientes e servidores de rede e, também, permitir comunicações criptografadas. Um certificado digital é uma mensagem eletrônica que normalmente possui, entre outras coisas, uma chave (uma seqüência curta utilizada para criptografia e decriptografia) e uma assinatura digital. Os certificados podem ser emitidos e assinados por um fornecedor confiável (normalmente denominado Autoridade de Certificação, CA), que pode ser interno ou externo à organização. Os certificados também podem ser "auto-assinados", o que é semelhante à validação da sua própria identidade.

Para suportar a seleção de métodos de autenticação EAP/PSK e EAP/802.1x, o servidor de impressão HP Jetdirect talvez precise dispor dos seguintes certificados:

- **Certificado CA.** Um certificado emitido por uma Autoridade de Certificação (CA) confiável para validar informações de certificação recebidas de um servidor de autenticação. A CA deve ser a mesma utilizada para o servidor de autenticação.
- **Certificado Jetdirect.** É preciso estar instalado um certificado que valide o dispositivo Jetdirect para o servidor de autenticação. O certificado Jetdirect pode ser emitido por uma autoridade de certificação confiável ou pode ser auto-assinado, dependendo dos requisitos estabelecidos pelo administrador do servidor de autenticação.

## <span id="page-264-0"></span>**Criptografia**

Os servidores de impressão sem fio HP Jetdirect 802.11b suportam protocolos de criptografia estática e dinâmica.

**WEP Estática.** O padrão IEEE 802.11b inclui um protocolo WEP (Wired Equivalent Privacy) para segurança. Utilizando uma chave secreta, o algoritmo WEP proporciona criptografia dos dados logo antes das transmissões sem fio, bem como decriptografia quando esses dados são recebidos. Embora a segurança absoluta não possa ser garantida, a segurança WEP é considerada a primeira significante linha de defesa contra possíveis observadores não autorizados.

Para segurança WEP, os protocolos WEP devem ser implementados em cada dispositivo sem fio da rede. Os servidores de impressão sem fio HP Jetdirect suportam os protocolos WEP.

A segurança WEP utiliza uma chave secreta para autenticação ou criptografia de dados nos dispositivos transmissores e receptores. Se uma chave secreta WEP (análoga ao valor de uma senha) for utilizada para autenticação, deverá estar disponível em todos os dispositivos da rede sem fio.

A necessidade de uma chave WEP estática depende do método de autenticação utilizado. Na autenticação de sistema aberto (configuração padrão de fábrica), a chave WEP estática pode ser configurada, mas não é necessária. Na autenticação de chave compartilhada ou EAP-MD5, uma chave WEP estática deve ser configurada e deve coincidir com a chave ativa nos outros dispositivos da rede sem fio.

O servidor de impressão HP Jetdirect pode armazenar até quatro chaves WEP estáticas, embora somente uma possa estar ativa por vez. Essas chaves WEP permanecerão as mesmas (portanto, estáticas) até que o administrador da rede as altere.

Os servidores de impressão sem fio HP Jetdirect suportam criptografia de 40/64 bits e 104/128 bits. Ao configurar uma chave de criptografia WEP estática de 64 bits, você insere 40 bits da chave WEP. Ao configurar uma chave de criptografia WEP estática de 128 bits, você insere 104 bits da chave WEP. Em ambos os casos, 24 bits IV (Initialization Vector) são automaticamente adicionados.

O servidor de impressão sem fio HP Jetdirect suporta entrada de chave WEP utilizando caracteres ASCII alfanuméricos de 8 bits  $(0 - 9, a - z, A - Z)$  ou dígitos hexadecimais de 4 bits  $(0 - 9, a - f, A)$ A - F). Observe que os caracteres ASCII alfanuméricos diferenciam maiúsculas e minúsculas; a digitação de um caractere maiúsculo ou minúsculo resultará em valores de chave WEP diferentes. Se você utiliza caracteres hexadecimais, deverá certificar-se de que os valores de bit resultantes sejam convertidos no conjunto permitido de caracteres ASCII alfanuméricos. Isso permitirá que você insira chaves WEP em dispositivos que restrinjam a entrada da chave WEP somente para caracteres ASCII alfanuméricos.

Para obter mais informações sobre a segurança WEP, entre em contato com a WECA (Wireless Ethernet Compatibility Alliance, aliança de compatibilidade Ethernet sem fio). Os servidores de impressão sem fio HP Jetdirect IEEE 802.11b são produtos certificados pelo Wi-Fi da WECA. Wi-Fi, o padrão para fidelidade sem fio, é uma marca comercial da WECA.

**Criptografia dinâmica.** Conforme o modelo do seu servidor de impressão sem fio, os seguintes protocolos de criptografia dinâmica são suportados:

- WEP dinâmico
- Wi-Fi Protected Access (WPA)

Na criptografia dinâmica, chaves de criptografia são periódica e automaticamente alteradas, proporcionando segurança avançada.

Na criptografia WEP dinâmica, a cada dispositivo na rede sem fio é atribuída uma chave de criptografia diferente, cuja validade acaba conforme o intervalo predefinido e, então, é substituída.

A criptografia WPA é uma versão melhorada do WEP dinâmico e oferece mais segurança. Por exemplo, novas chaves de criptografia são geradas para quantidades fixas de dados (10 kilobytes) transmitidas por um dispositivo na rede.

Ao configurar criptografia dinâmica em servidores de impressão HP Jetdirect, as seguintes opções podem ser fornecidas, se suportadas pelo servidor de impressão:

- Basic Encryption (Criptografia básica). Essa opção fornece criptografia WEP dinâmica e pode ser utilizada ao utilizar a seleção de métodos de autenticação EAP/802.1x LEAP, PEAP, EAP-TLS, EAP-TTLS.
- Robust Encryption (Criptografia robusta). Essa opção suporta criptografia WPA e WEP dinâmicas. É utilizada com autenticação EAP/PSK e com a seleção de métodos de autenticação EAP/802.1x PEAP, EAP-TLS, EAP-TTLS. A criptografia robusta fornece os protocolos de criptografia WPA e WEP.

Se a criptografia WPA dinâmica não for suportada pelo seu servidor de impressão HP Jetdirect sem fio, as seleções de autnticação EAP/PSK e de criptografia robusta não estarão disponíveis.

# **Visão geral da instalação**

Para conectar e instalar uma impressora de rede utilizando um servidor de impressão sem fio HP Jetdirect, você deve concluir estas tarefas:

- [Conectar o hardware do servidor de impressão à impressora](#page-267-0)
- [Configurar uma conexão sem fio para a rede](#page-268-0)
- [Instalar a impressora nos sistemas de rede](#page-280-0)

## <span id="page-267-0"></span>**Conectar o hardware do servidor de impressão à impressora**

- 1. Para conectar o hardware, siga as instruções da documentação que acompanha o servidor de impressão.
	- Desligue a impressora e conecte os servidores de impressão internos em um slot E/S compatível da impressora. Quando você ligar a impressora, a alimentação do servidor de impressão será fornecida pela impressora.
	- Para servidores de impressão externos, conecte o servidor de impressão à impressora utilizando um cabo USB. Para alimentação de energia, conecte o módulo de alimentação utilizando uma fonte de alimentação AC.
- <span id="page-267-1"></span>2. Para verificar se o servidor de impressão está funcionando corretamente, imprima e examine uma página de configuração do Jetdirect. Procure pela mensagem "Placa E/S pronta". Além disso, o status de cada protocolo será exibido.
	- Para servidores de impressão internos, a página de configuração do Jetdirect normalmente é impressa com a página de configuração da impressora. Consulte a documentação da impressora com relação ao painel de controle ou outras instruções para imprimir uma página de configuração.
	- Para servidores de impressão externos, pressione o botão **Teste** (✓) na parte traseira do servidor de impressão.
- Nota **As mensagens da página de configuração são** descritas no [Capítulo 9.](#page-208-0)

## <span id="page-268-0"></span>**Configurar uma conexão sem fio para a rede**

Para estar apto a estabelecer comunicação na rede, o servidor de impressão HP Jetdirect precisa de uma conexão sem fio com a rede. Para configurar o servidor de impressão com uma conexão sem fio, primeiramente, configure-o com as definições sem fio da sua rede. Mas antes que você possa configurar um novo servidor de impressão, você deve poder se comunicar com ele. Para fazer isso, é necessário um computador sem fio (normalmente um laptop que possua uma placa de interface de rede adequada) que esteja configurado corretamente. Os utilitários HP fornecidos para a configuração do servidor de impressão podem tentar reconfigurar automaticamente o computador sem fio, para a comunicação inicial. Se os utilitários não obtiverem êxito, será necessário reconfigurar manualmente seu computador.

## <span id="page-268-1"></span>**Antes de começar...**

Antes de começar a configurar uma conexão sem fio, você deve fazer o seguinte:

- Verifique se o hardware do servidor de impressão sem fio HP Jetdirect foi instalado e está funcionando corretamente.
- Verifique se a impressora e o servidor de impressão HP Jetdirect estão ligados.
- Imprima uma página de configuração do Jetdirect e verifique se o servidor de impressão está pronto. Alguns valores de configuração da rede exibidos nessa página poderão ser necessários posteriormente.
- Se necessário, obtenha com o administrador da rede os parâmetros de configuração sem fio para a sua rede.

**Nota** Um servidor de impressão sem fio HP Jetdirect com configurações padrão de fábrica (modo Ad Hoc) pode ser facilmente acessado por clientes não autorizados. Portanto, o servidor não deve permanecer ligado com as configurações padrão de fábrica mais do que o necessário e todas as alterações de configuração realizadas devem ser verificadas.

### **Para configurar o computador sem fio para comunicações Jetdirect**

Para que você possa inicialmente se comunicar com o novo servidor de impressão sem fio HP Jetdirect, é preciso executar os seguintes procedimentos:

- 1. Execute o gerenciador cliente sem fio ou o utilitário de configuração NIC sem fio.
- 2. Altere as configurações de rede sem fio do computador para fazê-las coincidir com as configurações padrão de fábrica do servidor de impressão Jetdirect:
	- Modo de comunicação: Ad Hoc (ponto a ponto)
	- Nome da rede (SSID): hpsetup
	- Criptografia: <desativada>
- Nota Na maioria dos casos, você não precisará alterar o canal de comunicação sem fio do computador. Depois que as configurações sem fio especificadas forem alteradas no seu computador, o servidor de impressão adaptará automaticamente o canal àquele utilizado pelo seu computador.
- 3. Vá para [Para configurar o servidor de impressão Jetdirect para](#page-269-0)  [a rede](#page-269-0).

## <span id="page-269-0"></span>**Para configurar o servidor de impressão Jetdirect para a rede**

Para definir as configurações sem fio do servidor de impressão Jetdirect a fim de coincidir com a rede, utilize um destes métodos:

- Utilização do assistente HP Jetdirect Wireless Setup [\(Windows\)](#page-270-0)
- [Assistente HP WPS \(Mac OS X 10.1.5 ou mais recente\)](#page-271-0)
- [Utilização do navegador da Web \(Windows e Mac OS\)](#page-271-1)

## <span id="page-270-0"></span>**Utilização do assistente HP Jetdirect Wireless Setup**

**(Windows).** Para utilizar o assistente HP Jetdirect Wireless Setup, o computador sem fio deve executar um destes sistemas operacionais: Microsoft Windows 98, Me, NT 4.0, 2000, XP, Server 2003.

**Nota** O assistente HP Jetdirect Wireless Setup é distribuído no CD-ROM do HP Jetdirect, que acompanha os servidores de impressão HP Jetdirect independentes, e o download pode ser feito no site de suporte on-line da HP, no endereço:

[http://www.hp.com/support/net\\_printing](http://www.hp.com/support/net_printing)

1. Execute o assistente e siga as instruções na tela.

Após a configuração do computador sem fio para coincidir com as configurações padrão de fábrica do servidor de impressão, o assistente procurará as impressoras disponíveis. A comunicação com o servidor de impressão é estabelecida quando o assistente pode encontrar e relacionar sua impressora.

2. Selecione a impressora e continue.

Por várias telas, o assistente HP Jetdirect Wireless Setup irá sistematicamente solicitar as seguintes configurações sem fio:

- Modo de comunicação (ou topologia de rede sem fio)
- Canal (somente modo Ad Hoc)
- Nome da rede (SSID)
- Método de autenticação
- Seleção de criptografia estática ou dinâmica da rede
- 3. Na tela **Confirmar configurações sem fio**, verifique as configurações. Se necessário, clique em **Configurações TCP/IP** para definir seu endereço IP. Algumas rede podem precisar de parâmetros TCP/IP de pré-configuração para acesso à rede (por exemplo, para acomodar os requisitos DHCP especiais ou as restrições de lista de acesso).
- 4. Quando o servidor de impressão HP Jetdirect tiver sido configurado com as configurações da sua rede sem fio, clique em **Concluir**.

5. Verifique se a impressora pode estabelecer comunicação na rede. Consulte o [Para verificar a conexão de rede sem fio.](#page-278-0)

Certifique-se de reconfigurar o computador sem fio para que ele possa novamente obter acesso à rede. Para instalar a impressora no computador sem fio, consulte [Instalar a impressora nos](#page-280-0)  [sistemas de rede.](#page-280-0)

## <span id="page-271-0"></span>**Assistente HP WPS (Mac OS X 10.1.5 ou mais recente).**

Esse utilitário permite configurar um servidor de impressão sem fio HP Jetdirect com uma conexão à rede Mac OS.

Para utilizar esse utilitário, o servidor de impressão sem fio HP Jetdirect deve ter o estado padrão de fábrica. Continue da seguinte maneira:

- 1. Coloque o CD-ROM no sistema Mac OS.
- 2. Selecione e abra o ícone **HPJETDIRECT**, no CD-ROM.
- 3. Se disponíveis, leia as notas de edição para obter informações atualizadas.
- 4. Selecione e abra a pasta **HP WPS Assistant**.
- 5. Execute o utilitário HP WPS Assistant e siga as instruções na tela.

Depois de criada a conexão sem fio, você precisará utilizar outros utilitários (como o HP LaserJet Utility for Mac OS) para configurar e gerenciar a impressora para serviços de impressão.

**Nota** Opcionalmente, utilize o servidor da Web incorporado para configurar uma conexão de rede. Consulte o [Capítulo 4](#page-105-0).

#### <span id="page-271-1"></span>**Utilização do navegador da Web (Windows e Mac OS).**

Para utilizar o navegador da Web na configuração do servidor de impressão sem fio Jetdirect com uma conexão sem fio com a rede, o sistema deve ser configurado para funcionamento em uma rede TCP/IP.

As instruções de conexão sem fio por navegador da Web são fornecidas para os seguintes sistemas: Microsoft Windows e Apple Macintosh (consulte a [página 275\)](#page-274-0).

- **Microsoft Windows.** Para utilizar o navegador da Web em um sistema Windows, siga estas etapas:
- 1. Verifique se as configurações de rede sem fio do computador coincidem com as configurações padrão de fábrica do servidor de impressão HP Jetdirect.
- 2. Abra uma janela de prompt de comando do DOS.
- 3. No prompt de comando, digite ipconfig. O comando ipconfig exibirá o endereço IP do computador. Anote esse endereço.
- 4. Utilize um comando "route add" para estabelecer um caminho IP (ou rota) do computador sem fio com o servidor de impressão. (Isso significa que deve haver uma correspondência entre a identificação da rede do seu sistema e a identificação da rede do servidor de impressão HP Jetdirect. Se o servidor de impressão for configurado com seu próprio endereço IP padrão, por exemplo: 169.254/16 ou 192.0.0.192, talvez não exista uma rota.)

**Nota** Um comando route add típico é digitado desta forma:

route add <Endereço IP do Jetdirect> <Endereço IP do sistema>

em que <Jetdirect IP address> é o endereço IP do servidor de impressão HP Jetdirect e <system IP address> é o endereço IP definido na placa de rede do computador.

## **Exemplo:**

route add 192.0.0.192 192.170.1.2

<sup>5.</sup> Abra o navegador da Web e digite o endereço IP configurado no servidor de impressão HP Jetdirect como sendo o URL. A comunicação com o servidor de impressão é estabelecida quando as páginas da Web incorporadas do servidor de impressão Jetdirect são exibidas.

**Nota** Se as páginas da Web incorporadas do Jetdirect não forem exibidas, tente desativar o servidor de proxy da Web se o navegador da Web do seu computador estiver configurado para utilizar um.

- 6. Nas páginas da Web incorporadas do Jetdirect, selecione a guia **Rede**. Na página Configurações de rede, selecione a guia **802.11b**.
- 7. Defina as configurações 802.11b adequadas à sua rede utilizando as seleções exibidas ou clique no botão **Assistente**:
	- Modo de comunicação (ou topologia de rede sem fio)
	- Canal (somente modo Ad Hoc)
	- Nome da rede (SSID)
	- Método de autenticação
	- Seleção de criptografia estática ou dinâmica da rede
- 8. Se a rede necessitar de parâmetros especiais de configuração IP para acesso à rede (por exemplo, por causa de restrições de endereço IP do protocolo DHCP ou da lista de acesso de host), você deverá definir esses parâmetros agora. Na página de configuração do 802.11b, você pode definir as seguintes configurações TCP/IP:
	- IP Configuration Method
	- endereco IP
	- Máscara de sub-rede
	- Gateway padrão

Se alterar o endereço IP e clicar em **Aplicar**, você poderá perder a comunicação com o servidor de impressão. Para reconectar, utilize o novo endereço IP.

9. Quando o servidor de impressão HP Jetdirect tiver sido configurado com as configurações da sua rede sem fio, clique em **Aplicar**.

Após você ter alterado as configurações do servidor de impressão, seu sistema poderá perder comunicação com o servidor de impressão.

10. Verifique se a impressora pode estabelecer comunicação na rede. Consulte o [Para verificar a conexão de rede sem fio](#page-278-0).

Certifique-se de reconfigurar o computador sem fio para que ele possa novamente obter acesso à rede. Lembre-se de restaurar o uso de proxies do navegador da Web, se necessário.

Para instalar a impressora no computador sem fio, consulte [Instalar a impressora nos sistemas de rede](#page-280-0).

- <span id="page-274-0"></span>● **Apple Macintosh** Você pode utilizar o seu navegador da Web em um sistema Apple Macintosh (Mac OS 9, Mac OS X ) para configurar o servidor de impressão sem fio Jetdirect utilizando uma conexão sem fio com a rede. Siga estas etapas:
- Nota **Certifique-se de ler** ["Antes de começar...](#page-268-1)" antes de prosseguir. **Nota** Para estabelecer comunicação com o servidor de impressão Jetdirect por meio de uma navegador da Web, o sistema precisará de configurações temporárias de rede TCP/IP (tais como um endereço IP). Para obter informações sobre redes TCP/IP, consulte o [Apêndice A.](#page-246-0)
- 1. Inspecione a página de configuração do HP Jetdirect (consulte a [página 268](#page-267-1)) e verifique se as configurações de rede sem fio do computador coincidem com as configurações sem fio padrão de fábrica do servidor de impressão HP Jetdirect.
- 2. Selecione a rede hpsetup no menu **Apple AirPort**.
	- a. Verifique se Apple AirPort está ativado.
	- b. Para exibir o menu, selecione o ícone **Apple AirPort** na faixa de controle (Mac OS 9) ou na barra de menu  $(Mac OS X)$ .
	- c. Selecione a rede hpsetup relacionada em redes **Computador a computador** (Ad Hoc).

**Nota Recomendação**: Antes de prosseguir com a próxima etapa, você deve registrar as configurações TCP/IP atuais do seu sistema como medida de segurança. Se a sua rede utilizar TCP/IP e você acidentalmente perder as configurações, será preciso restaurar a configuração TCP/IP após a configuração do servidor de impressão HP Jetdirect.

- 3. Se necessário, altere o endereço IP do computador para que ele esteja na mesma sub-rede IP que o servidor de impressão HP Jetdirect. Poe xemplo, se o endereço IP padrão do servidor de impressão for 192.0.0.192, você pode utilizar 192.0.0.193 no computador.
	- $\blacksquare$  Mac OS 9:
		- a. No menu **Apple**, selecione **Painéis de controle** e **TCP/IP**.

Para registrar a configuração TCP/IP atual e trabalhar em uma configuração duplicada, siga estas etapas:

- No menu **Arquivo**, selecione **Configurações** e **Duplicar**. Anote o nome da configuração atual.
- Digite um nome para a nova configuração duplicada.
- Selecione **Tornar ativa**.
- b. Selecione configurar TCP/IP **Manualmente**, e digite um endereço IP que coincida com a sub-rede IP do servidor de impressão. Por exemplo, se o endereço IP padrão do servidor de impressão for 192.0.0.192, você pode configurar o computador com um endereço IP 192.0.0.193 e a máscara de sub-rede com 255.255.0.0.

c. Desative o uso dos servidores de proxy da Web.

Para criar uma nova configuração de proxy da Web com proxies desativados e gravar sua configuração existente, proceda da seguinte forma:

- No menu **Apple**, selecione **Painéis de controle** e **Internet**.
- No menu **Arquivo**, selecione **Duplicar configuração** e **Duplicar**. Anote o nome da configuração atual.
- Digite um novo nome para a nova configuração de proxy.
- Selecione a guia **Avançado** e o ícone **Firewalls**. Desmarque todas as caixas de seleção de proxy para que os proxies sejam desativados.
- Aplique a nova configuração de servidor de proxy.

 $\blacksquare$  Mac OS X<sup>.</sup>

- a. No menu **Apple**, selecione **Local** e **Configurações de rede**.
- b. Utilizando o seletor Local, selecione **Novo local**. Digite um nome para o novo local, por exemplo "HP Setup". Em seguida, clique em **OK**.
- c. Quando solicitado, selecione **AirPort** como sua rede preferida. Certifique-se de que AirPort seja a única rede selecionada.

Para garantir que AirPort esteja selecionado, desative as outras portas de rede ou certifique-se de que AirPort é a primeira interface ativada para esse local.

- Selecione **Portas de rede ativas** e **Duplicar**. Anote o nome da configuração atual.
- Desmarque as caixas de seleção correspondentes às portas de configuração de outras redes ou arraste e solte AirPort para a parte superior da lista.
- Clique em **Aplicar agora**.
- d. Clique na guia **TCP/IP**. Selecione para configurar TCP/IP **Manualmente**. Digite um endereço IP que coincida com a sub-rede IP do servidor de impressão. Por exemplo, se o endereço IP padrão do servidor de impressão for 192.0.0.192, você pode configurar o computador com o endereço 192.0.0.193, a máscara de sub-rede com 255.255.0.0 e o endereço do roteador 192.0.0.193. Em seguida, clique em **Aplicar agora**.
- e. Clique na guia **Proxies** e desmarque todas as caixas de seleção de proxy para garantir que os proxies não sejam utilizados. Em seguida, clique em **Aplicar agora**.
- f. Clique na guia **AirPort** e digite hpsetup como a **rede preferida**, para coincidir com o nome da rede (SSID) do servidor de impressão Jetdirect. Em seguida, clique em **Aplicar agora**.
- 4. Abra o navegador da Web e digite o endereço IP do servidor de impressão HP Jetdirect como sendo o URL. A comunicação com o servidor de impressão é estabelecida quando as páginas da Web incorporadas do servidor de impressão Jetdirect são exibidas.
- **Nota** Se as páginas da Web incorporadas do Jetdirect não forem exibidas, verifique se o uso de um servidor de proxy da Web está desativado. Consulte a ajuda do navegador da Web para obter instruções.
- 5. Nas páginas da Web incorporadas do Jetdirect, selecione a guia **Rede**. Na página **Configurações de rede**, selecione a guia **802.11b**.
- 6. Defina as configurações 802.11b sem fio apropriadas para a sua rede:
	- Modo de comunicação (ou topologia de rede sem fio)
	- Canal (somente modo Ad Hoc)
	- Nome da rede (SSID)
	- Método de autenticação
	- Seleção de criptografia estática ou dinâmica da rede
- 7. Se a rede necessitar de parâmetros especiais de configuração IP para acesso à rede (por exemplo, por causa de restrições de endereço IP do protocolo DHCP ou da lista de acesso de host), você deverá definir esses parâmetros agora. Na página de configuração do 802.11b, você pode definir as seguintes configurações TCP/IP:
	- IP Configuration Method
	- endereco IP
	- Máscara de sub-rede
	- Gateway padrão

Se alterar o endereço IP e clicar em **Aplicar**, você poderá perder a comunicação com o servidor de impressão. Para reconectar, utilize o novo endereço IP.

8. Quando o servidor de impressão HP Jetdirect tiver sido configurado com as configurações da sua rede sem fio, clique em **Aplicar**.

**Nota** Por padrão, AppleTalk deverá estar ativado (clique na guia **AppleTalk** para verificar).

9. Verifique se a impressora pode estabelecer comunicação na rede. Consulte o [Para verificar a conexão de rede sem fio](#page-278-0).

## **Nota** Certifique-se de reconfigurar o computador sem fio de acordo com as configurações originais para que ele possa novamente obter acesso à rede. Lembre-se de restaurar suas configurações originais de porta de rede, os parâmetros TCP/IP e o uso de proxies do navegador da Web, se necessário.

## <span id="page-278-0"></span>**Para verificar a conexão de rede sem fio**

Quando você tiver configurado o servidor de impressão HP Jetdirect utilizando uma conexão sem fio com sua rede, os computadores da rede deverão ser capazes de estabelecer comunicação com a impressora. Em caso afirmativo, você poderá usar o software de instalação da impressora para instalá-la em cada sistema que enviará os trabalhos de impressão diretamente a ela.

Para instalar a impressora no computador sem fio ou em outro sistema de rede, consulte [Instalar a impressora nos sistemas de rede](#page-280-0).

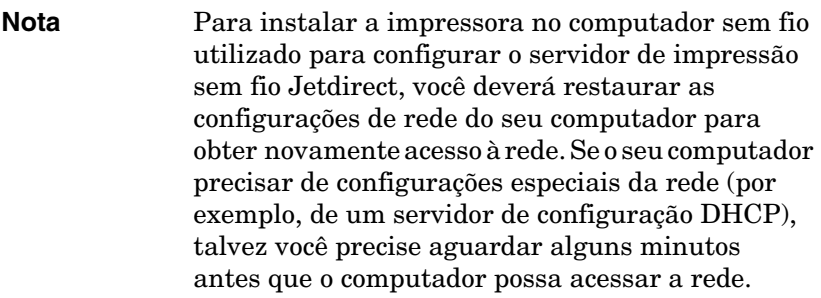

Para verificar se os sistemas de rede podem estabelecer comunicação com a impressora, você pode tentar o seguinte:

- Imprima uma página de configuração do Jetdirect e verifique o status do servidor de impressão. No modo Infra-estrutura, uma mensagem "Ready" (Pronto) indicará que o servidor de impressão encontrou um ponto de acesso e está autenticado na rede. Além disso, a intensidade do sinal e outros parâmetros serão indicadores de que a impressora está se comunicando na rede.
- Envie um comando "ping" para o endereço IP do servidor de impressão do HP Jetdirect. O endereço IP será relacionado na página de configuração do Jetdirect. Se o endereço IP padrão 192.0.0.192 estiver definido, ele poderá não ser um endereço válido para a sua rede. Nesse caso, você precisará criar um caminho IP do seu computador com o servidor de impressão (por exemplo, utilizando o comando "route add" do sistema) antes de utilizar o comando ping.
- No navegador da Web, digite o endereço IP configurado no servidor de impressão Jetdirect como sendo o URL. Se o endereço IP padrão 192.0.0.192 estiver definido, você precisará primeiramente criar um caminho IP para a impressora. A comunicação será verificada se as páginas da Web incorporadas do Jetdirect forem exibidas.
- Execute um utilitário de instalação de impressoras no sistema e instale a impressora. Por exemplo, o assistente HP Install Network Printer (para sistemas Windows) encontrará a impressora se ela puder estabelecer comunicação com ele.

## <span id="page-280-0"></span>**Instalar a impressora nos sistemas de rede**

Para instalar a impressora nos sistemas de rede que imprimirão diretamente na impressora, utilize as ferramentas do sistema (por exemplo, Windows Adicionar impressora ou Macintosh Seletor) ou os utilitários fornecidos pela HP.

Os utilitários HP incluem o assistente HP Install Network Printer para sistemas Microsoft Windows e o utilitário HP LaserJet para sistemas Apple Macintosh. Esses utilitários estão incluídos no CD-ROM do HP Jetdirect e incorporados nos utilitários de sistema de impressão que acompanham muitas impressoras HP.

Para conhecer utilitários adicionais de software HP, consulte o [Capítulo 2.](#page-16-0)

# **Menu do painel de controle do HP Jetdirect**

# **Introdução**

Quando suportados pela impressora, os servidores de impressão internos HP Jetdirect possuem um menu de configuração que pode ser acessado a partir do painel de controle da impressora. As combinações de teclas para acessá-lo a partir do painel de controle da impressora dependem da impressora. Consulte os manuais da impressora para obter mais informações.

Os servidores de impressão internos HP Jetdirect suportam os seguintes painéis de controle de impressora:

- [Painel de controle clássico:](#page-282-0) visor com botões de seleção de parâmetros e menus
- [Painel de controle gráfico](#page-289-0): visor com teclados numéricos e de navegação (disponíveis em modelos mais recentes da impressora HP LaserJet)

# <span id="page-282-0"></span>**Painel de controle clássico**

Os painéis de controle clássicos geralmente podem exibir duas linhas de 16 caracteres cada.

Como descrito na [Tabela C.1,](#page-282-1) o menu do painel de controle do HP Jetdirect EIO permite ativar ou desativar protocolos de rede e configurar parâmetros de rede selecionados. No visor do painel de controle, um asterisco (\*) é utilizado para identificar o valor selecionado.

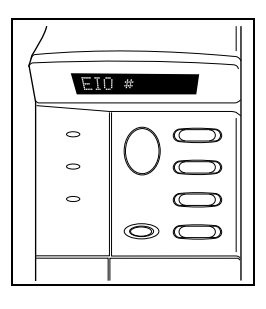

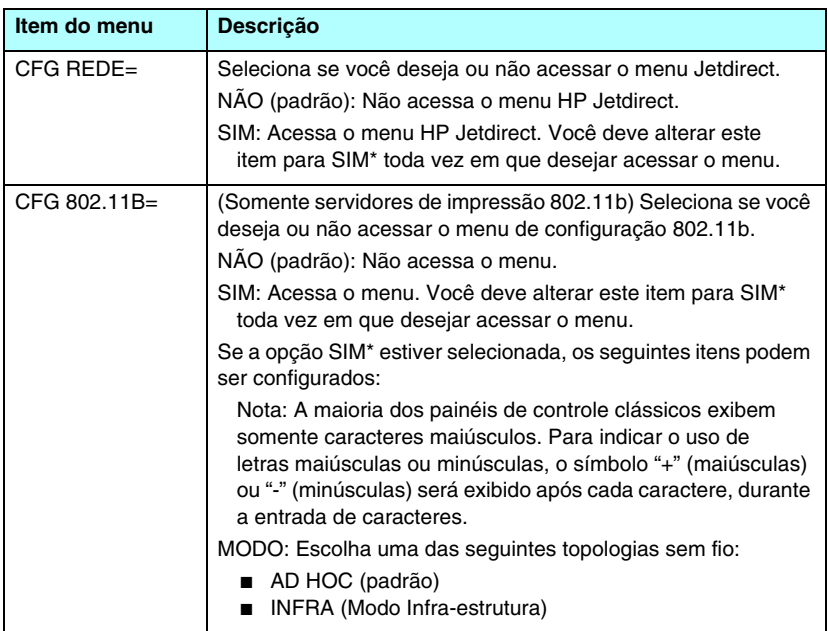

<span id="page-282-1"></span>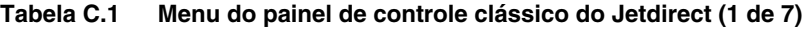

### **Tabela C.1 Menu do painel de controle clássico do Jetdirect (2 de 7)**

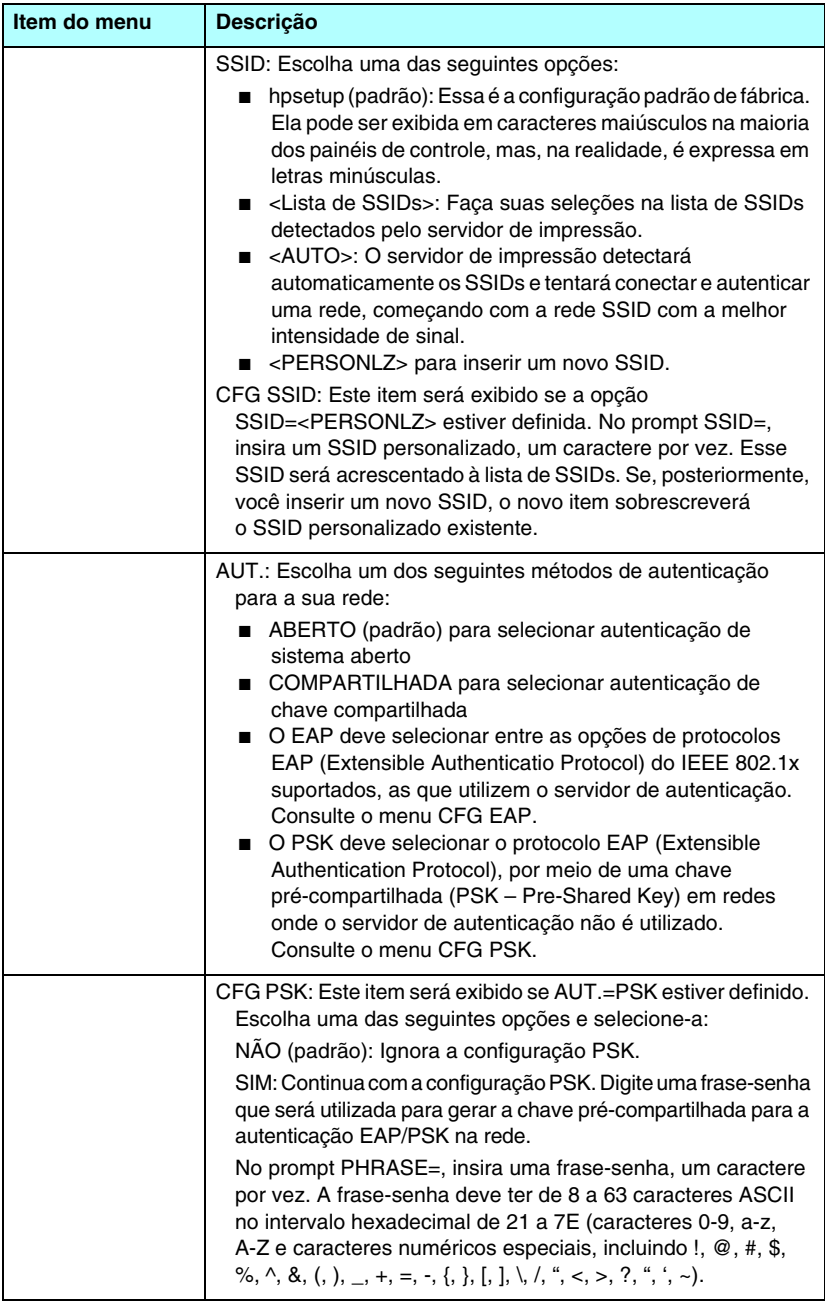

#### **Tabela C.1 Menu do painel de controle clássico do Jetdirect (3 de 7)**

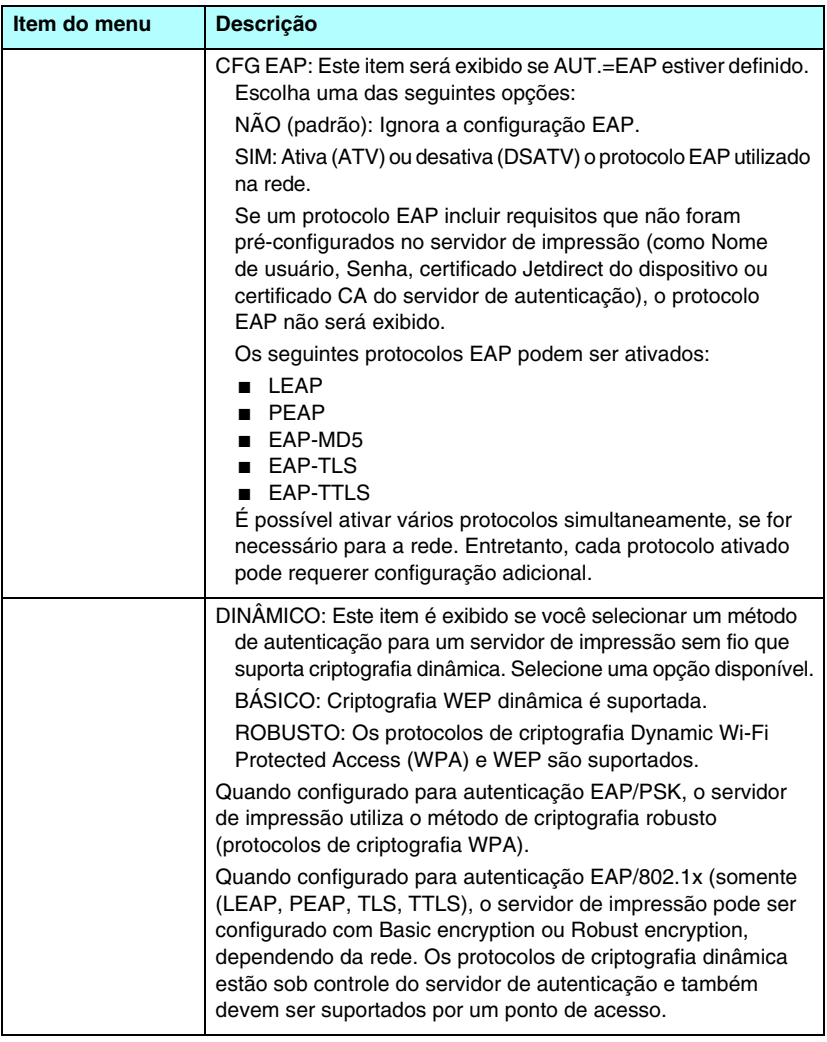

## **Tabela C.1 Menu do painel de controle clássico do Jetdirect (4 de 7)**

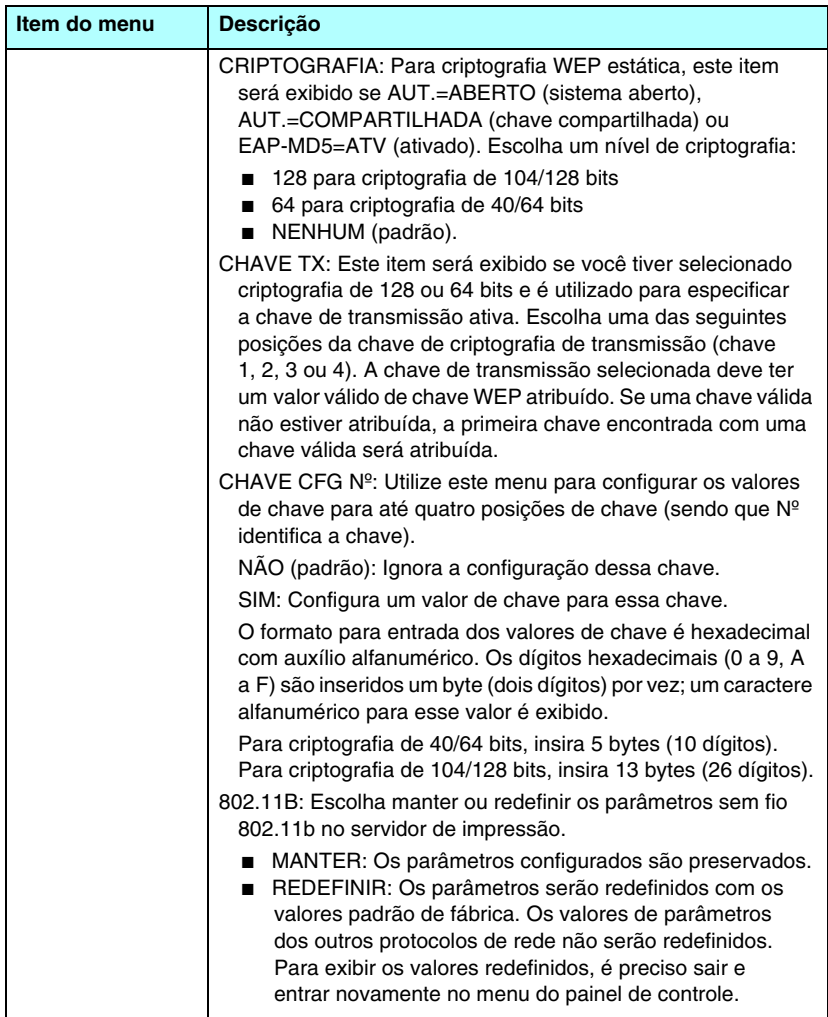

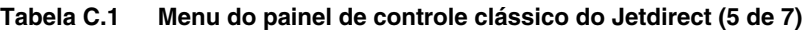

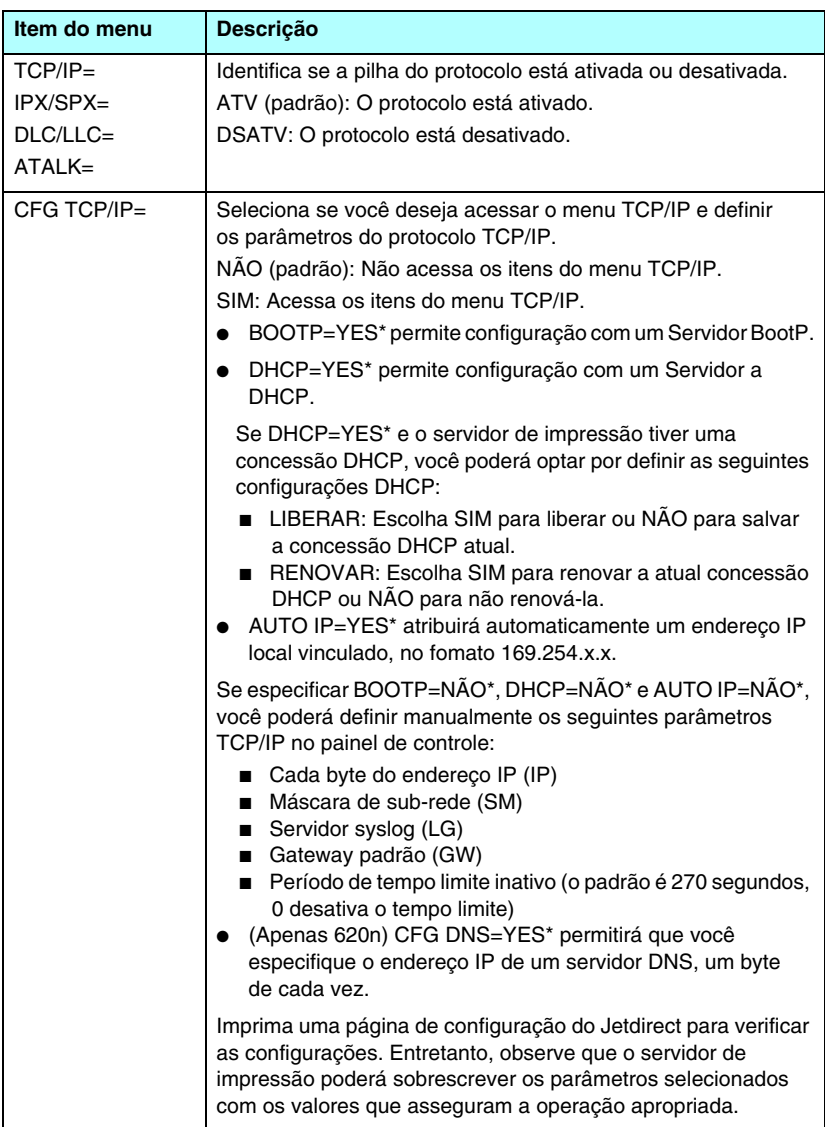

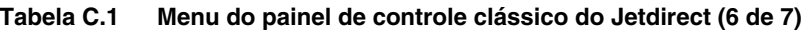

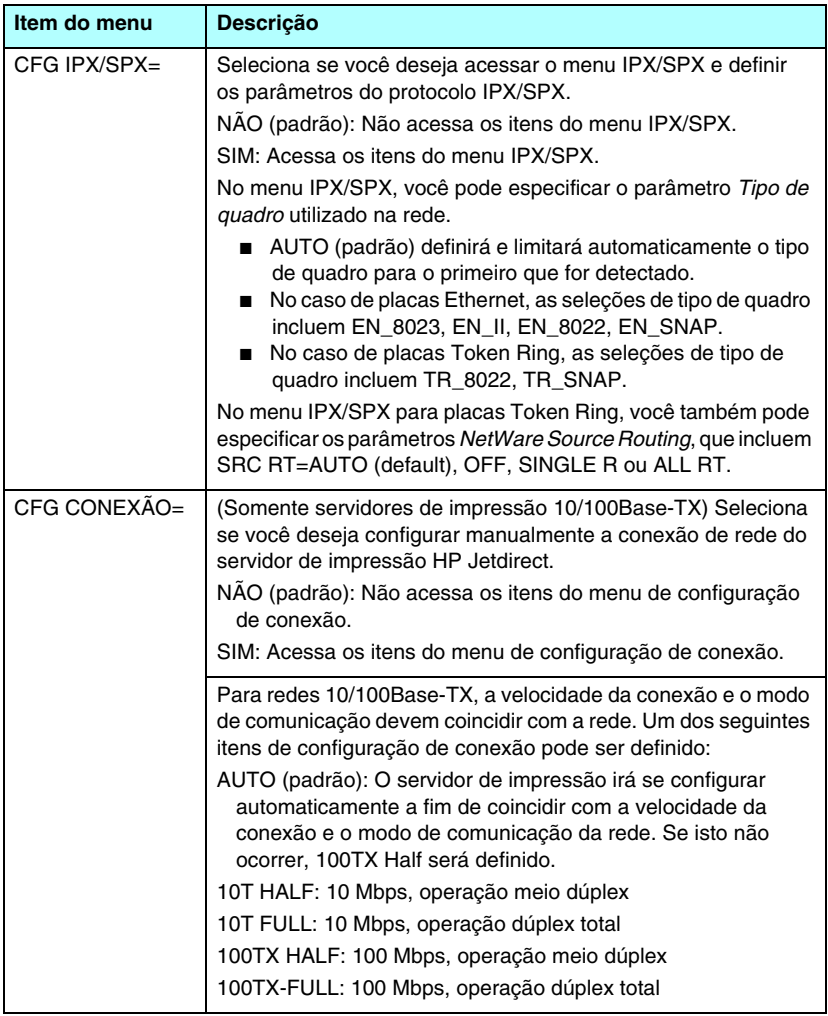
#### **Tabela C.1 Menu do painel de controle clássico do Jetdirect (7 de 7)**

<span id="page-288-2"></span><span id="page-288-1"></span><span id="page-288-0"></span>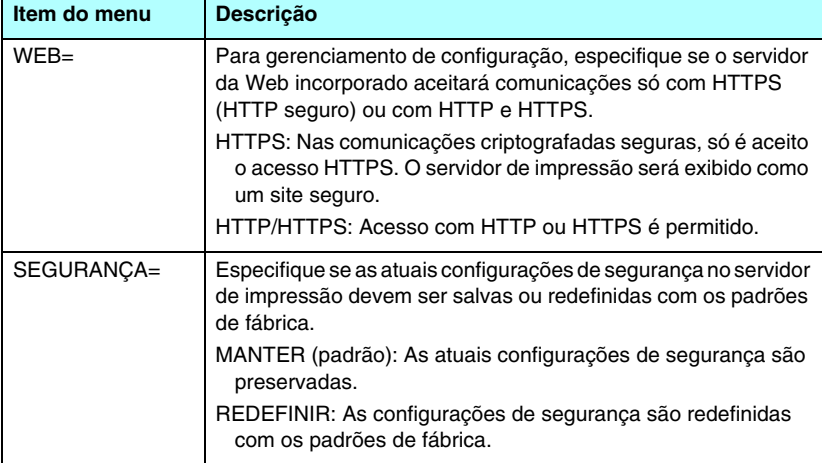

# **Painel de controle gráfico**

Os painéis de controle gráficos geralmente exibem 18 caracteres em uma linha e até quatro linhas por vez. Além disso, podem oferecer suporte de rolagem para permitir a exibição de linhas adicionais.

<span id="page-289-3"></span>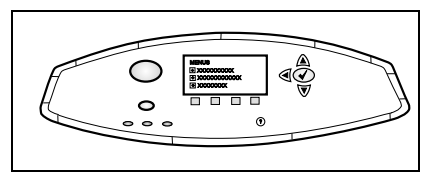

Em painéis de controle gráficos, um teclado numérico e botões de navegação são utilizados para acessar os itens de menu do HP Jetdirect. Para obter uma descrição de opções e itens de menu, consulte a [Tabela C.2](#page-289-0).

<span id="page-289-5"></span><span id="page-289-0"></span>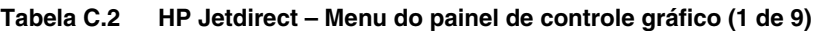

<span id="page-289-6"></span><span id="page-289-4"></span><span id="page-289-2"></span><span id="page-289-1"></span>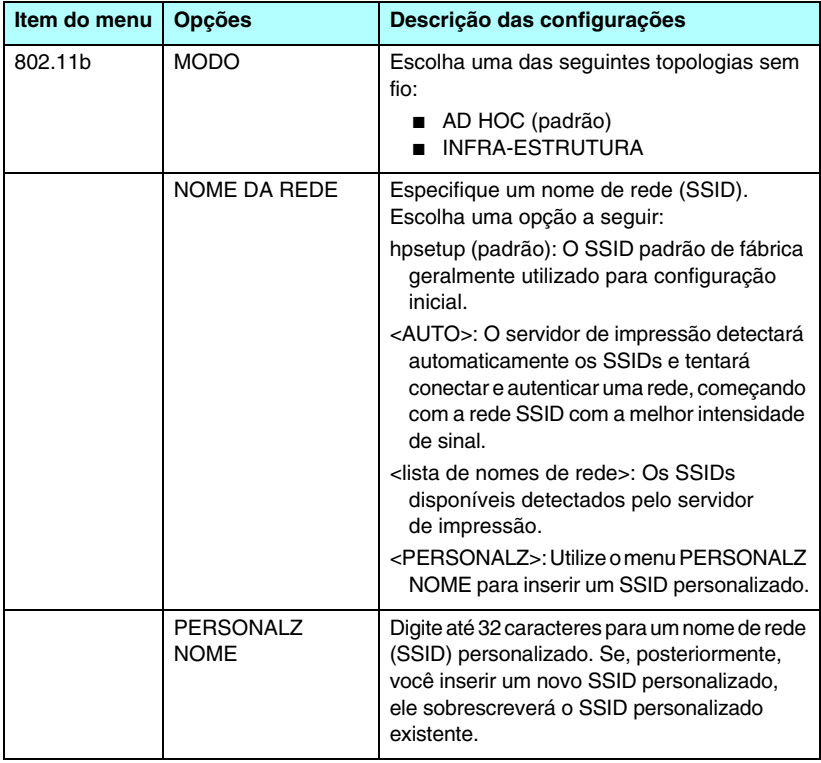

#### **Tabela C.2 HP Jetdirect – Menu do painel de controle gráfico (2 de 9)**

<span id="page-290-2"></span><span id="page-290-1"></span><span id="page-290-0"></span>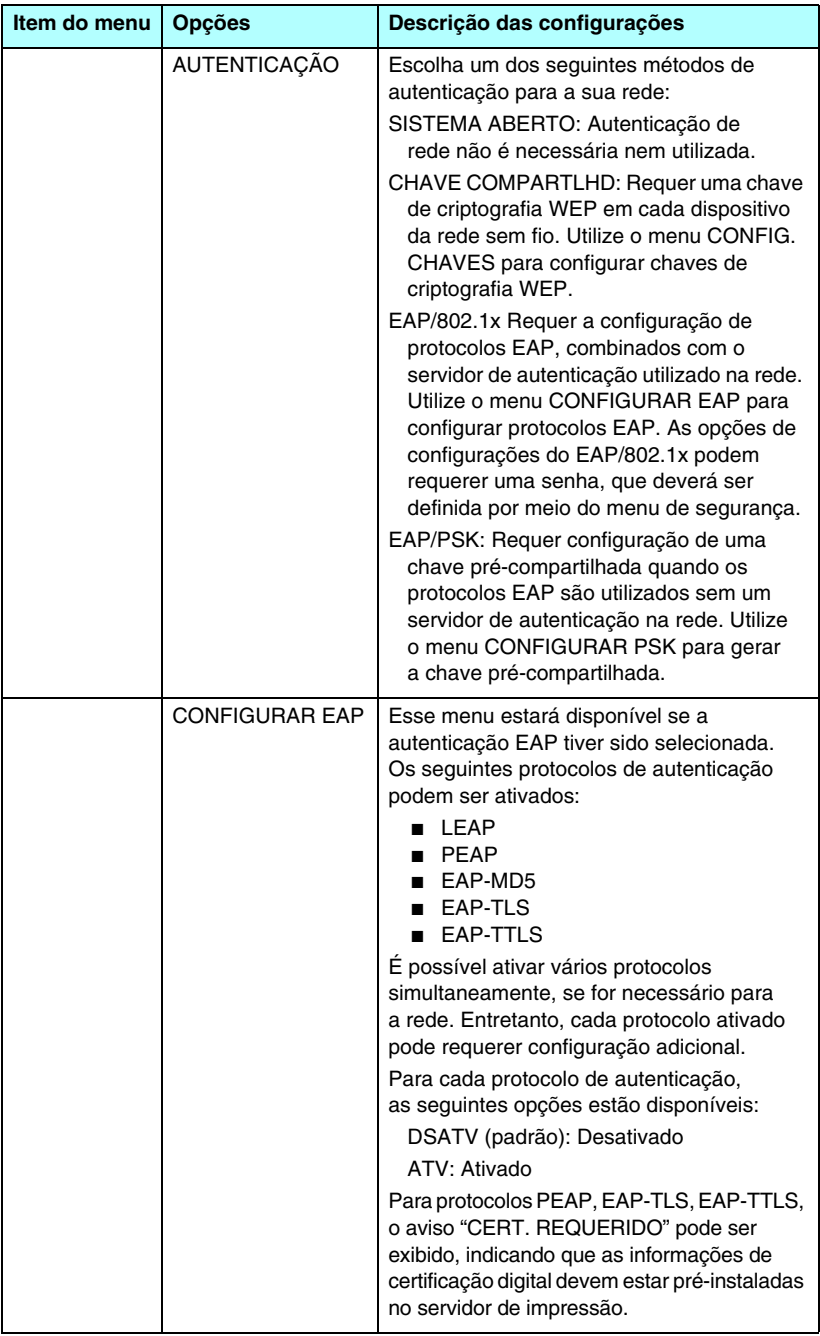

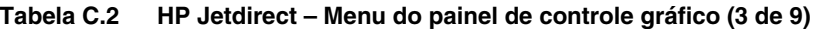

<span id="page-291-0"></span>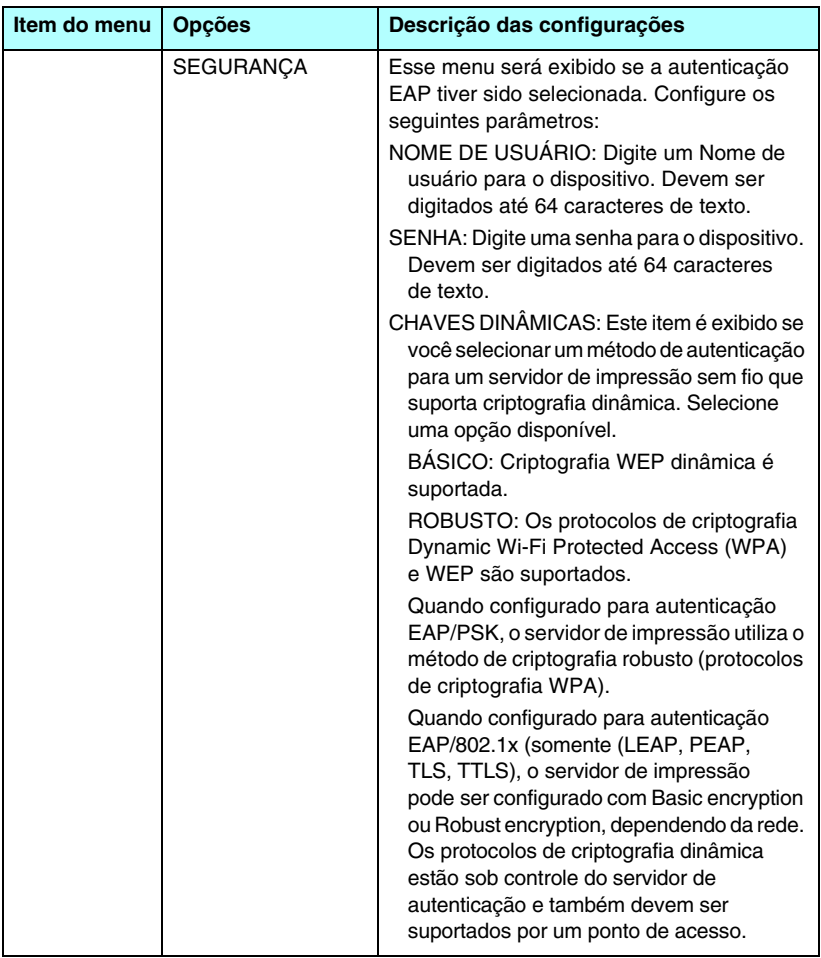

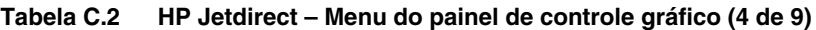

<span id="page-292-3"></span><span id="page-292-2"></span><span id="page-292-1"></span><span id="page-292-0"></span>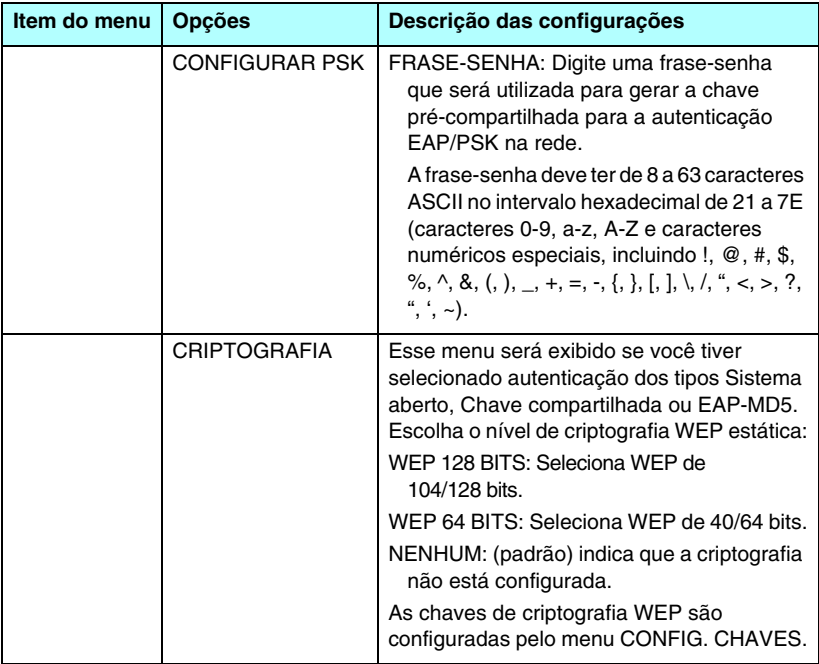

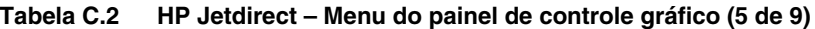

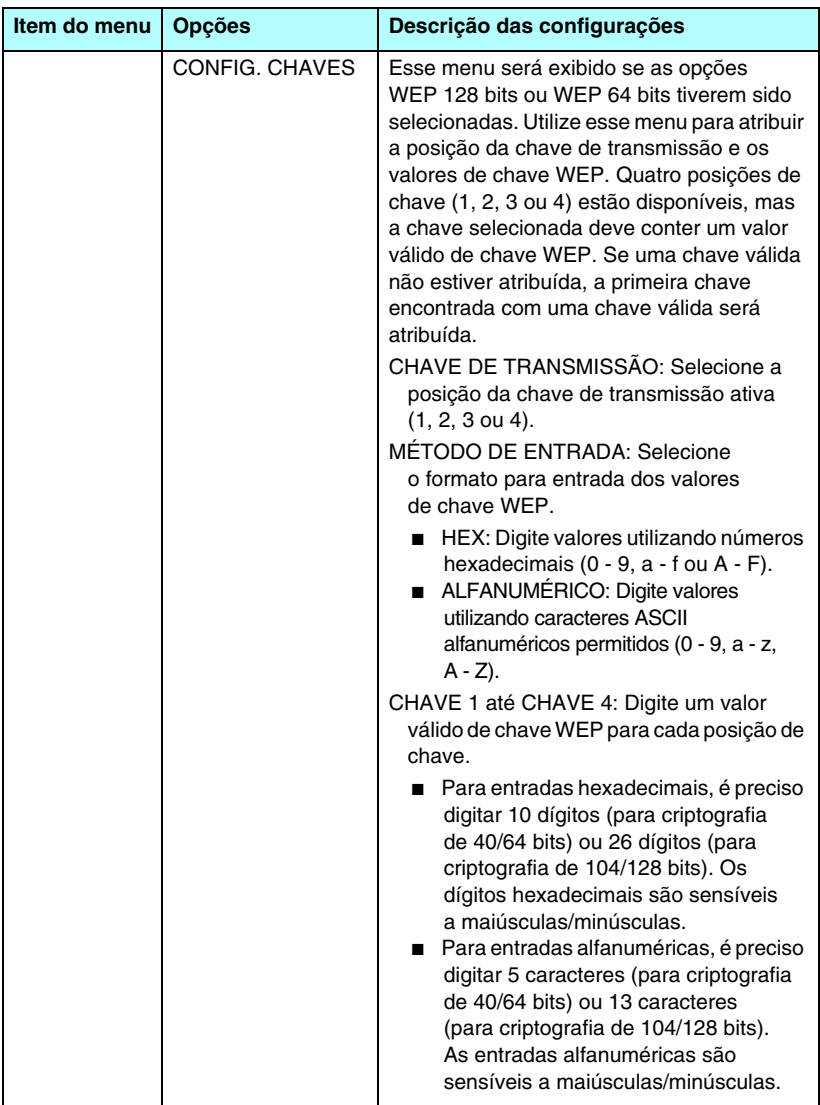

<span id="page-294-3"></span><span id="page-294-2"></span><span id="page-294-1"></span><span id="page-294-0"></span>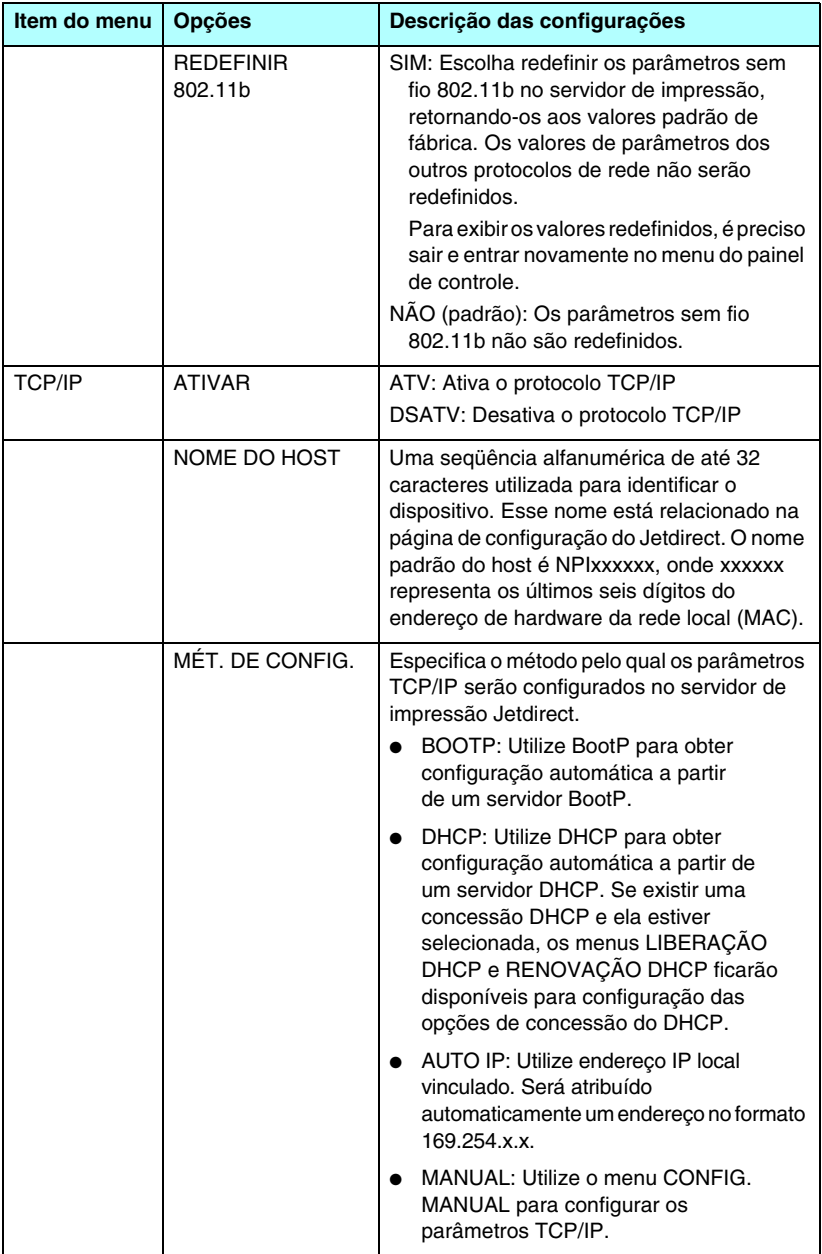

#### **Tabela C.2 HP Jetdirect – Menu do painel de controle gráfico (6 de 9)**

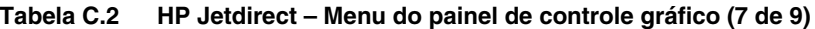

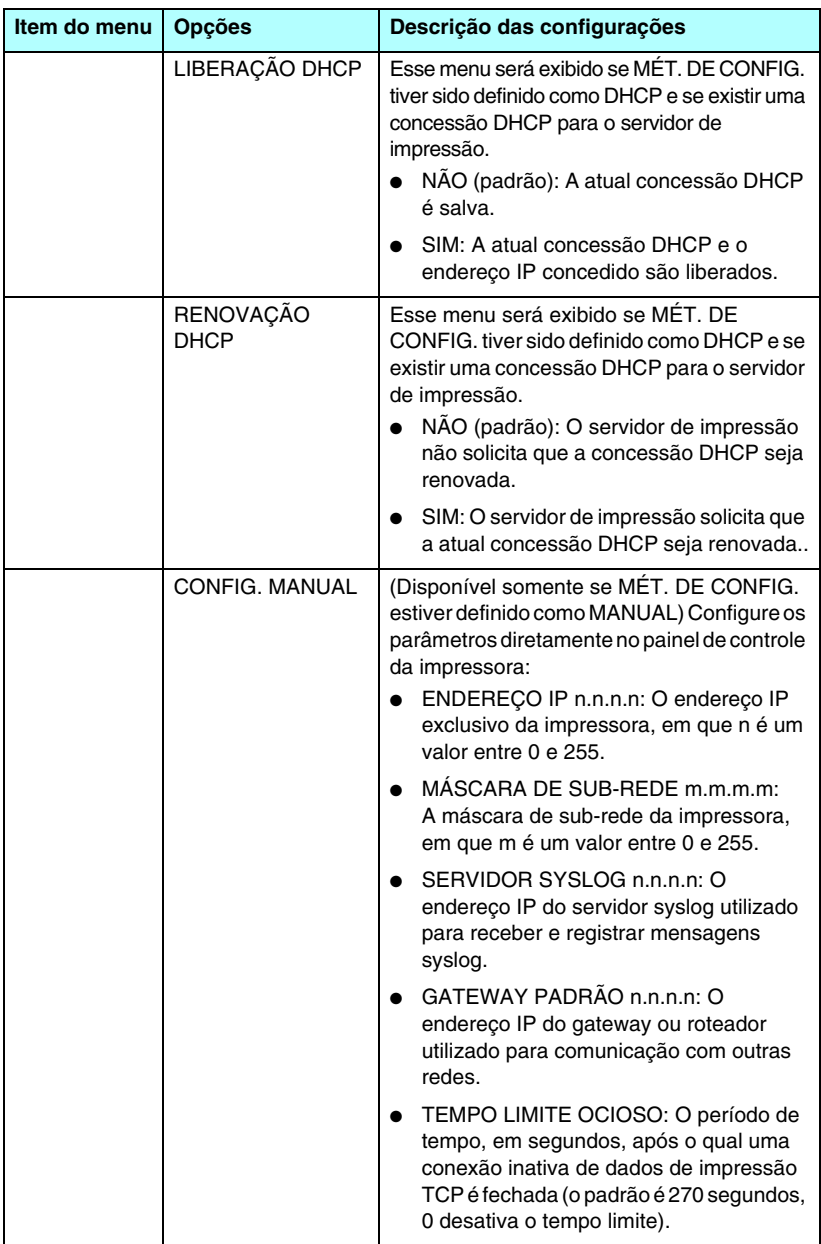

<span id="page-296-2"></span><span id="page-296-1"></span><span id="page-296-0"></span>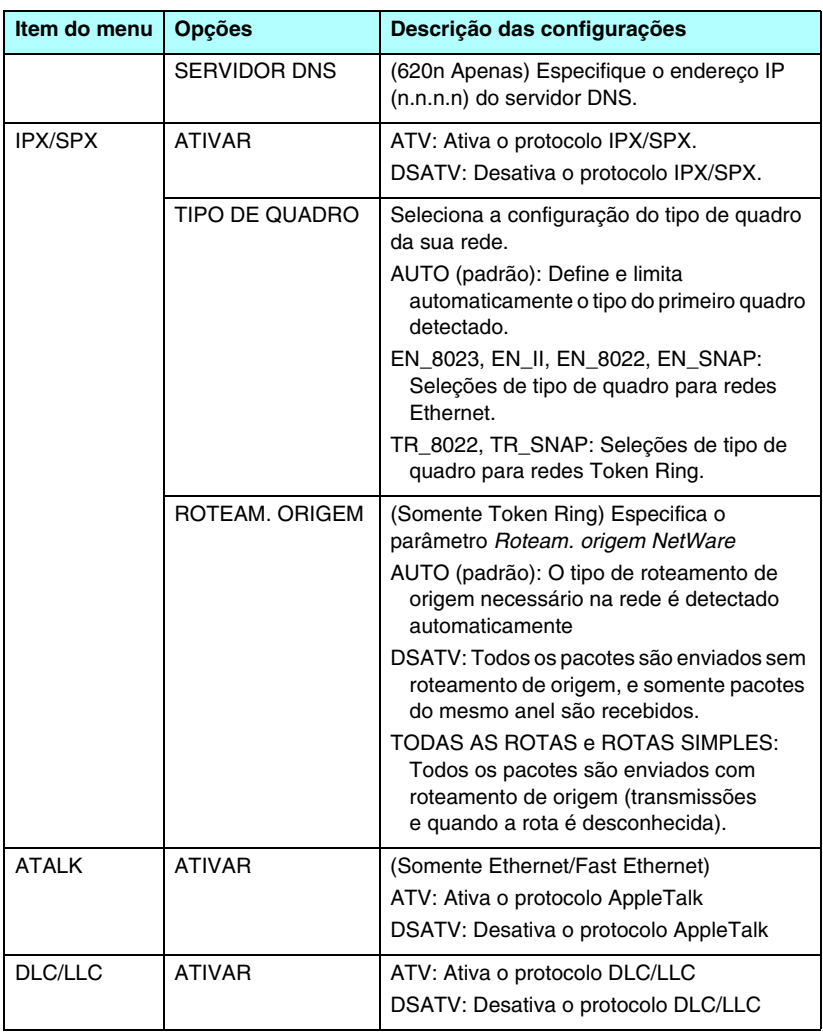

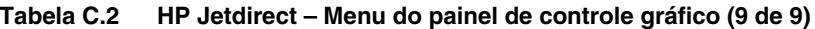

<span id="page-297-2"></span><span id="page-297-1"></span><span id="page-297-0"></span>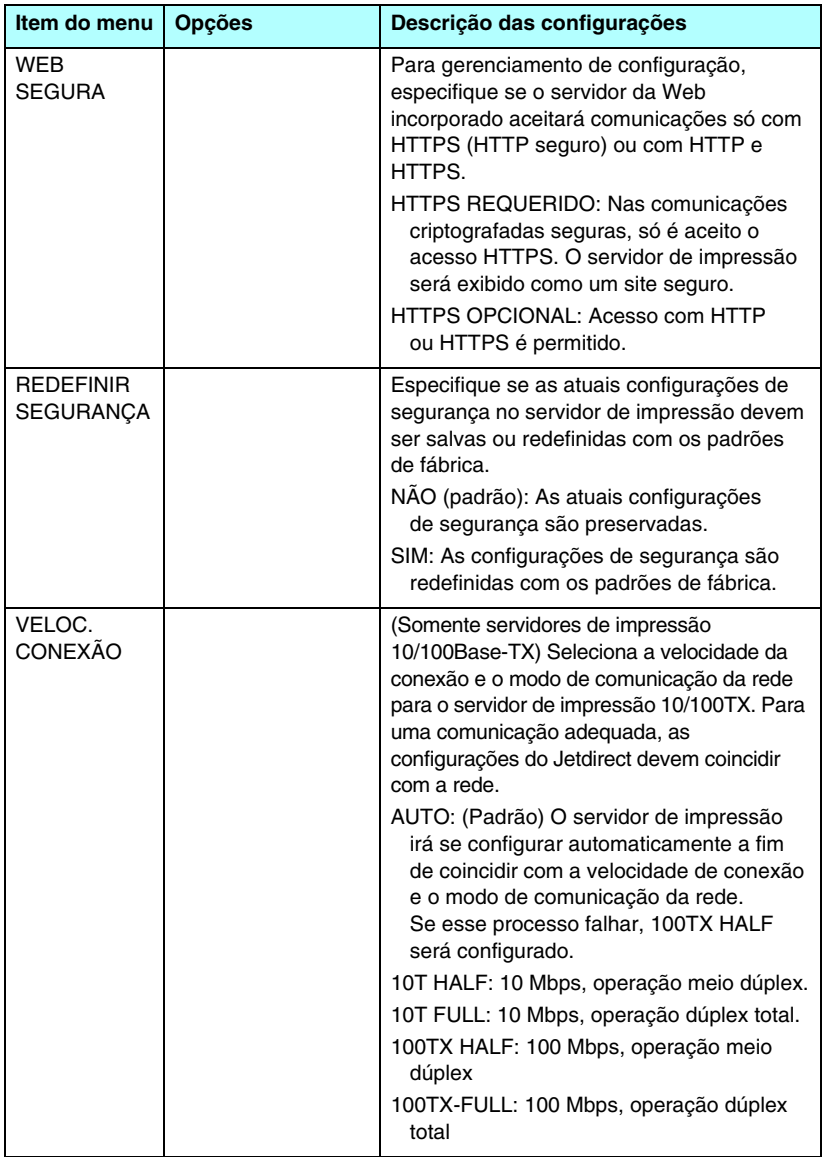

# **Instruções OpenSSL**

#### **Licença OpenSSL**

#### **Copyright © 1998-2000 The OpenSSL Project. Todos os direitos reservados.**

Redistribuição e uso nas formas de origem e binária, com ou sem modificação, são permitidos mediante o cumprimento das seguintes condições:

1. As redistribuições do código-fonte devem preservar os avisos sobre direitos autorais acima mencionados, esta lista de condições e o seguinte aviso de isenção.

2. As redistribuições na forma binária devem reproduzir os avisos sobre direitos autorais mencionados acima, esta lista de condições e o seguinte aviso de isenção, na documentação e/ou nos materiais fornecidos com a distribuição.

3. Todo o material de publicidade que mencione recursos ou utilização deste software deve exibir as seguintes informações de reconhecimento:

"Este produto inclui o software desenvolvido pela OpenSSL Project, para uso no OpenSSL Toolkit. (http://www.openssl.org/)"

4. Os nomes "OpenSSL Toolkit" e "OpenSSL Project" não devem ser utilizados para impor ou promover produtos derivados deste software, sem prévia autorização por escrito. Para obter autorização por escrito, entre em contato com openssl-core@openssl.org

5. Os produtos derivados deste software não podem receber a denominação "OpenSSL" ou exibi-la em seus nomes sem prévia autorização por escrito da OpenSSL Project.

6. As redistribuições em qualquer forma, não importando qual seja ela, devem preservar as seguintes informações de reconhecimento:

"Este produto inclui o software desenvolvido pela OpenSSL Project, para uso no OpenSSL Toolkit (http://www.openssl.org/)"

ESTE SOFTWARE É FORNECIDO PELA OpenSSL PROJECT NO ESTADO EM QUE SE ENCONTRA E NÃO IMPLICA QUALQUER GARANTIA EXPLÍCITA OU IMPLÍCITA, INCLUINDO, MAS NÃO SE LIMITANDO A, GARANTIAS IMPLÍCITAS DE COMERCIALIZAÇÃO E ADAPTAÇÃO A UM DETERMINADO OBJETIVO. EM NENHUMA CIRCUNSTÂNCIA, A OpenSSL PROJECT OU SEUS COLABORADORES SERÃO RESPONSABILIZADOS POR QUALQUER DANO DIRETO, INDIRETO, INCIDENTAL, ESPECIAL, CARACTERÍSTICO OU SUPERVENIENTE (INCLUINDO, MAS NÃO SE LIMITANDO A, AQUISIÇÃO DE PRODUTOS OU SERVIÇOS SUBSTITUTOS; PERDA DA CAPACIDADE DE USO, DADOS OU LUCROS; OU INTERRUPÇÃO DE NEGÓCIOS), DE QUALQUER FORMA CAUSADOS. ALÉM DISSO, NÃO RESPONDERÃO POR NENHUMA DECLARAÇÃO DE RESPONSABILIDADE, SEJA OU NÃO CONTRATUAL, RESPONSABILIDADE ESTRITA OU POR PREJUÍZOS (INCLUINDO NEGLIGÊNCIA OU NÃO), OS QUAIS POSSAM SURGIR COMO RESULTADO DA UTILIZAÇÃO DESTE SOFTWARE, AINDA QUE TENHAM SIDO ADVERTIDOS QUANTO À POSSIBILIDADE DE OCORRÊNCIA DO DANO.

Este produto inclui software de criptografia escrito por Eric Young (eay@cryptsoft.com). Este produto inclui software escrito por Tim Hudson (tjh@cryptsoft.com).

#### **Licença original SSLeay**

#### **Copyright © 1995-1998 Eric Young (eay@cryptsoft.com). Todos os direitos reservados.**

Este pacote é uma implementação SSL escrita por Eric Young (eay@cryptsoft.com). A implementação foi criada de modo a oferecer compatibilidade com SSL da Netscape.

Esta biblioteca é de uso gratuito para fins comerciais e não comerciais, desde que as condições a seguir sejam cumpridas. As condições relacionadas a seguir são aplicáveis não só ao código SSL, mas a todos os códigos encontrados nesta distribuição, sejam eles códigos RC4, RSA, lhash, DES etc. A documentação SSL incluída nesta distribuição é abrangida pelas mesmas disposições de direitos autorais, com exceção daquela cujo proprietário é Tim Hudson (tjh@cryptsoft.com).

O copyright permanece como propriedade de Eric Young e, como tal, qualquer aviso sobre direitos autorais não deve ser removido do código.

Se este pacote for utilizado em um produto, Eric Young deverá ser citado como o autor das partes utilizadas da biblioteca.

Isso pode ser feito na forma de mensagem de texto, na inicialização do programa, ou em documentação (on-line ou textual) fornecida com o pacote.

Redistribuição e uso nas formas de origem e binária, com ou sem modificação, são permitidos mediante o cumprimento das seguintes condições:

1. As redistribuições do código-fonte devem preservar os avisos sobre direitos autorais, esta lista de condições e o seguinte aviso de isenção.

2. As redistribuições na forma binária devem reproduzir os avisos sobre direitos autorais mencionados acima, esta lista de condições e o seguinte aviso de isenção, na documentação e/ou nos materiais fornecidos com a distribuição.

3. Todo o material de publicidade que mencione recursos ou utilização deste software deve exibir as seguintes informações de reconhecimento:

"Este produto inclui software de criptografia escrito por Eric Young (eay@cryptsoft.com)"

A palavra 'criptografia' poderá ser omitida se as rotinas na biblioteca em uso não estiverem relacionadas com criptografia.

4. Ao incluir qualquer código específico do Windows (ou dele derivado) no diretório apps (código de aplicação), você deverá incluir informações de reconhecimento:

"Este produto inclui software escrito por Tim Hudson (tjh@cryptsoft.com)"

ESTE SOFTWARE É FORNECIDO POR ERIC YOUNG NO ESTADO EM QUE SE ENCONTRA E NÃO IMPLICA QUALQUER GARANTIA EXPLÍCITA OU IMPLÍCITA, INCLUINDO, MAS NÃO SE LIMITANDO A, GARANTIAS IMPLÍCITAS DE COMERCIALIZAÇÃO E ADAPTAÇÃO A UM DETERMINADO OBJETIVO. EM NENHUMA CIRCUNSTÂNCIA, O AUTOR OU SEUS COLABORADORES SERÃO RESPONSABILIZADOS POR QUALQUER DANO DIRETO, INDIRETO, INCIDENTAL, ESPECIAL, CARACTERÍSTICO OU SUPERVENIENTE (INCLUINDO, MAS NÃO SE LIMITANDO A, AQUISIÇÃO DE PRODUTOS OU SERVIÇOS SUBSTITUTOS; PERDA DA CAPACIDADE DE USO, DADOS OU LUCROS; OU INTERRUPÇÃO DE NEGÓCIOS), DE QUALQUER FORMA CAUSADOS. ALÉM DISSO, NÃO RESPONDERÃO POR NENHUMA DECLARAÇÃO DE RESPONSABILIDADE, SEJA OU NÃO CONTRATUAL, RESPONSABILIDADE ESTRITA OU POR PREJUÍZOS (INCLUINDO NEGLIGÊNCIA OU NÃO), AS QUAIS POSSAM SURGIR COMO RESULTADO DA UTILIZAÇÃO DESTE SOFTWARE, AINDA QUE TENHAM SIDO ADVERTIDOS QUANTO À POSSIBILIDADE DE OCORRÊNCIA DO DANO.

As disposições referentes à licença e à distribuição de qualquer versão disponível publicada ou derivada deste código não podem ser alteradas, isto é, o código não pode simplesmente ser copiado e colocado sob outra licença de distribuição (incluindo a GNU Public Licence).

## **A**

Anel [Falha 231](#page-230-0) [Recuperação 232](#page-231-0) [Sinalização 231](#page-230-1) [Apple Macintosh, configuração](#page-274-0)  sem fio 275 [Apple, Seletor 36,](#page-35-0) [199](#page-198-0) AppleTalk [Configuração do painel](#page-286-0)  [de controle 287,](#page-286-0) [297](#page-296-0) [configuração do software 33](#page-32-0) [configuração Telnet 98](#page-97-0) [configuração TFTP 63](#page-62-0) [instalação do software 32](#page-31-0) [Name 34,](#page-33-0) [229](#page-228-0) [Número da rede 229](#page-228-1) [Número do nó 229](#page-228-2) [STATUS 229](#page-228-3) [Tipo 127,](#page-126-0) [229](#page-228-4) [verificação da configuração 33](#page-32-1) [Zona 127,](#page-126-1) [229](#page-228-5) [Arquivo config 224](#page-223-0) arquivo de teste, impressão [LPD UNIX 165](#page-164-0) [arquivo printcap 162](#page-161-0) [atualizações \(software, driver](#page-13-0)  e imagem instantânea) 14 [atualizações de firmware 14](#page-13-0) [obtenção 14](#page-13-0) [servidor da Web](#page-133-0)  incorporado 134 [Autenticação 12,](#page-11-0) [262,](#page-261-0) [263](#page-262-0) [painel de controle clássico 284](#page-283-0) [servidor da Web](#page-115-0)  incorporado 116 [Telnet 85](#page-84-0) [autenticação Chave](#page-116-0)  [compartilhada 117,](#page-116-0) [263](#page-262-1)

Auto IP Consulte também, [endereço IP padrão](#page-121-0) [servidor da Web](#page-121-1)  incorporado 122 [autoridade de certificação,](#page-145-0)  consulte certificado CA

#### **B**

Basic Encryption (Criptografia básica) [criptografia dinâmica 88,](#page-87-0) [121](#page-120-0) [Basic Service Set \(BSS\) 257](#page-256-0) BOOTP [configuração Telnet 89](#page-88-0) [servidor da Web](#page-121-2)  incorporado 122 [utilização 45](#page-44-0) [visão geral 251](#page-250-0) [BOOTP/DHCP em andamento 244](#page-243-0) [BOOTP/RARP em andamento 244](#page-243-1)

# **C**

[Cert. vence 219](#page-218-0) [certificado CA 146,](#page-145-1) [265](#page-264-0) [servidor da Web](#page-118-0)  incorporado 119 [Certificados 145,](#page-144-0) [264](#page-263-0) [período de validade 149](#page-148-0) [servidor da Web](#page-117-0)  incorporado 118 channel (canal) [comunicações sem fio 85,](#page-84-1) [116,](#page-115-1)  [259,](#page-258-0) [260](#page-259-0) clientes, suportados [HP IP/IPX Printer Gateway 30](#page-29-0) [Internet Printer Connection 27](#page-26-0) [soluções de software 17](#page-16-0) [Código de retorno NCP](#page-238-0)  desconhecido 239 [cold-reset 191](#page-190-0)

[Colisões tardias transmitidas 221](#page-220-0) [Colisões transmitidas 221](#page-220-1) [comando arp 76](#page-75-0) [comando ping 76](#page-75-0) [como renomear a impressora,](#page-33-1)  [rede AppleTalk 34,](#page-33-1) [127](#page-126-2) [conceitos de rede sem fio 257](#page-256-1) conexão, configuração [painel de controle clássico 288](#page-287-0) [painel de controle gráfico 298](#page-297-0) [servidor da Web](#page-130-0)  incorporado 131 [Telnet 99](#page-98-0) **[TFTP 64](#page-63-0)** [config. da porta 213](#page-212-0) configuração [comandos Telnet 83](#page-82-0) [HP Web JetAdmin 25](#page-24-0) [impressão LPD 158](#page-157-0) [parâmetros TFTP 56](#page-55-0) [redes TCP/IP 39](#page-38-0) [sem fio 115,](#page-114-0) [269](#page-268-0) [soluções de software 17](#page-16-1) configuração da conexão sem fio [Macintosh 275](#page-274-1) [painel de controle 283,](#page-282-0) [290](#page-289-1) [servidor da Web](#page-114-0)  incorporado 115 [Telnet 84](#page-83-0) [Windows 20,](#page-19-0) [273](#page-272-0) [configuração do painel](#page-103-0)  [de controle 104,](#page-103-0) [282](#page-281-0) [Configurado por 223](#page-222-0) [Confirmação negativa](#page-243-2)  do DHCP 244 [Criptografia 266](#page-265-0) [codificações suportadas 153](#page-152-0) [dinâmica 13](#page-12-0) [painel de controle clássico 286](#page-285-0) [painel de controle gráfico 293](#page-292-0) [servidor da Web](#page-119-0)  incorporado 120 [SNMP v3 154](#page-153-0)

[criptografia dinâmica 13,](#page-12-1) [266](#page-265-1) [painel de controle clássico 285](#page-284-0) [painel de controle gráfico 292](#page-291-0) [servidor da Web](#page-120-1)  incorporado 121 [Telnet 88](#page-87-1)

# **D**

[Dados inesperados do servidor](#page-239-0)  de impressão recebidos 240 [data de fabricação 213](#page-212-1) definir o nome da comunidade SNMP [Consulte também, Nome](#page-61-0)  da comunidade [configuração Telnet 96](#page-95-0) [configuração TFTP 62](#page-61-1) [página de configuração 219](#page-218-1) [recursos de segurança 186](#page-185-0) [servidor da Web](#page-127-0)  incorporado 128 [Desconectado 236](#page-235-0) Desconectando-se [do servidor 246](#page-245-0) [Tempo limite SPX 239](#page-238-1) [desvios, configuração TFTP 62](#page-61-2) **DHCP** [ativação ou desativação 72](#page-71-0) [configuração Telnet 89](#page-88-1) [endereços IP 251](#page-250-1) [painel de controle 287,](#page-286-1) [295](#page-294-0) [servidores Windows NT 67](#page-66-0) [sistemas UNIX 67](#page-66-1) [utilização 66](#page-65-0) DLC/LLC [Configuração do painel](#page-286-2)  [de controle 287,](#page-286-2) [297](#page-296-1) [configuração Telnet 99](#page-98-1) [configuração TFTP 64](#page-63-1) [mensagens de](#page-229-0)  [configuração](#page-229-0)[230,](#page-229-0) [231](#page-230-2) [servidor da Web](#page-126-3)  incorporado 127

#### **E**

[EAP 12,](#page-11-1) [263](#page-262-2) CA certificates [\(certificados CA\) 146](#page-145-2) [painel de controle clássico 284](#page-283-1) [painel de controle gráfico 291](#page-290-0) [servidor da Web](#page-116-1)  incorporado 117 [Telnet 86](#page-85-0) [EAP-MD5 12,](#page-11-2) [117,](#page-116-2) [263](#page-262-3) [EAP-TLS 12,](#page-11-3) [117,](#page-116-3) [264](#page-263-1) [EAP-TTLS 12,](#page-11-4) [86,](#page-85-1) [117,](#page-116-4) [264](#page-263-2) [endereço administrado localmente](#page-98-2)  [\(LAA\) 99,](#page-98-2) [113,](#page-112-0) [131,](#page-130-1) [213](#page-212-2) endereço de hardware [arquivo Bootptab 49](#page-48-0) [comando arp 76](#page-75-1) [identificação 212](#page-211-0) [impressão LPD 160](#page-159-0) [no nome de usuário padrão 118](#page-117-1) [nome padrão de impressora](#page-125-0)  NetWare 126 [RARP 75](#page-74-0) [servidor da Web](#page-112-1)  incorporado 113 [Endereço de nó duplicado 231](#page-230-3) [endereço IP 222](#page-221-0) [arquivo Bootptab 49](#page-48-1) [configuração 251](#page-250-2) [exclusão com o Telnet 103](#page-102-0) [padrão 39](#page-38-1) painel de controle [da impressora 104](#page-103-1) [redefinição 191](#page-190-1) [servidor da Web](#page-108-0)  [incorporado 109,](#page-108-0) [122](#page-121-3) [visão geral de TCP/IP 248](#page-247-0) [Endereço IP duplicado ARP 242](#page-241-0) [Endereço IP padrão 39](#page-38-2) [endereço MAC, consulte endereço](#page-75-1)  de hardware [Erro ao negociar tamanho](#page-237-0)  do buffer 238

[Erro de configuração 236](#page-235-1) [A linha é muito longa 243](#page-242-0) [Arquivo incompleto 243](#page-242-1) [Excesso na lista de acesso 243](#page-242-2) [Excesso na lista de desvio 243](#page-242-3) Palavra-chave [desconhecida 243](#page-242-4) [Parâmetro ausente 243](#page-242-5) [Parâmetro inválido 243](#page-242-6) [Erro de hardware 232](#page-231-1) [Erro de NOVRAM 242](#page-241-1) Erro de rede local [Aberto 234](#page-233-0) [Chip controlador 233](#page-232-0) [Excesso de comunicação 234](#page-233-1) [Falha na fiação 235](#page-234-0) [Falhas de novas tentativas 235](#page-234-1) [Falta SQE 234](#page-233-2) [Linkbeat ausente 236](#page-235-2) [Loopback externo 233](#page-232-1) [Loopback interno 233](#page-232-2) [Perda de sinal 235](#page-234-2) [Receptor desativado 235](#page-234-3) [Remoção automática 235](#page-234-4) [Retardamento infinito 234](#page-233-3) [Solicitação de remoção](#page-235-3)  recebida 236 [Transmissor desativado 235](#page-234-5) [Truncamento 235](#page-234-6) [Erro de remoção automática 232](#page-231-2) [Erro de senha 237](#page-236-0) Erro do NDS [excede o número máximo](#page-239-1)  de servidores 240 [falha ao alterar a senha 240](#page-239-2) [fila não identificada 242](#page-241-2) [máximo de objetos Fila 241](#page-240-0) [máximo de objetos](#page-240-1)  Impressora 241 [não é possível ler o host](#page-241-3)  de filas 242 [não foi possível efetuar](#page-239-3)  login 240 [não foi possível localizar](#page-240-2)  a árvore 241 [nenhum objeto Fila 241](#page-240-3) [nenhum objeto Impressora 241](#page-240-4)

[nome do servidor não](#page-239-4)  identificado 240 [objeto Impressora não](#page-240-5)  identificado 241 [versão de servidor inválida 241](#page-240-6) [Erros de enquadramento](#page-219-0)  recebidos 220 [Erros de linha recebidos 221](#page-220-2) [Erros de ruptura recebidos 221](#page-220-3) [Erros de token 221](#page-220-4) [Estação única 232](#page-231-3) [Extensible Authentication](#page-11-5)  Protocol (Protocolo de autenticação extensível), consulte EAP

#### **F**

[Falha ao reservar número](#page-237-1)  da impressora 238 [Falha de função 231](#page-230-4) [Falha na autenticação 233](#page-232-3) [Falha na fiação do lóbulo 232](#page-231-4) [Falta de buffers 240](#page-239-5) fila de impressão [LPD 91,](#page-90-0) [161](#page-160-0) [Sistemas BSD 162](#page-161-1) [sistemas SAM \(HP-UX\) 164](#page-163-0) [filas de impressão SAM](#page-163-0)  (HP-UX) 164 filas LPD [definidas pelo usuário 135,](#page-134-0) [161](#page-160-1) [servidor da Web](#page-134-1)  incorporado 135 [Telnet 91](#page-90-1)

### **G**

gateway [arquivo Bootptab 49](#page-48-2) [descrição 253](#page-252-0) [NDPS 29](#page-28-0) painel de controle [da impressora 104](#page-103-2) [servidor da Web](#page-121-4)  incorporado 122

gateway de impressora, [consulte HP IP/IPX Printer](#page-28-0)  Gateway para NDPS Gateway padrão [consulte também, gateway](#page-222-1) [página de configuração 223](#page-222-1)

#### **H**

[host, lista de acesso, consulte](#page-185-1)  lista de acesso [HP IP/IPX Printer Gateway](#page-28-0)  for NDPS 29 HP Jetdirect [cold-reset 191](#page-190-2) [configurações do sem fio 215](#page-214-0) [estatísticas de rede 218,](#page-217-0) [220](#page-219-1) [mensagens da página de](#page-208-0)  configuração 209 [mensagens de configuração](#page-211-1)  geral 212 [Mensagens de erro 233](#page-232-4) [página de configuração,](#page-194-0)  impressão 195 [servidor de impressão](#page-7-0)  suportado 8 [utilização do painel de controle](#page-103-3)  [da impressora 104,](#page-103-3) [282](#page-281-1) HP LaserJet Utility [como renomear a](#page-33-1)  impressora 34 [execução 33](#page-32-2) [HP Web JetAdmin 23](#page-22-0) [com servidor da Web](#page-107-0)  incorporado 108 [instalação 24](#page-23-0) [remoção 25](#page-24-1) **HTTPS** [página de configuração 218](#page-217-1) [redirecionamento a partir](#page-288-0)  do painel de controle 289 [redirecionamento a partir](#page-83-1)  do Telnet 84 [redirecionamento a partir](#page-55-1)  do TFTP 56 [servidor da Web](#page-109-0)  [incorporado](#page-109-0)[110,](#page-109-0)[152](#page-151-0)

# **I**

[ID de fabricação 213](#page-212-3) Impressão FTP [comandos 181](#page-180-0) [configuração TFTP 57](#page-56-0) [exemplo 183](#page-182-0) [finalização 181](#page-180-1) [introdução 177](#page-176-0) impressão LPD [configuração TFTP 57](#page-56-1) [Mac OS 174](#page-173-0) [UNIX 162](#page-161-2) [solução de problemas 207](#page-206-0) [visão geral da configuração 160](#page-159-1) [Windows NT/2000. 166](#page-165-0) [impressora, seleção com o Seletor](#page-35-0)  do menu Apple 36 [Inicialização tentando conectar-se](#page-245-1)  ao servidor 246 instalação [servidores de impressão](#page-267-0)  sem fio 268 [software AppleTalk 32](#page-31-0) [software HP Web JetAdmin 24](#page-23-0) instalação do software [AppleTalk \(Mac OS\) 32](#page-31-0) [HP Web JetAdmin 24](#page-23-0) [Internet Printing Protocol,](#page-25-0)  consulte IPP [Intervalo de sondagem da fila 228](#page-227-0) [Telnet 97](#page-96-0) [TFTP 63](#page-62-1) [Intervalo SAP 228](#page-227-1) Inválido [Endereço de destino](#page-242-7)  de desvio 243 [Endereço de gateway 242](#page-241-4) [Endereço de servidor 242](#page-241-5) [Endereço de syslog 242](#page-241-6) [Endereço IP 242](#page-241-7) [Máscara de sub-rede 242](#page-241-8) [senha 245](#page-244-0)

[IP, consulte TCP/IP](#page-246-0) [IP/IPX Printer Gateway 29](#page-28-0) IPP [configuração TFTP 57](#page-56-2) [Internet Printer](#page-18-0)  [Connection 19,](#page-18-0) [26](#page-25-1) ipv4-multicast arquivo de [configuração TFTP 60](#page-59-0) [servidor da Web](#page-129-0)  [incorporado 130,](#page-129-0) [155](#page-154-0) [Telnet 94](#page-93-0) IPX/SPX [Configuração do painel](#page-286-3)  [de controle 287,](#page-286-3) [297](#page-296-2) [configuração Telnet 96](#page-95-1) [configuração TFTP 63](#page-62-2) [mensagem STATUS 225](#page-224-0)

### **J**

[Jetdirect certificate \(certificado](#page-145-3)  [Jetdirect\) 146,](#page-145-3) [265](#page-264-1) [servidor da Web](#page-117-2)  incorporado 118

#### **L**

[LEAP 12,](#page-11-6) [86,](#page-85-2) [117,](#page-116-5) [263](#page-262-4) Lista de acesso arquivo de [configuração TFTP 58](#page-57-0) [configuração Telnet 92](#page-91-0) [entrada da página de](#page-219-2)  configuração 220 [recursos de segurança 186](#page-185-2) [servidor da Web](#page-150-0)  incorporado 151 [LPD, consulte impressão LPD](#page-157-1)

#### **M**

Macintosh [configuração sem fio 275](#page-274-2) [Consulte também, AppleTalk](#page-274-3)

[máscara de sub-rede 222](#page-221-1) [configuração do Windows 71](#page-70-0) [lista de acesso ao host TFTP 58](#page-57-1) painel de controle [da impressora 104](#page-103-4) [parâmetro do arquivo](#page-48-3)  Bootptab 49 [visão geral 252](#page-251-0) [MD5 \(Message-Digest](#page-11-2)  [Algorithm 5\) 12,](#page-11-2) [117,](#page-116-6) [263](#page-262-5) [MD-5, consulte EAP-MD5](#page-11-2) [Mensagem INIT 197](#page-196-0) mensagens [802.11b sem fio 215](#page-214-1) [AppleTalk 229](#page-228-6) [DLC/LLC 230,](#page-229-0) [231](#page-230-2) [Erros 233](#page-232-4) [Geral 212](#page-211-1) [IPX/SPX 225](#page-224-1) [página de configuração](#page-208-0)  do HP Jetdirect 209 [TCP/IP 222](#page-221-2) mensagens da página de configuração [802.11b sem fio 215](#page-214-2) [AppleTalk 229](#page-228-6) [DLC/LLC 230,](#page-229-0) [231](#page-230-2) [IPX/SPX 225](#page-224-2) [Mensagens de erro 233](#page-232-4) [Mensagens gerais 212](#page-211-1) [Novell NetWare 227](#page-226-0) [TCP/IP 222](#page-221-2) [USB 214](#page-213-0) [mensagens de erro 233](#page-232-4) [802.11b sem fio 215](#page-214-3) [página de configuração](#page-208-0)  do HP Jetdirect 209 [painel de controle da](#page-195-0)  impressora 196 [menu do painel de](#page-282-1)  controle EIO 283 [Modo Ad Hoc 257,](#page-256-0) [259](#page-258-1) [canal sem fio 260](#page-259-1) [servidor da Web](#page-115-2)  incorporado 116 [Telnet 84](#page-83-2)

Modo de comunicação [painel de controle clássico 283](#page-282-2) [painel de controle gráfico 290](#page-289-2) [sem fio 257](#page-256-2) [servidor da Web](#page-115-3)  incorporado 116 [Telnet 84](#page-83-3) [modo Infrastructure](#page-256-3)  (infra-estrutura) 257 [canal sem fio 260](#page-259-2) [painel de controle 283,](#page-282-3) [290](#page-289-3) [servidor da Web](#page-115-4)  incorporado 116 [Telnet 84](#page-83-4) [Modo NetWare 227](#page-226-1) [Modo Postscript não](#page-243-3)  selecionado 244 Multicast Domain Name System (mDNS) [servidor da Web](#page-129-1)  [incorporado 130,](#page-129-1) [155](#page-154-1) [Telnet 93](#page-92-0) [TFTP 59](#page-58-0)

#### **N**

[Não configurada 236](#page-235-4) Não foi possível [conectar-se à fila 239](#page-238-2) [conectar-se](#page-237-2)  [ao servidor 238,](#page-237-2) [239](#page-238-3) conectar-se ao [servidor DHCP 244](#page-243-4) [definir a senha 238](#page-237-3) [detectar o número da rede 240](#page-239-6) [efetuar login 238](#page-237-4) [encontrar o servidor 236](#page-235-5) [obter o endereço do](#page-241-9)  servidor NDS 242 navegadores [HP Web JetAdmin 23](#page-22-1) [servidor da Web](#page-107-1)  incorporado 108 [NDPS, consulte HP IP/IPX Printer](#page-28-0)  Gateway for NDPS

NDS [Contexto 228](#page-227-2) [Erro de autenticação 240](#page-239-7) [Erro de código público do](#page-239-8)  servidor 240 [Erro de notificação do objeto](#page-240-7)  Impressora 241 [Erro na lista de fila de objetos](#page-240-8)  Impressora 241 [Erro na lista de impressoras do](#page-240-9)  servidor de impressão 241 Erro no código público do [servidor de impressão 242](#page-241-10) [Erro no estado de conexão 241](#page-240-10) [Erro no nome do servidor de](#page-239-9)  impressão 240 [Nome da árvore 228](#page-227-3) [negociação automática 213](#page-212-4) [Nenhuma fila atribuída 237](#page-236-1) [NIS \(Serviço de informações sobre](#page-46-0)  a rede) 47 Nome da comunidade [configuração TFTP 62](#page-61-3) [página de configuração 219](#page-218-2) [recursos de segurança 186](#page-185-3) [servidor da Web](#page-127-1)  incorporado 128 [Telnet 96](#page-95-2) Nome da rede (SSID) [configuração Telnet 84](#page-83-5) [painel de controle 284,](#page-283-2) [290](#page-289-4) [rede sem fio 261](#page-260-0) [servidor da Web](#page-115-5)  incorporado 116 [Nome do domínio 224](#page-223-1) [configuração Telnet 90](#page-89-0) [configuração TFTP 56](#page-55-2) [marcação do arquivo de boot 50](#page-49-0) [servidor da Web](#page-122-0)  incorporado 123 [NOME DO HOST 222](#page-221-3) [arquivo TFTP 56](#page-55-3) [marcação BOOTP 50](#page-49-1) [servidor da Web](#page-121-5)  incorporado 122 [Telnet 88](#page-87-2) [Nome do nó 227](#page-226-2)

nomes de filas [impressão LPD 91,](#page-90-2) [136,](#page-135-0) [161](#page-160-2) Novell NetWare [Mensagens de erro 233](#page-232-5) [página de configuração 227](#page-226-0) [servidor da Web](#page-110-0)  incorporado 111 [STATUS 227](#page-226-3) [Número da impressora em uso 237](#page-236-2) [Número da impressora não](#page-236-3)  definido 237 número do modelo [lista de produtos 8](#page-7-1) [página de configuração 212](#page-211-2)

### **O**

[O servidor de impressão encerrou](#page-238-4)  a conexão 239 obter o nome da comunidade SNMP [Consulte também, Nome](#page-61-3)  da comunidade [configuração TFTP 62](#page-61-3) [servidor da Web](#page-127-2)  incorporado 128 [Open System \(sistema aberto\),](#page-261-1)  autenticação 262 [painel de controle 284,](#page-283-3) [291](#page-290-1) [servidor da Web](#page-115-6)  incorporado 116 [Telnet 85](#page-84-2)

### **P**

[Pacotes defeituosos recebidos 220](#page-219-3) [Pacotes não enviáveis 221](#page-220-5) [Pacotes transmitidos 221](#page-220-6) [Pacotes unicast recebidos 220](#page-219-4) [padrões de fábrica, redefinição 191](#page-190-1) [cold-reset 191](#page-190-1) [parâmetros de segurança 84,](#page-83-6)  [142,](#page-141-0) [289,](#page-288-1) [298](#page-297-1) [parâmetros sem fio 115,](#page-114-1)  [286,](#page-285-1) [295](#page-294-1) [TCP/IP em Telnet 103](#page-102-1)

[padrões, consulte padrões](#page-190-3)  de fábrica [página de autoteste, consulte](#page-206-0)  a página de configuração página de configuração [impressão 195](#page-194-0) [servidor da Web](#page-155-0)  incorporado 156 página separadora [configuração Telnet 90](#page-89-1) [configuração TFTP 57](#page-56-3) [servidor da Web](#page-123-0)  incorporado 124 [painel de controle da](#page-103-0)  [impressora 104,](#page-103-0) [282](#page-281-0) [Parâmetros de solicitação 232](#page-231-5) [parâmetros syslog 255](#page-254-0) [configuração Telnet 92](#page-91-1) [configuração TFTP 59](#page-58-1) [servidor da Web](#page-122-1)  incorporado 123 [pass-phrase \(frase-senha\) 87,](#page-86-0) [119,](#page-118-1)  [284,](#page-283-4) [293](#page-292-1) [PEAP 12,](#page-11-7) [86,](#page-85-3) [117,](#page-116-7) [263](#page-262-6) [PEM \(Privacy Enhanced Mail\) 150](#page-149-0) [Perda de sinal 231,](#page-230-5) [232](#page-231-6) [placa E/S, mensagem STATUS 212](#page-211-3) ponto a ponto [Consulte também Modo Ad Hoc](#page-258-2) [topologia de impressão 259](#page-258-3) [topologia sem fio 259](#page-258-4) [Ponto de acesso 257](#page-256-4) [porta selecionada 212](#page-211-4) Pre-Shared Key (chave pré-compartilhada) [painel de controle clássico 284](#page-283-5) [painel de controle](#page-290-2)  [gráfico 291,](#page-290-2) [293](#page-292-2) [servidor da Web](#page-118-2)  incorporado 119 [Telnet 87](#page-86-1) [Procurando SSID 234](#page-233-4)

Protocolo de localização de serviço (SLP) [configuração TFTP 59](#page-58-2) [entrada da página de](#page-224-3)  configuração 225 [servidor da Web](#page-154-2)  incorporado 155 [Telnet 93](#page-92-1) [Protocolo de transferência de](#page-44-0)  arquivo comum (TFTP), consulte TFTP protocolos [configuração do painel](#page-281-2)  de controle 282 [configuração Telnet 83](#page-82-1) [configuração TFTP 63](#page-62-2) [servidor da Web](#page-128-0)  [incorporado 129,](#page-128-0) [152](#page-151-1) [protocolos de rede suportados 9](#page-8-0) [proxies, software Internet Printer](#page-26-1)  Connection 27

# **Q**

[Quadro copiado recebido 221](#page-220-7)

#### **R**

[RARP, utilização 74](#page-73-0) [RCFG \(NetWare\) 143,](#page-142-0) [155](#page-154-3) [recursos de segurança 184](#page-183-0) rede [AppleTalk \(Mac OS\) 32](#page-31-1) [Mensagens de erro 233](#page-232-5) [página de configuração 209](#page-208-1) [parâmetros de segurança 218](#page-217-2) [parâmetros estatísticos 220](#page-219-5) [protocolos suportados 9](#page-8-1) [soluções de software da HP 17](#page-16-2) [visão geral de TCP/IP 247](#page-246-1) [redefinição com padrões](#page-190-1)  de fábrica 191

redefinir segurança [painel de controle clássico 289](#page-288-2) [painel de controle gráfico 298](#page-297-2) [servidor da Web](#page-141-1)  incorporado 142 [Telnet 84](#page-83-7) redefinir, sem fio [painel de controle clássico 286](#page-285-2) [painel de controle gráfico 295](#page-294-2) [redes UNIX \(HP-UX e Solaris\),](#page-157-2)  impressão LPD 158 requisitos [Configuração LPD 160](#page-159-2) [servidor da Web](#page-107-2)  incorporado 108 software Internet [Printer Connection 27](#page-26-2) [Resposta BOOTP incorreta 244](#page-243-5) [Revisão do firmware 212](#page-211-5) Robust Encryption (Criptografia robusta) [criptografia](#page-87-3)  [dinâmica 88,](#page-87-3) [121,](#page-120-2) [267](#page-266-0)

#### **S**

[Seletor, Apple 36,](#page-35-0) [199](#page-198-0) [Senha do administrador 218](#page-217-3) arquivo de [configuração TFTP 56](#page-55-4) [configuração Telnet 83](#page-82-2) [Recursos de segurança 185](#page-184-0) [servidor da Web](#page-112-2)  incorporado 113 [servidor da web](#page-143-0)  incorporado 144 senha do administrador [sincronização da](#page-144-1)  impressora 145 sincronização do [Web Jetadmin 144](#page-143-1) [Servidor BOOTP 47](#page-46-1) [configuração 47](#page-46-2) [identificação 223](#page-222-2) [Servidor conectado 228](#page-227-4)

servidor da Web incorporado arquivo de [configuração TFTP 60](#page-59-1) [atualização de firmware 134](#page-133-1) [Configuração LPD 135](#page-134-2) [HP Web JetAdmin 108](#page-107-3) [navegadores da Web 108](#page-107-4) [objetos NetWare 111](#page-110-0) [segurança HTTPS 152,](#page-151-2) [185](#page-184-1) [utilização 106](#page-105-0) [visualização 109](#page-108-1) servidor de impressão [menu do painel de](#page-282-4)  [controle EIO 283,](#page-282-4) [290](#page-289-5) [suportado 8](#page-7-0) [Servidor de impressão](#page-236-4)  não definido 237 [servidor DHCP, identificação 223](#page-222-3) [Servidor DNS 67,](#page-66-2) [224](#page-223-2) [configuração Telnet 90](#page-89-2) [configuração TFTP 57](#page-56-4) [marcação do arquivo de boot 49](#page-48-4) [servidor da Web](#page-130-2)  incorporado 131 [Servidor RARP, identificação 223](#page-222-4) Servidor SMTP [servidor da Web](#page-130-3)  incorporado 131 [Telnet 90](#page-89-3) [TFTP 57](#page-56-5) servidor syslog [identificação 224](#page-223-3) [painel de controle da](#page-103-5)  impressora 104 [parâmetro do arquivo](#page-49-2)  Bootptab 50 [Servidor WINS 224](#page-223-4) [DHCP e 66](#page-65-1) [Servidor x 228](#page-227-5) [servidores de impressão](#page-255-0)  sem fio 256 [configuração IP padrão 41](#page-40-0) [mensagens da página de](#page-214-4)  configuração 215

[servidor da Web](#page-114-2)  incorporado 115 [solução de problemas 201](#page-200-0) [Telnet 84](#page-83-8) [visão geral da instalação 268](#page-267-1) Sistemas BSD [impressão LPD 162](#page-161-3) [SNMP 11](#page-10-0) [configuração Telnet 95](#page-94-0) [configuração TFTP 55,](#page-54-0) [62](#page-61-4) [entrada da página de](#page-218-3)  configuração 219 [servidor da Web](#page-152-1)  incorporado 153 [versão 3 154](#page-153-1) [SNMP v3 187](#page-186-0) [servidor da Web](#page-128-1)  incorporado 129 software Internet Printer Connection [introdução 26](#page-25-2) [proxies suportados 27](#page-26-1) [requisitos do sistema 27](#page-26-2) [Solicitação de remoção](#page-231-7)  recebida 232 [solução de problemas 190](#page-189-0) [fluxograma 193](#page-192-0) [mensagens de erro da página](#page-232-5)  de configuração 233 [servidores de impressão](#page-200-1)  sem fio 201 [UNIX LPD 207](#page-206-0) SSID (Service Set Identifier) [Consulte também Nome](#page-260-1)  da rede [SSID \(Service Set Identifier,](#page-115-7)  identificador do conjunto de [serviços\) 116,](#page-115-7) [261](#page-260-2) [configuração Telnet 84](#page-83-9) [painel de controle 284,](#page-283-6) [290](#page-289-6) [servidor da Web](#page-115-8)  incorporado 116

Status [802.11b sem fio 215](#page-214-5) [AppleTalk 229](#page-228-3) [Geral 212](#page-211-3) [IPX/SPX 225](#page-224-0) [TCP/IP 222](#page-221-4) [sub-redes 252](#page-251-1) [Suporte HP, on-line 14](#page-13-1)

#### **T**

[Tamanho da marcação do BOOTP](#page-243-6)  incorreto 244 taxa de atualização [servidor da Web](#page-139-0)  incorporado 140 [web-refresh por Telnet 61](#page-60-0) [taxa de dados 212](#page-211-6) [TCP/IP 38](#page-37-0) [Configuração do painel](#page-286-4)  [de controle 287,](#page-286-4) [295](#page-294-3) [Configuração LPD 161](#page-160-3) [configuração Telnet 89](#page-88-2) [configuração TFTP 56](#page-55-5) [mensagem STATUS 215,](#page-214-5) [222](#page-221-4) [métodos de configuração 38](#page-37-1) [página de configuração 222](#page-221-2) [servidor da Web](#page-121-6)  incorporado 122 [visão geral 247](#page-246-2) Telnet [configuração da linha](#page-82-3)  de comando 83 [controle de segurança 186](#page-185-4) [exclusão do endereço IP 103](#page-102-0) [utilização 78](#page-77-0) [Tempo limite 231](#page-230-6) tempo limite ocioso arquivo de [configuração TFTP 60](#page-59-2) [configuração atual 225](#page-224-4) [painel de controle da](#page-103-6)  impressora 104 [servidor da Web](#page-214-4)  incorporado 123 [Telnet 94](#page-93-1)

#### **TFTP**

[arquivo de configuração 53](#page-52-0) [BOOTP 45](#page-44-0) [como controlar a](#page-55-6)  configuração 56 [DHCP 66](#page-65-2) [Mensagens de erro 243](#page-242-8) [Servidor 47,](#page-46-3) [224](#page-223-5) [TIPO DE QUADRO 226](#page-225-0) [Tipo de quadro de rede](#page-225-1)  recebido 226 [Tipo de quadro principal 226](#page-225-2) [TLS, consulte EAP-TLS](#page-11-8) [topologias, sem fio 257](#page-256-5) [Total de pacotes recebidos 220](#page-219-6) [Transmissão de sinalização 232](#page-231-8) [TTLS, consulte EAP-TTLS](#page-11-9)

#### **U**

[UDP \(User Datagram Protocol -](#page-247-1)  Protocolo de datagrama do usuário) 248 [configuração mDNS 130,](#page-129-2) [155](#page-154-4) controle de porta [de datagrama 133](#page-132-0) UDP, consulte User Datagram [Protocol \(Protocolo de datagrama](#page-247-1)  do usuário) **USB** [configuração Telnet 100](#page-99-0) [configuração TFTP 65](#page-64-0) [página de configuração 214](#page-213-1) [servidor da Web](#page-137-0)  incorporado 138

#### **V**

Validity Period [certificados 149](#page-148-1) [velocidade do USB 100,](#page-99-1) [139](#page-138-0) [velocidade, USB 100,](#page-99-2) [139](#page-138-1)

#### **W**

Web JetAdmin URL [Consulte também,](#page-22-0)  HP Web JetAdmin conexão para servidor [da Web incorporado 157](#page-156-0) [entrada da página de](#page-224-5)  configuração 225 Web segura [configuração Telnet 84](#page-83-10) [configuração TFTP 56](#page-55-7) [entrada da página de](#page-217-4)  configuração 218 [servidor da Web](#page-151-3)  incorporado 152 [WEP 265](#page-264-2) [configuração Telnet 85](#page-84-3) [painel de controle 286,](#page-285-3) [293](#page-292-3) [servidor da Web](#page-119-1)  incorporado 120 [Wi-Fi Protected Access \(WPA\) 13](#page-12-2) [Wired Equivalent Privacy,](#page-119-2)  consulte WEP

# **Z**

zona, AppleTalk [HP LaserJet Utility 35](#page-34-0) [servidor da Web](#page-126-4)  incorporado 127 [Telnet 98](#page-97-1)

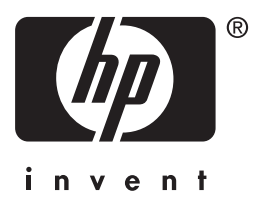

© 2004 Hewlett-Packard Development Company, L.P.

Portuguesê